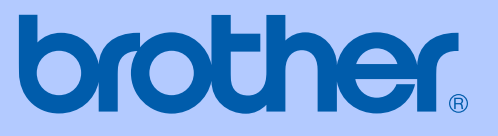

# KÄYTTÖOPAS

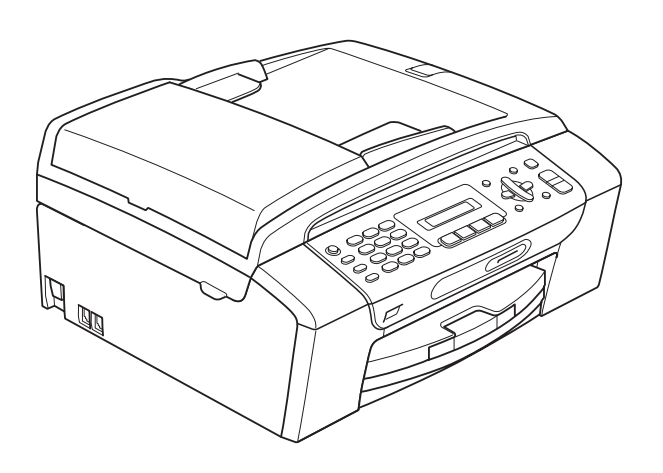

# MFC-250C MFC-290C MFC-297C

Versio 0

<span id="page-1-0"></span>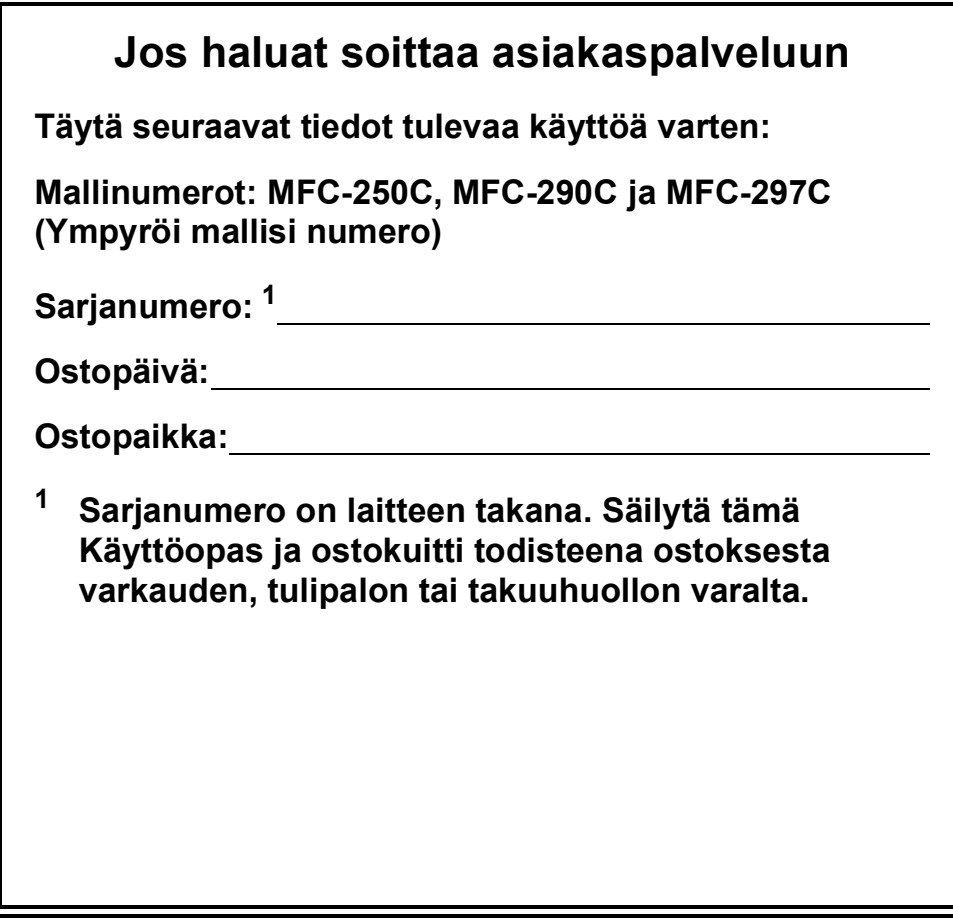

#### **Rekisteröi laite Internetissä osoitteessa**

#### **<http://www.brother.com/registration/>**

Kun rekisteröit tuotteen Brotherin sivustolla, sinut rekisteröidään laitteen alkuperäiseksi omistajaksi. Brother-rekisteröintisi:

- voi toimia laitteesi ostopäivän todistuksena, jos kadotat kuitin, ja
- voi tukea vakuutuskorvaushakemusta, jos laitteen katoaminen on vakuutuksen piirissä.

### **Tietoja tyyppihyväksynnästä sekä laadinta- ja julkaisutiedote**

LAITE ON SUUNNITELTU LIITETTÄVÄKSI ANALOGISEEN VALINTAISEEN PUHELINVERKKOON KAHDELLA JOHDOLLA ASIANMUKAISTA PISTOKETTA KÄYTTÄEN.

### **TIETOJA TYYPPIHYVÄKSYNNÄSTÄ**

Brother ilmoittaa, että tämä laite ei välttämättä toimi oikein muualla kuin siinä maassa, josta se on alunperin ostettu. Valmistajan antama takuu ei ole voimassa, mikäli tätä laitetta käytetään muiden maiden yleisissä puhelinverkoissa.

### **Laadinta- ja julkaisutiedote**

Tämä käyttöopas on laadittu ja julkaistu Brother Industries, Ltd. -yhtiön valvonnassa käyttäen viimeisimpiä tuotekuvauksia ja teknisiä tietoja.

Pidätämme oikeuden muuttaa tämän oppaan sisältöä ja teknisiä tietoja ilman erillistä ilmoitusta.

Brother pidättää oikeuden tehdä muutoksia tässä esitettyihin teknisiin tietoihin ja aineistoon ilman erillistä ilmoitusta. Brother ei ole vastuussa mistään vahingoista (mukaan lukien välilliset vahingot), jotka johtuvat esitetyn aineiston käytöstä, mukaan lukien painovirheet tai muut julkaisuun liittyvät virheet, kuitenkaan niihin rajoittumatta.

### **EY-vaatimustenmukaisuusvakuutus**

# brother

#### **EC Declaration of Conformity**

Manufacturer Brother Industries, Ltd. 15-1, Naeshiro-cho, Mizuho-ku, Nagoya 467-8561, Japan

Plant

Brother Industries (Shen Zhen) Ltd G02414-1, Bao Chang Li Bonded Transportation Industrial Park, Bao Long Industrial Estate, Longgang, Shenzhen, China

Herewith declare that:

Products description : Facsimile Machine Model Name : MFC-250C, MFC-290C, MFC-297C

are in conformity with provisions of the R & TTE Directive  $(1999/5/EC)$  and we declare compliance with the following standards  $\colon$ 

Standards applied: Harmonized:

Safety EN60950-1:2001+A11:2004

EN55022: 2006 Class B  ${\rm EMC}$ EN55024: 1998 +A1: 2001 +A2: 2003 EN61000-3-2: 2006 EN61000-3-3: 1995 +A1: 2001 +A2:2005

Year in which CE marking was first affixed : 2008

 $\ddot{\cdot}$ 

Issued by

: Brother Industries, Ltd.

Date

: 17th March, 2008

Place

: Nagoya, Japan

Signature

Junji Shiota General Manager Quality Management Dept. Printing & Solutions Company

#### **EY-vaatimustenmukaisuusvakuutus**

Valmistaja Brother Industries, Ltd. 15-1, Naeshiro-cho, Mizuho-ku, Nagoya 467-8561, Japani

Tehdas Brother Industries (Shen Zhen) Ltd G02414-1, Bao Chang Li Bonded Transportation Industrial Park, Bao Long Industrial Estate, Longgang, Shenzhen, Kiina

Täten vakuutamme, että:

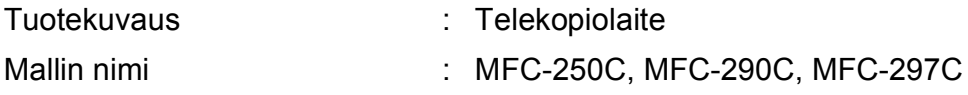

ovat Radio- ja telepäätelaitedirektiivin (1999/5/EC) määräysten mukaisia. Vakuutamme, että laitteet täyttävät seuraavat standardit:

Käytetyt standardit:

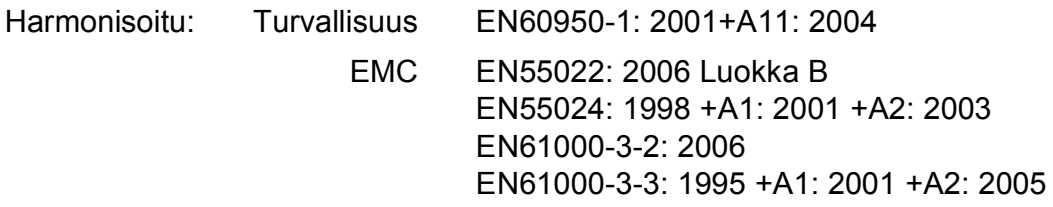

Vuosi, jolloin laite sai CE-merkinnän ensimmäisen kerran: 2008

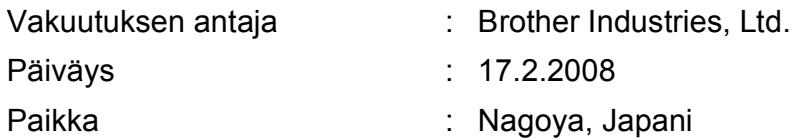

# Sisällysluettelo

### Osa I Yleistä

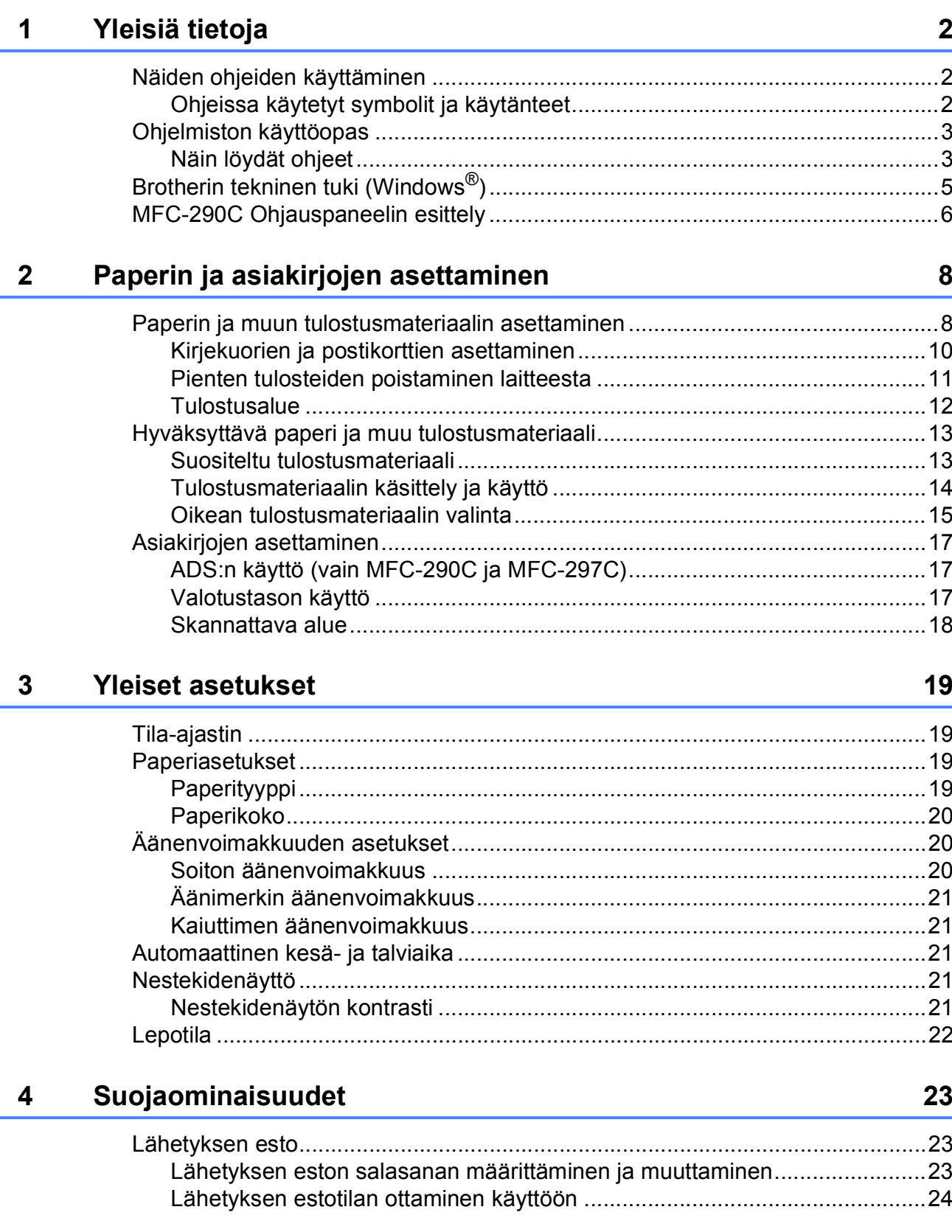

### **Osa II Faksaus**

#### Faksin lähettäminen  $5\phantom{.0}$

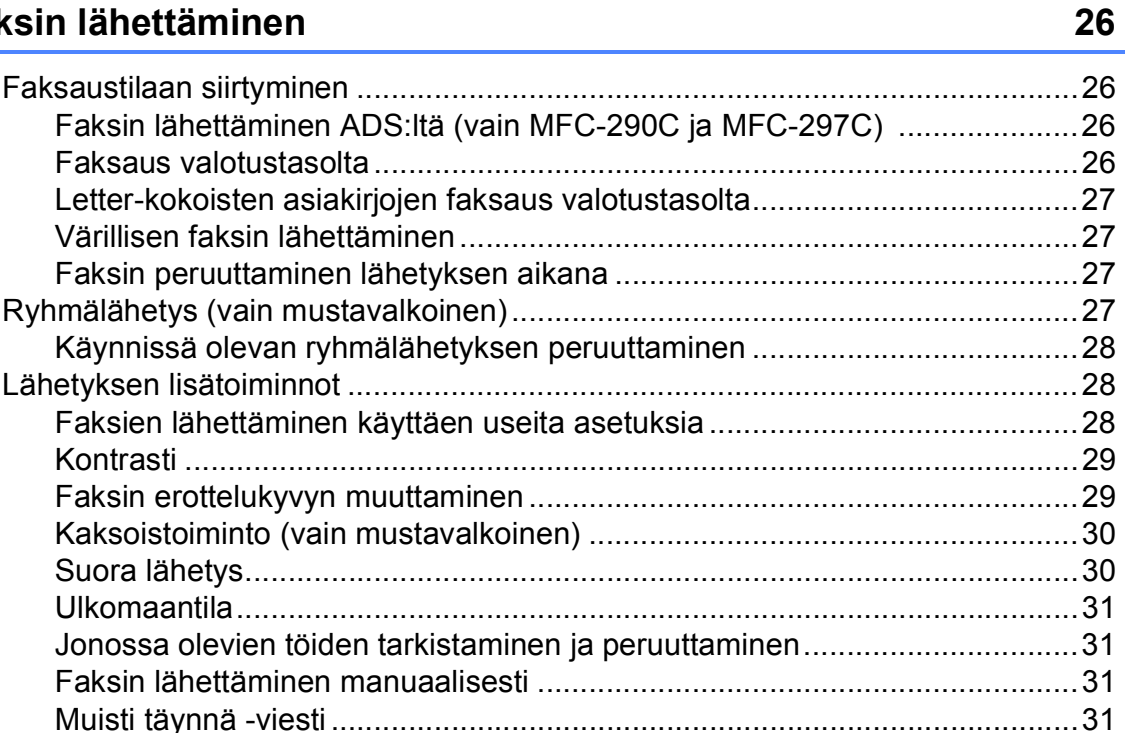

#### Faksin vastaanottaminen  $6\overline{6}$

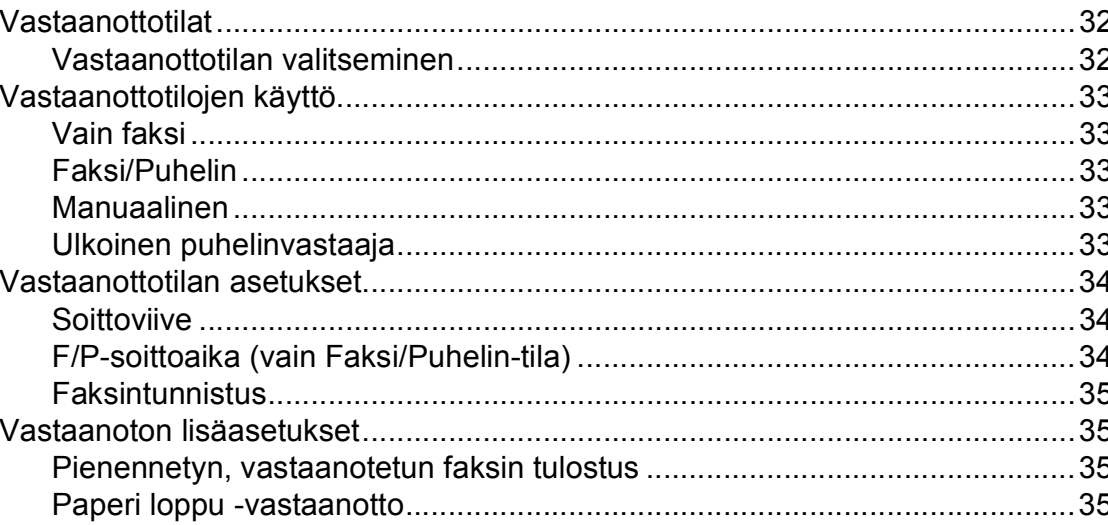

32

#### Puhelin ja ulkoiset laitteet  $\overline{7}$

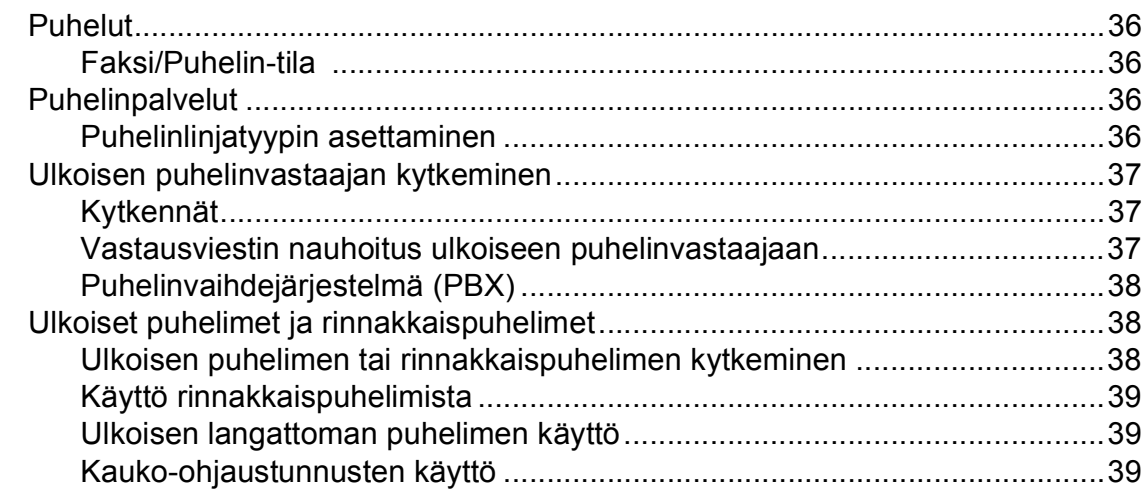

#### Numeroiden valitseminen ja tallentaminen 8

#### **Raporttien tulostaminen** 9

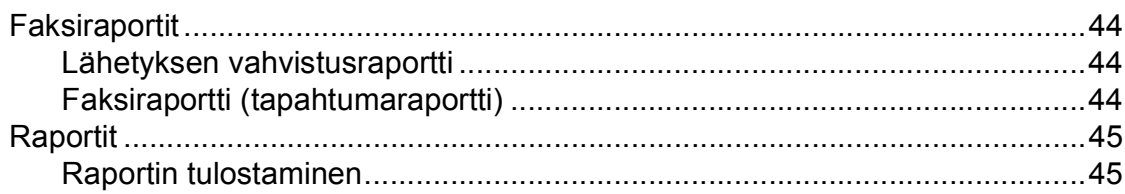

36

41

44

### **[Osa III Kopiointi](#page-58-0)**

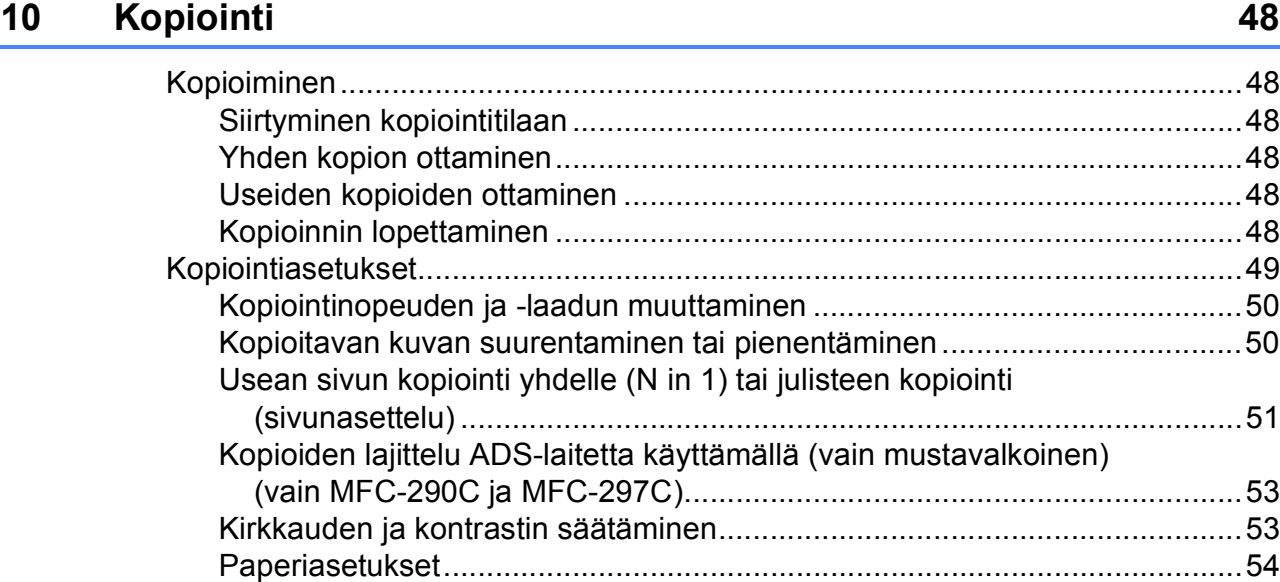

### **[Osa IV Suora valokuvatulostus](#page-66-0)**

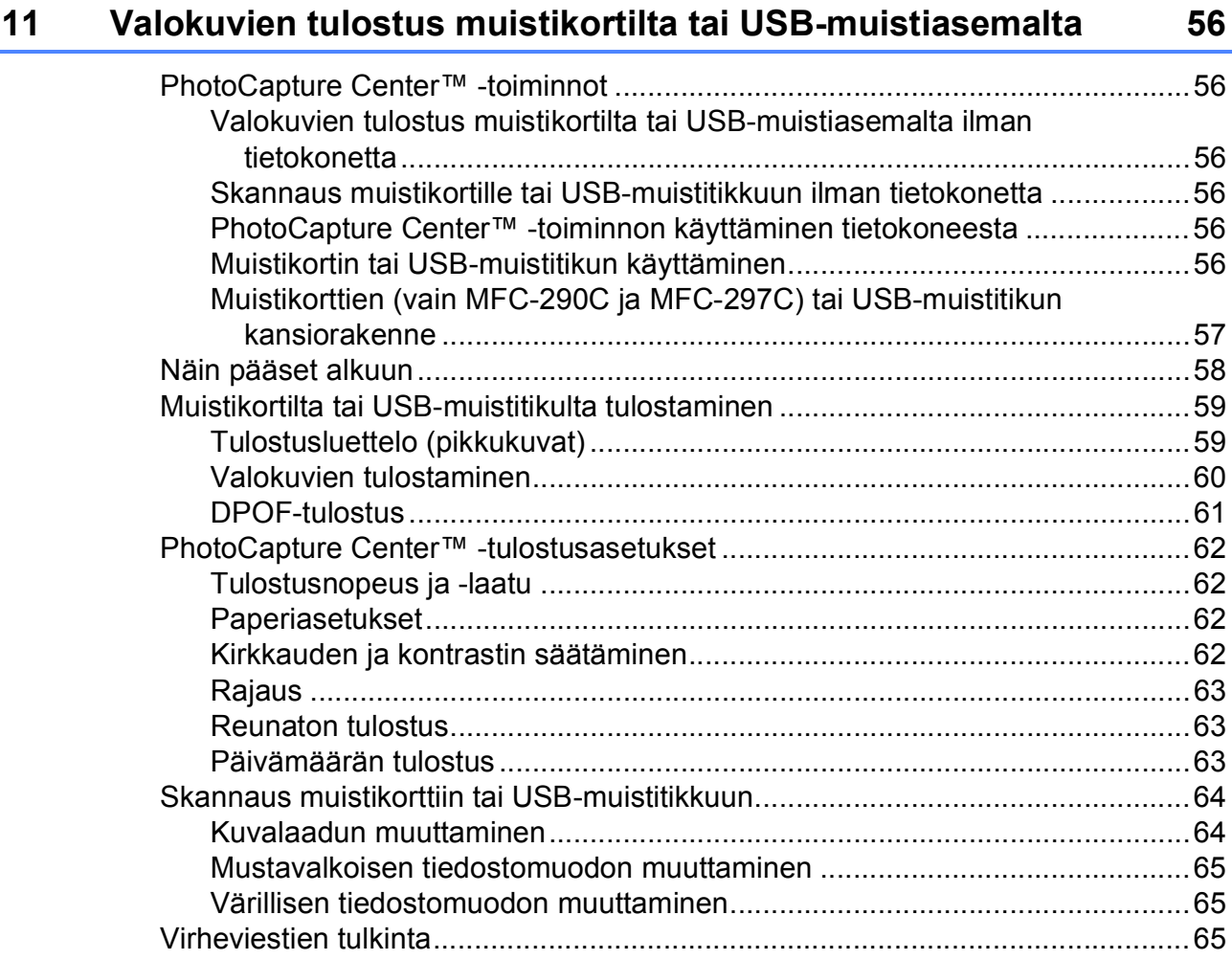

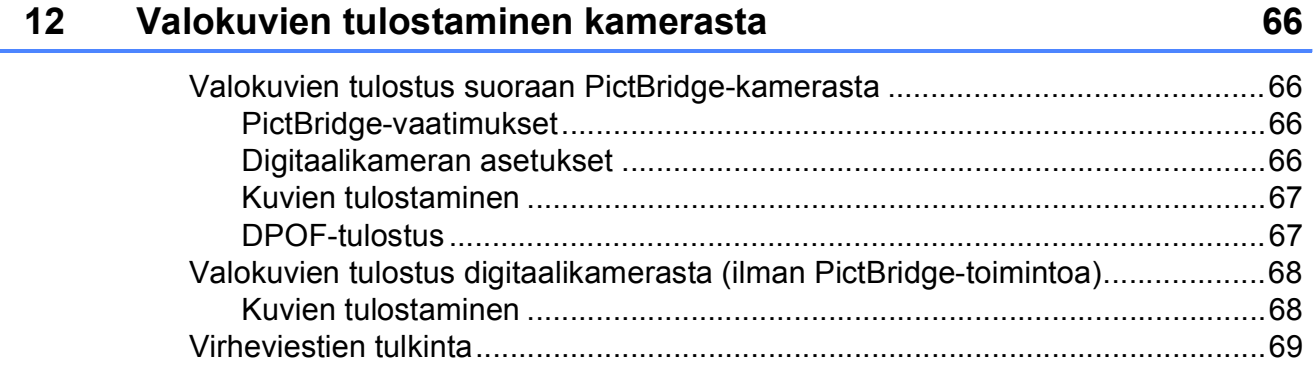

### **[Osa V Ohjelmisto](#page-82-0)**

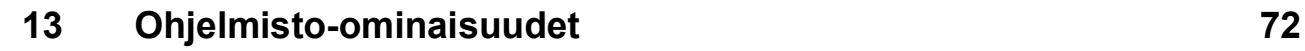

### **[Osa VI Liitteet](#page-84-0)**

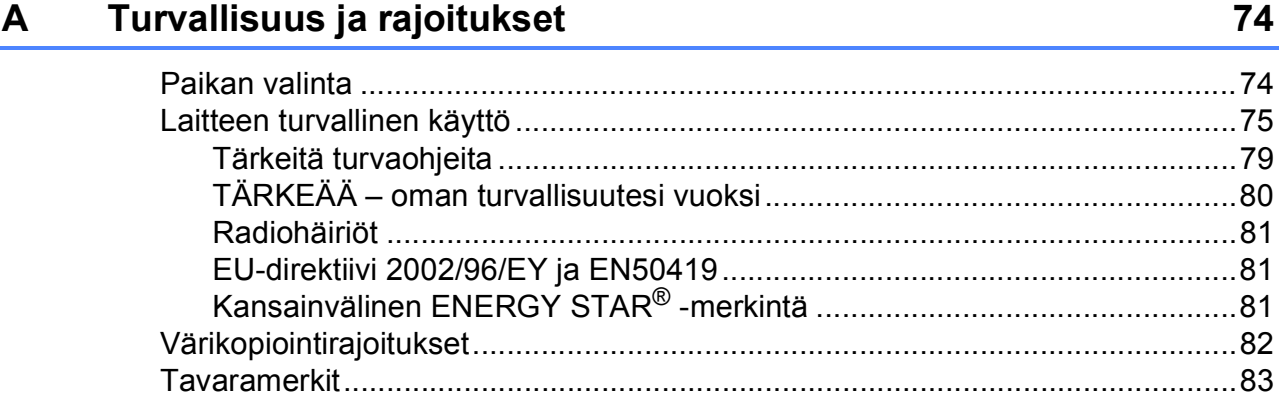

#### Vianetsintä ja kunnossapito  $\, {\bf B} \,$

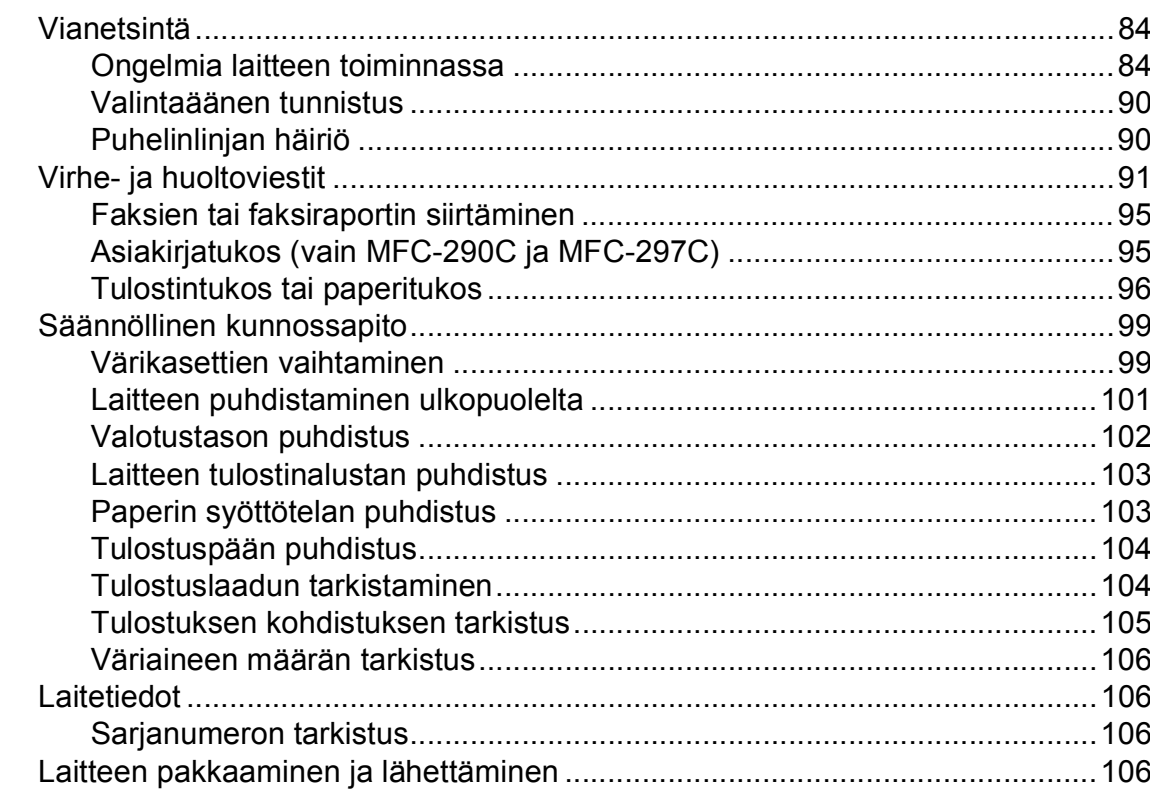

#### Valikko ja toiminnot  $\mathbf{C}$

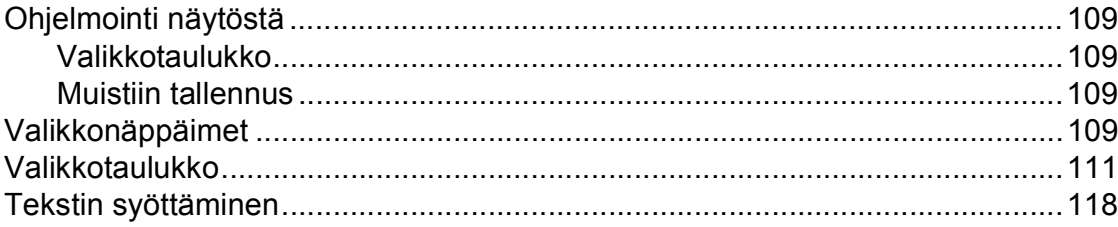

#### **Tekniset tiedot** D

 $\mathsf{E}% _{T}$ 

 $\mathsf F$ 

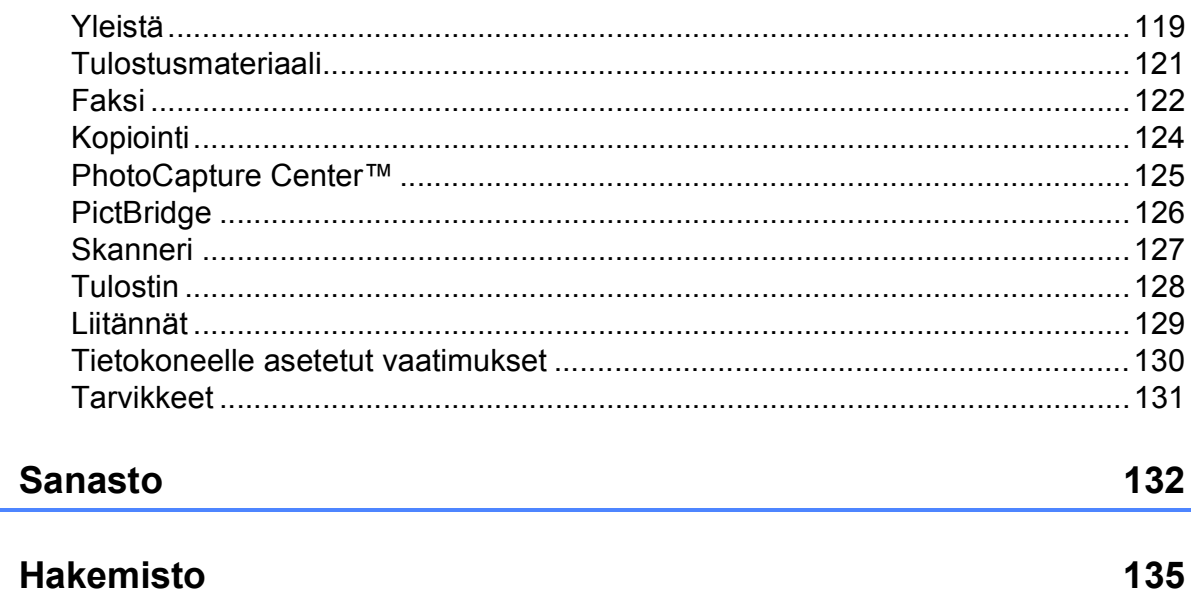

84

109

119

**x**

# **Osa I**

# <span id="page-12-0"></span>**Yleistä <sup>I</sup>**

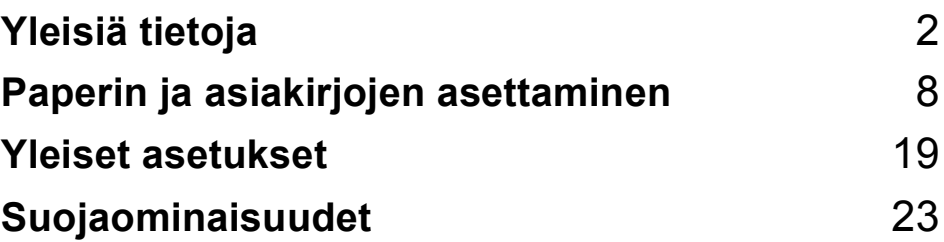

<span id="page-13-0"></span>**Yleisiä tietoja <sup>1</sup>**

### <span id="page-13-1"></span>**Näiden ohjeiden käyttäminen <sup>1</sup>**

**1**

Kiitos Brother-laitteen hankinnasta! Lukemalla ohjeet saat parhaan hyödyn laitteestasi.

### <span id="page-13-2"></span>**Ohjeissa käytetyt symbolit ja käytänteet <sup>1</sup>**

Ohjeissa käytetään seuraavia symboleja ja käytänteitä.

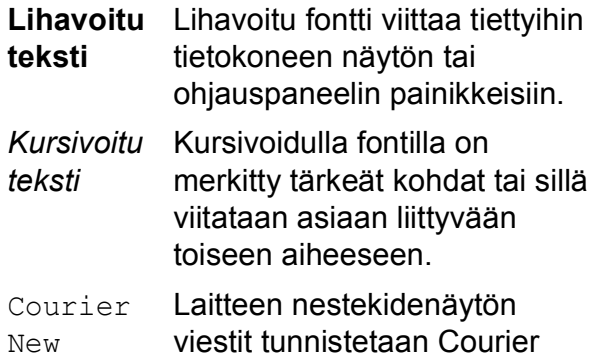

New -fontista.

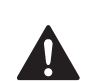

Varoitukset kertovat, miten mahdolliset henkilövahingot voidaan välttää.

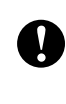

Huomautuksissa määritetään toimenpiteet, joita on noudatettava tai vältettävä onnettomuuksien ehkäisemiseksi.

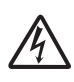

Sähköiskuvaaran kuvake varoittaa mahdollisesta vaarallisesta jännitteestä.

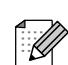

Vinkit kertovat, miten eri tilanteissa voi toimia tai miten toimintoa voi käyttää muiden ominaisuuksien kanssa.

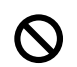

Sopimattoman asetuksen kuvakkeet varoittavat sellaisista laitteista ja toiminnoista, joita ei voi käyttää tämän laitteen kanssa.

### <span id="page-14-0"></span>**Ohjelmiston käyttöopas1**

Tässä käyttöoppaassa ei ole kaikkia laitteen tietoja, kuten tulostimen, skannerin ja PC-faksin käyttöön liittyviä tietoja. Kun haluat lisätietoja näistä toiminnoista, katso **Ohjelmiston käyttöopasta**, joka on CD-ROM-levyllä.

### <span id="page-14-1"></span>**Näin löydät ohjeet <sup>1</sup>**

#### **Ohjeiden lukeminen (Windows®) <sup>1</sup>**

Näet ohjeet valitsemalla **Käynnistä**-valikon ohjelmaryhmästä **Brother**, **MFC-XXXX** (XXXX on mallisi nimi) ja valitsemalla sitten **Käyttöoppaat HTML-muodossa**.

Jos et ole asentanut ohjelmistoa, löydät ohjeet noudattamalla seuraavia ohjeita:

- Käynnistä tietokone. Aseta Brother CD-ROM-levy tietokoneen CD-ROMasemaan.
- b Jos näyttöön tulee ikkuna, jossa kysytään mallin nimeä, napsauta mallia.

3 Jos näyttöön tulee kielivalintaikkuna, napsauta suomi. CD-ROM-levyn päävalikko tulee näyttöön.

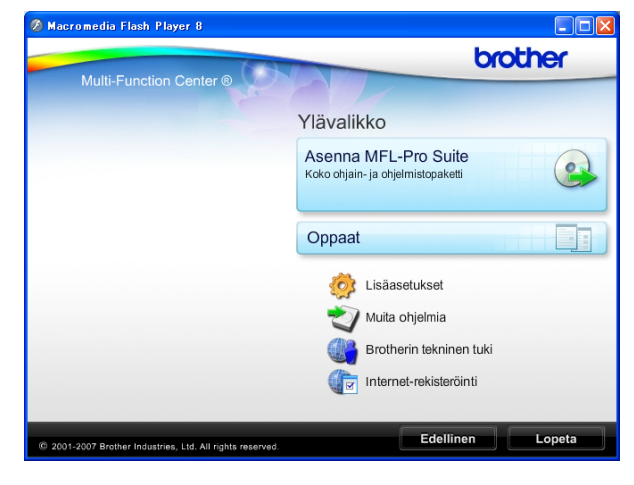

### **Vinkki**

Jos ikkuna ei tule esiin, siirry Windows $^{\circledR}$ Resurssienhallintaan ja avaa Brother CD-ROM-levyn juurihakemistosta start.exe-ohjelma.

#### Napsauta **Oppaat**.

e Napsauta haluamaasi opasta.

 **HTML-oppaat**: **Ohjelmiston käyttöopas** HTML-muodossa.

Tätä muotoa suositellaan tietokoneen näytössä tarkastelua varten.

 **PDF-oppaat**: **Käyttöopas** yksittäisiä toimintoja varten ja **Ohjelmiston käyttöopas** PDF-muodossa.

Tätä muotoa suositellaan oppaiden tulostusta varten. Napsauttamalla pääset Brother Solution Centeriin, jossa voit tarkastella PDF-oppaita ja ladata niitä. (Internet-yhteys ja PDF-tiedostojen lukuohjelmisto tarvitaan.)

#### **Skannausohjeet <sup>1</sup>**

Voit skannata asiakirjoja monella eri tavalla. Ohjeet löytyvät seuraavasti:

#### **Ohjelmiston käyttöopas**

*Skannaus*

(Windows® 2000 Professional / Windows® XP ja Windows Vista®)

■ *ControlCenter3* (Windows® 2000 Professional / Windows<sup>®</sup> XP ja Windows Vista<sup>®</sup>)

#### **ScanSoft™ PaperPort™ 11SE ja tekstintunnistus -sovelluksen käyttöoppaat**

■ ScanSoft™ PaperPort™ 11SE ja tekstintunnistus -sovelluksen täydellisiä käyttöoppaita voi tarkastella valitsemalla ScanSoft™ PaperPort<sup>™</sup> 11SE sovelluksessa Ohje.

#### **Ohjeiden lukeminen (Macintosh®) <sup>1</sup>**

**1** Käynnistä Macintosh<sup>®</sup>. Aseta Brother CD-ROM-levy tietokoneen CD-ROMasemaan. Näyttöön tulee tämä ikkuna.

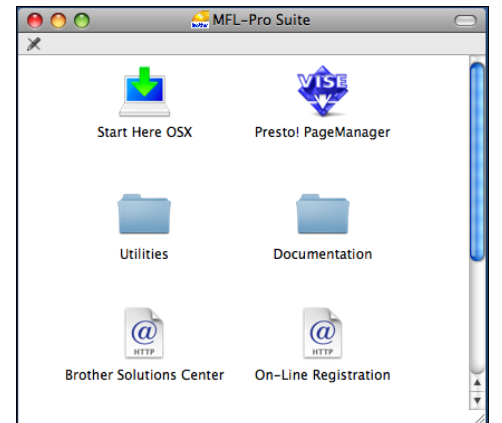

**2** Kaksoisosoita **Documentation** (Oppaat) -kuvaketta.

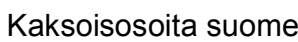

**Kaksoisosoita suomenkielistä kansiota.** 

4 Kaksoisosoita **top.html**-tiedostoa, jos haluat nähdä **Ohjelmiston käyttöoppaan** HTML-muodossa.

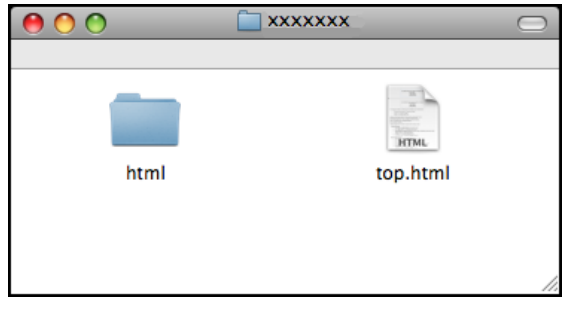

**6** Osoita haluamaasi opasta.

**Ohjelmiston käyttöopas**

#### **Skannausohjeet <sup>1</sup>**

Voit skannata asiakirjoja monella eri tavalla. Ohjeet löytyvät seuraavasti:

#### **Ohjelmiston käyttöopas**

- *Skannaus* (Mac OS® X 10.2.4 tai uudempi)
- ControlCenter2 (Mac OS® X 10.2.4 tai uudempi)

#### **Presto! PageManager -käyttöopas**

■ Ohjeet suoraan skannaukseen Presto! PageManager -ohjelmistosta. Täydelliseen Presto! PageManager käyttöoppaaseen voi tutustua valitsemalla Presto! PageManager -ohjelmiston Ohjeen.

### <span id="page-16-0"></span>**Brotherin tekninen tuki (Windows®) <sup>1</sup>**

Sisältää Internet-tuen yhteystiedot ja kaikki muut tarvitsemasi yhteystiedot (Brother Solutions Center).

 Napsauta päävalikosta **Brotherin tekninen tuki**. Näyttöön tulee tämä ikkuna:

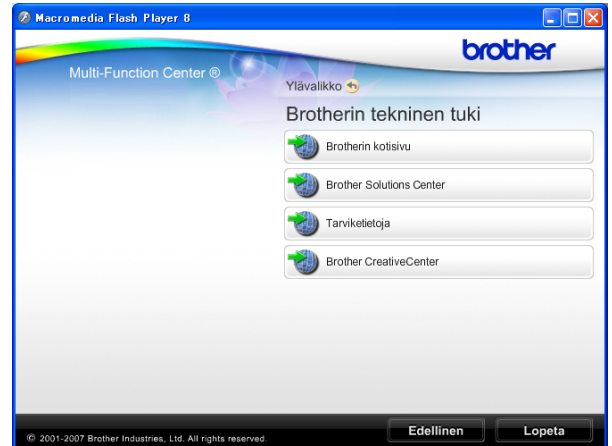

- Kun haluat käyttää Web-sivustoamme (<http://www.brother.com>), napsauta **Brotherin kotisivu** -linkkiä.
- Voit lukea uutisia ja viimeisimpiä tuotetukitietoja ([http://solutions.brother.com\)](http://solutions.brother.com) napsauttamalla **Brother Solutions Center**.
- Saat tietoja alkuperäisistä Brother-tarvikkeista ([http://www.brother.com/original/\)](http://www.brother.com/original/) napsauttamalla **Tarviketietoja**-linkkiä.
- Tutustu Brother CreativeCenter -sivustoon ([http://www.brother.com/creativecenter/\)](http://www.brother.com/creativecenter/) napsauttamalla **Brother CreativeCenter** Sivustossa voit esimerkiksi ladata ja tulostaa ILMAISIA valokuvaprojekteja yms.
- Kun haluat palata pääsivulle, napsauta **Edellinen**. Jos olet valmis, napsauta **Lopeta**.

Luku 1

### <span id="page-17-0"></span>**MFC-290C Ohjauspaneelin esittely <sup>1</sup>**

**MFC-250C**-, **MFC-290C** - ja **MFC-297C** -malleissa on samanlaiset ohjauspaneelin näppäimet.

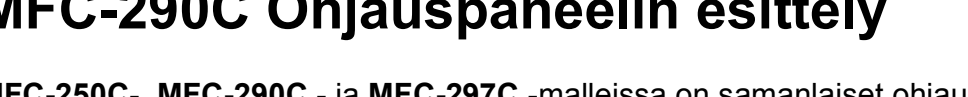

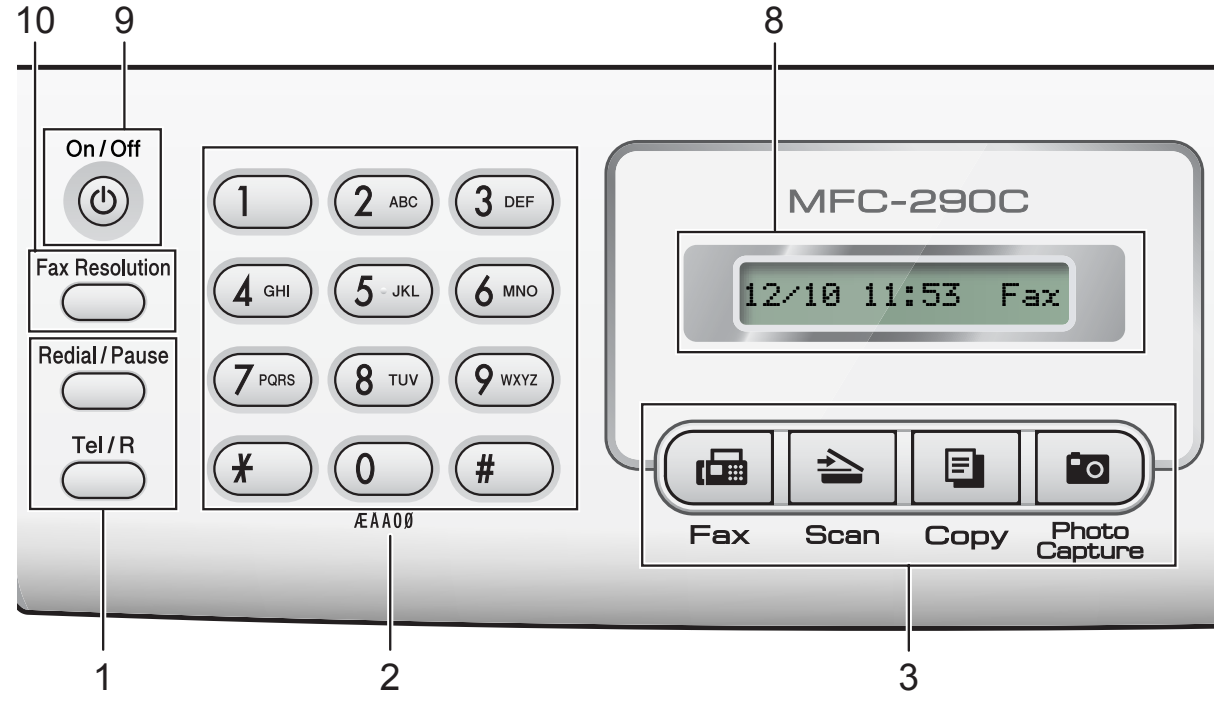

### **Vinkki**

Tämän käyttöoppaan useimmissa kuvissa on MFC-290C-malli.

#### **1 Faksi- ja puhelinnäppäimet:**

#### **Redial/Pause (Uudelleevalinta/Tauko)**

Valitsee uudelleen viimeksi valitun numeron. Se myös lisää tauon ohjelmoitaessa pikanumeroita.

#### **Tel/R (Puh/R)**

Tätä näppäintä käytetään puhelinkeskusteluun ulkoisessa puhelimessa F/P-kaksoissoittoäänen aikana.

Näppäimellä saat myös yhteyden ulkolinjaan ja voit siirtää puhelun toiseen alanumeroon, kun laite on yhdistetty sisäiseen puhelinvaihteeseen.

#### **2 Valintanäppäimet**

Voit valita näillä näppäimillä puhelin- ja faksinumerot sekä käyttää sitä näppäimistönä tietojen näppäilemiseksi laitteeseen.

**3 Tilanäppäimet:**

```
 Fax (Faksaus)
```
Voit siirtyä faksaustilaan.

**Scan (Skannaus)**

Voit siirtyä skannaustilaan.

■ **E** Copy (Kopiointi)

Voit siirtyä kopiointitilaan.

**Photo Capture** 

#### **(Valokuvansieppaus)**

Voit siirtyä PhotoCapture Center™ -tilaan.

#### **4 Valikkonäppäimet:**

 **Menu (Valikko)** Voit määrittää laitteen asetuksia käyttämällä päävalikkoa.

 **Lyhytvalinta (Speed Dial) -näppäin**  $\mathbf{D}$ 

Voit tallentaa, etsiä ja käyttää tallennettuja numeroita.

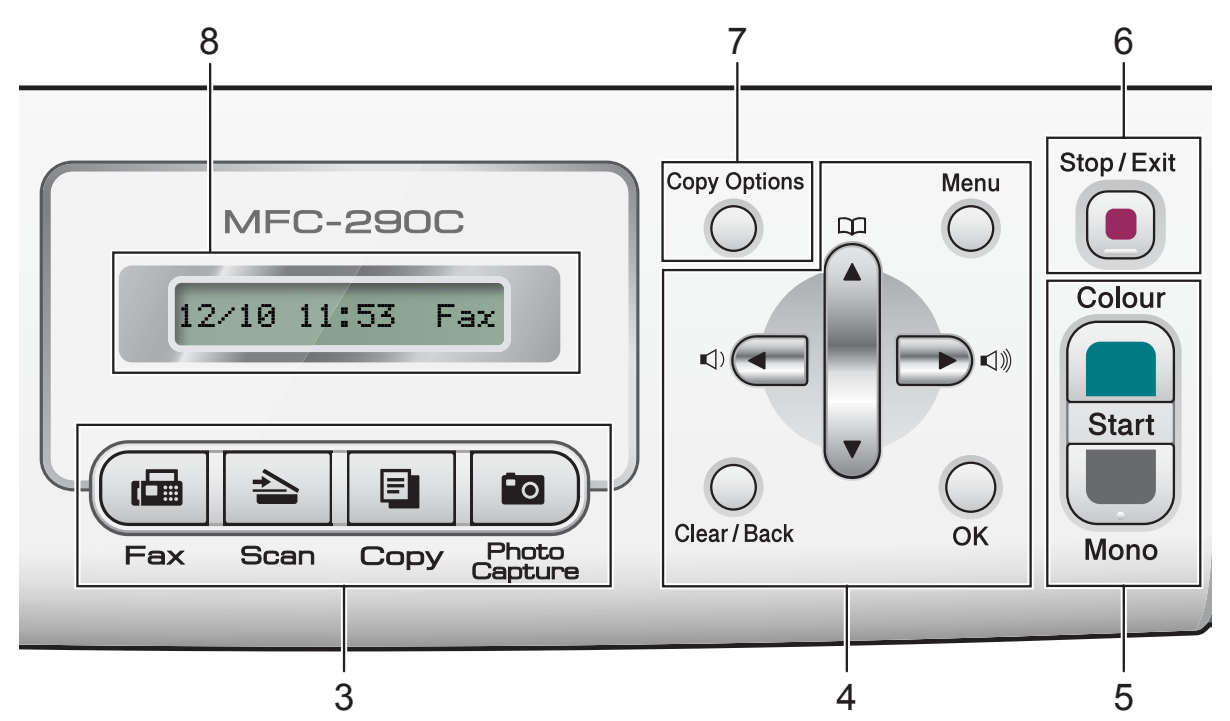

#### **Äänenvoimakkuusnäppäimet**

 $\blacksquare() \blacktriangleleft \blacktriangleright \blacksquare()$ 

Voit säätää soiton äänenvoimakkuutta laitteen ollessa valmiustilassa painamalla näitä näppäimiä.

**d**

Voit selata valikon asetuksia eteen- tai taaksepäin painamalla näitä näppäimiä.

**a** tai **b**

Painamalla näitä voit selata valikkoja ja asetuksia.

#### **Clear/Back (Tyhjennä/Edellinen)**

Poista merkkejä tai palaa edelliselle valikkotasolle.

**OK**

Valitse asetus.

#### **5 Käynnistysnäppäimet:**

**Colour Start (Väri käynnistys)**

Voit lähettää värillisiä fakseja tai ottaa värillisiä kopioita. Voit myös aloittaa skannaustoiminnon (värillisenä tai mustavalkoisena riippuen ControlCenterohjelmiston skannausasetuksesta).

#### **Mono Start (M/V käynnistys)**

Voit lähettää mustavalkoisia fakseja tai ottaa mustavalkoisia kopioita. Voit myös aloittaa skannaustoiminnon (värillisenä tai mustavalkoisena riippuen ControlCenterohjelmiston skannausasetuksesta).

#### **6 Stop/Exit (Lopeta/Poistu)**

Keskeyttää toiminnon tai poistuu valikosta.

**7 Copy Options (Kopiointiasetukset)** Voit muuttaa kopioasetuksia väliaikaisesti kopiointitilassa.

#### **8 Nestekidenäyttö**

Näytön ohjeet auttavat laitteen käytössä ja asetusten määrittämisessä.

#### **9 On/Off (Päälle/Pois päältä)**

Voit kytkeä laitteen päälle ja pois päältä. Jos kytket laitteen pois päältä, se puhdistaa silti tulostuspäät säännöllisesti hyvän tulostuslaadun säilyttämiseksi. Tulostuslaadun pitäminen hyvänä, tulostuspäiden käyttöiän pitkittäminen ja värikasetin tehokas hyödyntäminen edellyttää, että laite pidetään aina kytkettynä verkkovirtaan.

### **10 Fax Resolution (Faksin erottelukyvyn)**

Voit muuttaa erottelukykyä väliaikaisesti faksin lähettämisen yhteydessä.

# **2**

## <span id="page-19-0"></span>**Paperin ja asiakirjojen asettaminen <sup>2</sup>**

### <span id="page-19-1"></span>**Paperin ja muun tulostusmateriaalin asettaminen <sup>2</sup>**

**4** Jos paperituen läppä on auki, sulje se ja sulje sitten myös paperituki. Vedä paperikasetti kokonaan ulos laitteesta.

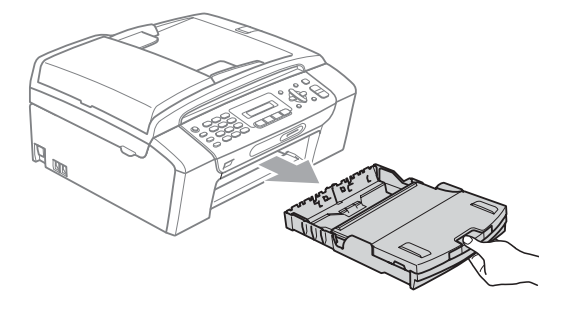

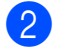

**2** Nosta paperikasetin kansi (1).

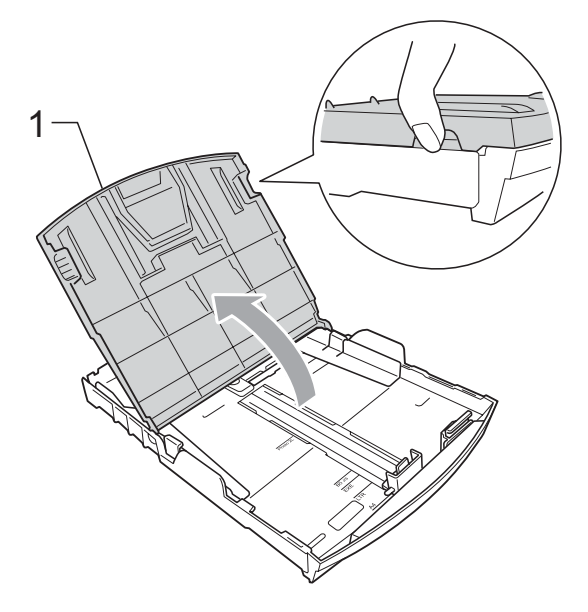

Paina ja siirrä paperin sivuohjaimia (1) ja sitten pituusohjainta (2) varoen molemmin käsin, ja säädä ne paperikoon mukaan. Varmista, että paperin sivuohjainten (1) ja pituusohjaimen (2) kolmiomerkit (3) ovat kohdakkain käytettävän paperikoon merkin kanssa.

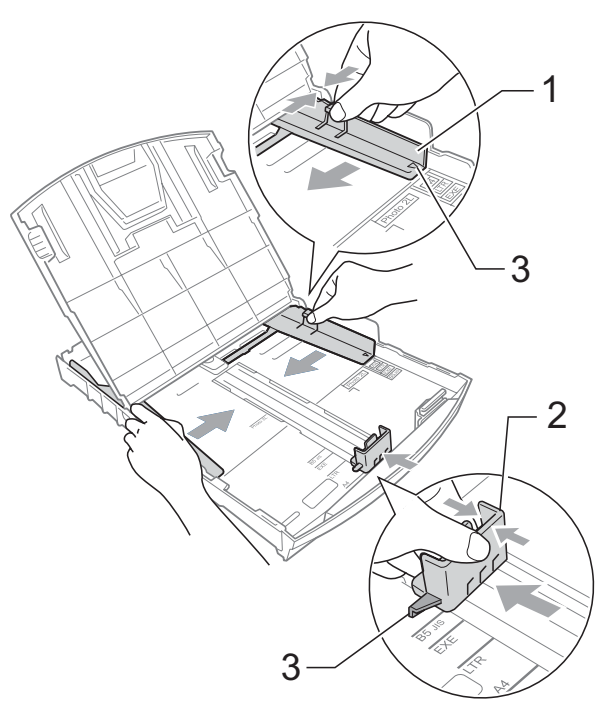

#### **Vinkki**

Jos käytät Legal-paperikokoa, pidä yleisohjaimen vapautuspainiketta (1) painettuna samalla, kun vedät paperikasetin etureunaa ulospäin.

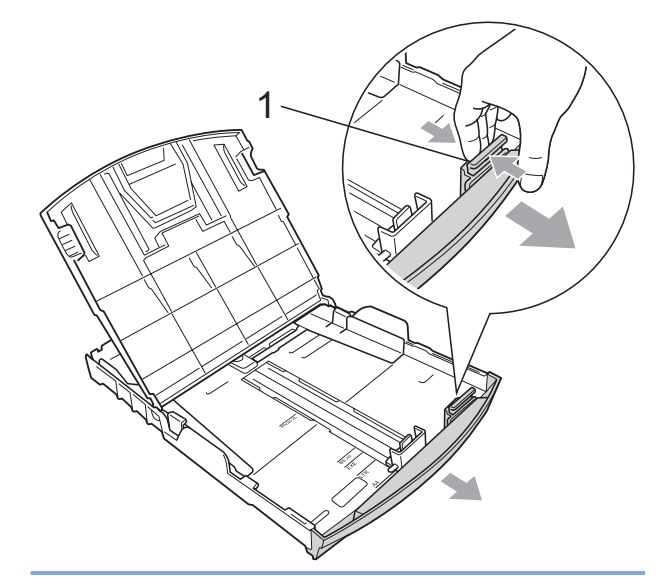

4 Vältä paperin juuttuminen ja syöttövirheet leyhyttelemällä paperit.

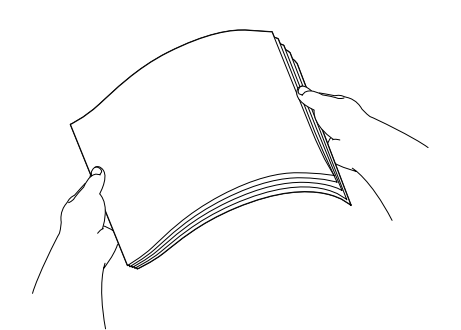

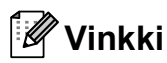

Varmista aina, että paperi ei ole käpristynyt.

5 Aseta paperi varovasti paperikasettiin tulostuspuoli alaspäin ja yläreuna edellä.

Tarkista, että paperi on paperikasetissa tasaisesti.

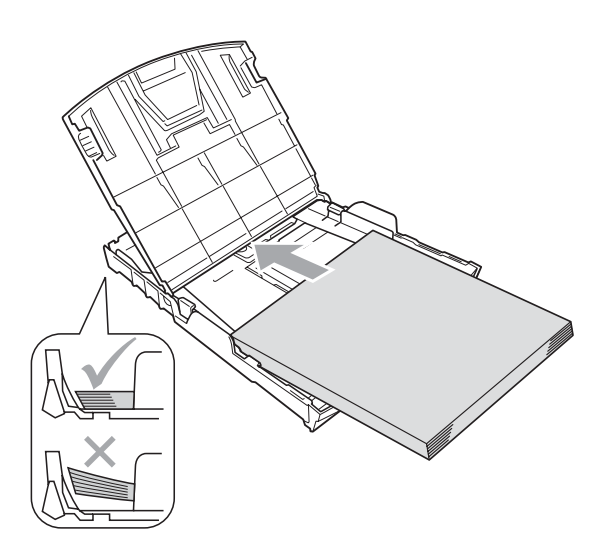

6 Säädä paperin sivuohjaimia (1) paperia vasten varovasti molemmin käsin. Varmista, että sivuohjaimet koskettavat paperin reunoja.

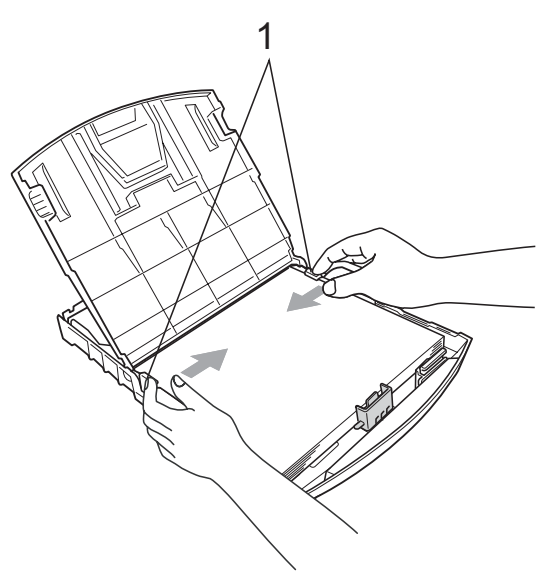

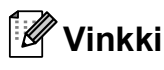

Varo työntämästä paperia liian syvälle, sillä se saattaa taipua lokeron takaosassa ja aiheuttaa syöttöhäiriöitä.

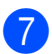

Sulje paperikasetin kansi.

**18** Työnnä paperikasetti *hitaasti* kokonaan takaisin laitteeseen.

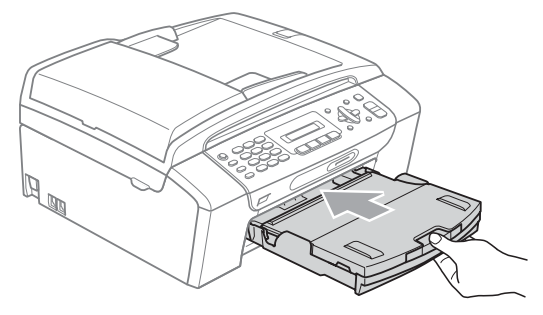

**9** Pidä paperikasettia paikoillaan ja vedä paperitukea (1), kunnes se naksahtaa. Avaa sitten paperituen läppä (2).

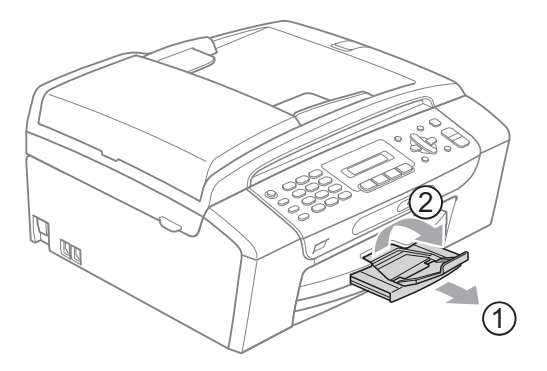

#### **Vinkki**

Älä käytä paperitukea Legal-paperikoon yhteydessä.

### <span id="page-21-0"></span>**Kirjekuorien ja postikorttien asettaminen <sup>2</sup>**

#### **Tietoja kirjekuorista <sup>2</sup>**

- Käytä kirjekuoria, jotka painavat 75-95 g/m2.
- Joidenkin kirjekuorien marginaalit on asetettava sovellusohjelmassa. Tee testitulostus, ennen kuin tulostat useita kirjekuoria.

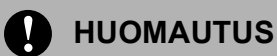

ÄLÄ käytä mitään seuraavista kirjekuorityypeistä, sillä ne aiheuttavat paperinsyöttöongelmia:

- pussikiriekuoria
- kohokuvioisia kirjekuoria
- kirjekuoria, joissa on liittimiä
- kirjekuoria, joiden sisäpuolelle on painettu tekstiä tai kuvia.

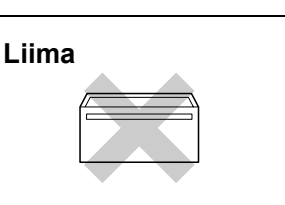

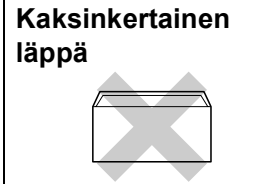

Joskus voi ilmetä paperinsyöttöongelmia käyttämiesi kirjekuorien paksuuden, koon tai läpän muodon vuoksi.

#### **Kirjekuorien ja postikorttien asettaminen <sup>2</sup>**

**1** Ennen kuin asetat kirjekuoret tai postikortit kasettiin, paina niiden kulmat ja sivut mahdollisimman litteiksi.

#### **Vinkki**

Jos useampi kirjekuori tai postikortti lähtee liikkeelle yhtä aikaa, yritä uudelleen asettamalla paperikasettiin yksi kirjekuori tai postikortti kerrallaan.

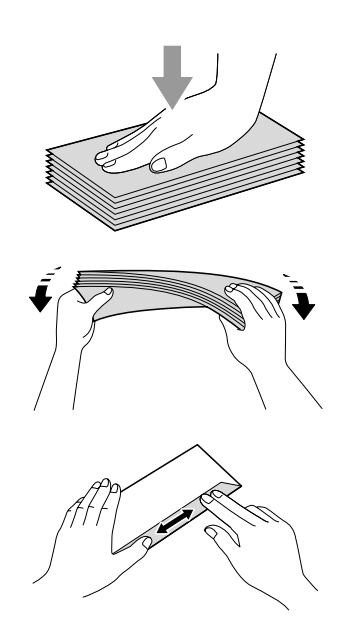

2 Aseta kirjekuoret tai postikortit paperikasettiin osoitepuoli alaspäin ja yläreuna (kirjekuoren yläreuna) edellä kuvan mukaan. Paina ja siirrä paperin sivuohjaimia (1) sekä paperin pituusohjainta (2) molemmilla käsillä kirjekuorien tai postikorttien koon mukaan.

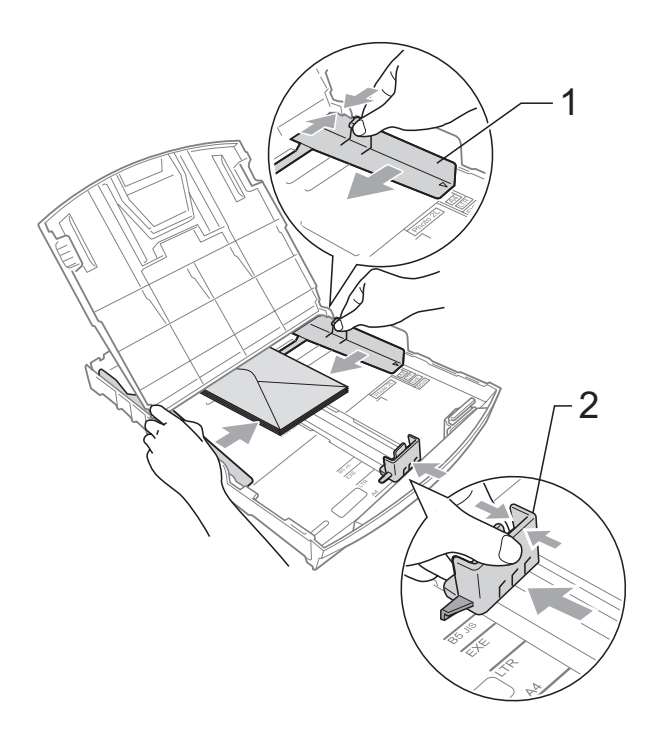

#### **Jos kirjekuorille tulostamisessa on ongelmia, kokeile seuraavia toimenpiteitä: <sup>2</sup>**

- **1** Varmista, että läppä on kirjekuoren sivulla tai takareunassa tulostuksen aikana.
- 2 Säädä paperikoko ja marginaalit käyttämässäsi sovellusohjelmassa.

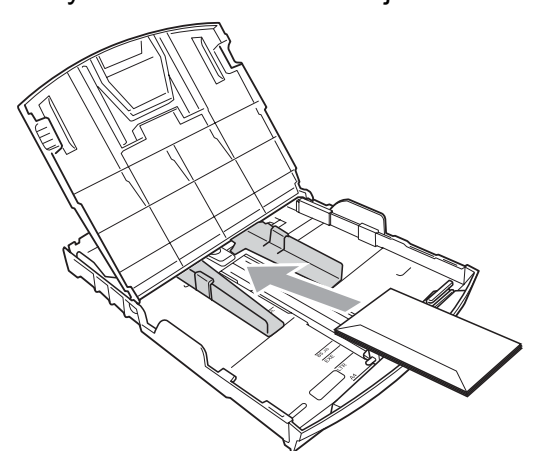

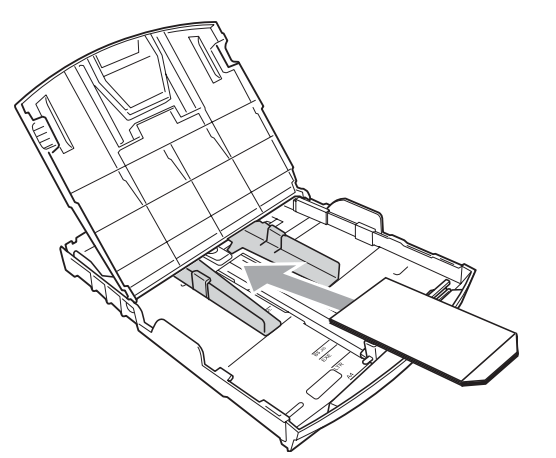

#### <span id="page-22-0"></span>**Pienten tulosteiden poistaminen laitteesta <sup>2</sup>**

Kun laite tulostaa luovutusalustalle pienen paperin, siihen on ehkä vaikea päästä käsiksi. Varmista, että tulostus on valmis ja vedä paperikasetti kokonaan ulos laitteesta.

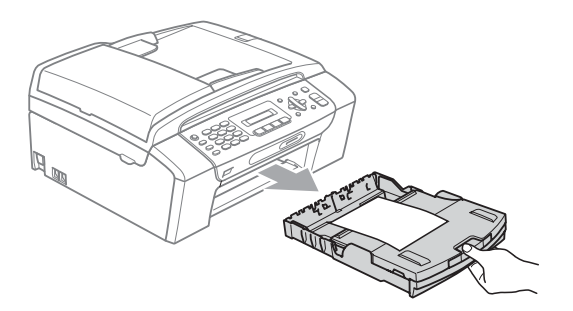

#### <span id="page-23-0"></span>**Tulostusalue <sup>2</sup>**

Tulostusalue riippuu käytettävän sovelluksen asetuksista. Alla olevat luvut osoittavat arkkien ja kirjekuorien tulostusalueen ulkopuoliset osat. Laite voi tulostaa paperiarkin tummennetuille alueille vain, kun reunaton tulostus on käytettävissä ja käytössä. (Katso *Tulostaminen* (Windows®) tai *Tulostus ja faksien lähetys* (Macintosh®) CD-ROM-levyllä olevasta Ohjelmiston käyttöoppaasta.)

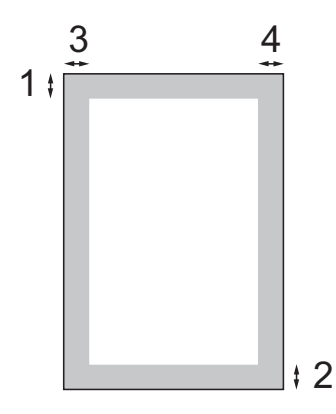

**Irtoarkit Kirjekuoret** Kirjekuoret

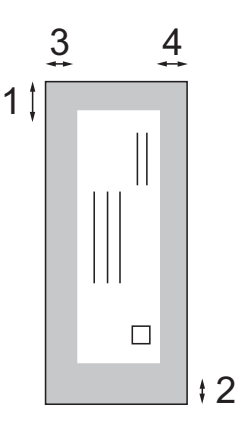

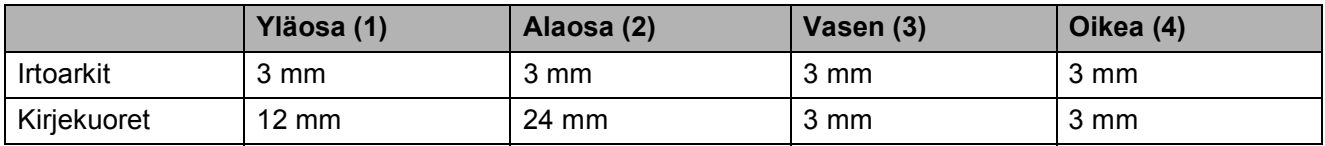

#### **Vinkki**

Reunatonta tulostusta ei voi käyttää kirjekuorille.

### <span id="page-24-0"></span>**Hyväksyttävä paperi ja muu tulostusmateriaali <sup>2</sup>**

Käytettävän paperin laatu voi vaikuttaa tulostuslaatuun.

Saat asetusten mukaisen parhaan tulostuslaadun, kun varmistat aina, että tulostuspaperi vastaa laitteen paperityypin asetusta.

Voit käyttää tavallista paperia, mustesuihkupaperia (päällystettyä paperia), kiiltävää paperia, piirtoheitinkalvoja ja kirjekuoria.

Ennen suurien paperimäärien ostoa on suositeltavaa kokeilla eri paperilaatuja.

Saat parhaat tulokset käyttämällä Brotherpaperia.

- Kun tulostat mustesuihkupaperille (päällystetylle paperille), piirtoheitinkalvoille ja valokuvapaperille, valitse oikea tulostusmateriaali tulostinohjaimen **Perusasetukset**välilehdestä tai valikon paperityypin asetuksista (katso *[Paperityyppi](#page-30-3)* sivulla 19).
- Kun tulostat Brotherin valokuvapaperille, aseta kasettiin yksi ylimääräinen arkki samaa valokuvapaperia. Paperipakkaukseen on lisätty ylimääräinen arkki tätä tarkoitusta varten.
- Kun tulostat piirtoheitinkalvoille tai valokuvapaperille, poista jokainen arkki alustalta heti tulostuksen jälkeen. Näin vältät tekstin tahraantumisen ja paperitukokset.
- Vältä koskettamasta paperin tulostuspintaa välittömästi tulostamisen jälkeen, sillä se saattaa olla osin märkä ja voi tahrata sormesi.

### <span id="page-24-1"></span>**Suositeltu tulostusmateriaali <sup>2</sup>**

Suosittelemme Brother-paperia, jotta saat parhaan tulostuslaadun. (Katso seuraavaa taulukkoa.)

Jos maassasi ei ole Brother-paperia saatavana, suosittelemme ensin kokeilemaan eri paperilaatuja ennen suurien määrien ostamista.

Piirtoheitinkalvoiksi suosittelemme '3M Transparency Film' -kalvoja.

#### **Brother-paperi**

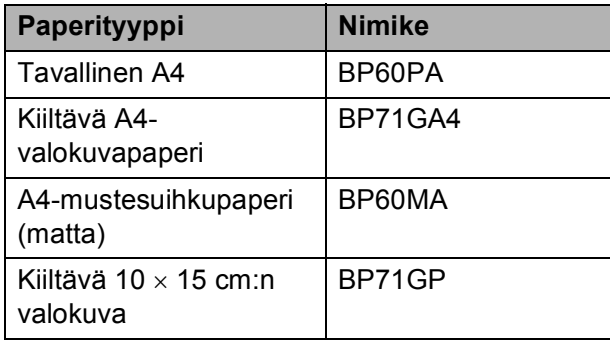

### <span id="page-25-0"></span>**Tulostusmateriaalin käsittely ja käyttö <sup>2</sup>**

- Säilytä paperi alkuperäispakkauksessa ja pidä pakkaus suljettuna. Pidä paperi tasaisena ja kuivana ja vältä sen altistamista suoralle auringonvalolle ja kuumuudelle.
- Älä kosketa valokuvapaperin kiiltävää (päällystettyä) puolta. Aseta valokuvapaperi kasettiin kiiltävä puoli alaspäin.
- Älä kosketa piirtoheitinkalvojen kumpaakaan puolta, sillä kalvo imee herkästi vettä ja hikeä, mikä voi heikentää tulostuslaatua. Lasertulostimille/ kopiokoneille suunnitellut piirtoheitinkalvot voivat tahrata seuraavaksi tulostettavan asiakirjan. Käytä ainoastaan mustesuihkutulostukseen suositeltuja piirtoheitinkalvoja.
- Voit tulostaa arkin kummallekin puolelle vain PC-tulostuksessa. (Katso lisätietoja CD-ROM-levyllä olevan Ohjelmiston käyttöoppaan kohdasta *Windows® tulostus*.)

#### **Sopimaton asetus**

ÄLÄ KÄYTÄ seuraavanlaisia papereita:

• vahingoittuneita, käpristyneitä, rypistyneitä tai epäsäännöllisen muotoisia papereita

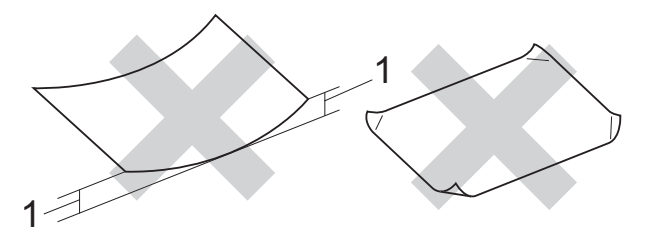

- **1 2 mm tai enemmän**
- erittäin kiiltäviä tai hyvin karkeapintaisia papereita
- papereita, joita ei voi asettaa yhtenäiseen pinoon
- poikittaisarkkipaperia

#### **Paperikasetin kapasiteetti <sup>2</sup>**

enintään 50 arkkia 80 g/m2 painavaa A4-paperia.

■ Piirtoheitinkalvot ja valokuvapaperi on poistettava kasetista yksi kerrallaan, jotta tulosteet eivät tahrautuisi.

### <span id="page-26-0"></span>**Oikean tulostusmateriaalin valinta <sup>2</sup>**

#### **Paperityyppi ja -koko eri käyttötarkoituksiin <sup>2</sup>**

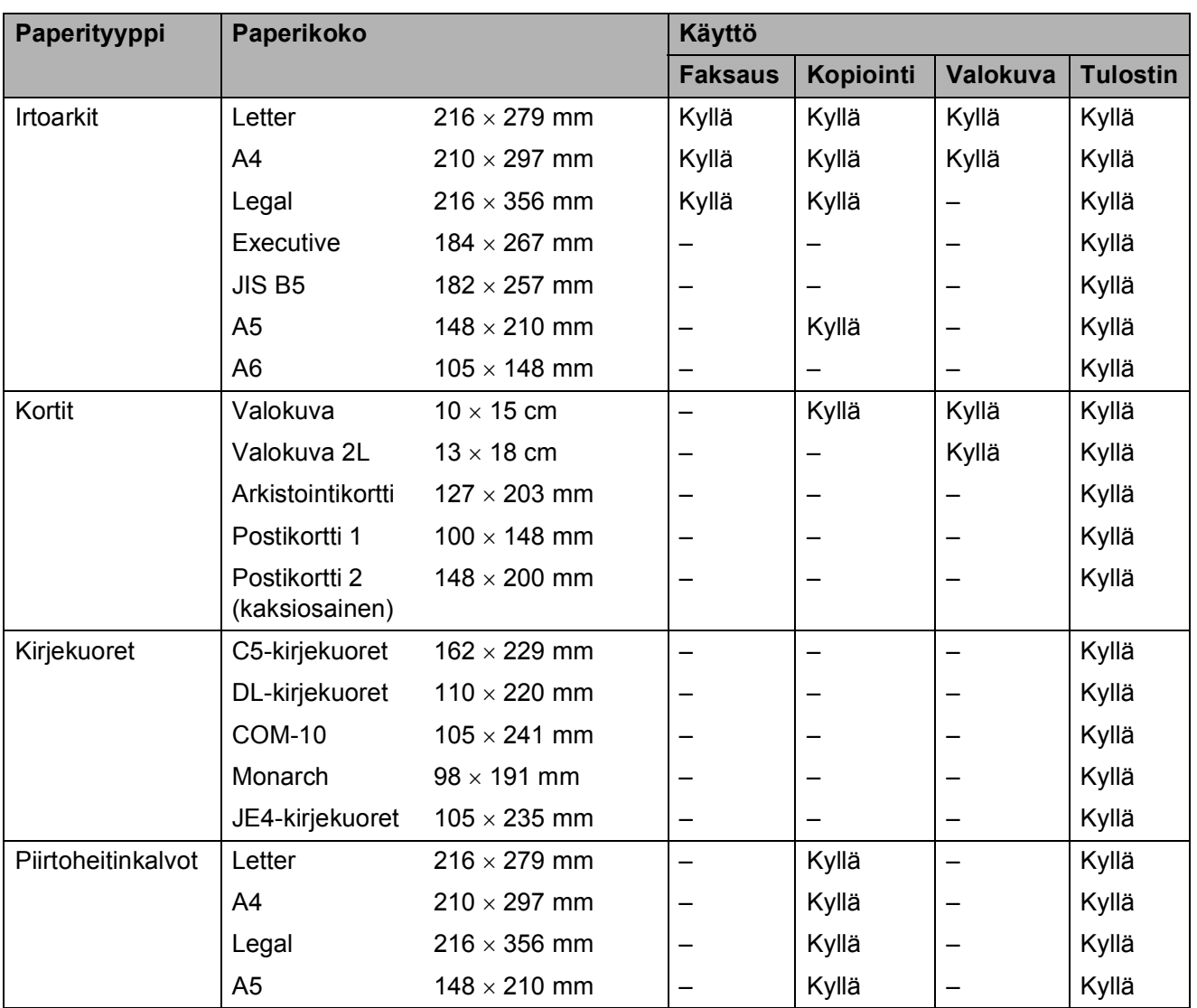

#### **Paperin paino, paksuus ja kapasiteetti <sup>2</sup>**

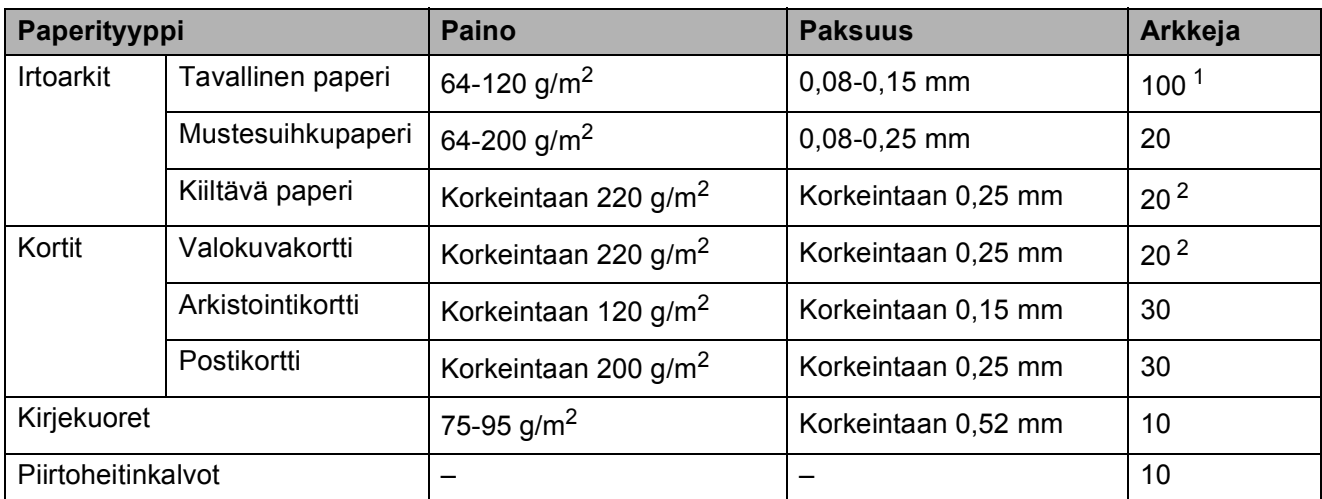

<span id="page-27-0"></span>1 enintään 100 arkkia 80 g/m<sup>2</sup> painavaa paperia.

<span id="page-27-1"></span><sup>2</sup> BP71 (260 g/m<sup>2</sup>) -paperi on suunniteltu erityisesti Brother-mustesuihkutulostimia varten.

### <span id="page-28-0"></span>**Asiakirjojen asettaminen <sup>2</sup>**

Asiakirjoja voidaan faksata, kopioida ja skannata käyttäen ADS-laitetta (automaattista dokumenttien syöttölaitetta) tai valotustasoa.

### <span id="page-28-1"></span>**ADS:n käyttö (vain MFC-290C ja MFC-297C) <sup>2</sup>**

ADS käsittelee korkeintaan 15 arkkia syöttäen sivut yksitellen. Käytä ADSlaitteessa tavallista 80 g/m<sup>2</sup> painavaa paperia, ja leyhyttele aina paperit, ennen kuin asetat ne ADS-laitteeseen.

#### **Suositeltu käyttöympäristö <sup>2</sup>**

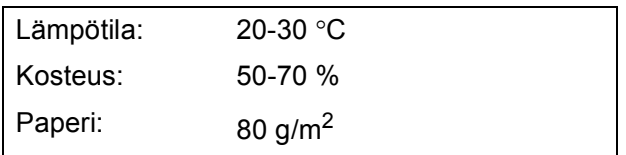

#### **Tuetut asiakirjakoot <sup>2</sup>**

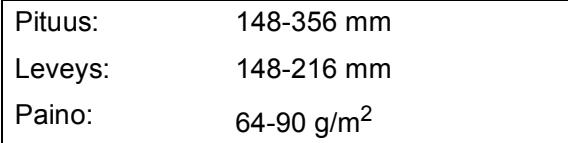

#### **Asiakirjojen asettaminen <sup>2</sup>**

#### **HUOMAUTUS**

ÄLÄ VEDÄ asiakirjasta, kun sitä syötetään laitteeseen.

ÄLÄ KÄYTÄ käpristyneitä, rypistyneitä, taittuneita tai repeytyneitä arkkeja tai paperia, jossa on hakasia, paperiliittimiä, liimaa tai teippiä.

ÄLÄ KÄYTÄ pahvia, sanomalehtipaperia tai kangasta.

 Varmista, että mustetta tai korjausnestettä sisältävät asiakirjat ovat täysin kuivia.

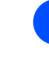

- a Avaa ADS-laitteen asiakirjojen luovutusalustan tukiläppä (1).
- Leyhytä paperit.
- c Varmista, että asetat asiakirjat ADSlaitteeseen **tekstipuoli alaspäin ja yläreuna edellä**, kunnes pino koskettaa syöttötelaa.
- Säädä paperiohjaimet (2) asiakirjojen leveyden mukaan.

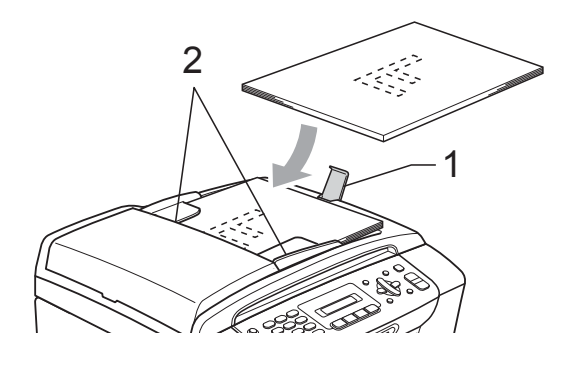

### **HUOMAUTUS**

ÄLÄ JÄTÄ paksuja asiakirjoja valotustasolle. Tämä voi aiheuttaa tukoksen ADS-laitteeseen.

### <span id="page-28-2"></span>**Valotustason käyttö <sup>2</sup>**

Valotustasolta voit faksata, kopioida tai skannata kirjan sivut tai yhden sivun kerrallaan.

#### **Tuetut asiakirjakoot <sup>2</sup>**

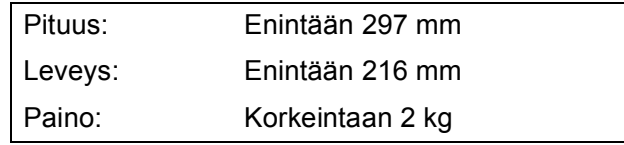

#### **Asiakirjojen asettaminen <sup>2</sup>**

### **Vinkki**

Valotustasoa käytettäessä ADS-laitteessa ei saa olla paperia.

**1** Nosta valotustason kansi ylös.

2 Sijoita asiakirja tekstipuoli alaspäin valotustason vasempaan yläkulmaan vasemmalla ja ylhäällä olevien merkkien mukaan.

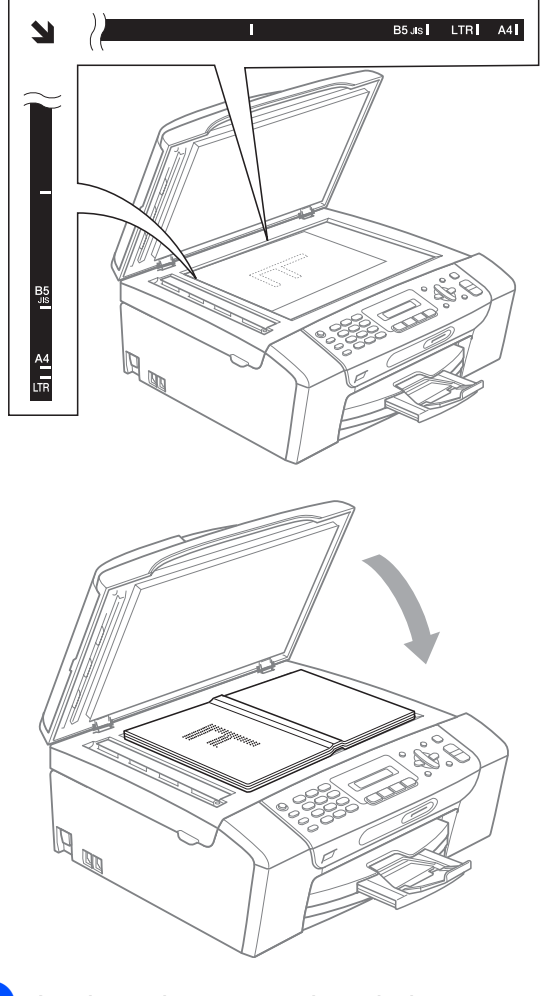

 $\mathbf{I}$ 

**3** Laske valotustason kansi alas.

#### **HUOMAUTUS**

Jos skannaat kirjaa tai paksua asiakirjaa, ÄLÄ iske tai paina kantta kiinni.

#### <span id="page-29-0"></span>**Skannattava alue**

Skannattava alue riippuu käytettävän sovelluksen asetuksista. Alla olevat luvut osoittavat alueet, joita ei voi skannata Lettertai A4-paperille.

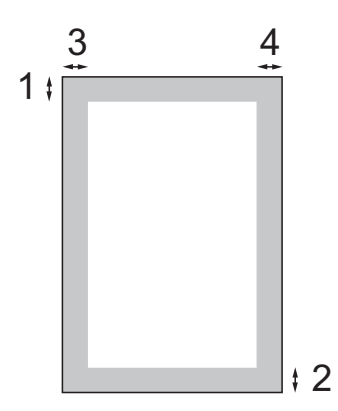

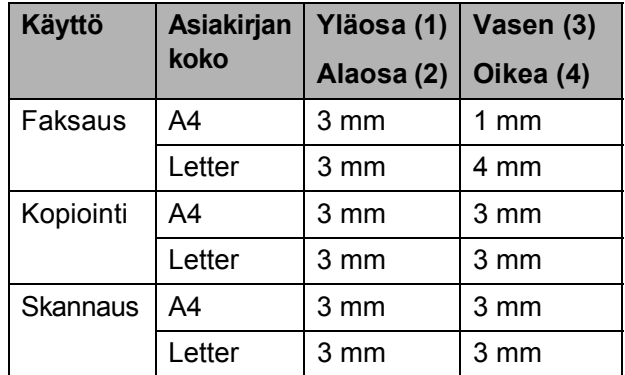

**3**

## <span id="page-30-0"></span>**Yleiset asetukset <sup>3</sup>**

### <span id="page-30-1"></span>**Tila-ajastin <sup>3</sup>**

Laitteen ohjauspaneelissa on neljä väliaikaisen tilan näppäintä: **Fax**, **Scan**, **Copy** ja **Photo Capture**. Voit muuttaa aikaa, jonka kuluttua laite siirtyy takaisin faksaustilaan viimeisen skannaus-, kopiointitai PhotoCapture-toiminnon jälkeen. Jos valitset Ei, laite pysyy viimeksi käytetyssä tilassa.

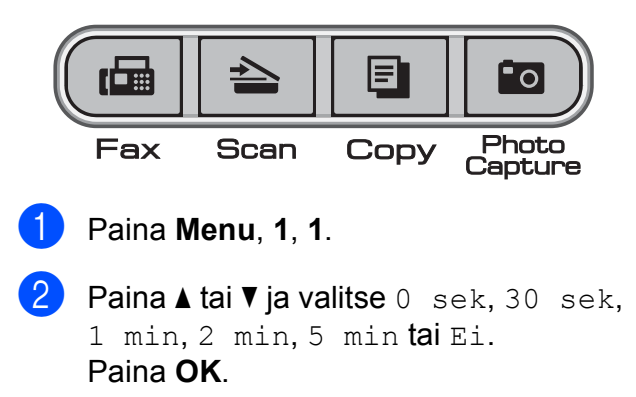

**3** Paina Stop/Exit.

### <span id="page-30-2"></span>**Paperiasetukset <sup>3</sup>**

### <span id="page-30-3"></span>**Paperityyppi <sup>3</sup>**

Saat parhaan tulostuslaadun, kun valitset laitteesta käytettävän paperityypin.

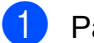

a Paina **Menu**, **1**, **2**.

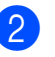

b Paina **<sup>a</sup>** tai **<sup>b</sup>** ja valitse

Tavall. paperi, Mustesuihkupap., Brother BP71, Muu kiiltävä tai Kalvo. Paina **OK**.

**3** Paina Stop/Exit.

#### $\mathscr{U}$ **Vinkki**

Laite syöttää tulostetut arkit tekstipuoli ylöspäin paperikasetin päälle laitteen etupuolella. Kun tulostat piirtoheitinkalvoille tai kiiltävälle paperille, poista jokainen arkki alustalta heti tulostuksen jälkeen. Näin vältät tekstin tahraantumisen ja paperitukokset.

#### <span id="page-31-0"></span>**Paperikoko <sup>3</sup>**

Voit tulostaa kopioita käyttämällä viittä paperikokoa: A4, Legal, Letter, A5 ja  $10 \times 15$  cm. Faksien tulostuksessa on käytettävissä kolme paperikokoa: Letter, Legal ja A4. Kun laitteen paperikokoa muutetaan, on muutettava myös paperikoon asetusta, jotta laite voi sovittaa saapuvan faksin paperille oikein.

a Paina **Menu**, **1**, **3**.

**2** Paina **A** tai **V** ja valitse A4, Letter, Legal, A5, tai 10x15cm. Paina **OK**.

Paina **Stop/Exit**.

### <span id="page-31-1"></span>**Äänenvoimakkuuden asetukset <sup>3</sup>**

#### <span id="page-31-2"></span>**Soiton äänenvoimakkuus <sup>3</sup>**

Voit valita haluamasi soiton äänenvoimakkuustason asetusten Kovaa ja Ei väliltä.

Säädä äänenvoimakkuutta painamalla  $\triangleleft$ ) < tai ►  $\triangleleft$  laitteen ollessa valmiustilassa. Nestekidenäytössä näkyy nykyinen asetus, ja jokainen painallus muuttaa äänenvoimakkuutta yhdellä askeleella. Laite säilyttää uuden asetuksen, kunnes se muutetaan.

Voit säätää äänenvoimakkuutta myös valikon kautta seuraavien ohjeiden mukaan:

#### **Soiton äänenvoimakkuuden asettaminen valikosta <sup>3</sup>**

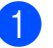

a Paina **Menu**, **1**, **4**, **1**.

**Paina ▲ tai ▼ ja valitse Hilj., Keski,** Kovaa tai Ei. Paina **OK**.

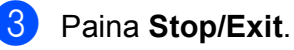

**20**

### <span id="page-32-0"></span>**Äänimerkin äänenvoimakkuus**

Kun äänimerkki on kytketty päälle, laite antaa äänimerkin näppäintä painettaessa, faksin lähetyksen ja vastaanoton yhteydessä sekä silloin, kun teet virheen.

Voit valita haluamasi äänenvoimakkuustason asetusten Kovaa ja Ei väliltä.

a Paina **Menu**, **1**, **4**, **2**.

**Paina ▲ tai ▼ ja valitse Hilj., Keski,** Kovaa tai Ei. Paina **OK**.

Paina Stop/Exit.

### <span id="page-32-1"></span>**Kaiuttimen äänenvoimakkuus3**

Voit valita kaiuttimen äänenvoimakkuustason asetusten Kovaa ja Ei väliltä.

a Paina **Menu**, **1**, **4**, **3**.

- **Paina ▲ tai ▼ ja valitse Hiljaa, Keski,** Kovaa tai Ei. Paina **OK**.
- Paina Stop/Exit.

### <span id="page-32-2"></span>**Automaattinen kesä- ja talviaika <sup>3</sup>**

Voit säätää laitteen siirtymään automaattisesti kesä- ja talviaikaan. Kello siirtyy tällöin keväällä yhden tunnin eteenpäin ja syksyllä yhden tunnin taaksepäin. Varmista, että olet säätänyt päivämäärän ja ajan oikein Pvm&Aika-asetustoiminnossa.

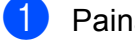

a Paina **Menu**, **1**, **5**.

**Paina ▲ tai ▼ ja valitse Kyllä tai Ei.** Paina **OK**.

Paina **Stop/Exit.** 

### <span id="page-32-3"></span>**Nestekidenäyttö <sup>3</sup>**

### <span id="page-32-4"></span>**Nestekidenäytön kontrasti <sup>3</sup>**

Voit parantaa näytön tarkkuutta ja selkeyttä säätämällä kontrastia. Jos nestekidenäytön teksti ei erotu kunnolla, kontrastia kannattaa muuttaa.

a Paina **Menu**, **1**, **6**.

- b Paina **<sup>a</sup>** tai **<sup>b</sup>** ja valitse Vaalea tai Tumma. Paina **OK**.
- c Paina **Stop/Exit**.

### <span id="page-33-0"></span>**Lepotila <sup>3</sup>**

Voit määrittää, kuinka kauan laite pysyy valmiustilassa (1-60 minuuttia), ennen kuin se siirtyy lepotilaan. Ajastin käynnistyy uudelleen, jos laitetta käytetään.

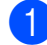

#### a Paina **Menu**, **1**, **7**.

**2** Paina ▲ tai ▼ ja valitse 1 min, 2 min, 3 min, 5 min, 10 min, 30 min tai 60 min valmiustilan ajaksi, jota ennen laite ei siirry lepotilaan. Paina **OK**.

**8** Paina Stop/Exit.

**4**

# <span id="page-34-0"></span>**Suojaominaisuudet <sup>4</sup>**

### <span id="page-34-1"></span>**Lähetyksen esto**

Lähetyksen estotilan avulla voit ehkäistä laitteen luvattoman käytön.

Kun tila on käytössä, seuraavat toiminnot ovat käytettävissä:

faksien vastaanotto.

Kun tila on käytössä, seuraavat toiminnot EIVÄT OLE käytettävissä:

- faksien lähetys
- kopiointi
- $\blacksquare$  tulostus tietokoneelta (PC)
- skannaus
- **PhotoCapture**
- laitteen käyttö ohjauspaneelin avulla.

#### **Vinkki**

Jos unohdat lähetyksen estotilan salasanan, soita Brother-jälleenmyyjälle huoltoa varten.

#### <span id="page-34-2"></span>**Lähetyksen eston salasanan määrittäminen ja muuttaminen <sup>4</sup>**

### **Vinkki**

Jos olet jo määrittänyt salasanan, sitä ei tarvitse tehdä uudelleen.

#### **Salasanan määrittäminen <sup>4</sup>**

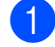

- a Paina **Menu**, **2**, **0**, **1**.
- Kirjoita nelinumeroinen salasana. Paina **OK**.
- **6** Kun nestekidenäytössä näkyy Vahvista:, kirjoita salasana uudelleen. Paina **OK**.
- Paina Stop/Exit.

#### **Salasanan muuttaminen <sup>4</sup>**

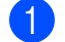

a Paina **Menu**, **2**, **0**, **1**.

- **2** Paina **▲** tai **▼** ja valitse Aseta tunnussana. Paina **OK**.
- Kirjoita nykyinen nelinumeroinen salasana. Paina **OK**.
- 4 Kirjoita uusi nelinumeroinen salasana. Paina **OK**.
- **b** Kun nestekidenäytössä näkyy Vahvista:, kirjoita salasana uudelleen. Paina **OK**.

Paina Stop/Exit.

#### <span id="page-35-0"></span>**Lähetyksen estotilan ottaminen käyttöön <sup>4</sup>**

#### **Lähetyksen estotilan ottaminen käyttöön <sup>4</sup>**

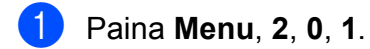

b Paina **<sup>a</sup>** tai **<sup>b</sup>** ja valitse Aseta läh. esto. Paina **OK**.

**3** Kirjoita tallennettu nelinumeroinen salasana. Paina **OK**. Laite siirtyy offline-tilaan ja nestekidenäytössä näkyy Läh. estotila.

#### **Lähetyksen estotilan poistaminen käytöstä <sup>4</sup>**

**1** Paina Menu.

2 Kirjoita tallennettu nelinumeroinen salasana. Paina **OK**. Lähetyksen estotilan poistetaan automaattisesti käytöstä.

### **Vinkki**

Jos kirjoitat väärän salasanan, nestekidenäytössä on Väärä tunnussana ja laite pysyy offline-tilassa. Laite pysyy lähetyksen estotilassa, kunnes tallennettu salasana kirjoitetaan.
# **Osa II**

# $Faksaus$

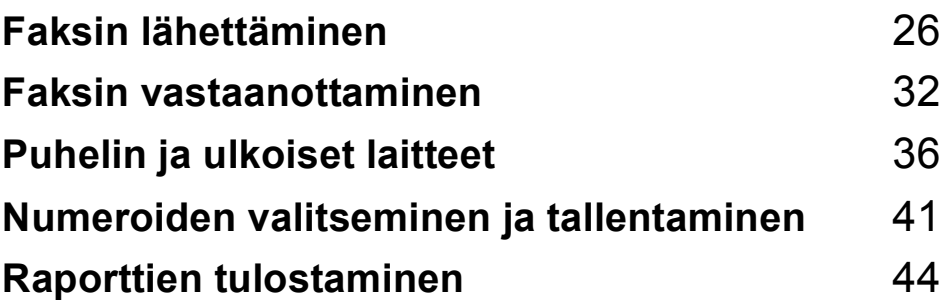

**5**

# <span id="page-37-0"></span>**Faksin lähettäminen <sup>5</sup>**

# **Faksaustilaan siirtyminen <sup>5</sup>**

Siirry faksaustilaan painamalla (**Fax**). Näppäimeen syttyy vihreä valo.

# **Faksin lähettäminen ADS:ltä (vain MFC-290C ja MFC-297C) 5**

a Varmista, että laite on faksaustilassa

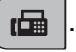

- b Aseta asiakirja ADS-laitteeseen tekstipuoli alaspäin. (Katso *[ADS:n käyttö \(vain MFC-290C ja](#page-28-0)  [MFC-297C\)](#page-28-0)* sivulla 17.)
- **3** Kirjoita faksinumero käyttäen valintanäppäimiä, lyhytvalintaa tai hakua.
- **4.** Paina Mono Start tai Colour Start. Laite aloittaa asiakirjan skannaamisen.

# **Vinkki**

- Jos haluat peruuttaa toiminnon, paina **Stop/Exit**.
- Kun lähetät mustavalkoisen faksin muistin ollessa täynnä, se lähetetään suorana lähetyksenä.

# **Faksaus valotustasolta <sup>5</sup>**

Voit faksata valotustasolta kirjan sivuja yhden kerrallaan. Asiakirjojen koko voi olla enintään A4 tai Letter.

Värillisiä fakseja ei voi lähettää useita sivuja kerrallaan.

# **Vinkki**

(Vain MFC-290C ja MFC-297C) Koska voit skannata vain yhden sivun kerrallaan, monisivuisen asiakirjan lähettäminen on helpompaa ADS-laitetta käyttämällä.

a Varmista, että laite on faksaustilassa

### 画

.

- 2 Aseta asiakirja tekstipuoli alaspäin valotustasolle.
- **3** Kirjoita faksinumero käyttäen valintanäppäimiä, lyhytvalintaa tai hakua.
- Paina Mono Start tai Colour Start.
	- Jos painat **Mono Start**, laite aloittaa ensimmäisen sivun skannaamisen. Siirry vaih[e](#page-37-1)eseen  $\bigcirc$ .
	- Jos painat **Colour Start**, laite aloittaa asiakirjan lähettämisen.

<span id="page-37-1"></span>Tee jokin seuraavista:

 Jos lähetät vain yhden sivun, paina **2** ja valitse Ei (tai paina **Mono Start** uudelleen).

Laite aloittaa asiakirjan lähettämisen.

 Jos haluat lähettää monta sivua, paina **1** ja valitse Kyllä. Siirry sitten vaiheeseen  $\bullet$ .

<span id="page-37-2"></span>**6** Aseta seuraava sivu valotustasolle. Paina **OK**. Laite aloittaa sivun skannaamisen. (Toista vaih[e](#page-37-1)et  $\bigcirc$  ja  $\bigcirc$  kunkin seuraavan sivun osalta.)

# **Letter-kokoisten asiakirjojen faksaus valotustasolta <sup>5</sup>**

Letter-kokoisia asiakirjoja skannattaessa skannauskooksi on määritettävä Letter. Muutoin osa faksista jää asiakirjan ulkopuolelle.

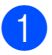

a Varmista, että laite on faksaustilassa

- 画 .
- b Paina **Menu**, **2**, **2**, **0**.
- **Paina ▲ tai ▼ ja valitse** Letter. Paina **OK**.
- Paina Stop/Exit.

# **Värillisen faksin lähettäminen5**

Laite voi lähettää värillisiä fakseja laitteisiin, jotka tukevat tätä ominaisuutta.

Värillisiä fakseja ei voi tallentaa muistiin. Kun lähetät värillisen faksin, laite lähettää sen suorana lähetyksenä (vaikka Lähetä heti -asetuksena olisi Ei).

### **Faksin peruuttaminen lähetyksen aikana <sup>5</sup>**

Jos haluat peruuttaa faksin, kun laite skannaa sitä, valitsee sen numeroa tai lähettää sitä, paina **Stop/Exit**.

# <span id="page-38-1"></span>**Ryhmälähetys (vain mustavalkoinen) <sup>5</sup>**

Ryhmälähetyksessä sama faksi lähetetään automaattisesti useaan eri faksinumeroon. Voit sisällyttää ryhmälähetykseen ryhmiä, lyhytvalintanumeroita ja enintään 50 manuaalisesti valittua numeroa.

Ryhmälähetyksen lopuksi laite tulostaa raportin, josta näet lähetystulokset.

a Varmista, että laite on faksaustilassa . 画

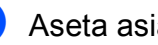

Aseta asiakirja laitteeseen.

- <span id="page-38-0"></span>**3** Valitse numero. Paina **OK**. Voit käyttää lyhytvalintaa tai ryhmää tai kirjoittaa numeron valintanäppäimillä.
- Toista <sup>®</sup>, kunnes kaikki ryhmälähetykseen sisällytettävät numerot on määritetty.
- Paina Mono Start.
- **Vinkki**
- Jos et käytä ryhmien numeroita, voit lähettää fakseja ryhmälähetyksenä jopa 90 eri numeroon.
- Käytettävissä olevan muistin määrä riippuu muistissa olevista tehtävistä ja ryhmälähetyksen vastaanottajien määrästä. Jos ryhmälähetyksen numeroiden lukumäärä vastaa muistipaikkojen lukumäärää, et voi käyttää kaksoistoimintoa.
- Jos muisti on täynnä, pysäytä työ painamalla **Stop/Exit**. Jos useampi kuin yksi sivu on skannattu, lähetä muistissa oleva osa painamalla **Mono Start**.

### **Käynnissä olevan ryhmälähetyksen peruuttaminen <sup>5</sup>**

a Paina **Menu**, **2**, **4**. Nestekidenäytössä näkyy valittu faksinumero.

#001 XXXX

**2** Paina OK. Nestekidenäytössä näkyy työn numero:

1.Poista 2.Älä

**3** Peruuta painamalla 1. Tämän jälkeen nestekidenäyttöön tulee ryhmälähetystyön numero ja 1.Poista 2.Älä.

d Peruuta ryhmälähetys painamalla **1**.

**5** Paina Stop/Exit.

# **Lähetyksen lisätoiminnot <sup>5</sup>**

# **Faksien lähettäminen käyttäen useita asetuksia <sup>5</sup>**

Kun lähetät faksin, voit valita minkä tahansa yhdistelmän seuraavista asetuksista: erottelukyky, kontrasti, skannauskoko, ulkomaantila ja suora lähetys.

a Varmista, että laite on faksaustilassa . 画

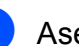

2 Aseta asiakirja laitteeseen.

**3** Valitse muutettava asetus lähetysasetusten valikosta (**Menu**, **2**, **2**). Paina **OK**.

Valitse asetukselle haluamasi arvo. Paina **OK**.

 $\overline{6}$  Tee jokin seuraavista:

Seuraava

1.Kyllä 2.Ei

- Jos haluat muuttaa muita asetuksia, valitse **1**.
- Jos haluat lopettaa asetusten muuttamisen, paina **2**.

6 Lähetä faksi tavalliseen tapaan.

# **Kontrasti <sup>5</sup>**

Jos asiakirja on hyvin vaalea tai tumma, voit halutessasi säätää kontrastia. Useimmille asiakirjoille voi käyttää oletusasetusta Auto. Se valitsee asiakirjalle automaattisesti parhaan mahdollisen kontrastin.

Käytä Vaalea-asetusta lähettäessäsi vaaleita asiakirjoja.

Käytä Tumma-asetusta lähettäessäsi tummia asiakirjoja.

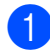

**4 Varmista, että laite on faksaustilassa** 

. 画

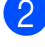

**Aseta asiakirja laitteeseen.** 

c Paina **Menu**, **2**, **2**, **1**.

**4** Paina ▲ tai ▼ ja valitse Auto, Vaalea tai Tumma. Paina **OK**.

# **Vinkki**

Vaikka valitset Vaalea tai Tumma, laite lähettää faksin Auto-asetuksella seuraavissa tilanteissa:

- kun lähetät värillisen faksin.
- kun faksin erottelukyvyksi on valittu Valok.

# **Faksin erottelukyvyn muuttaminen <sup>5</sup>**

Faksin laatua voi parantaa muuttamalla faksin erottelukykyä. Erottelukykyä voi muuttaa seuraavalle faksille *tai* kaikille fakseille.

#### *Seuraavan* **faksin erottelukyvyn muuttaminen <sup>5</sup>**

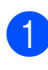

a Varmista, että laite on faksaustilassa

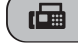

.

b Aseta asiakirja laitteeseen.

**8** Valitse erottelukyky painamalla **Fax Resolution** ja sitten **a** tai **b**. Paina **OK**.

### **Erottelukyvyn oletusarvon muuttaminen <sup>5</sup>**

a Varmista, että laite on faksaustilassa .

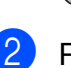

b Paina **Menu**, **2**, **2**, **2**.

**3** Paina ▲ tai ▼ ja valitse haluamasi erottelukyky.

#### : M **Vinkki**

Paina **OK**.

画

Voit valita mustavalkoisille fakseille neljä eri erottelukykyä ja värillisille kaksi.

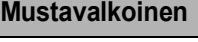

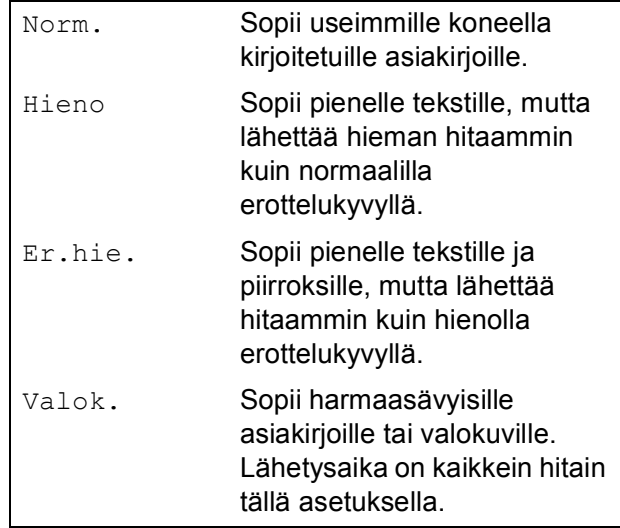

#### **Väri**

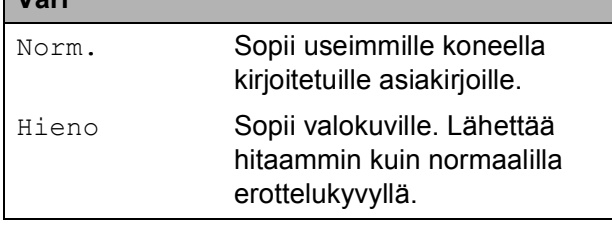

Jos valitset Er.hie. tai Valok. ja käytät sitten **Colour Start** -näppäintä faksin lähettämiseen, laite lähettää faksin käyttäen Hieno-asetusta.

### **Kaksoistoiminto (vain mustavalkoinen) <sup>5</sup>**

Voit valita numeron ja aloittaa faksin skannaamisen muistiin samaan aikaan, kun laite lähettää muistista, vastaanottaa fakseja tai tulostaa tietokoneen tietoja. Näyttöön tulee uuden tehtävän numero ja vapaana oleva muisti.

Muistiin skannattavien sivujen määrä riippuu sivujen sisältämistä tiedoista.

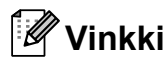

Jos Muisti täynnä -viesti tulee esiin asiakirjoja skannattaessa, lähetä sivut painamalla **Mono Start** tai peruuta sivujen lähetys painamalla **Stop/Exit**.

# <span id="page-41-1"></span><span id="page-41-0"></span>**Suora lähetys <sup>5</sup>**

Kun lähetät faksia, laite skannaa asiakirjat muistiin ennen lähettämistä. Heti kun puhelinlinja vapautuu, laite aloittaa numeron valitsemisen ja lähettämisen.

Jos muisti on täynnä ja olet lähettämässä mustavalkoista faksia ADS-laitteelta, laite lähettää asiakirjan suorana lähetyksenä (vaikka Lähetä heti -asetuksena olisi Ei).

Joskus saatat haluta lähettää tärkeän asiakirjan heti odottamatta muistilähetystä. Voit määrittää Lähetä heti -asetukseksi Kyllä kaikille asiakirjoille tai vain seuraavalle faksille Vain seur. faksi.

# **Vinkki**

Automaattinen uudelleenvalinta ei toimi suorassa lähetyksessä, kun käytät valotustasoa.

#### **Kaikkien faksien lähettäminen suorana lähetyksenä <sup>5</sup>**

a Varmista, että laite on faksaustilassa

画 .

b Paina **Menu**, **2**, **2**, **3**.

3.Lähetä heti

Läh. heti:Kyllä

**3** Paina ▲ tai ▼ ja valitse Kyllä (tai Ei). Paina **OK**.

#### **Vain seuraavan faksin lähettäminen suorana lähetyksenä <sup>5</sup>**

**1** Varmista, että laite on faksaustilassa

画

b Paina **Menu**, **2**, **2**, **3**.

.

- c Paina **<sup>a</sup>** tai **<sup>b</sup>** ja valitse Vain seur. faksi. Paina **OK**.
- **4** Paina **A** tai **▼** ja valitse Seur. faksi:Ei tai Seur. faksi:Kyl.

Paina **OK**.

# **Vinkki**

Automaattinen uudelleenvalinta ei toimi suorassa lähetyksessä käytettäessä valotustasoa.

### **Ulkomaantila <sup>5</sup>**

Jos faksien lähettäminen ulkomaille ei onnistu esimerkiksi puhelinlinjan häiriöiden takia, suosittelemme ulkomaantilan käyttöä. Toiminto kytkeytyy automaattisesti pois päältä faksin lähettämisen jälkeen.

- **Varmista, että laite on faksaustilassa** 画 .
	- **Aseta asiakirja laitteeseen.**
- c Paina **Menu**, **2**, **2**, **4**.
- **D** Paina **▲** tai ▼ ja valitse Kyllä (tai Ei). Paina **OK**.

### **Jonossa olevien töiden tarkistaminen ja peruuttaminen <sup>5</sup>**

Voit peruuttaa tehtävän tai tarkistaa, mitkä työt ovat edelleen muistissa odottamassa lähettämistä. (Jos jonossa ei ole tehtäviä, nestekidenäyttöön tulee viesti

Ei odot. töitä.)

a Paina **Menu**, **2**, **4**. Kaikki jonossa olevat tehtävät näkyvät nestekidenäytössä.

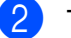

- $\overline{2}$  Tee jokin seuraavista:
	- Selaa tehtäviä painamalla **A** tai **V** ja valitse peruutettava tehtävä.

Valitse työ painamalla **OK** ja peruuta sitten työ painamalla **1**.

Poista peruuttamatta painamalla **2**.

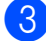

**3** Kun olet valmis, paina **Stop/Exit**.

# **Faksin lähettäminen manuaalisesti <sup>5</sup>**

Kun lähetät faksin manuaalisesti, voit kuulla laitteen valinta-, soitto- ja vastaanottoäänet faksilähetyksen aikana.

- **1** Varmista, että laite on faksaustilassa 一 .
- **Aseta asiakiria laitteeseen.**
- $\blacksquare$  Nosta ulkoisen puhelimen kuuloke ja kuuntele, onko valintaääntä.
- Valitse haluamasi faksinumero.
- 6 Kun kuulet faksin merkkiäänen, paina **Mono Start** tai **Colour Start**.
	- Jos asetat asiakirjan valotustasolle, lähetä faksi painamalla **1**.

1.Läh. 2.Vas.ot.

6 Aseta kuuloke takaisin paikalleen.

### **Muisti täynnä -viesti <sup>5</sup>**

Jos näyttöön tulee Muisti täynnä -viesti, kun skannaat faksin ensimmäistä sivua, peruuta faksi painamalla **Stop/Exit**.

Jos näyttöön tulee Muisti täynnä -viesti, kun skannaat myöhempää sivua, voit lähettää skannatut sivut painamalla **Mono Start** tai **Colour Start** tai peruuttaa tehtävän painamalla **Stop/Exit**.

#### $\mathscr{U}$ **Vinkki**

Jos et halua poistaa muistiin tallennettuja fakseja muistitilan tyhjentämiseksi, voit lähettää faksin suorana lähetyksenä. (Katso *[Suora lähetys](#page-41-0)* sivulla 30.)

**6**

# <span id="page-43-0"></span>**Faksin vastaanottaminen <sup>6</sup>**

# **Vastaanottotilat <sup>6</sup>**

# <span id="page-43-1"></span>**Vastaanottotilan valitseminen <sup>6</sup>**

Oletusasetuksena laite vastaanottaa automaattisesti kaikki siihen lähetetyt faksit. Seuraavan kaavion avulla voit valita oikean tilan. Lisätietoja vastaanottotiloista on kohdissa *[Vastaanottotilojen käyttö](#page-44-0)* sivulla 33 ja *[Vastaanottotilan asetukset](#page-45-0)* sivulla 34.

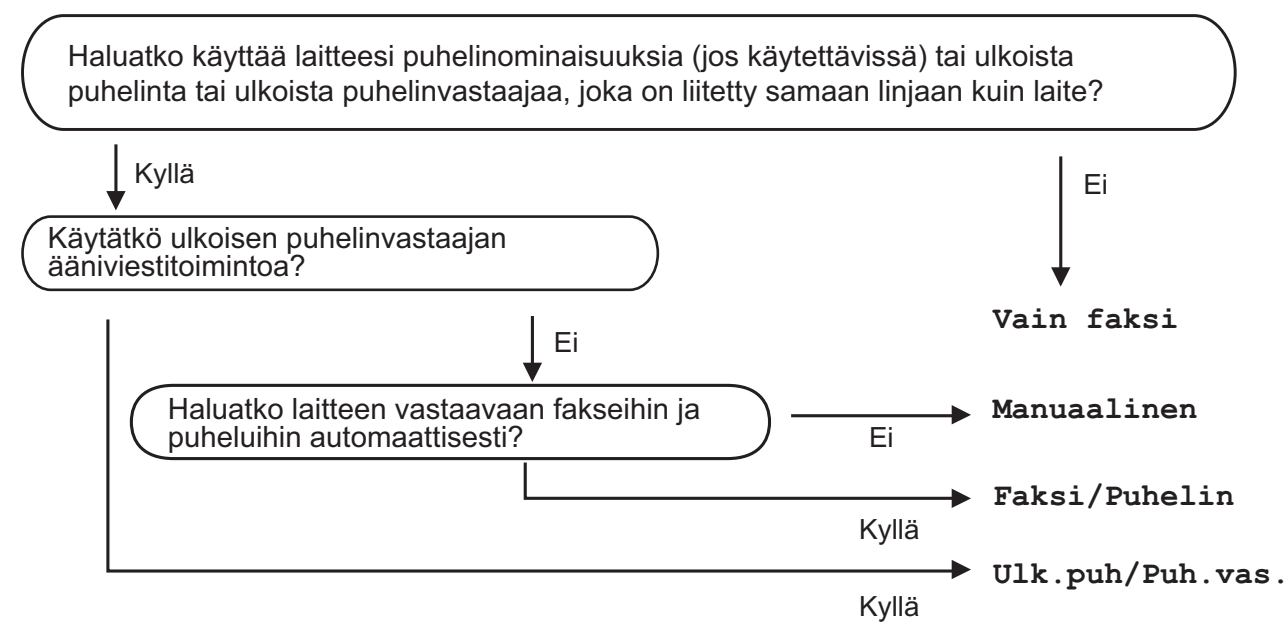

**Aseta vastaanottotila noudattamalla seuraavia ohjeita.**

a Paina **Menu**, **0**, **1**.

<sup>2</sup> Paina ▲ tai **V** ja valitse Vain faksi, Faksi/Puhelin, Ulk.puh/Puh.vas. tai Manuaalinen. Paina **OK**.

**3** Paina Stop/Exit.

Näytössä näkyy nykyinen vastaanottotila.

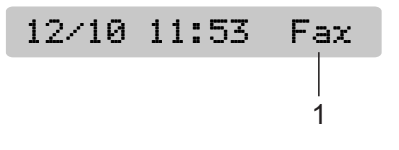

#### **1 Nykyinen vastaanottotila**

Fax: Vain faksi

# <span id="page-44-0"></span>**Vastaanottotilojen käyttö <sup>6</sup>**

Joissakin vastaanottotiloissa laite vastaa puheluihin automaattisesti (Vain faksi ja Faksi/Puhelin). Voit halutessasi muuttaa soittoviivettä ennen näiden tilojen käyttöä. (Katso *[Soittoviive](#page-45-1)* sivulla 34.)

# **Vain faksi <sup>6</sup>**

Vain faksi -tilassa kaikki puhelut otetaan automaattisesti vastaan faksipuheluina. Jos tuleva puhelu on faksi, laite vastaanottaa sen.

# **Faksi/Puhelin <sup>6</sup>**

Faksi/Puhelin-tila auttaa tulevien puheluiden automaattisessa hallinnassa tunnistamalla, ovatko puhelut faksipuheluja vai tavallisia puheluja sekä käsittelemällä niitä jollakin seuraavista tavoista:

- Faksit vastaanotetaan automaattisesti.
- Tavallisen puhelun tullessa kuuluu F/Psoitto, jolloin voit vastata puhelimeen. F/P-soitto on laitteen nopea kaksoissoitto.

(Katso myös *[F/P-soittoaika \(vain](#page-45-2)  [Faksi/Puhelin-tila\)](#page-45-2)* sivulla 34 ja *[Soittoviive](#page-45-1)* [sivulla 34.](#page-45-1))

# **Manuaalinen <sup>6</sup>**

Manuaalisessa tilassa kaikki automaattiset vastaustoiminnot kytketään pois käytöstä.

Vastaanota faksi manuaalisessa tilassa nostamalla ulkoisen puhelimen kuuloke. Kun kuulet faksiääniä (lyhyitä toistuvia äänimerkkejä) paina **Mono Start** tai **Colour Start**. Voit myös käyttää faksin tunnistustoimintoa faksien vastaanotossa nostamalla kuulokkeen, joka on kytketty samaan linjaan kuin laite.

(Katso myös *[Faksintunnistus](#page-46-0)* sivulla 35.)

# **Ulkoinen puhelinvastaaja <sup>6</sup>**

Ulkoinen puhelinvastaaja -tilan avulla ulkoinen puhelinvastaaja ohjaa tulevia puhelujasi. Tulevia puheluja käsitellään jollakin seuraavista tavoista:

- Faksit vastaanotetaan automaattisesti.
- Soittajat voivat tallentaa viestin ulkoiseen puhelinvastaajaan.

(Katso lisätietoja kohdasta *[Ulkoisen](#page-48-0)  [puhelinvastaajan kytkeminen](#page-48-0)* sivulla 37.)

# <span id="page-45-0"></span>**Vastaanottotilan asetukset <sup>6</sup>**

# <span id="page-45-1"></span>**Soittoviive <sup>6</sup>**

Soittoviiveellä asetetaan soittokerrat, joita ennen laite ei vastaa Vain faksi- tai Faksi/Puhelin-tiloissa. Jos samaan linjaan laitteen kanssa on kytketty ulkoisia tai rinnakkaisia puhelimia, valitse pisin soittoviive.

(Katso *[Käyttö rinnakkaispuhelimista](#page-50-0)* [sivulla 39](#page-50-0) ja *[Faksintunnistus](#page-46-0)* sivulla 35.)

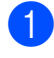

a Paina **Menu**, **2**, **1**, **1**.

**2** Paina ▲ tai ▼ ja valitse, kuinka monta kertaa linja soi, ennen kuin laite vastaa. Paina **OK**. Jos valitset 00, linja ei soi kertaakaan.

**3** Paina Stop/Exit.

# <span id="page-45-3"></span><span id="page-45-2"></span>**F/P-soittoaika (vain Faksi/Puhelin-tila) <sup>6</sup>**

Kun laite vastaanottaa puhelun, puhelun soittaja ja vastaanottaja kuulevat tavallisen puhelimen soittoäänen. Soittokertojen lukumäärä riippuu määritetystä soittoviiveen asetuksesta.

Jos puhelu on faksi, laite vastaanottaa sen. Äänipuhelun ollessa kyseessä laitteesta kuuluu F/P-soitto (nopea kaksoissoitto), jonka pituus riippuu määrittämästäsi F/P-soittoaika-asetuksesta. Kun kuulet F/P-soiton, linjalla on äänipuhelu.

Koska F/P-soitto on laitteen tuottama ääni, ulkoiset tai rinnakkaispuhelimet *eivät* soi; puheluun voi kuitenkin vastata mistä tahansa puhelimesta. (Katso lisätietoja kohdasta *[Kauko-ohjaustunnusten käyttö](#page-50-1)* sivulla 39.)

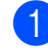

**1** Paina Menu, 2, 1, 2.

**b** Valitse painamalla ▲ tai ▼, kuinka pitkään laite ilmoittaa puhelusta (20, 30, 40 tai 70 sekuntia). Paina **OK**.

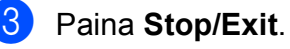

### **Vinkki**

Vaikka soittaja lopettaisi puhelun F/T-soiton aikana, laite jatkaa soittoa määritetyn ajan.

# <span id="page-46-1"></span><span id="page-46-0"></span>**Faksintunnistus <sup>6</sup>**

#### **Jos faksin tunnistusasetuksena on Kyllä: <sup>6</sup>**

Laite vastaanottaa faksipuhelun automaattisesti, vaikka vastaisitkin puheluun. Kun nestekidenäyttöön tulee viesti Vastaanotto tai kun kuulet käyttämästäsi kuulokkeesta "sirkutusta", aseta kuuloke paikalleen. Laite pitää huolen lopusta.

#### **Jos faksin tunnistusasetuksena on Ei: <sup>6</sup>**

Jos olet laitteen äärellä ja vastaat faksipuheluun nostamalla kuulokkeen, paina **Mono Start** tai **Colour Start** ja paina sitten **2** ottaaksesi faksin vastaan.

Jos vastasit rinnakkaispuhelimesta, paina **l 5 1**. (Katso *[Käyttö rinnakkaispuhelimista](#page-50-0)* [sivulla 39](#page-50-0).)

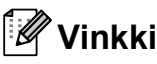

- Jos tämän toiminnon asetuksena on Kyllä, mutta laite ei aloita faksivastaanottoa ulkoisen tai rinnakkaisen puhelimen kuuloketta nostettaessa, näppäile faksin kaukokäynnistystunnus **l 5 1**.
- Jos lähetät fakseja samaan puhelinlinjaan kytketystä tietokoneesta ja laite katkaisee lähetyksen, määritä faksin tunnistuksen asetukseksi Ei.
- a Paina **Menu**, **2**, **1**, **3**.
- **Paina ▲ tai ▼ ja valitse Kyllä (tai Ei).** Paina **OK**.
- Paina Stop/Exit.

# **Vastaanoton lisäasetukset <sup>6</sup>**

# **Pienennetyn, vastaanotetun faksin tulostus <sup>6</sup>**

Jos valitset Kyllä, laite pienentää automaattisesti vastaanotettavan faksin sivun niin, että se mahtuu A4-, Letter- tai Legal-paperille.

Laite laskee pienennyssuhteen käyttämällä faksin sivukokoa ja paperikokoasetusta (**Menu**, **1**, **3**).

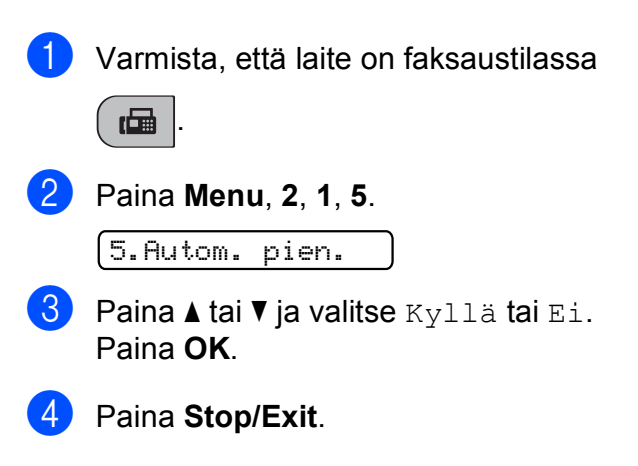

# **Paperi loppu -vastaanotto <sup>6</sup>**

Kun paperikasetti tyhjenee faksin vastaanoton aikana, nestekidenäyttöön tulee viesti Tarkista paperi. Lisää paperia kasettiin. (Katso *[Paperin ja muun](#page-19-0)  [tulostusmateriaalin asettaminen](#page-19-0)* sivulla 8.)

Laite jatkaa faksin vastaanottamista ja jäljellä olevat sivut tallennetaan muistiin, jos muistitilaa on riittävästi.

Myös muut tulevat faksin tallennetaan, kunnes muisti täyttyy. Muistin täytyttyä laite lopettaa automaattisesti puheluiden vastaanottamisen. Jos haluat tulostaa faksit, lisää kasettiin paperia.

**7**

# <span id="page-47-0"></span>**Puhelin ja ulkoiset laitteet <sup>7</sup>**

# **Puhelut <sup>7</sup>**

Puheluita voidaan soittaa ulkoisesta tai rinnakkaisesta puhelimesta näppäilemällä numerot manuaalisesti tai käyttämällä lyhytvalintanumeroita.

# **Faksi/Puhelin-tila 7**

Kun laite on Faksi/Puhelin-tilassa, se ilmoittaa puhelusta käyttämällä F/P-soittoaikaa (kaksoissoittoa).

Jos olet ulkoisen puhelimen ääressä, nosta kuuloke ja vastaa painamalla **Tel/R**.

Jos olet rinnakkaispuhelimen ääressä, nosta kuuloke F/P-soittoajan aikana ja paina **#51** kaksoissoittojen välillä. Jos linja on tyhjä tai joku haluaa lähettää faksin, lähetä soitto takaisin laitteeseen painamalla **l 5 1**.

# **Puhelinpalvelut <sup>7</sup>**

# <span id="page-47-1"></span>**Puhelinlinjatyypin asettaminen7**

Jos kytket laitteen puhelinlinjaan, jossa on vaihde tai ISDN faksien lähettämistä tai vastaanottamista varten, puhelinlinjatyyppi on muutettava vastaavasti seuraavien ohjeiden mukaan.

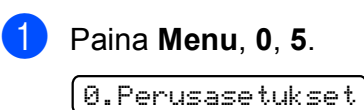

5.Linjavalinta

**2** Paina  $\triangle$  tai  $\triangledown$  ja valitse Keskus, ISDN (tai Normaali). Paina **OK**.

Paina Stop/Exit.

# **VAIHDE ja SOITONSIIRTO <sup>7</sup>**

Laitteen alkuasetuksena on Normaali-tila, jonka ansiosta se voidaan kytkeä yleiseen valintaiseen puhelinverkkoon. Useissa toimistoissa käytetään kuitenkin sisäistä puhelinvaihdetta. Laite voidaan liittää useimpiin sisäisiin puhelinvaihteisiin. Laitteen maadoitusnäppäin on katkotyyppinen (TBR). Se toimii useimpien puhelinvaihteiden kanssa. Saat sen avulla yhteyden ulkolinjaan tai voit siirtää puhelun toiseen alanumeroon. Toimintoa käytetään painamalla **Tel/R**näppäintä.

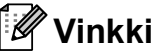

Voit ohjelmoida **Tel/R**-näppäimen painalluksen osaksi lyhytvalintapaikkaa. Kun ohjelmoit lyhytvalintanumeroa, paina ensin **Tel/R** (näyttöön tulee "!") ja näppäile sitten puhelinnumero. Tällöin **Tel/R**näppäintä ei tarvitse painaa joka kerta lyhytvalintapaikkaa käytettäessä. (Katso *[Lyhytvalintanumeroiden tallentaminen](#page-53-0)* [sivulla 42](#page-53-0).) Jos puhelinlinjan tyyppiasetus on joku muu kuin Keskus, **Tel/R**näppäimeen ohjelmoitua lyhytvalintanumeroa ei voi käyttää.

# <span id="page-48-0"></span>**Ulkoisen puhelinvastaajan kytkeminen <sup>7</sup>**

Laitteeseen voi kytkeä ulkoisen puhelinvastaajan. Jos **ulkoinen** puhelinvastaaja on kytketty samaan puhelinlinjaan kuin laite, puhelinvastaaja vastaa kaikkiin puheluihin ja laite "kuuntelee" faksin soittoääniä (CNG-merkkiääniä). Jos laite kuulee merkkiäänen, se vastaa puheluun ja vastaanottaa faksin. Jos laite ei kuule merkkiääntä, se antaa puhelinvastaajan jatkaa vastaajaviestin toistamista, minkä jälkeen soittaja voi jättää viestin.

Puhelinvastaajan täytyy vastata neljän soittokerran aikana (suositus on kaksi soittoa). Laite ei kuule faksin merkkiääniä, ennen kuin puhelinvastaaja on kytkeytynyt päälle. Neljän soiton jälkeen merkkiääniä ja siten faksin kättelyaikaa on jäljellä vain 8-10 sekuntia. Seuraa huolellisesti tässä oppaassa annettuja ohjeita äänittäessäsi puhelinvastaajan viestiä. Älä käytä ulkoisessa puhelinvastaajassa soitonsäästöasetusta, jos se ylittää viisi soittokertaa.

### **Vinkki**

Jos et voi vastaanottaa kaikkia lähetettyjä fakseja, lyhennä ulkoisen puhelinvastaajan soittoviiveasetusta.

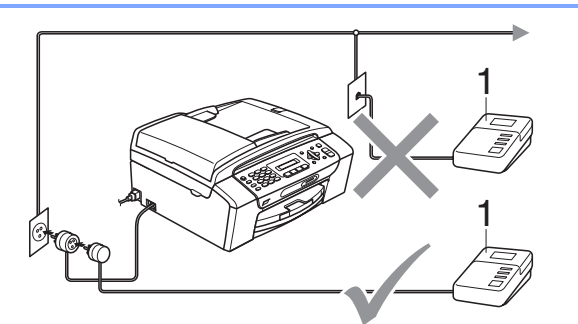

#### **1 Puhelinvastaaja**

Kun puhelinvastaaja vastaa puheluun, nestekidenäytössä näkyy Puheyhteys.

#### **Sopimaton asetus**

ÄLÄ kytke puhelinvastaajaa muualle samaan puhelinlinjaan.

# **Kytkennät <sup>7</sup>**

Ulkoinen puhelinvastaaja on kytkettävä edellisen kuvan esittämällä tavalla.

- a Aseta ulkopuolinen puhelinvastaaja soimaan yhden tai kaksi kertaa. (Laitteen soittoviiveasetus ei ole käytettävissä.)
- Nauhoita ulkoisen puhelinvastaajan viesti.
- c Aseta puhelinvastaaja ottamaan puhelut vastaan.
- Aseta vastaanottotilan asetukseksi Ulk.puh/Puh.vas. (Katso *[Vastaanottotilan valitseminen](#page-43-1)* [sivulla 32](#page-43-1).)

# **Vastausviestin nauhoitus ulkoiseen puhelinvastaajaan <sup>7</sup>**

Ajoitus on tärkeää tätä viestiä nauhoitettaessa. Viestin avulla laite ottaa vastaan fakseja sekä manuaalisesti että automaattisesti.

- **10** Jätä viestin alkuun viisi sekuntia tyhjää. (Näin laitteella on aikaa kuunnella automaattisen faksilähetyksen merkkiääniä, ennen kuin se loppuu.)
- Viestin pituudeksi suositellaan korkeintaan 20 sekuntia.

### **Vinkki**

Puhelinvastaajan viestin alkuun kannattaa jättää viisi sekuntia tyhjää, sillä laite ei voi kuulla faksin merkkiääniä kaikuvan tai kuuluvan äänen lävitse. Voit kokeilla, vastaanottaako laite fakseja ilman viiden sekunnin taukoa viestin alussa. Jos vastaanotto ei onnistu, nauhoita vastausviesti uudelleen ja jätä alkuun viisi sekuntia tyhjää.

# **Puhelinvaihdejärjestelmä (PBX) <sup>7</sup>**

Suosittelemme, että pyydät puhelinvaihteen asentanutta yritystä kytkemään faksilaitteen. Jos käytössä on sarjapuhelinjärjestelmä, pyydä asentajaa liittämään laite järjestelmän viimeiseen linjaan. Siten vältetään laitteen aktivoituminen joka kerta puheluita vastaanotettaessa. Jos keskus vastaa kaikkiin soittoihin, vastaanottotilan asetukseksi suositellaan Manuaalinen.

Kun laitetta käytetään sisäisessä puhelinvaihteessa, sen asianmukaista toimintaa kaikissa tilanteissa ei voida taata. Mahdollisista ongelmista on ensimmäisenä ilmoitettava puhelinvaihdetta ylläpitävälle yritykselle.

# **Vinkki**

Varmista, että puhelinlinjatyypiksi on asetettu vaihde. (Katso *[Puhelinlinjatyypin](#page-47-1)  [asettaminen](#page-47-1)* sivulla 36.)

# <span id="page-49-0"></span>**Ulkoiset puhelimet ja rinnakkaispuhelimet <sup>7</sup>**

# **Ulkoisen puhelimen tai rinnakkaispuhelimen kytkeminen <sup>7</sup>**

Voit kytkeä erillisen puhelimen seuraavan kaavion esittämällä tavalla.

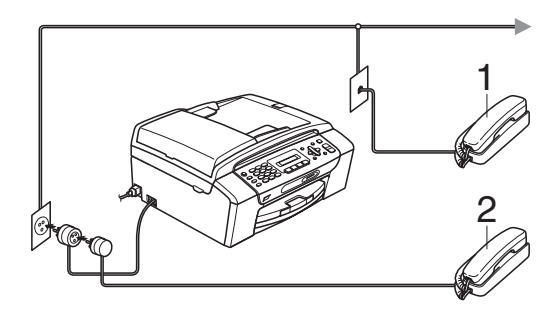

**1 Rinnakkaispuhelin**

#### **2 Ulkoinen puhelin**

Kun käytät ulkoista puhelinta, nestekidenäytössä näkyy Puheyhteys.

# <span id="page-50-0"></span>**Käyttö rinnakkaispuhelimista <sup>7</sup>**

Jos vastaat faksipuheluun laitteen oikeaan liitäntään kytketystä ulkoisesta tai rinnakkaisesta puhelimesta, voit vastaanottaa puhelun laitteella käyttämällä kaukokäynnistystunnusta. Kun painat kaukokäynnistystunnusta **l 5 1**, laite aloittaa faksin vastaanoton.

Jos laite ilmoittaa puhelusta kaksoissoitolla, ota puhelu vastaan rinnakkaispuhelimesta valitsemalla puhelun vastaustunnus **#51**. (Katso *[F/P-soittoaika \(vain Faksi/Puhelin-tila\)](#page-45-3)* [sivulla 34.](#page-45-3))

#### **Jos vastaat puheluun ja linjalta ei kuulu mitään: <sup>7</sup>**

Sinulle lähetetään faksia joka on otettava vastaan manuaalisesti.

Paina **l 5 1** ja odota, kunnes kuulet vastaanottoääniä tai kunnes nestekidenäytössä näkyy Vastaanotto, ja lopeta sitten puhelu.

# **Vinkki**

Voit asettaa laitteen vastaamaan puheluun automaattisesti faksintunnistusominaisuuden avulla. (Katso *[Faksintunnistus](#page-46-1)* sivulla 35.)

# **Ulkoisen langattoman puhelimen käyttö <sup>7</sup>**

Jos langattoman puhelimen tukiasema on kytketty samaan puhelinlinjaan kuin laite (katso *[Ulkoiset puhelimet ja](#page-49-0)  [rinnakkaispuhelimet](#page-49-0)* sivulla 38) ja pidät langatonta puhelinta yleensä mukanasi, puheluihin on helpompi vastata soittoviiveen aikana.

Jos annat laitteen vastata ensin, joudut menemään laitteen luo ja lähettämään puhelun langattomaan puhelimeen painamalla **Tel/R**.

# <span id="page-50-1"></span>**Kauko-ohjaustunnusten käyttö <sup>7</sup>**

#### **Kaukokäynnistystunnus <sup>7</sup>**

Jos vastaat faksipuheluun ulkoisesta puhelimesta, voit asettaa laitteen vastaanottamaan faksia valitsemalla kaukokäynnistystunnuksen **5 1**. Odota vastaanoton äänimerkkiä, ennen kuin lasket kuulokkeen. (Katso *[Faksintunnistus](#page-46-1)* [sivulla 35.](#page-46-1))

Jos vastaat faksipuheluun ulkoisesta tai rinnakkaisesta puhelimesta, voit asettaa laitteen vastaanottamaan faksia painamalla **Mono Start**.

#### **Puhelun vastaustunnus <sup>7</sup>**

Kun vastaanotat puhelua ja laite on F/Ptilassa, se ilmoittaa puhelusta F/P-soitolla (kaksoissoitolla) alustavan soittoviiveen jälkeen. Jos vastaat puheluun rinnakkaispuhelimesta, voit kytkeä F/P-soiton pois päältä painamalla **#51** (muista painaa tätä soittojen *välillä*).

Jos laite ilmoittaa puhelusta kaksoissoitolla, ota puhelu vastaan rinnakkaispuhelimesta painamalla **Tel/R**.

#### **Kaukotunnusten muuttaminen <sup>7</sup>**

Jos haluat käyttää kauko-ohjausta, joudut ottamaan kauko-ohjaustunnukset käyttöön. Ennalta asetettu kaukokäynnistystunnus on **5 1**. Ennalta asetettu puhelun vastaustunnus on **#51**. Voit halutessasi korvata ne omilla tunnuksillasi.

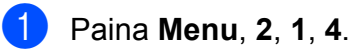

1.Vastaanottoas.

4.Kaukokäy.tunn.

- **2** Paina **A** tai  $\mathbf{v}$  ja valitse  $Ky1$ . (tai Ei). Paina **OK**.
- **3** Näppäile uusi kaukokäynnistystunnus. Paina **OK**.
- 4 Näppäile uusi puhelun vastaustunnus. Paina **OK**.
- **b** Paina Stop/Exit.

### **Vinkki**

- Jos puhelu katkeaa aina, kun yrität käyttää ulkoisen puhelinvastaajan kaukoohjaustoimintoja, kokeile vaihtaa kaukokäynnistystunnus ja puhelun vastaustunnus toiseksi kolminumeroiseksi koodiksi käyttäen numeroita 0-9,  $*$  ja #merkkiä.
- Kauko-ohjaustunnukset eivät välttämättä toimi kaikissa puhelinjärjestelmissä.

**8**

# <span id="page-52-0"></span>**Numeroiden valitseminen ja tallentaminen <sup>8</sup>**

# **Numeron valitseminen <sup>8</sup>**

# **Manuaalinen valinta <sup>8</sup>**

Anna faksi- tai puhelinnumero numeronäppäimistöltä.

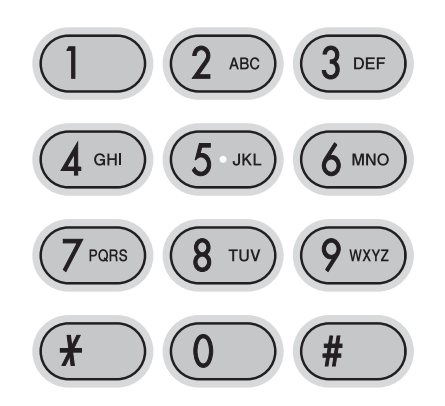

# **Lyhytvalinta <sup>8</sup>**

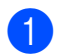

**a** Paina <sup>[1]</sup> (Lyhytvalinta).

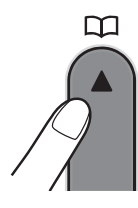

**2** Paina **OK** ja # (risuaitamerkki) ja valitse sitten kaksinumeroinen lyhytvalintanumero valintanäppäimillä.

# **Vinkki**

Jos nestekidenäytössä näkyy Ei tallennettu, kun valitset tai etsit

lyhytvalintanumeron, kyseistä numeroa ei ole tallennettu tähän paikkaan.

# **Haku <sup>8</sup>**

Voit etsiä lyhytvalintamuistiin tallennettuja nimiä.

- a Paina (**Lyhytvalinta**).
- **Paina ▲ tai ▼ ja valitse Etsi.** Paina **OK**.
- $3$  Tee jokin seuraavista:
	- Jos haluat etsiä numeroiden perusteella, valitse numero painamalla **a** tai **b** ja paina sitten **OK**.
	- Jos haluat etsiä nimen perusteella, kirjoita nimen ensimmäinen kirjain valintanäppäimillä ja valitse nimi painamalla **d** tai **c**. Paina sitten **OK**.

# **Faksinumeron uudelleenvalinta <sup>8</sup>**

Jos lähetät faksin manuaalisesti ja linja on varattu, paina **Redial/Pause** ja paina sitten **Mono Start** tai **Colour Start** ja yritä uudelleen. Jos haluat soittaa uudelleen viimeksi valittuun numeroon, voit tehdä sen nopeasti painamalla **Redial/Pause** ja **Mono Start** tai **Colour Start**.

**Redial/Pause** toimii vain, kun numerot valitaan ohjauspaneelista.

Jos lähetät faksia automaattisesti ja linja on varattu, laite valitsee numeron automaattisesti uudelleen enintään kolme kertaa viiden minuutin välein.

# **Vinkki**

Automaattinen uudelleenvalinta ei toimi suorassa lähetyksessä, kun käytät valotustasoa.

# **Numeroiden tallentaminen <sup>8</sup>**

Voit asettaa laitteeseen seuraavia numeroiden valintaa helpottavia toimintoja: lyhytvalinta ja ryhmät faksien ryhmälähetyksille. Kun valitset pikanumeron, nestekidenäyttöön tulee näkyviin sitä vastaava faksinumero tai nimi, jos se on tallennettu.

# **Vinkki**

Muistiin tallennetut pikanumerot säilyvät sähkökatkoksen aikanakin.

# **Tauon tallentaminen <sup>8</sup>**

Paina **Redial/Pause**, kun haluat lisätä numeroiden väliin 3,5 sekunnin tauon. Jos valitset ulkomaanpuhelua, voit pidentää taukoa painamalla **Redial/Pause** niin monta kertaa kuin haluat.

### <span id="page-53-2"></span><span id="page-53-0"></span>**Lyhytvalintanumeroiden tallentaminen <sup>8</sup>**

Kaksinumeroisia lyhytvalintanumeropaikkoja ja niihin liittyviä nimiä voi tallentaa enintään 40. Tällaisiin numeroihin soitetaan painamalla vain muutamaa näppäintä

(esimerkiksi (**Lyhytvalinta**), **OK**, **#**, kaksinumeroinen luku ja **Mono Start** tai **Colour Start**).

- 1 Paina <sup><u>µ</u>1</sup> (**Lyhytvalinta**) ja **A** tai **v** ja valitse Aseta lyh.val. Paina **OK**.
- <span id="page-53-1"></span>b Valitse kaksinumeroinen lyhytvalintapaikan numero (01-40) valintanäppäimillä. Paina **OK**.
- Näppäile faksi- tai puhelinnumero (enintään 20 numeroa). Paina **OK**.
- $\overline{4}$  Tee jokin seuraavista:
	- Näppäile nimi valintanäppäimillä (korkeintaan 16 merkkiä).

Paina **OK**. (Katso kirjainten näppäilemisohjeita kohdasta *[Tekstin](#page-129-0)  [syöttäminen](#page-129-0)* sivulla 118.)

- Kun haluat tallentaa numeron ilman nimeä, paina **OK**.
- Tee jokin seuraavista:
	- **Jos haluat tallentaa toisen** lyhytvalintanumeron, siirry vaiheeseen  $\bullet$  $\bullet$  $\bullet$ .
	- Lopeta asettaminen painamalla **Stop/Exit**.

### **Lyhytvalintanumeroiden muuttaminen <sup>8</sup>**

Jos yrität tallentaa lyhytvalintanumeron paikkaan, johon on jo tallennettu numero, nestekidenäytössä näytetään paikkaan aiemmin tallennettu numero. Laite kehottaa toimimaan seuraavasti:

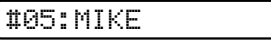

1.Muuta 2.Älä

- Muuta tallennettua numeroa painamalla **1**.
- Poistu tekemättä muutoksia painamalla **2**.

Jos valitset **1**, voit muuttaa tallennettua numeroa ja nimeä tai lisätä uuden. Noudata seuraavia ohjeita:

- **1** Näppäile uusi numero. Paina **OK**.
- 2 Näppäile uusi nimi. Paina **OK**.
- Jos haluat vaihtaa merkkiä, aseta kohdistin muutettavan merkin alle painamalla **d** tai **c** ja paina **Clear/Back**. Kirjoita merkki uudelleen.
- Lopeta asettaminen painamalla **Stop/Exit**.

# **Ryhmien asettaminen ryhmälähetystä varten <sup>8</sup>**

Lyhytvalintapaikkoihin tallennettavien ryhmien avulla voit lähettää saman faksin moniin faksinumeroihin painamalla vain

(**Lyhytvalinta**), Etsi, **OK**, **#**, kaksinumeroinen paikka ja **Mono Start**. Jokainen faksinumero on ensin tallennettava lyhytvalintapaikkaan. Sen jälkeen voit lisätä ne ryhmään. Jokaisella ryhmällä on yksi lyhytvalintapaikka. Ryhmiä voi olla enintään kuusi tai suureen ryhmään voi määrittää enintään 39 numeroa.

(Katso *[Lyhytvalintanumeroiden tallentaminen](#page-53-2)* [sivulla 42](#page-53-2) ja *[Ryhmälähetys](#page-38-1)  [\(vain mustavalkoinen\)](#page-38-1)* sivulla 27.)

- **a Paina (Lyhytvalinta)** ja ▲ tai **v** ja valitse Luo ryhmiä. Paina **OK**.
- 2 Määritä valintanäppäimillä kaksinumeroinen lyhytvalintanumero, johon haluat tallentaa ryhmän. Paina **OK**.
- c Määritä ryhmänumero (1-6) valintanäppäimillä. Paina **OK**.

Luo ryhmä:G0\_

4 Lisää lyhytvalintanumeroita seuraavien ohjeiden mukaan: Jos lyhytvalintanumerot ovat esimerkiksi 05 ja 09:

# Paina (**Lyhytvalinta**), **05**,

(**Lyhytvalinta**), **09**. Nestekidenäytössä näytetään:

G01:#05#09

- 
- e Paina lopuksi **OK**.
- Kirjoita ryhmän nimi valintanäppäimillä. Paina **OK**.

# **Vinkki**

Voit tulostaa lyhytvalintanumeroiden luettelon. Ryhmään kuuluvat numerot merkitään RYHMÄ-sarakkeeseen. (Katso *[Raportin tulostaminen](#page-56-0)* sivulla 45.)

# **Pikanumeroiden yhdistäminen <sup>8</sup>**

Joskus käytettävissä voi olla eri kaukopuhelupalveluita. Kaukopuheluhinnat saattavat vaihdella soittoajan ja -kohteen mukaan. Edullisempien hintojen hyödyntäminen helpottuu, kun tallennat käyttöoikeustunnukset ja luottokortinnumerot lyhytvalintanumeroiksi. Voit tallentaa näitä pitkiä valintasarjoja jakamalla ne osiin ja asettamalla niiden yhdistelmiä erillisiksi lyhytvalintanumeroiksi. Voit käyttää myös manuaalista valintaa valintanäppäimiä käyttämällä. (Katso *[Lyhytvalintanumeroiden](#page-53-2)  [tallentaminen](#page-53-2)* sivulla 42.)

Voit esimerkiksi tallentaa numeron 555 lyhytvalintapaikkaan #03 ja numeron 7000 lyhytvalintapaikkaan #02. Voit käyttää niitä yhdessä valitsemalla numeron 555-7000 seuraavilla näppäimillä:

### (**Lyhytvalinta**), **OK**, **#03**, (**Lyhytvalinta**), **#02** ja **Start**.

Jos haluat väliaikaisesti muuttaa numeroa, voit korvata numeron osan näppäilemällä sen manuaalisesti valintanäppäimistöltä. Voit esimerkiksi muuttaa numeron muotoon 555-7001 painamalla seuraavia näppäimiä:

(**Lyhytvalinta**), **OK**, **#03**, **7**, **0**, **0**, **1** (valintanäppäimillä) ja **Start**.

Voit lisätä tauon painamalla **Redial/Pause**.

**9**

# <span id="page-55-0"></span>**Raporttien tulostaminen**

# **Faksiraportit <sup>9</sup>**

Lähetyksen vahvistusraportti ja yhteysraporttien väli on asetettava **Menu**näppäimellä.

# **Lähetyksen vahvistusraportti <sup>9</sup>**

Voit käyttää lähetysraporttia vahvistuksena siitä, että faksi on lähetetty. Raportissa näkyvät lähetyksen aika ja päivämäärä sekä merkintä siitä, onnistuiko lähetys (OK). Jos valitset Kyllä tai Kyl.+Ku., raportti tulostetaan jokaista lähettämääsi faksia kohden.

Jos lähetät paljon fakseja samaan numeroon, voit tarvita tehtävänumeron lisäksi muunkin muistutuksen uudelleen lähetettävien faksien tunnistamista varten. Jos valitset asetuksen Kyl.+Ku. tai Ei+Kuva, laite tulostaa raporttiin osan faksin ensimmäisestä sivusta.

Jos vahvistusraportin asetus on Ei tai Ei+Kuva , raportti tulostetaan vain lähetysvirheen yhteydessä, kun faksia ei voitu lähettää.

Jos valitset Kyl.+Ku. tai Ei+Kuva, kuva näytetään lähetyksen vahvistusraportissa vain, jos suoran lähetyksen asetuksena on Ei. (Katso *[Suora lähetys](#page-41-1)* sivulla 30.)

**1** Paina Menu, 2, 3, 1.

b Paina **<sup>a</sup>** tai **<sup>b</sup>** ja valitse Ei+Kuva, Kyllä, Kyl.+Ku. tai Ei. Paina **OK**.

**3** Paina Stop/Exit.

# **Faksiraportti (tapahtumaraportti) <sup>9</sup>**

Voit asettaa laitteen tulostamaan yhteysraportin tietyin väliajoin (joka 50. faksin jälkeen, 6, 12 tai 24 tunnin välein tai 2 tai 7 päivän välein). Jos väliajaksi on asetettu Ei, voit silti tulostaa raportin noudattamalla vaiheen *Raportit* [sivulla 45](#page-56-1) ohjeita. Oletusasetus on Joka 50. faksi.

- a Paina **Menu**, **2**, **3**, **2**.
- b Paina **<sup>a</sup>** tai **<sup>b</sup>** ja valitse väli. Paina **OK**.

(Jos valitset väliajaksi 7 päivää, nestekidenäytössä pyydetään valitsemaan päivä, josta välin laskeminen aloitetaan.)

■ 6, 12 tai 24 tuntia tai 2 tai 7 päivää

Laite tulostaa raportin ohjelmoituun aikaan ja tyhjentää sitten kaikki tehtävät muistista. Jos laitteen muistiin tallennetaan enimmäismäärä eli 200 tehtävää ennen valittua ajankohtaa, laite tulostaa raportin aikaisemmin ja tyhjentää sitten tehtävät muistista. Jos haluat ylimääräisen raportin ennen valittua tulostusajankohtaa, voit tulostaa sen tyhjentämättä tehtäviä muistista.

Joka 50, faksi

Laite tulostaa raportin 50 tehtävän tallentamisen jälkeen.

Näppäile tulostuksen kellonaika 24 tunnin muodossa. Paina **OK**.

(Näppäile esimerkiksi 19:45, mikä tarkoittaa viittätoista minuuttia vaille kahdeksaa illalla.)

Paina Stop/Exit.

Raporttien tulostaminen

# <span id="page-56-1"></span>**Raportit <sup>9</sup>**

Voit tulostaa seuraavat raportit:

```
1.Lähetysvahvis.
```
Tulostaa viimeiseksi lähetetyn faksin lähetyksen vahvistusraportin.

```
2.Ohje
```
Ohjeluettelo auttaa laitteen ohjelmoimisessa.

3.Pikanumerot

Luettelo sisältää lyhytvalintamuistiin tallennetut nimet ja numerot numerojärjestyksessä.

4.Faksiraportti

Siinä näkyvät viimeisten vastaanotettujen ja lähetettyjen faksien tiedot (TX: Lähetys) (RX: vastaanotto).

5.Käytt. aset.

Sisältää asetusten luettelon.

# <span id="page-56-0"></span>**Raportin tulostaminen <sup>9</sup>**

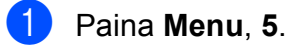

Tee jokin seuraavista:

- $\blacksquare$  Paina  $\blacktriangle$  tai  $\blacktriangledown$  ja valitse haluamasi raportti. Paina **OK**.
- Kirjoita tulostettavan raportin numero. Jos esimerkiksi haluat tulostaa ohjeluettelon, paina **2**.

c Paina **Mono Start**.

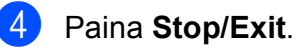

Luku 9

# **Osa III**

# **Kopiointi III**

**[Kopiointi](#page-59-0)** 48

<span id="page-59-0"></span>**10 Kopiointi 10**

# **Kopioiminen <sup>10</sup>**

# **Siirtyminen kopiointitilaan <sup>10</sup>**

Valitse kopiointitila painamalla (**Copy**). Oletusasetus on Faksi. Voit muuttaa niiden sekuntien tai minuuttien määrää, jonka verran laite pysyy kopiointitilassa. (Katso *[Tila-ajastin](#page-30-0)* sivulla 19.)

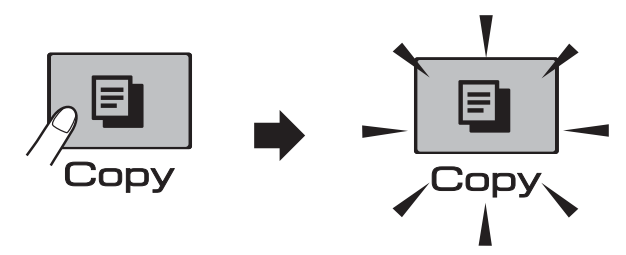

Oletusarvoinen kopiointiasetus näytetään nestekidenäytössä:

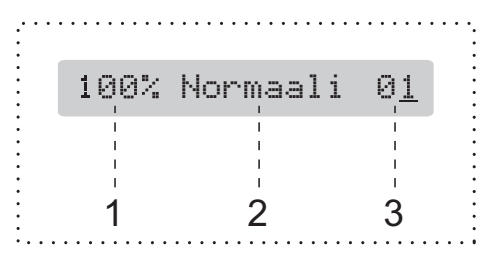

- **1 Kopiointisuhde**
- **2 Laatu**
- **3 Kopiomäärä**

# **Yhden kopion ottaminen**

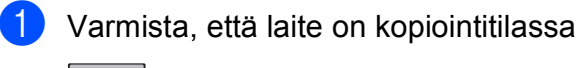

. 圓

2 Aseta asiakirja laitteeseen. (Katso *[Asiakirjojen asettaminen](#page-28-1)* [sivulla 17](#page-28-1).)

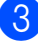

c Paina **Mono Start** tai **Colour Start**.

# **Useiden kopioiden ottaminen**

Yhdellä tulostuskerralla voi tulostaa enintään 99 kopiota.

Varmista, että laite on kopiointitilassa

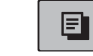

.

Aseta asiakirja laitteeseen. (Katso *[Asiakirjojen asettaminen](#page-28-1)* [sivulla 17](#page-28-1).)

- c Määritä kopioiden määrä valintanäppäimillä (enintään 99).
- Paina Mono Start tai Colour Start.

### **Vinkki**

(Vain MFC-290C ja MFC-297C)

Jos haluat lajitella kopiot, paina **Copy Options**. (Katso *[Kopioiden lajittelu](#page-64-0)  ADS-laitetta käyttämällä [\(vain mustavalkoinen\) \(vain MFC-290C ja](#page-64-0)  [MFC-297C\)](#page-64-0)* sivulla 53.)

# **Kopioinnin lopettaminen**

Lopeta kopiointi painamalla **Stop/Exit**.

# **Kopiointiasetukset <sup>10</sup>**

Jos haluat muuttaa nopeasti kopiointiasetuksia *tilapäisesti* seuraavia kopioita varten, paina **Copy Options**.

**Copy Options** 

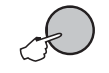

Laite siirtyy takaisin oletusasetuksiin kahden minuutin kuluttua kopioinnin päättymisestä tai jos tila-ajastin palauttaa laitteen faksaustilaan. Katso lisätietoja kohdasta *[Tila](#page-30-0)ajastin* [sivulla 19.](#page-30-0)

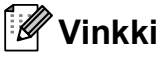

Voit tallentaa joitakin useimmin käyttämiäsi kopiointiasetuksia oletusasetuksiksi. Tarvittavat ohjeet ovat kutakin toimintoa käsittelevässä kohdassa.

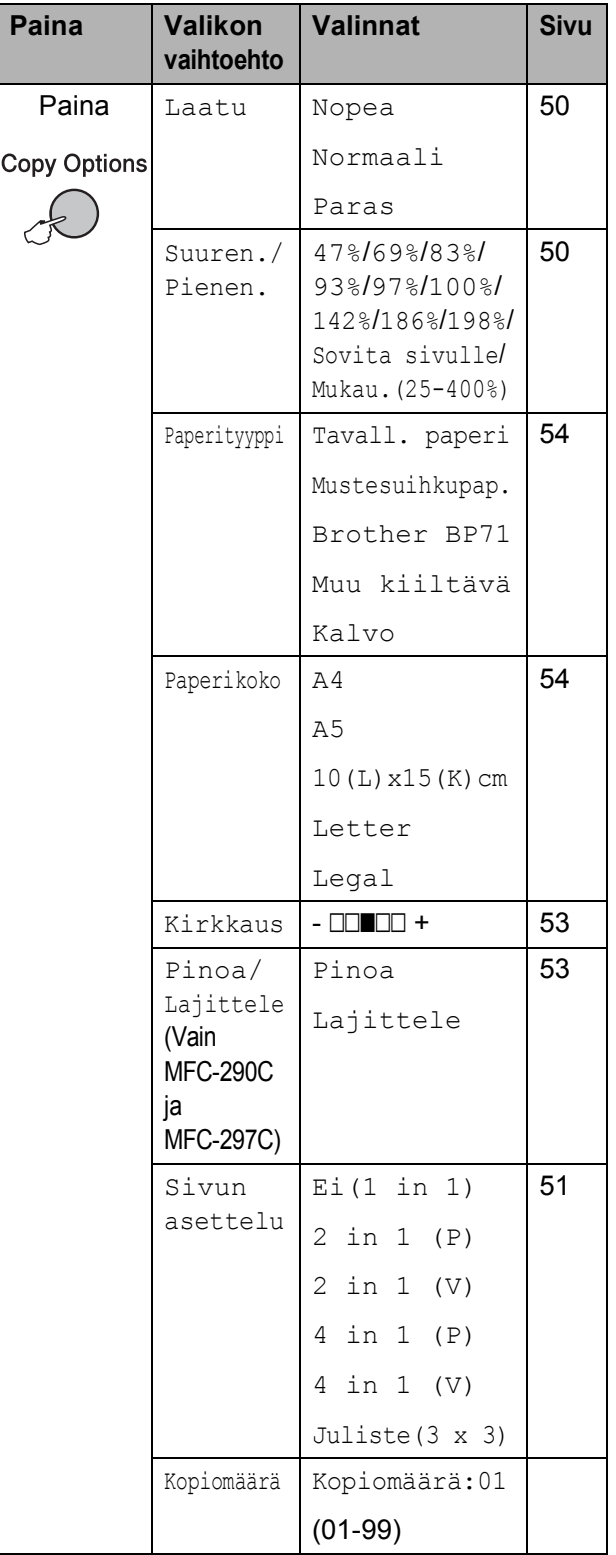

### <span id="page-61-0"></span>**Kopiointinopeuden ja -laadun muuttaminen <sup>10</sup>**

Voit valita erilaisista laatuasetuksista. Oletusasetus on Normaali.

Jos haluat muuttaa laatuasetuksia *tilapäisesti*, noudata seuraavia ohjeita:

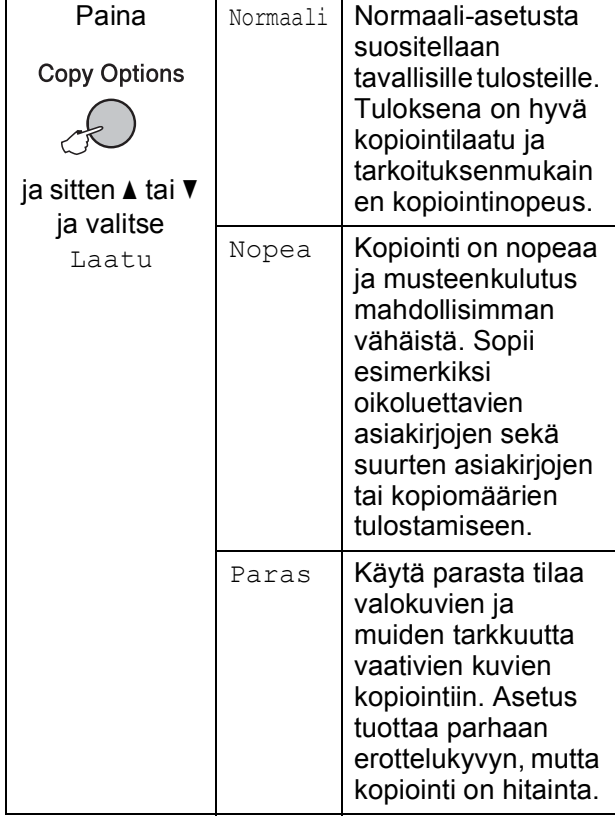

**1** Varmista, että laite on kopiointitilassa

- **Q**
- 
- 2 Aseta asiakirja laitteeseen.
- **3** Määritä kopioiden määrä valintanäppäimillä (enintään 99).
- 4 Paina **Copy Options** ja **▲** tai ▼ ja valitse Laatu. Paina **OK**.
- **5** Paina ▲ tai ▼ ja valitse Nopea, Normaali tai Paras laatu. Paina **OK**.
- f Paina **Mono Start** tai **Colour Start**.

Vaihda oletusasetusta seuraavalla tavalla:

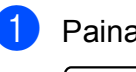

a Paina **Menu**, **3**, **1**. 1.Laatu

**2** Paina  $\triangle$  tai  $\triangledown$  ja valitse Nopea, Normaali tai Paras laatu. Paina **OK**.

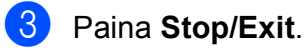

# <span id="page-61-1"></span>**Kopioitavan kuvan suurentaminen tai pienentäminen <sup>10</sup>**

Voit valita suurennus- tai pienennyssuhteen. Jos valitset Sovita sivulle, laite säätää koon automaattisesti asettamasi paperikoon mukaan.

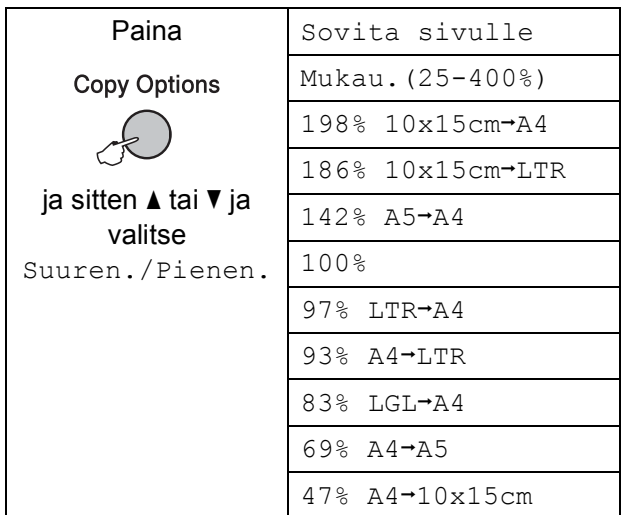

Suurenna tai pienennä seuraavaa kopiota seuraavien ohjeiden mukaan:

Varmista, että laite on kopiointitilassa . Ð

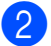

**Aseta asiakirja laitteeseen.** 

- **63** Määritä kopioiden määrä valintanäppäimillä (enintään 99).
- 4 Paina **Copy Options** ja **∆** tai **v** ja valitse Suuren./Pienen. Paina **OK**.
- $\overline{6}$  Tee jokin seuraavista:
	- Paina  $\blacktriangle$  tai  $\blacktriangledown$  ja valitse haluamasi suurennus- tai pienennyssuhde. Paina **OK**.
	- **Paina A tai**  $\blacktriangledown$  **ja valitse** Mukau.(25-400%). Paina **OK**. Valitse suurennus- tai pienennyssuhteeksi 25%-400% valintanäppäimillä. (Valitse esimerkiksi 53% painamalla **5 3**.) Paina **OK**.
- f Paina **Mono Start** tai **Colour Start**.

# **Vinkki**

- Suuren./Pienen. ei ole käytettävissä, jos Sivun asettelu on valittu.
- Sovita sivulle ei toimi oikein, jos valotustasolle asetettu asiakirja on vinossa yli kolmen asteen verran. Sijoita asiakirja tekstipuoli alaspäin valotustason vasempaan yläkulmaan vasemmalla ja ylhäällä olevien merkkien mukaan.
- Sovita sivulle ei ole käytettävissä Legal-kokoisissa asiakirjoissa.

### <span id="page-62-0"></span>**Usean sivun kopiointi yhdelle (N in 1) tai julisteen kopiointi (sivunasettelu) <sup>10</sup>**

Useita sivuja yhdelle -kopioinnilla (N in 1) säästetään paperia, koska yhdelle sivulle voidaan kopioida 2-4 sivua.

Voit tehdä myös julisteen. Kun käytät julisteominaisuutta, laite jakaa asiakirjan osiin ja suurentaa ne, jotta voit koota niistä julisteen. Käytä valotustasoa julisteiden tulostamiseen.

#### **Tärkeää <sup>10</sup>**

- Varmista, että paperikooksi on valittu Letter tai A4.
- Suurennus/pienennysasetusta ja lajitteluasetusta (MFC-290C ja MFC-297C) ei voi käyttää N in 1- ja julistetoimintojen kanssa.
- N in 1 -värikopioita ei voi tulostaa.
- $\blacksquare$  (P) tarkoittaa pystysuuntaa ja (V) vaakasuuntaa.
- Voit ottaa vain yhden julistekopion kerrallaan.
- a Varmista, että laite on kopiointitilassa

E

.

- Aseta asiakirja laitteeseen.
- c Määritä kopioiden määrä valintanäppäimillä (enintään 99).
- Paina **Copy Options** ja **A** tai **▼** ja valitse Sivun asettelu. Paina **OK**.
- **b** Paina  $\triangle$  tai  $\triangledown$  ja valitse Ei(1 in 1), 2 in 1 (P), 2 in 1 (V), 4 in 1 (P), 4 in 1 (V) tai Juliste(3 x 3). Paina **OK**.

**10**

6 Skannaa asiakirja painamalla **Mono Start**. Jos käytät julisteasettelua, voit painaa myös **Colour Start**. Jos asetat asiakirjan ADF-laitteeseen (MFC-290C ja MFC-297C) tai teet julistetta, laite skannaa sivut ja aloittaa tulostuksen.

#### **Jos käytät valotustasoa, siirry**  vaiheeseen **@**.

<span id="page-63-0"></span>**Z** Kun laite on skannannut sivun, paina 1 ja skannaa seuraava sivu.

Seuraava sivu?

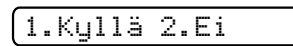

<span id="page-63-1"></span>8 Aseta seuraava sivu valotustasolle. Paina **OK**. Toista vai[h](#page-63-1)eet @ ja @ kunkin sivun

kohdalla.

Aseta seur. sivu

Paina sitten OK

<sup>9</sup> Kun kaikki sivut on skannattu, lopeta painamalla **2**.

**Aseta asiakirja tekstipuoli alaspäin seuraavalla tavalla:**

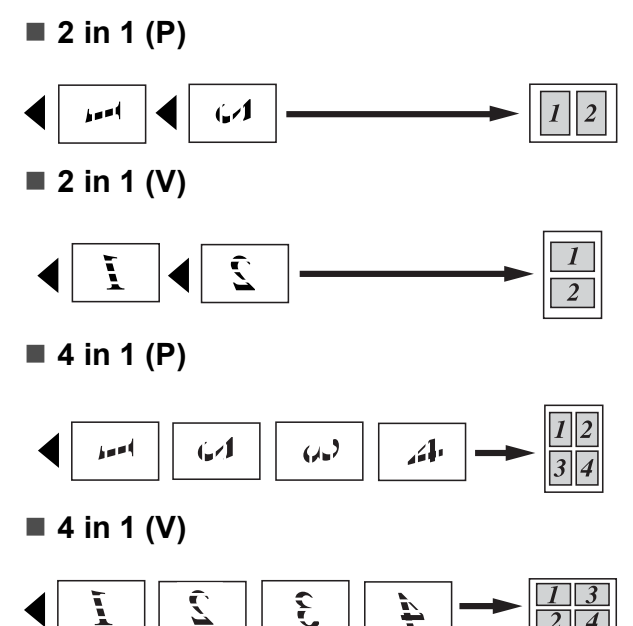

**Juliste (3 x 3)**

Voit tehdä valokuvasta julistekokoisen kopion.

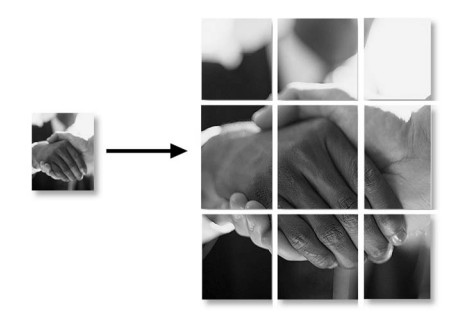

### <span id="page-64-0"></span>**Kopioiden lajittelu ADS-laitetta käyttämällä (vain mustavalkoinen) (vain MFC-290C ja MFC-297C) <sup>10</sup>**

Voit lajitella useita kopioita. Sivut lajitellaan seuraavassa järjestyksessä: 3 2 1, 3 2 1, 3 2 1 jne.

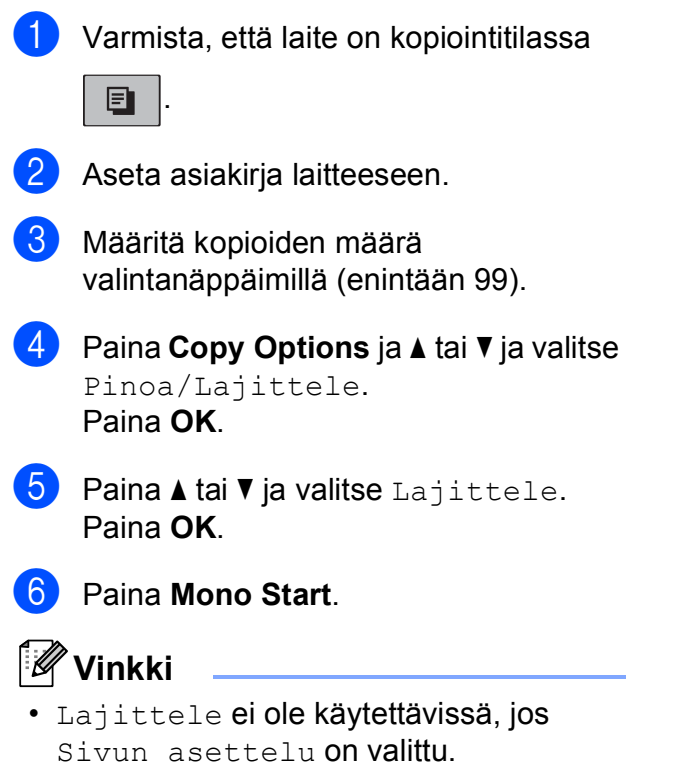

• Lajittele ei ole käytettävissä, jos Sovita sivulle.

# **Kirkkauden ja kontrastin säätäminen <sup>10</sup>**

### <span id="page-64-1"></span> $Kirkkaus$

Jos haluat muuttaa kirkkausasetuksia tilapäisesti, noudata seuraavia ohjeita:

- a Varmista, että laite on kopiointitilassa E . Aseta asiakirja laitteeseen. c Määritä kopioiden määrä valintanäppäimillä (enintään 99). Paina **Copy Options** ja **A** tai **V** ja valitse Kirkkaus. Paina **OK**.  $-$ nnon-  $+$ Paina ▲ tai ▼, kun haluat tummemman tai vaaleamman kopion. Paina **OK**. f Paina **Mono Start** tai **Colour Start**. Vaihda oletusasetusta seuraavalla tavalla: a Paina **Menu**, **3**, **2**. **2** Paina  $\triangle$  tai  $\blacktriangledown$ , kun haluat tummemman tai vaaleamman kopion. Paina **OK**. Paina Stop/Exit. **Kontrasti <sup>10</sup>** Voit parantaa kuvan tarkkuutta ja selkeyttä säätämällä kontrastia. a Paina **Menu**, **3**, **3**. 3.Kontrasti Muuta kontrastia painamalla  $\blacktriangle$  tai  $\blacktriangledown$ . Paina **OK**.
	- Paina Stop/Exit.

### **Paperiasetukset**

#### <span id="page-65-0"></span>**Paperityyppi**

Jos kopioit erikoispaperille, valitse asetuksista kyseinen paperityyppi, jotta saat parhaan mahdollisen tulostuslaadun.

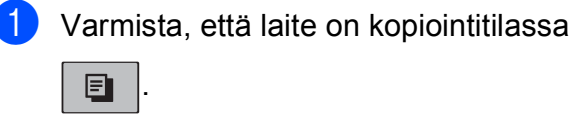

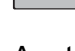

b Aseta asiakirja laitteeseen.

- **3** Määritä kopioiden määrä valintanäppäimillä (enintään 99).
- **4** Paina Copy Options ja ▲ tai ▼ ja valitse Paperityyppi. Paina **OK**.
- 5 Paina ▲ tai ▼ ja valitse käytettävä paperityyppi Tavall. paperi, Mustesuihkupap., Brother BP71, Muu kiiltävä tai Kalvo. Paina **OK**.
- **6** Paina Mono Start tai Colour Start.

### **Vinkki**

Jos haluat muuttaa oletusarvoista paperityyppiasetusta, katso *[Paperityyppi](#page-30-1)* [sivulla 19.](#page-30-1)

#### <span id="page-65-1"></span>**Paperikoko**

Jos kopioit muulle kuin A4-paperille, joudut vaihtamaan paperikoon asetuksia. Voit kopioida vain A4-, Legal-, Letter- ja A5 kokoiselle paperille tai valokuvapaperille  $(10 \times 15 \text{ cm})$ .

a Varmista, että laite on kopiointitilassa

囙 .

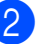

Aseta asiakiria laitteeseen.

- **3** Määritä kopioiden määrä valintanäppäimillä (enintään 99).
- Paina **Copy Options** ja **A** tai **V** ja valitse Paperikoko. Paina **OK**.
- 5 Paina ▲ tai ▼ ja valitse käyttämäsi paperikoko: A4, Legal, Letter, A5 tai 10(L)x15(K)cm. Paina **OK**.
- f Paina **Mono Start** tai **Colour Start**.

#### **Vinkki**

Jos haluat muuttaa paperikokoasetusta, katso *[Paperikoko](#page-31-0)* sivulla 20.

# **Osa IV**

# **Suora valokuvatulostus**

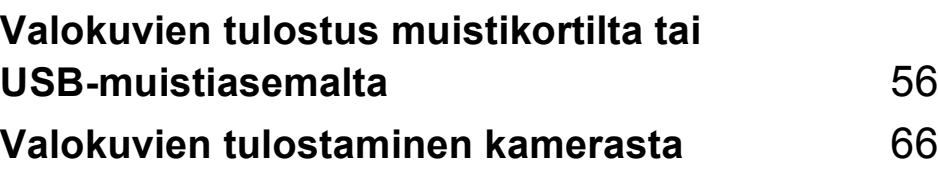

# <span id="page-67-0"></span>**11 Valokuvien tulostus muistikortilta tai USB-muistiasemalta <sup>11</sup>**

### **Vinkki**

MFC-250C-malli tukee vain USB-muistitikkuja.

# **PhotoCapture Center™ -toiminnot <sup>11</sup>**

## **Valokuvien tulostus muistikortilta tai USB-muistiasemalta ilman tietokonetta <sup>11</sup>**

Voit tulostaa valokuvia suoraan digitaalikamerasta tai USB-muistitikulta, vaikka laitetta ei olisi kytketty tietokoneeseen. (Katso *[Muistikortilta tai USB-muistitikulta](#page-70-0)  [tulostaminen](#page-70-0)* sivulla 59.)

# **Skannaus muistikortille tai USB-muistitikkuun ilman tietokonetta <sup>11</sup>**

Voit skannata asiakirjoja ja tallentaa ne suoraan muistikortille tai USB-muistitikkuun. (Katso *[Skannaus muistikorttiin tai USB](#page-75-0)[muistitikkuun](#page-75-0)* sivulla 64.)

# **PhotoCapture Center™ toiminnon käyttäminen tietokoneesta <sup>11</sup>**

Voit käyttää laitteen etuosan korttipaikkaan asetettua muistikorttia tai USB-muistitikkua tietokoneesta käsin.

(Katso CD-levyllä olevan Ohjelmiston käyttöoppaan kohtia *PhotoCapture Center*™ Windows® tai *Etäasetus* ja *PhotoCapture Center*™ Macintosh®.)

# **Muistikortin tai USB-muistitikun käyttäminen**

Tässä Brother-laitteessa on muistiasemia (korttipaikkoja), jotka sopivat seuraaville yleisesti käytetyille digitaalikamerakorteille: Memory Stick™, Memory Stick PRO™, SD, SDHC, xD-Picture Card™ ja USB-muistitikku.

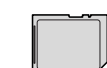

SD ja SDHC

Memory Stick™ Memory Stick PRO™

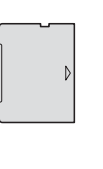

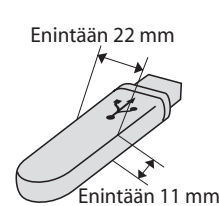

xD-Picture Card™ USB-muistitikku

- miniSD™-kortteja voidaan käyttää miniSD™-sovittimen kanssa.
- microSD™-kortteja voidaan käyttää microSD™-sovittimen kanssa.
- Memory Stick Duo<sup>™</sup> -korttia voidaan käyttää Memory Stick Duo™ -sovittimen kanssa.
- Memory Stick PRO Duo<sup>™</sup> -korttia voidaan käyttää Memory Stick PRO Duo™ sovittimen kanssa.
- Memory Stick Micro<sup>™</sup> (M2™) -korttia voidaan käyttää Memory Stick Micro™ (M2™) -sovittimen kanssa.
- Sovittimia ei toimiteta laitteen mukana. Kysy sovittimia niitä myyvistä liikkeistä.

PhotoCapture Center™ -toiminnolla voit tulostaa digitaalisia valokuvia digitaalikamerasta laadukkaalla, valokuvatasoisella erottelutarkkuudella.

# **Muistikorttien (vain MFC-290C ja MFC-297C) tai USB-muistitikun kansiorakenne <sup>11</sup>**

Laite on suunniteltu yhteensopivaksi nykyaikaisten digitaalikameroiden kuvatiedostojen, muistikorttien ja USBmuistitikkujen kanssa. Lue kuitenkin alla olevat ohjeet ongelmien välttämiseksi:

- Kuvatiedoston tunnisteen on oltava .JPG. (Muiden kuvatiedostojen tunnisteita, kuten .JPEG, .TIF, .GIF jne. ei tunnisteta.)
- PhotoCapture Center™ -tulostus on suoritettava erillään PhotoCapture Center™ -toiminnoista tietokonetta käyttäen. (Samanaikaista toimintaa ei tueta.)
- IBM Microdrive™ ei ole yhteensopiva laitteen kanssa.
- Muistikortin tai USB-muistiaseman tiedostojen suurin määrä on tällä laitteella 999. (mukaan lukien tietovälineen sisäiset kansiot).
- Tämä tuote tukee seuraavia tietovälineitä: xD-Picture Card™ tyyppi M / tyyppi M+ / tyyppi H (suuri kapasiteetti).
- Muistikortin DPOF-tiedoston on oltava kelvollisessa DPOF-muodossa. (Katso *[DPOF-tulostus](#page-72-0)* sivulla 61.)

Ota huomioon seuraavat:

- Kun tulostettavana on **Tul. sis.luett.** tai **Tulosta kuvia,** PhotoCapture Center™ tulostaa kaikki kuvat, jotka voidaan lukea. Vahingoittuneita kuvia ei tulosteta.
- (muistikorttien käyttäjät)

Laitteesi on suunniteltu lukemaan digitaalikameran alustamia muistikortteja.

Kun digitaalikamera alustaa muistikortin, se luo sille erityisen kansion, johon se kopioi kuvatiedostot. Jos joudut muokkaamaan tietokoneella muistikortille tallennettuja kuvatiedostoja, suosittelemme, ettet muuta digitaalikameran luomaa kansiojärjestelmää. Kun tallennat uusia tai muutettuja kuvatiedostoja muistikortille, suosittelemme lisäksi käyttämään samaa kansiota, johon digitaalikamera tallentaa kuvat. Jollei tiedostoja tallenneta samaan kansioon, laite ei ehkä pysty lukemaan tiedostoa tai tulostamaan kuvaa.

USB-muistitikkujen käyttäjät

Tämä laite tukee USB-muistitikkuja, jotka on alustettu Windows® käyttöjärjestelmällä.

# **Näin pääset alkuun <sup>11</sup>**

Työnnä muistikortti tai USB-muistitikku asianmukaiseen korttipaikkaan tiukasti.

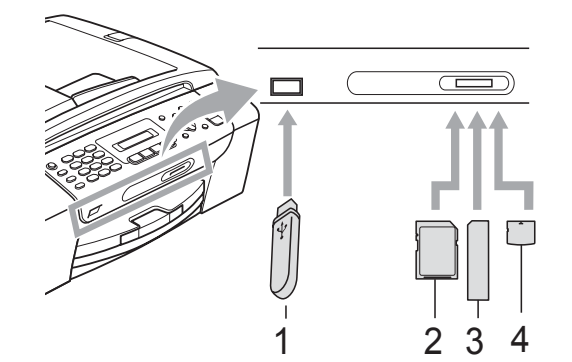

- **1 USB-muistitikku**
- **2 SD ja SDHC**
- **3 Memory Stick™ ja Memory Stick PRO™**
- **4 xD-Picture Card™**

#### **HUOMAUTUS**

USB-suoraliitäntä tukee vain USBmuistitikkua, PictBridge-yhteensopivaa kameraa ja USB-massamuistitoiminnollista digitaalikameraa. Muita USB-laitteita ei tueta.

#### **Photo Capture** -näppäimen merkkivalot

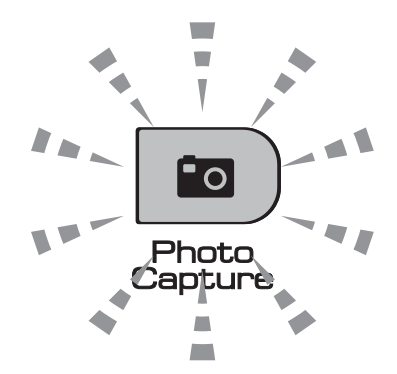

- Kun **Photo Capture** -merkkivalo palaa, muistikortti tai USB-muistitikku on oikein paikallaan.
- Kun **Photo Capture** -merkkivalo ei pala, muistikortti tai USB-muistitikku ei ole oikein paikallaan.
- Kun **Photo Capture** -merkkivalo vilkkuu, laite lukee muistikorttia tai USBmuistitikkua tai kirjoittaa niihin.

### **HUOMAUTUS**

ÄLÄ irrota virtajohtoa tai poista muistikorttia tai USB-muistitikkua asemasta (korttipaikasta) tai USB-suoraliitännästä laitteen lukiessa tai kirjoittaessa (**Photo Capture** -näppäimen vilkkuessa). **Tällöin tietoja katoaa tai kortti vahingoittuu.**

Laite voi lukea vain yhtä asemaa kerrallaan, ja siksi asemiin ei saa asettaa useita muistikortteja tai -tikkuja samanaikaisesti.

# <span id="page-70-0"></span>**Muistikortilta tai USB-muistitikulta tulostaminen <sup>11</sup>**

Ennen valokuvan tulostamista on tulostettava pikkukuvaluettelo, jonka avulla voidaan valita tulostettavan kuvan numeron. Aloita suora tulostus muistikortilta tai USB-muistitikulta seuraavien ohieiden mukaan:

**4 Varmista, että asetat muistikortin tai** USB-muistitikun oikeaan korttipaikkaan. Nestekidenäytössä näkyy seuraava viesti (esimerkki):

M.Stick käytössä

#### Paina Photo Capture...

- **2** Paina **Photo Capture**. Tietoja DPOF-tulostuksesta on kohdassa *[DPOF-tulostus](#page-72-0)* sivulla 61.
- <span id="page-70-2"></span>3 Paina  $\triangle$  tai  $\triangledown$  ja valitse Tul. sis.luett. Paina **OK**.
- 4 Aloita luettelosivun tulostus painamalla **Colour Start**. Kirjoita tulostettavan kuvan numero muistiin. Katso *[Tulostusluettelo \(pikkukuvat\)](#page-70-1)* sivulla 59.
- $\overline{6}$  Tulosta kuva painamalla  $\overline{\phantom{a}}$  tai  $\overline{\phantom{a}}$  ja valitse Tulosta kuvia kohdasta <sup>o</sup> ja paina sitten **OK**. (Katso *[Valokuvien](#page-71-0)  [tulostaminen](#page-71-0)* sivulla 60.)
- f Valitse numero ja paina **OK**.
	- Aloita tulostus painamalla **Colour Start**.

# <span id="page-70-1"></span>**Tulostusluettelo (pikkukuvat) <sup>11</sup>**

PhotoCapture Center™ numeroi kuvat (esimerkiksi 1, 2, 3 jne.).

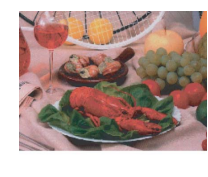

 $NO.1$ <br>DEI.JPG 01.01.2009

PhotoCapture Center™ tunnistaa kunkin kuvan näiden numeroiden avulla. Voit tulostaa pikkukuvasivun, joka sisältää kaikki muistikortin tai USB-muistitikun kuvat.

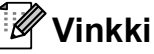

Vain kahdeksan merkin pituiset ja tätä lyhyemmät tiedostonimet tulostetaan oikein luettelosivulle.

**1** Varmista, että asetat muistikortin tai USB-muistitikun oikeaan korttipaikkaan.

Paina (**Photo Capture**).

b Paina **<sup>a</sup>** tai **<sup>b</sup>** ja valitse Tul. sis.luett. Paina **OK**.

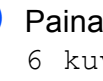

**3** Paina **A** tai **v** ja valitse 6 kuvaa/rivi **tai** 5 kuvaa/rivi. Paina **OK**.

**11**

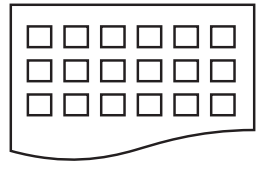

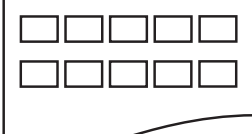

6 kuvaa/rivi 5 kuvaa/rivi

Kun asetuksena on 5 kuvaa/rivi, tulostusnopeus on hitaampi ja laatu parempi kuin 6 kuvaa/rivi asetuksella.

Paina ▲ tai ▼ ja valitse käytettävä paperityyppi: Tavall. paperi, Mustesuihkupap., Brother BP71 tai Muu kiiltävä. Paina **OK**.

#### Luku 11

- e Paina **<sup>a</sup>** tai **<sup>b</sup>** ja valitse käytettävä paperikoko: A4 tai Letter. Paina **OK**.
	- f Tulosta painamalla **Colour Start**.

### <span id="page-71-0"></span>**Valokuvien tulostaminen <sup>11</sup>**

Ennen yksittäisen kuvan tulostamista sen numero on oltava tiedossa.

- a Varmista, että asetat muistikortin tai USB-muistitikun oikeaan korttipaikkaan.
	- **Tulosta ensin luettelosivu.** (Katso *[Tulostusluettelo \(pikkukuvat\)](#page-70-1)* [sivulla 59](#page-70-1).)

Paina (**Photo Capture**).

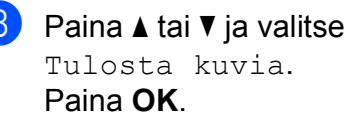

**Vinkki**

Jos muistikortilla on DPOF-tietoja, nestekidenäytössä näkyy DPOF-tul:Kyllä. Katso *[DPOF](#page-72-0)tulostus* [sivulla 61.](#page-72-0)

Näppäile luettelosivulla oleva tulostettavan kuvan numero. Paina **OK**.

Nro:1,3,6,

### **Vinkki**

- Voit valita useita numeroita painamalla niiden välissä **OK**. Esimerkiksi näppäinyhdistelmällä **1**, **OK**, **3**, **OK**, **6** tulostetaan kuvat 1, 3, 6. Käytä **#**-näppäintä, jos haluat tulostaa useita numeroita järjestyksessä: paina esimerkiksi **1**, **# 5**, jos haluat tulostaa kuvat 1-5.
- Voit näppäillä korkeintaan 12 merkkiä (mukaan lukien pilkut) valitessasi tulostettavia kuvanumeroita.
- $\overline{5}$  Tee jokin seuraavista:
	- Kun olet valinnut tulostettavat kuvat, valitse asetukset painamalla **OK**. Siirry vaiheeseen **6**.
	- **Jos olet jo valinnut asetukset, paina Colour Start**.
- <span id="page-71-1"></span>6 Paina ▲ tai **V** ja valitse käytettävä paperityyppi: Tavall. paperi, Mustesuihkupap., Brother BP71 tai Muu kiiltävä. Paina **OK**.
- Paina ▲ tai ▼ ja valitse käytettävä paperikoko: A4, Letter, 10x15cm tai 13x18cm. Paina **OK**.

- Jos valitset A4- tai Letter-koon, siirry vai[h](#page-71-2)eeseen **®**.
- Jos valitset jonkin toisen koon, siirry va[i](#page-71-3)heeseen  $\mathbf{\odot}$ .
- Kun olet valinnut asetukset, paina **Colour Start**.
- <span id="page-71-2"></span>Paina ▲ tai ▼ ja valitse tulostuskoko: (8x10cm, 9x13cm, 10x15cm, 13x18cm, 15x20cm tai Maks. koko). Paina **OK**.
- <span id="page-71-3"></span>Tee jokin seuraavista:
	- Jos haluat valita kopioiden määrän, siirry vaiheeseen  $\mathbf{\odot}$ .
	- $\blacksquare$  Kun olet valinnut asetukset, paina **Colour Start**.
- <span id="page-71-4"></span>**10** Näppäile kopioiden lukumäärä. Paina **OK**.
- k Tulosta painamalla **Colour Start**.
Seuraavassa näytetään tulostuspaikat, kun käytössä on koko A4.

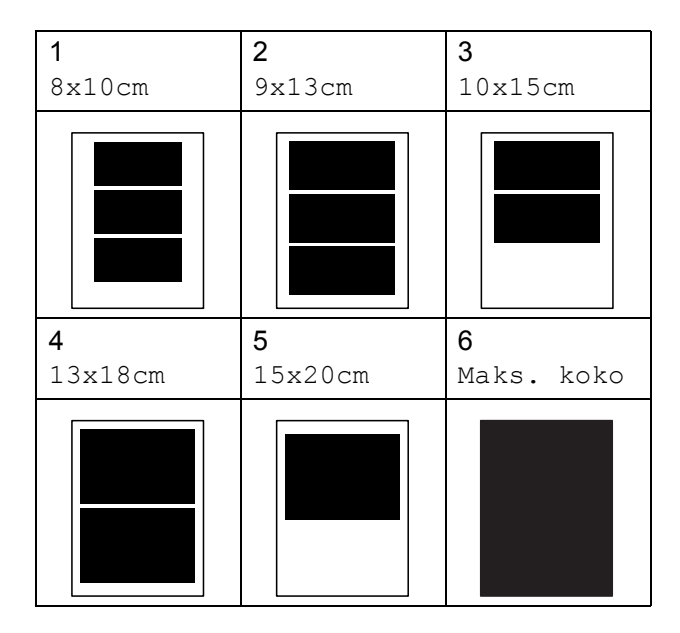

## **DPOF-tulostus**

DPOF on lyhenne englanninkielisistä sanoista Digital Print Order Format.

Tämän digitaalisen tulostusstandardin, jolla helpotetaan kuvien tulostamista digitaalikameroista, ovat laatineet digitaalisten kameroiden suurimmat valmistajat (Canon Inc., Eastman Kodak Company, FUJIFILM Corporation, Panasonic Corporation ja Sony Corporation).

Jos digitaalikamerasi tukee DPOF-tulostusta, voit valita kameran näytöstä tulostettavat kuvat ja kopioiden lukumäärän.

Kun laitteeseen asetetaan DPOF-tietoja sisältävä muistikortti, voit valita tulostettavan kuvan helposti.

a Aseta muistikortti tukevasti oikeaan korttipaikkaan. M.Stick käytössä Paina **[Pall]** (**Photo Capture**). Paina A tai <sup>▼</sup> ja valitse Tulosta kuvia. Paina **OK**. Jos kortilla on DPOF-tiedosto, nestekidenäytössä näytetään:  $[DPOF-tul:Kull]$   $\phi$ Paina ▲ tai ▼ ja valitse DPOF-tul:Kyllä. Paina **OK**. 5 Paina ▲ tai v ja valitse käytettävä paperityyppi: Tavall. paperi, Mustesuihkupap., Brother BP71 tai Muu kiiltävä. Paina **OK**. 6 Paina ▲ tai ▼ ja valitse käytettävä paperikoko: A4, Letter, 10x15cm tai 13x18cm. Paina **OK**. ■ Jos valitsit A4- tai Letter-koon, siirry vaiheeseen  $\bullet$ . ■ Jos valitsit jonkin toisen koon, siirry vai[h](#page-72-1)eeseen **®**. Paina ▲ tai ▼ ja valitse tulostuskoko: (8x10cm, 9x13cm, 10x15cm, 13x18cm, 15x20cm tai Maks. koko). Paina **OK**. h Tulosta painamalla **Colour Start**. **Vinkki** Virheellinen DPOF-tiedostovirhe saattaa

<span id="page-72-1"></span><span id="page-72-0"></span>ilmetä, jos kameralla luotu tulostuskomento on vahingoittunut. Poista se ja luo tulostuskomento kameralla uudelleen.

Katso ohjeita tulostuskomennon poistamisesta tai uudelleenluomisesta kameran valmistajan Internet-tukisivustosta tai mukana toimitetuista oppaista.

## **PhotoCapture Center™ -tulostusasetukset <sup>11</sup>**

Asetukset ovat voimassa, kunnes ne muutetaan uudelleen.

## **Tulostusnopeus ja -laatu <sup>11</sup>**

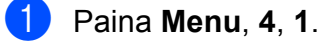

**b Paina ▲ tai ▼ ja valitse** Normaali **tai** Valokuva. Paina **OK**.

Paina Stop/Exit.

## **Paperiasetukset**

### **Paperityyppi**

a Paina **Menu**, **4**, **2**.

- **2** Paina **▲** tai **▼** ja valitse Tavall. paperi, Mustesuihkupap., Brother BP71 tai Muu kiiltävä. Paina **OK**.
- Paina Stop/Exit.

### **Paperikoko**

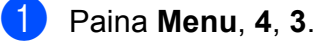

- **2** Paina ▲ tai ▼ ja valitse käytettävä paperikoko: A4, Letter, 10x15cm tai 13x18cm. Paina **OK**.
	- Paina Stop/Exit.

### **Tulostuskoko <sup>11</sup>**

Tämä asetus on käytettävissä vain, jos paperikooksi valitaan A4 tai Letter.

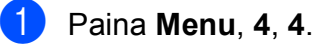

b Paina **<sup>a</sup>** tai **<sup>b</sup>** ja valitse tulostuskoko: 8x10cm, 9x13cm, 10x15cm, 13x18cm, 15x20cm tai Maks. koko. Paina **OK**.

**8** Paina Stop/Exit.

## **Kirkkauden ja kontrastin säätäminen <sup>11</sup>**

### **Kirkkaus**

a Paina **Menu**, **4**, **5**.

- b Paina **<sup>a</sup>** tai **<sup>b</sup>** ja tummenna tai vaalenna tulostetta. Paina **OK**.
- Paina Stop/Exit.

## **Kontrasti <sup>11</sup>**

Voit valita kontrastin asetuksen. Suuri kontrasti saa kuvan näyttämään terävämmältä ja eloisammalta.

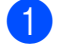

a Paina **Menu**, **4**, **6**.

- b Paina **<sup>a</sup>** tai **<sup>b</sup>** ja suurenna tai pienennä kontrastia. Paina **OK**.
- Paina Stop/Exit.

## <span id="page-74-2"></span>**Rajaus**

Jos valokuva on liian pitkä tai leveä eikä sovi valitsemasi asettelun mukaiseen tilaan, osa kuvasta rajataan automaattisesti pois.

Oletusasetus on Kyllä. Jos haluat tulostaa koko kuvan, vaihda asetukseksi Ei. Jos käytössä on myös reunaton asetus, valitse Reunaton-asetukseksi Ei. (Katso *[Reunaton](#page-74-0)  tulostus* [sivulla 63](#page-74-0).)

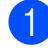

a Paina **Menu**, **4**, **7**.

**Paina ▲ tai ▼ ja valitse Ei (tai Kyllä).** Paina **OK**.

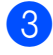

### Paina **Stop/Exit**.

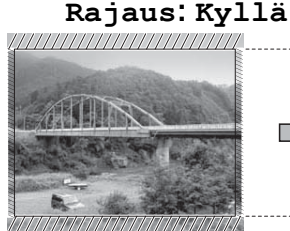

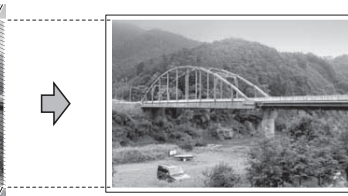

**Rajaus: Ei <sup>11</sup>**

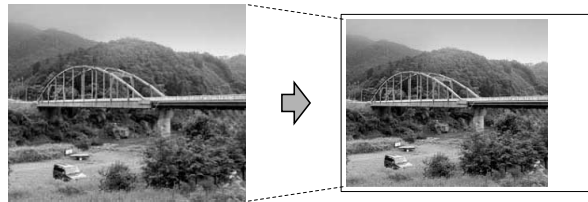

## <span id="page-74-1"></span><span id="page-74-0"></span>**Reunaton tulostus**

Tällä toiminnolla laajennetaan tulostusaluetta paperin reunoihin saakka. Tulostus on silloin hieman hitaampaa.

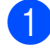

**f** Paina Menu, 4, 8.

**b** Paina **▲** tai ▼ ja valitse Ei (tai Kyllä). Paina **OK**.

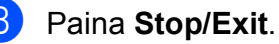

## **Päivämäärän tulostus <sup>11</sup>**

Voit tulostaa päivämäärän, joka sisältyy jo valmiiksi valokuvan tietoihin. Päivämäärä tulostetaan oikeaan alareunaan. Jos tiedot eivät sisällä päivämäärää, toimintoa ei voi käyttää.

- a Paina **Menu**, **4**, **9**.
- 

**2** Paina **▲** tai **▼** ja valitse Kyllä (tai Ei). Paina **OK**.

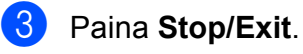

#### . li **Vinkki**

Kameran DPOF-asetus on poistettava käytöstä, jotta päivämäärän tulostustoimintoa voisi käyttää.

## **Skannaus muistikorttiin tai USB-muistitikkuun <sup>11</sup>**

Voit skannata mustavalkoisia ja värillisiä asiakirjoja muistikortille tai USBmuistitikkuun. Mustavalkoiset asiakirjat tallennetaan PDF (\*.PDF)- tai TIFF (\*.TIF) muodossa. Värilliset asiakirjat voidaan tallentaa muodossa PDF (\*.PDF) tai JPEG (\*.JPG). Oletusasetus on Väri 150 dpi ja oletustiedostomuoto on PDF. Laitteen automaattisesti luomat tiedostonimet perustuvat nykyiseen päivämäärään. (Katso lisätietoja Pikaasennusoppaasta.) Esimerkiksi viidennen 1.7.2009 skannatun kuvan nimi on 01070905.PDF. Voit muuttaa väri- ja laatuasetuksia.

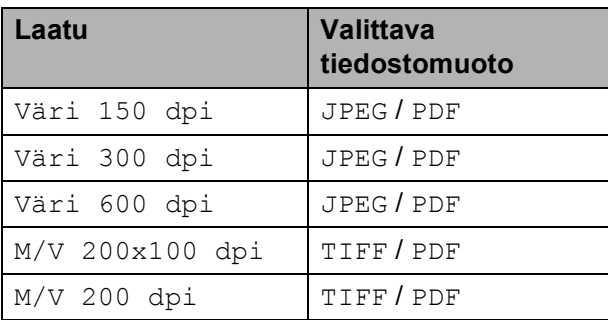

a Aseta laitteeseen Memory Stick™-, Memory Stick PRO™-, SD-, SDHC- tai xD-Picture Card™-kortti tai USBmuistitikku.

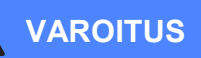

ÄLÄ poista muistikorttia tai USB-muistitikkua **Photo Capture** -merkkivalon vilkkuessa, jotta kortti, USB-muistitikku tai niille tallennetut tiedot eivät vahingoittuisi.

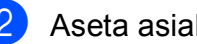

Aseta asiakirja laitteeseen.

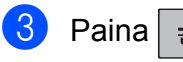

Paina  $\geq$  (**Scan**).

- Paina **▲ tai ▼ ja valitse** Skan. mediak. tai tee jokin seuraavista toimista:
	- Jos haluat muuttaa laatua, paina **OK** ja siirry vaih[e](#page-75-0)eseen  $\bigcirc$ .
	- Jos haluat aloittaa skannauksen, paina **Mono Start** tai **Colour Start**.
- <span id="page-75-0"></span>**b** Valitse laatu painamalla ▲ tai ▼ ja paina sitten **OK**.

Tee jokin seuraavista:

- **Jos haluat vaihtaa tiedostotyypin,** siirry vaiheeseen  $\bullet$ .
- Jos haluat aloittaa skannauksen, paina **Mono Start** tai **Colour Start**.
- <span id="page-75-1"></span>f Valitse tiedostotyyppi painamalla **a** tai **<sup>b</sup>** ja paina sitten **OK**. Paina **Mono Start** tai **Colour Start**.

## **Kuvalaadun muuttaminen <sup>11</sup>**

- a Paina **Menu**, **4**, **0**, **1**.
	- **b** Paina **▲** tai **v** ja valitse

M/V 200x100 dpi, M/V 200 dpi, Väri 150 dpi, Väri 300 dpi tai Väri 600 dpi. Paina **OK**.

Paina Stop/Exit.

## **Mustavalkoisen tiedostomuodon muuttaminen <sup>11</sup>**

a Paina **Menu**, **4**, **0**, **2**.

- b Paina **<sup>a</sup>** tai **<sup>b</sup>** ja valitse TIFF tai PDF. Paina **OK**.
- **3** Paina Stop/Exit.

## **Värillisen tiedostomuodon muuttaminen <sup>11</sup>**

a Paina **Menu**, **4**, **0**, **3**.

- b Paina **<sup>a</sup>** tai **<sup>b</sup>** ja valitse JPEG tai PDF. Paina **OK**.
- **3** Paina Stop/Exit.

## **Virheviestien tulkinta**

Kun tutustut virheisiin, joita PhotoCapture Center™ -toiminnon käytössä voi esiintyä, voit tunnistaa ja korjata virheitä helposti.

Keskitin kelvot.

Tämä viesti tulee näyttöön, jos keskitin tai keskittimellä varustettu USB-muistitikku on kytketty USB-suoraliitäntään.

Virheel. kortti

Tämä viesti tulee näyttöön, jos asetat korttipaikkaan virheellisen tai alustamattoman muistikortin tai jos korttipaikassa on ilmennyt ongelmia. Kuittaa virheviesti poistamalla muistikortti korttipaikasta.

Ei tiedostoa

Tämä viesti tulee näyttöön, jos yrität käyttää korttipaikkaan asetettua muistikorttia tai USB-muistitikkua, johon ei ole tallennettu .JPG-tiedostoa.

Muisti täynnä

Tämä viesti tulee näyttöön, jos työstämäsi kuvat ylittävät laitteen muistikapasiteetin.

Mediak. täynnä.

Tämä viesti tulee näyttöön, jos yrität tallentaa muistikortille tai USBmuistitikkuun yli 999 tiedostoa.

Käyt.kelv. laite

Tämä viesti tulee näyttöön, jos USBsuoraliitäntään on kytketty USB-laite tai USB-muistitikku, jota ei tueta. (Katso lisätietoja Brother-sivustosta osoitteesta [http://solutions.brother.com.](http://solutions.brother.com)) Tämä viesti tulee näyttöön myös, jos kytket viallisen laitteen USB-suoraliitäntään.

## **12 kamerasta 12 Valokuvien tulostaminen**

## <span id="page-77-2"></span>**Valokuvien tulostus suoraan PictBridgekamerasta <sup>12</sup>**

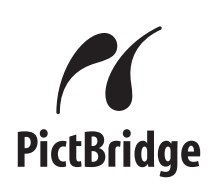

Brother-laite tukee PictBridge-standardia, jonka avulla voit muodostaa yhteyden ja tulostaa valokuvia suoraan kaikista PictBridge-yhteensopivista digitaalikameroista.

Jos kamera käyttää hyväkseen USBmassamuistia, voit tulostaa valokuvat digitaalikamerasta myös ilman PictBridgetoimintoa. (Katso *[Valokuvien tulostus](#page-79-0)  [digitaalikamerasta \(ilman PictBridge](#page-79-0)toimintoa)* [sivulla 68.](#page-79-0))

## **PictBridge-vaatimukset**

Virheiden välttämiseksi muista seuraavat seikat:

- Laite ja digitaalikamera on yhdistettävä asianmukaisella USB-kaapelilla.
- Kuvatiedoston tunnisteen on oltava .JPG. (Muita kuvatiedostotunnisteita, kuten .JPEG, .TIF, .GIF jne., ei tunnisteta.)
- PhotoCapture Center™ -toiminnot eivät ole käytettävissä, kun käytetään PictBridge-toimintoa.

## **Digitaalikameran asetukset**

Varmista, että kamera on PictBridge-tilassa. Voit mahdollisesti muuttaa seuraavia PictBridge-asetuksia PictBridgeyhteensopivan kameran nestekidenäytöstä.

Jotkin asetukset eivät ehkä ole käytössä kamerasta riippuen.

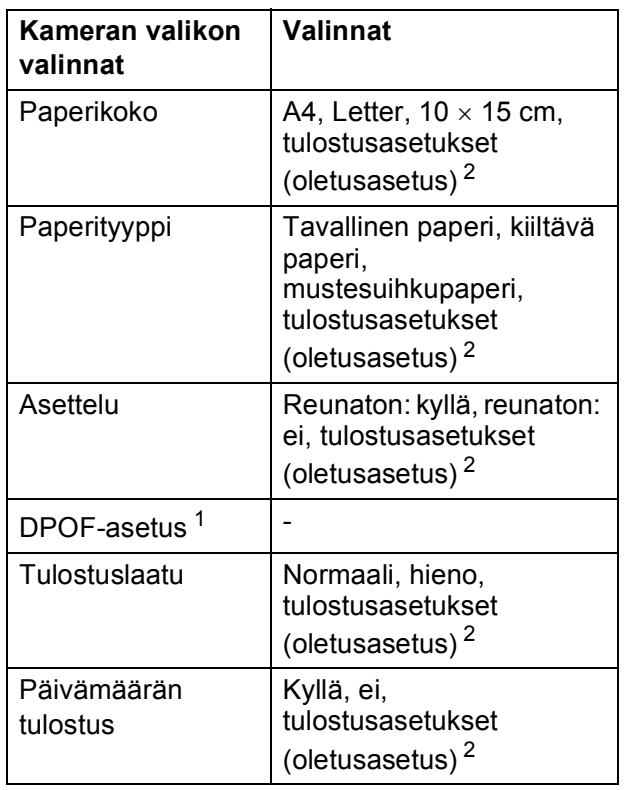

<span id="page-77-1"></span><sup>1</sup> Katso lisätietoja kohdasta *[DPOF-tulostus](#page-78-0)* sivulla 67.

<span id="page-77-0"></span><sup>2</sup> Jos kamera on asetettu käyttämään tulostusasetuksia (oletusasetus), laite tulostaa valokuvan seuraavia asetuksia käyttäen.

| Asetukset               | Valinnat                 |
|-------------------------|--------------------------|
| Paperikoko              | $10 \times 15$ cm        |
| Paperityyppi            | Kiiltävä paperi          |
| Asettelu                | Reunaton tulostus: kyllä |
| Tulostuslaatu           | Hieno                    |
| Päivämäärän<br>tulostus | Fi                       |

- Jos kamerassa ei ole valikkotoimintoja, näitä asetuksia käytetään.
- Kunkin asetuksen nimi ja saatavuus vaihtelevat kameran teknisten ominaisuuksien mukaan.

Katso yksityiskohtaisemmat ohjeet PictBridge-asetusten muuttamisesta kameran mukana toimitetusta oppaasta.

## **Kuvien tulostaminen**

## **Vinkki**

Poista kaikki muistikortit tai USBmuistitikku laitteesta ennen digitaalikameran kytkemistä.

**1** Varmista, että kamerasta on katkaistu virta. Kytke kamera laitteen USBsuoraliitäntään (1) USB-kaapelilla.

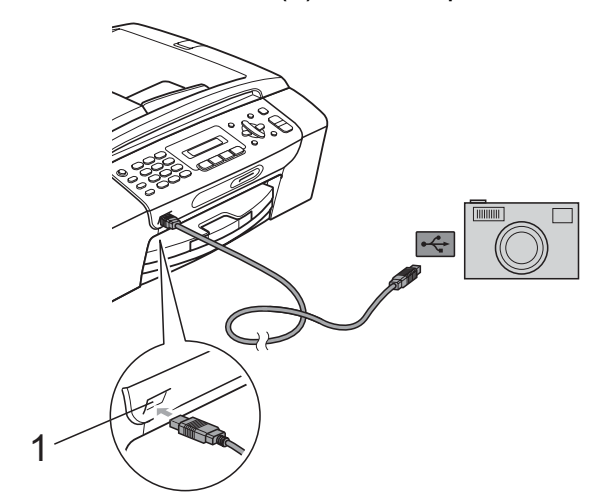

**1 USB-suoraliitäntä**

**2** Kytke kameraan virta. Kun laite on tunnistanut kameran, nestekidenäytössä näytetään seuraava viesti:

Kamera yhdistet.

**3** Valitse tulostettava kuva noudattamalla kameran ohjeita.

Kun laite aloittaa valokuvan tulostuksen, nestekidenäytössä näkyy Tulostaa.

## **HUOMAUTUS**

Laitteen vahingoittumisen estämiseksi käytä USB-suoraliitäntää vain digitaalikameran tai USB-muistitikun kytkemiseen.

## <span id="page-78-0"></span>**DPOF-tulostus <sup>12</sup>**

DPOF on lyhenne englanninkielisistä sanoista Digital Print Order Format.

Tämän digitaalisen tulostusstandardin, jolla helpotetaan kuvien tulostamista digitaalikameroista, ovat laatineet digitaalisten kameroiden suurimmat valmistajat (Canon Inc., Eastman Kodak Company, FUJIFILM Corporation, Panasonic Corporation ja Sony Corporation).

Jos digitaalikamerasi tukee DPOF-tulostusta, voit valita kameran näytöstä tulostettavat kuvat ja kopioiden lukumäärän.

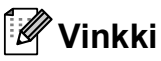

Virheellinen DPOF-tiedostovirhe saattaa ilmetä, jos kameralla luotu tulostuskomento on vahingoittunut. Poista se ja luo tulostuskomento kameralla uudelleen. Katso ohjeita tulostuskomennon poistamisesta tai uudelleenluomisesta kameran valmistajan Internet-tukisivustosta tai mukana toimitetuista oppaista.

## <span id="page-79-0"></span>**Valokuvien tulostus digitaalikamerasta (ilman PictBridgeoimintoa)**

Jos kamera tukee USB-massamuistia, voit kytkeä kameran tallennustilassa. Tämän avulla voit tulostaa valokuvia kamerasta.

(Jos haluat tulostaa valokuvia PictBridgetilassa, katso kohtaa *[Valokuvien tulostus](#page-77-2)  [suoraan PictBridge-kamerasta](#page-77-2)* sivulla 66.)

## **Vinkki**

Toiminnon nimi, saatavuus ja toiminta vaihtelee digitaalikameran mukaan. Katso kameran mukana toimitetuista ohjeista lisätietoja mm. siitä, kuten PictBridgetilasta siirrytään USB-massamuistitilaan.

## **Kuvien tulostaminen**

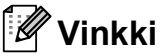

Poista kaikki muistikortit tai USBmuistitikku laitteesta ennen digitaalikameran kytkemistä.

**1** Varmista. että kamerasta on katkaistu virta. Kytke kamera laitteen USBsuoraliitäntään (1) USB-kaapelilla.

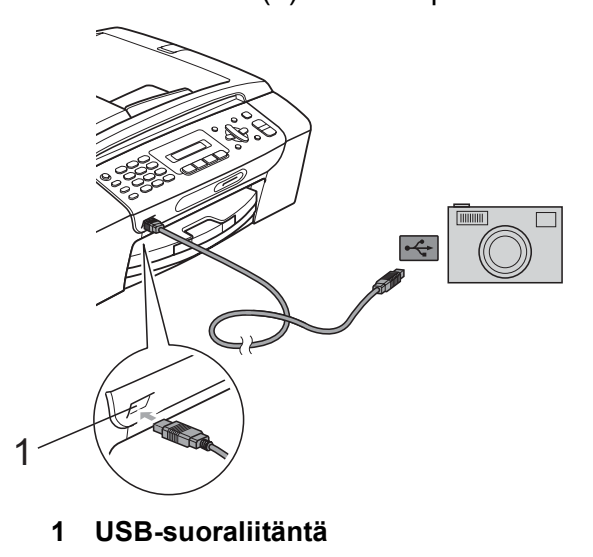

2 Kytke kameraan virta.

8 Noudata samoja ohjeita kuin kohdassa *[Valokuvien tulostaminen](#page-71-0)* sivulla 60.

## **HUOMAUTUS**

Laitteen vahingoittumisen estämiseksi käytä USB-suoraliitäntää vain digitaalikameran tai USB-muistitikun kytkemiseen.

## **Virheviestien tulkinta**

Kun tutustut virheisiin, joita kamerasta tulostettaessa voi esiintyä, voit tunnistaa ja korjata ne helposti.

Muisti täynnä

Tämä viesti tulee näyttöön, jos työstämäsi kuvat ylittävät laitteen muistikapasiteetin.

Käyt.kelv. laite

Tämä viesti tulee näyttöön, jos kytket kameran, joka ei hyödynnä USBmassamuistia. Tämä viesti tulee näyttöön myös, jos kytket viallisen laitteen USBsuoraliitäntään.

(Katso lisää ongelmien ratkaisuja kohdasta *[Virhe- ja huoltoviestit](#page-102-0)* sivulla 91.)

**12**

Luku 12

## **Osa V**

# **Ohjelmisto**

**[Ohjelmisto-ominaisuudet](#page-83-0)** 72

## <span id="page-83-0"></span>**13 Ohjelmisto-ominaisuudet <sup>13</sup>**

CD-ROM-levyllä olevassa Ohjelmiston käyttöoppaassa käsitellään ominaisuuksia (kuten tulostusta ja skannausta), jotka ovat käytettävissä, kun laite on liitetty tietokoneeseen. Oppaassa on helppokäyttöisiä linkkejä, joita napsauttamalla pääset kyseiseen osaan.

Löydät tietoja seuraavista ominaisuuksista:

- $\blacksquare$  tulostus
- $\blacksquare$  skannaus
- ControlCenter3 (Windows<sup>®</sup>)
- ControlCenter2 (Macintosh<sup>®</sup>)
- faksin lähettäminen tietokoneesta
- PhotoCapture Center™

## **Näin käytät HTML-muotoista käyttöopasta**

Tässä pikaohjeessa kerrotaan, kuinka HTMLmuodossa olevaa käyttöopasta käytetään.

## **Windows®**

## **Vinkki**

Jos et ole asentanut ohjelmistoa, katso kohtaa *[Näin löydät ohjeet](#page-14-0)* sivulla 3.

a Valitse **Käynnistä**-valikon ohjelmaryhmästä **Brother**, **MFC-XXXX** (XXXX on mallin numero) ja napsauta sitten **Käyttöoppaat HTML-muodossa**.

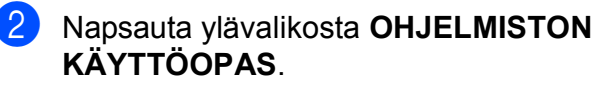

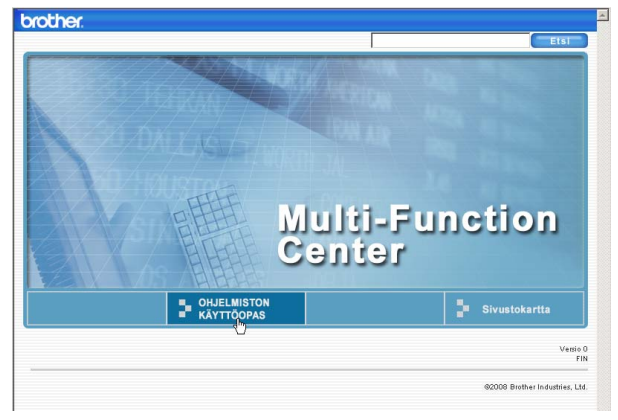

Napsauta ikkunan vasemmanpuoleisesta valikosta otsikkoa, jota haluat tarkastella.

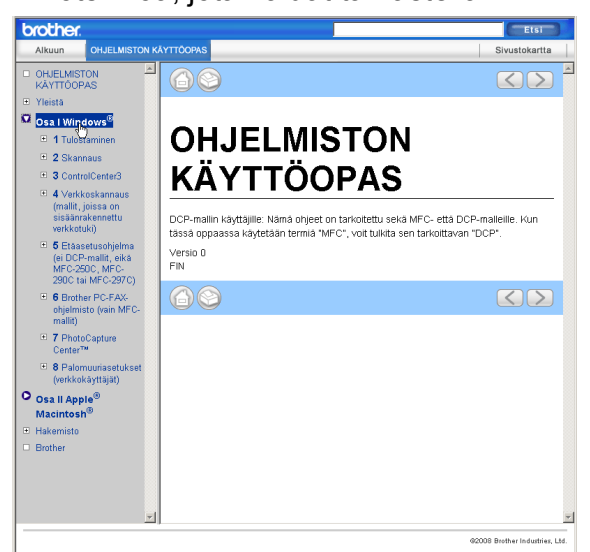

## **Macintosh®**

- Varmista, että Macintosh<sup>®</sup>-tietokone on kytketty päälle. Aseta Brother CD-ROMlevy tietokoneen CD-ROM-asemaan.
- 

b Kaksoisosoita **Documentation** (Oppaat) -kuvaketta.

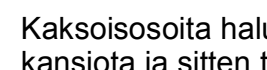

8 Kaksoisosoita haluamasi kielen kansiota ja sitten tiedostoa **top.html**.

d Osoita päävalikossa **OHJELMISTON KÄYTTÖOPAS** ja osoita sitten ikkunan vasemmanpuoleisesta valikosta haluamaasi otsikkoa.

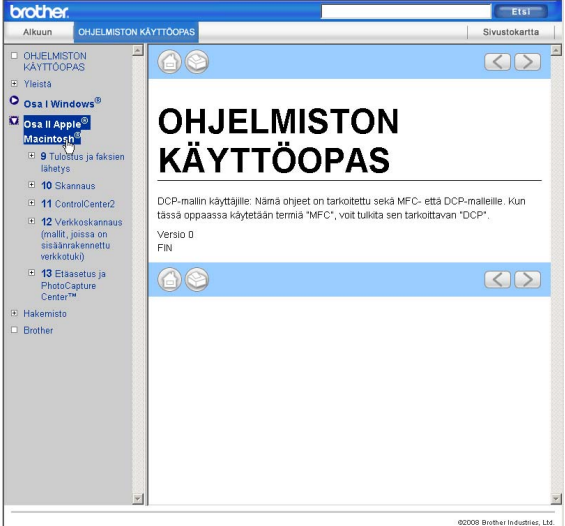

## **Osa VI**

# $L$ iitteet

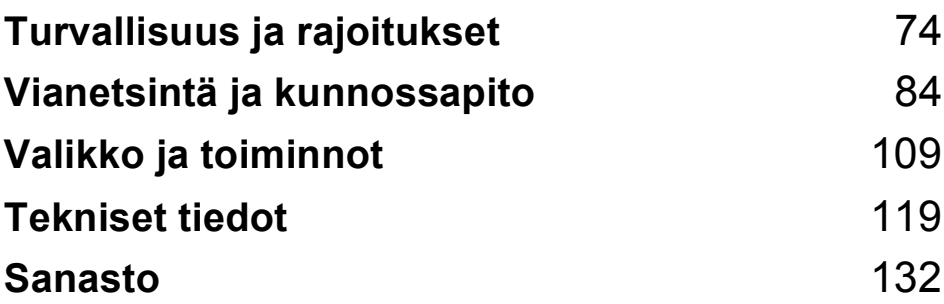

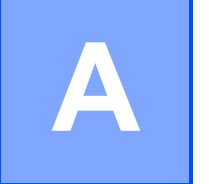

## <span id="page-85-0"></span>**Turvallisuus ja rajoitukset**

## **Paikan valinta**

Aseta laite tasaiselle ja tukevalle alustalle, joka ei tärise ja johon ei kohdistu iskuja. Esimerkiksi kirjoituspöytä on sopiva paikka. Aseta laite puhelinpistokkeen ja tavallisen maadoitetun sähköpistorasian lähelle. Valitse paikka, jossa lämpötila pysyy alueella 10 °C – 35 °C.

**VAROITUS**

ÄLÄ aseta laitetta lämmittimien, ilmanvaihtolaitteiden, kylmälaitteiden, lääkintälaitteiden, kemikaalien tai veden läheisyyteen.

ÄLÄ kytke laitetta samaan virtapiiriin suurten sähkölaitteiden tai muiden sellaisten laitteiden kanssa, jotka saattavat aiheuttaa häiriöitä virransyötössä.

## **HUOMAUTUS**

- Älä sijoita laitetta sellaiseen paikkaan, jossa on paljon liikettä.
- Älä sijoita laitetta matolle.
- ÄLÄ altista laitetta suoralle auringonvalolle, liialliselle kuumuudelle, kosteudelle tai pölylle.
- ÄLÄ kytke laitetta sellaisiin virtalähteisiin, joissa on seinäkatkaisin tai automaattinen ajastin.
- Häiriöt virransaannissa voivat pyyhkiä tietoja pois laitteen muistista.
- Vältä häiriölähteitä, kuten muita langattomia puhelinjärjestelmiä tai kaiuttimia.
- Laitetta EI SAA kallistaa tai asettaa kaltevalle alustalle. Tällöin mustetta saattaisi valua ja laitteen sisäiset osat vahingoittua.

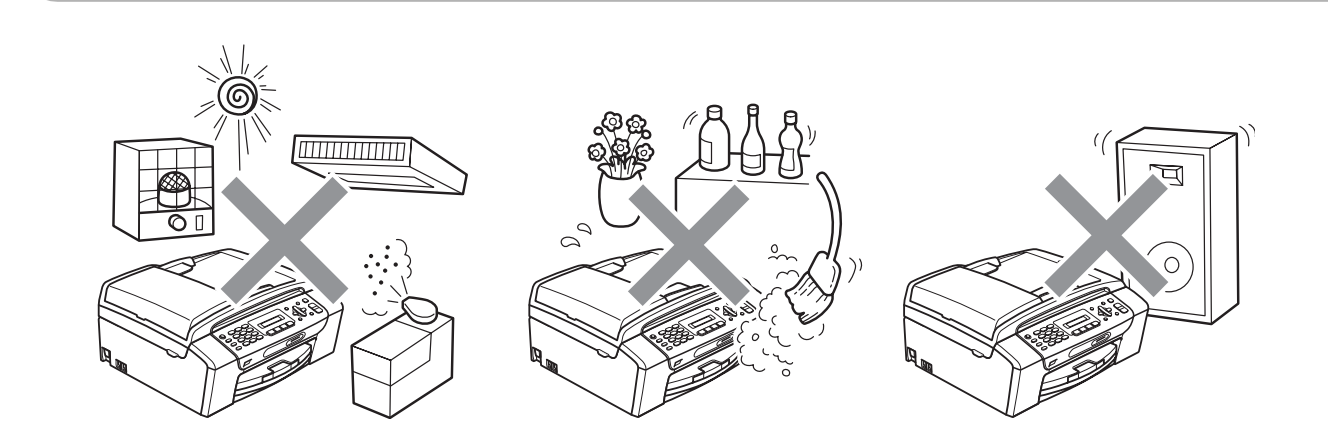

## **Laitteen turvallinen käyttö <sup>A</sup>**

Säilytä nämä ohjeet myöhempää käyttöä varten ja lue ne huolellisesti ennen huoltotoimenpiteiden suorittamista.

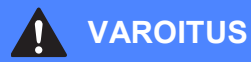

Laitteen sisällä on verkkojännite. Varmista ennen laitteen puhdistamista, että irrotat ensin puhelinjohdon ja vasta sen jälkeen sähköjohdon pistorasiasta. Tämä estää sähköiskun.

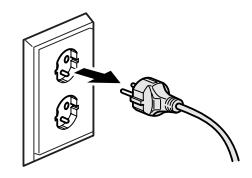

## ÄLÄ käsittele pistoketta märin käsin. Tästä voi seurata sähköisku.

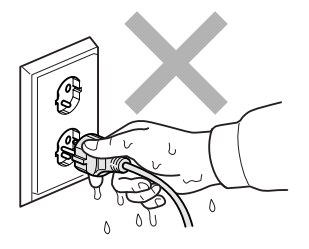

ÄLÄ vedä sähköjohdosta. Tästä voi seurata sähköisku.

ÄLÄ laita käsiä laitteen reunalle valotustason kannen tai skannerin kannen alle. Se saattaa aiheuttaa loukkaantumisen.

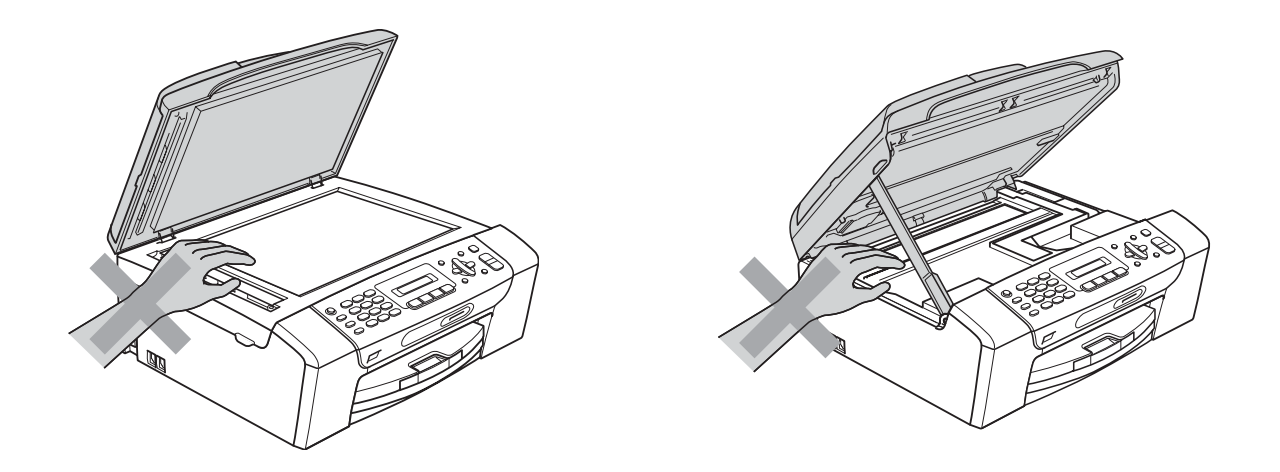

ÄLÄ laita käsiä paperikasetin reunalle paperikasetin kannen alle. Se saattaa aiheuttaa loukkaantumisen.

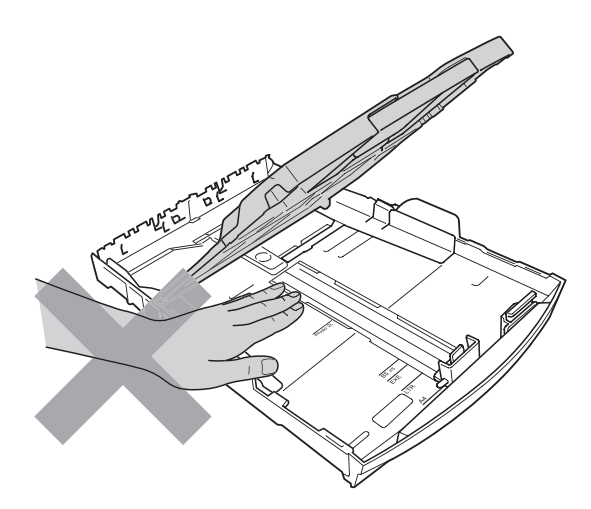

ÄLÄ koske alla olevassa kuvassa tummennettua aluetta. Se saattaa aiheuttaa loukkaantumisen.

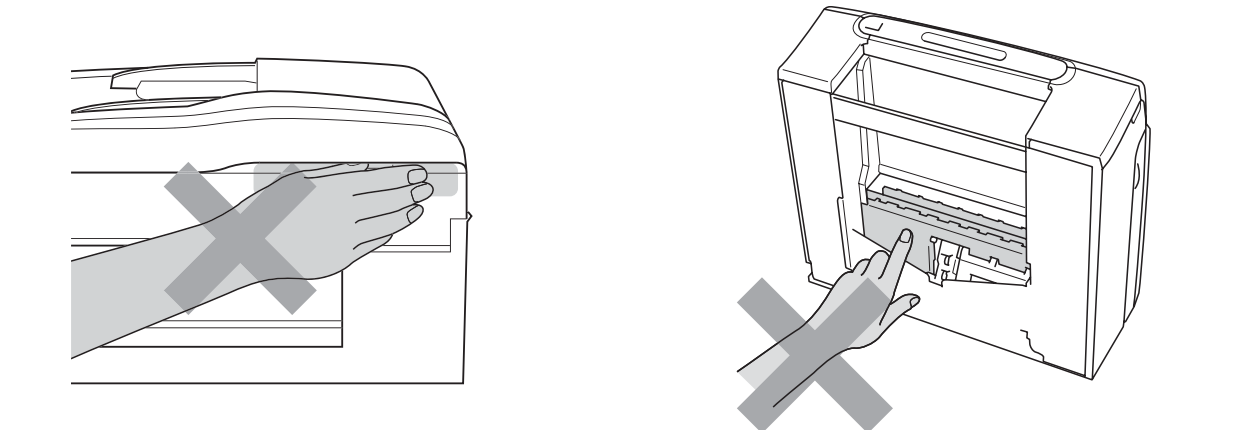

Kun siirrät laitetta, nosta sitä pohjasta laittamalla kädet sen kummallekin puolelle kuvan osoittamalla tavalla. Laitetta EI SAA kantaa tarttumalla skannerin kanteen tai paperitukosten selvittämiseen tarkoitettuun kanteen.

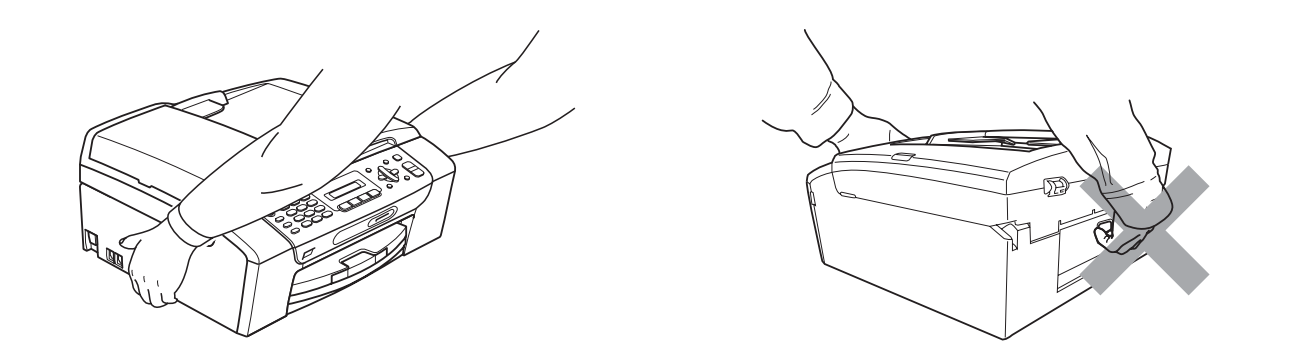

ÄLÄ käytä helposti syttyviä aineita, minkäänlaista suihketta, nestemäistä puhdistusainetta tai aerosolipuhdistusainetta laitteen ulkopuolen tai sisäpuolen puhdistukseen. Tämä voi aiheuttaa tulipalon tai sähköiskun.

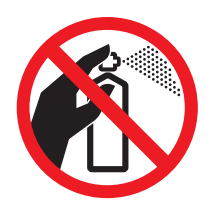

Jos laite kuumenee, savuaa tai siitä tulee voimakasta hajua, irrota laite välittömästi pistorasiasta. Soita Brother-jälleenmyyjälle tai Brotherin asiakaspalveluun.

Jos metalliesineitä, vettä tai muita nesteitä pääsee laitteen sisälle, irrota laite välittömästi pistorasiasta. Soita Brother-jälleenmyyjälle tai Brotherin asiakaspalveluun.

Noudata varovaisuutta puhelinjohtoja asentaessasi tai muuttaessasi. Älä koske eristämättömiin puhelinjohtoihin tai -laitteisiin, ellei puhelinjohtoa ole irrotettu pistorasiasta. Älä asenna puhelinjohtoja ukkosen aikana. Puhelimen seinäpistorasiaa ei saa asentaa kosteaan tilaan.

## 4

Laite on asennettava lähelle pistorasiaa, johon on helppo päästä käsiksi. Hätätapauksessa virtajohto on irrotettava pistorasiasta, jotta virta katkeaa kokonaan.

Tämä tuote on liitettävä luokituskilvessä mainittuun virtalähteeseen. ÄLÄ liitä sitä tasavirtalähteeseen tai vaihtosuuntaajaan. Jos epäröit, ota yhteyttä pätevään sähköasentajaan.

Tarkista aina, että pistoke on täysin paikoillaan.

ÄLÄ käytä laitetta, jos sähköjohto on kulunut tai vahingoittunut, sillä se saattaa aiheuttaa tulipalon.

Puhelinlaitteita käytettäessä on noudatettava seuraavia turvaohjeita, jotta tulipalo- ja sähköiskuvaara sekä henkilövahingot voidaan välttää:

- 1 Laitetta EI SAA käyttää veden lähellä, esimerkiksi kylpyammeen, pesualtaan tai pesukoneen lähellä, kosteassa kellarissa tai uima-altaan lähellä.
- 2 Vältä tämän tuotteen käyttöä ukkosen aikana. Salama saattaa joissakin harvoissa tapauksissa aiheuttaa sähköiskun.
- 3 Tuotetta EI SAA käyttää kaasuvuodon ilmoittamiseen vuodon läheisyydessä.
- 4 Paristoja EI SAA heittää tuleen. Ne saattavat räjähtää. Tarkasta niiden hävittämiseen liittyvät mahdolliset erityisohjeet paikallisista säädöksistä.

## **Tärkeitä turvaohjeita <sup>A</sup>**

- 1 Lue kaikki ohjeet.
- 2 Säilytä ne myöhempää käyttöä varten.
- 3 Noudata kaikkia laitteeseen merkittyjä varoituksia ja ohjeita.
- 4 ÄLÄ käytä laitetta veden lähistöllä.
- 5 ÄLÄ aseta laitetta epävakaisen tason, telineen tai pöydän päälle. Laitteen putoaminen saattaa vaurioittaa laitetta vakavasti.
- 6 Laitteen kotelossa ja laitteen takana tai alla olevat aukot ovat ilmastointia varten. Jotta laite toimisi asianmukaisesti eikä kuumenisi liikaa, näitä aukkoja ei saa tukkia tai peittää. Älä aseta laitetta sängyn, sohvan, maton tai muun vastaavan päälle, sillä tällöin aukot tukkeutuvat. Älä aseta laitetta minkäänlaisen lämmittimen viereen tai päälle. Laitetta ei saa koskaan asettaa kiinteästi laatikon sisään, ellei se ole -asianmukaisesti ilmastoitu.
- 7 Käytä ainoastaan tämän laitteen mukana toimitettua sähköjohtoa.
- 8 Tässä laitteessa on maadoitettu pistoke, jossa on 3 johdinta. Kolmas johdin on maadoitettu. Pistoke sopii ainoastaan maadoitettuun pistorasiaan. Tämä on turvallisuusominaisuus. Jos pistoke ei sovi virtalähteeseen, pyydä sähköasentajaa tekemään tarvittavat muutokset. ÄLÄ mitätöi maadoitetun pistokkeen tarkoitusta.
- 9 ÄLÄ aseta mitään sähköjohdon päälle. ÄLÄ aseta laitetta sellaiseen paikkaan, jossa ohikulkijat saattavat astua johdon päälle.
- 10 ÄLÄ aseta mitään sellaista laitteen eteen, mikä voi estää fakseja saapumasta. ÄLÄ aseta mitään saapuvien faksien eteen.
- 11 Älä koske paperiin, kunnes se on tullut ulos laitteesta.
- 12 Irrota laite sähköpistorasiasta ja ota yhteyttä Brotherin valtuuttamaan korjaajaan seuraavissa tilanteissa:
	- Jos laitteeseen on läikkynyt nestettä.
	- Jos laite on ollut sateessa tai siihen on joutunut vettä.
	- Jos laite ei toimi asianmukaisesti, vaikka käyttöohjeita on noudatettu, älä tee muita kuin käyttöohjeissa mainittuja säätöjä. Väärin tehdyt säädöt saattavat aiheuttaa vikoja, jotka usein vaativat pätevän teknikon suuritöisiä korjauksia, jotta laite toimisi jälleen oikein.
	- Jos laite on pudonnut tai kotelo on vahingoittunut.
	- Jos laitteen toiminnassa on selvä muutos, mikä viittaa huollon tarpeeseen.
- 13 Tuotteen suojaamiseksi ylijännitteeltä suosittelemme ylijännitesuojan käyttöä.
- 14 Tulipalo-, sähköisku- ja loukkaantumisvaaran välttämiseksi on otettava huomioon seuraavat seikat:
	- ÄLÄ käytä tätä tuotetta vettä käyttävien laitteiden lähellä, uima-altaan lähellä tai märässä kellarissa.

## **TÄRKEÄÄ – oman turvallisuutesi vuoksi <sup>A</sup>**

Turvallisen toiminnan varmistamiseksi laitteen mukana toimitettu sähköjohto tulee kytkeä ainoastaan tavalliseen maadoitettuun pistorasiaan.

Vaikka laite toimii kunnolla, se ei välttämättä ole merkki siitä, että pistoke on maadoitettu ja että asennus on täysin turvallinen. Jos olet epävarma laitteen maadoituksesta, ota oman turvallisuutesi vuoksi yhteyttä pätevään sähköasentajaan.

### **Varoitus – Tämä laite on maadoitettava. <sup>A</sup>**

Verkkojohdon johtimien värit on koodattu seuraavasti:

- **Vihreä ja keltainen: maa**
- **Sininen: neutraali**
- **Ruskea: jännitteinen**

Jos epäröit, ota yhteyttä pätevään sähköasentajaan.

## **Radiohäiriöt <sup>A</sup>**

Tämä tuote on standardin EN55022 (CISPR-julkaisu 22) / luokan B mukainen. Kun laite kytketään tietokoneeseen, on varmistettava, että käytetään USB-kaapelia, jonka pituus ei ylitä kahta metriä.

## **EU-direktiivi 2002/96/EY ja EN50419 <sup>A</sup>**

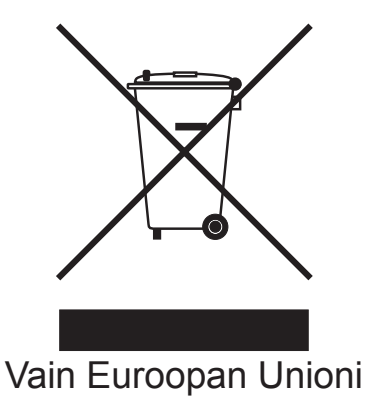

Tämä laite on varustettu yllä olevalla kierrätysmerkillä. Merkki kertoo, että laite on käyttöikänsä lopussa hävitettävä erillään talousjätteestä. Se on toimitettava lähimpään keräyspisteeseen jälleenkäsittelyä varten. Tämä toimenpide on ympäristömme hyödyksi (Vain Euroopan Unioni).

## **Kansainvälinen ENERGY STAR® -merkintä <sup>A</sup>**

Kansainvälisen ENERGY STAR® -ohjelman tarkoitus on edistää energiaa säästävien toimistolaitteiden kehittelyä ja yleistymistä.

ENERGY STAR® -yhteistyökumppanina Brother Industries, Ltd on todennut, että tämä tuote vastaa energiansäästöltään ENERGY STAR® -ohjeita.

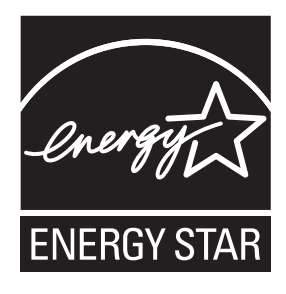

**A**

## **Värikopiointirajoitukset <sup>A</sup>**

Joidenkin asiakirjojen kopioiminen petostarkoituksessa on laitonta. Tämä muistio on vain ohjeellinen eikä sitä ole tarkoitettu täydelliseksi luetteloksi. Suosittelemme, että tarkistat viranomaisilta, jos olet epävarma jonkin seikan tai asiakirjan suhteen.

Seuraavassa on esimerkkejä asiakirjoista, joita ei yleensä saa kopioida:

- seteliraha
- obligaatiot ja muut velkakirjat
- talletustodistukset
- puolustusvoimien tai sen erityisosastojen asiakirjat
- passit
- postimerkit (käytössä olevat tai vanhat)
- maahanmuuttoasiakirjat
- sosiaaliturvaan liittyvät asiakirjat
- $\blacksquare$  viranomaisten kirjoittamat shekit tai asetteet
- henkilöllisyystodistukset ja -merkit sekä virkamerkit

Tekijänoikeudella suojattuja teoksia ei ole luvallista kopioida. Osia tekijänoikeudella suojatuista teoksista voidaan kuitenkin kopioida "fair dealing" -periaatteella. Useiden kopioiden ottaminen voidaan käsittää luvattomaksi käytöksi.

Taideteokset ovat tekijänoikeudella suojattuja teoksia.

Moottoriajoneuvojen rekisteriotteiden tai omistajuutta osoittavien asiakirjojen kopioiminen on kiellettyä joidenkin alueiden lakien mukaan.

## **Tavaramerkit**

Brother-logo on Brother Industries, Ltd:n rekisteröity tavaramerkki.

Brother on Brother Industries, Ltd:n rekisteröity tavaramerkki.

Multi-Function Link on Brother International Corporationin rekisteröity tavaramerkki.

© 2008 Brother Industries, Ltd. Kaikki oikeudet pidätetään.

Windows Vista on Microsoft Corporationin rekisteröity tavaramerkki tai tavaramerkki Yhdysvalloissa ja muissa maissa.

Microsoft, Windows ja Windows Server ovat Microsoft Corporationin rekisteröityjä tavaramerkkejä Yhdysvalloissa ja/tai muissa maissa.

Macintosh ja TrueType ovat Apple Inc:in rekisteröityjä tavaramerkkejä.

Adobe, Flash, Illustrator, PageMaker ja Photoshop ovat Adobe Systems Incorporatedin tavaramerkkejä tai rekisteröityjä tavaramerkkejä Yhdysvalloissa ja/tai muissa maissa.

Nuance, Nuance-logo, PaperPort ja ScanSoft ovat Nuance Communications, Inc.:n tai sen tytäryhtiöiden tavaramerkkejä tai rekisteröityjä tavaramerkkejä Yhdysvalloissa ja/tai muissa maissa.

Microdrive on International Business Machine Corporationin tavaramerkki.

Memory Stick on Sony Corporationin tavaramerkki.

SanDiskillä on SD- ja miniSD-tavaramerkkien käyttöoikeus.

xD-Picture Card on FUJIFILM Corporation:n, Toshiba Corporationin ja Olympus Optical Co. Ltd:n tavaramerkki.

PictBridge on tavaramerkki.

Memory Stick PRO, Memory Stick PRO Duo, Memory Stick Duo, MagicGate Memory Stick, Memory Stick Micro ja M2 ovat Sony Corporationin tavaramerkkejä.

FaceFilter Studio on Reallusion, Inc.:n tavaramerkki.

Jokaisella yhtiöllä, jonka ohjelmiston nimi on mainittu tässä käyttöoppaassa, on erityinen omia ohjelmiaan koskeva ohjelmiston käyttöoikeussopimus.

#### **Kaikki muut tavaramerkit ovat omistajiensa omaisuutta.**

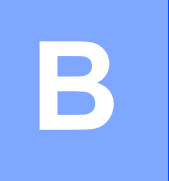

## <span id="page-95-0"></span>**Vianetsintä ja kunnossapito <sup>B</sup>**

## **Vianetsintä <sup>B</sup>**

Jos vaikuttaa siltä, että laitteessa on vikaa, tarkista seuraavat seikat ja noudata vianetsintäohjeita. Useimmat ongelmat on helppo ratkaista itse. Jos tarvitset lisäapua, Brother Solutions Center sivustolla on uusimmat usein esitetyt kysymykset ja vianetsintävinkit. Vieraile osoitteessa <http://solutions.brother.com>.

## **Ongelmia laitteen toiminnassa <sup>B</sup>**

## **Tulostus**

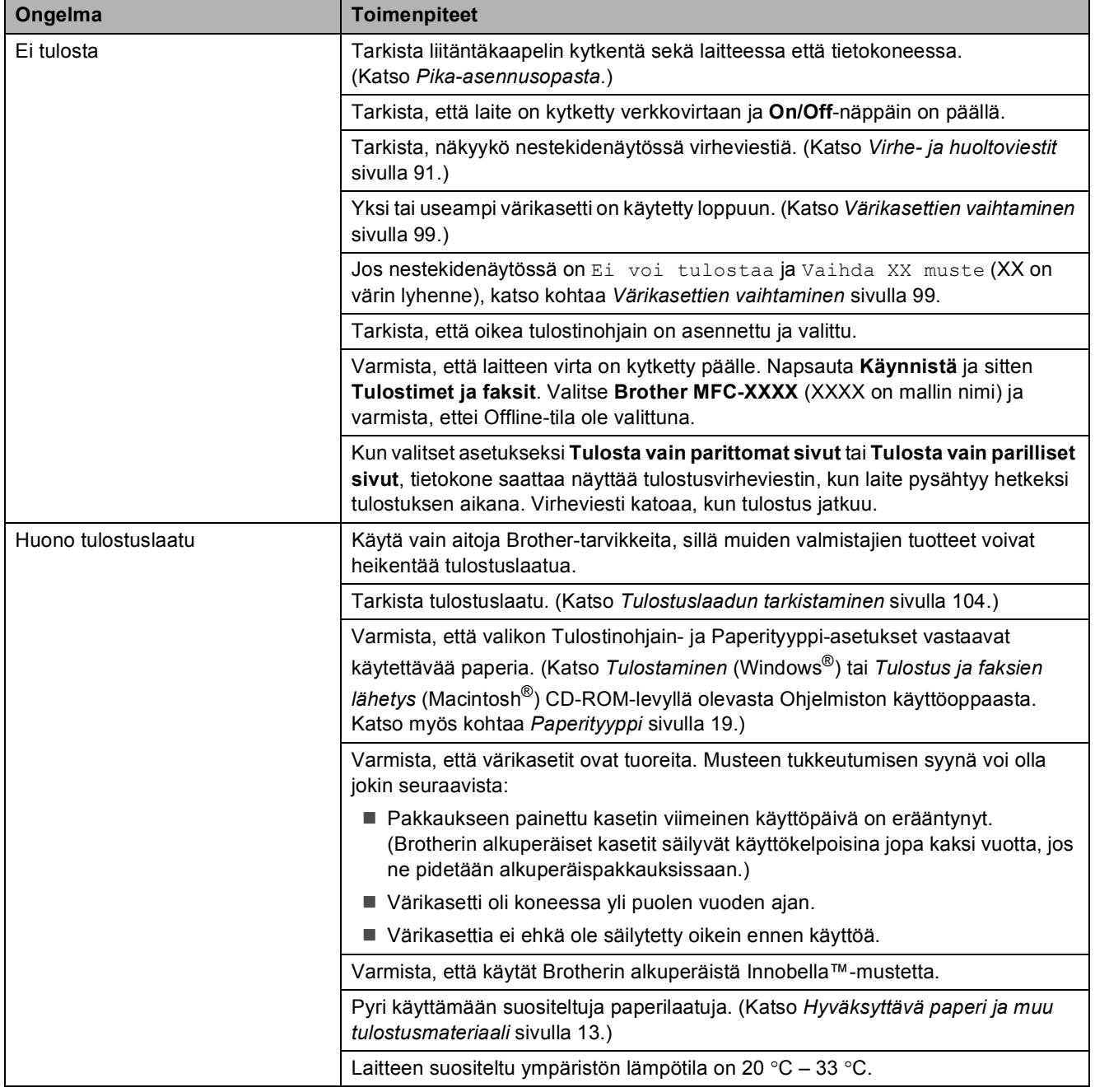

## **Tulostus (Jatkuu)**

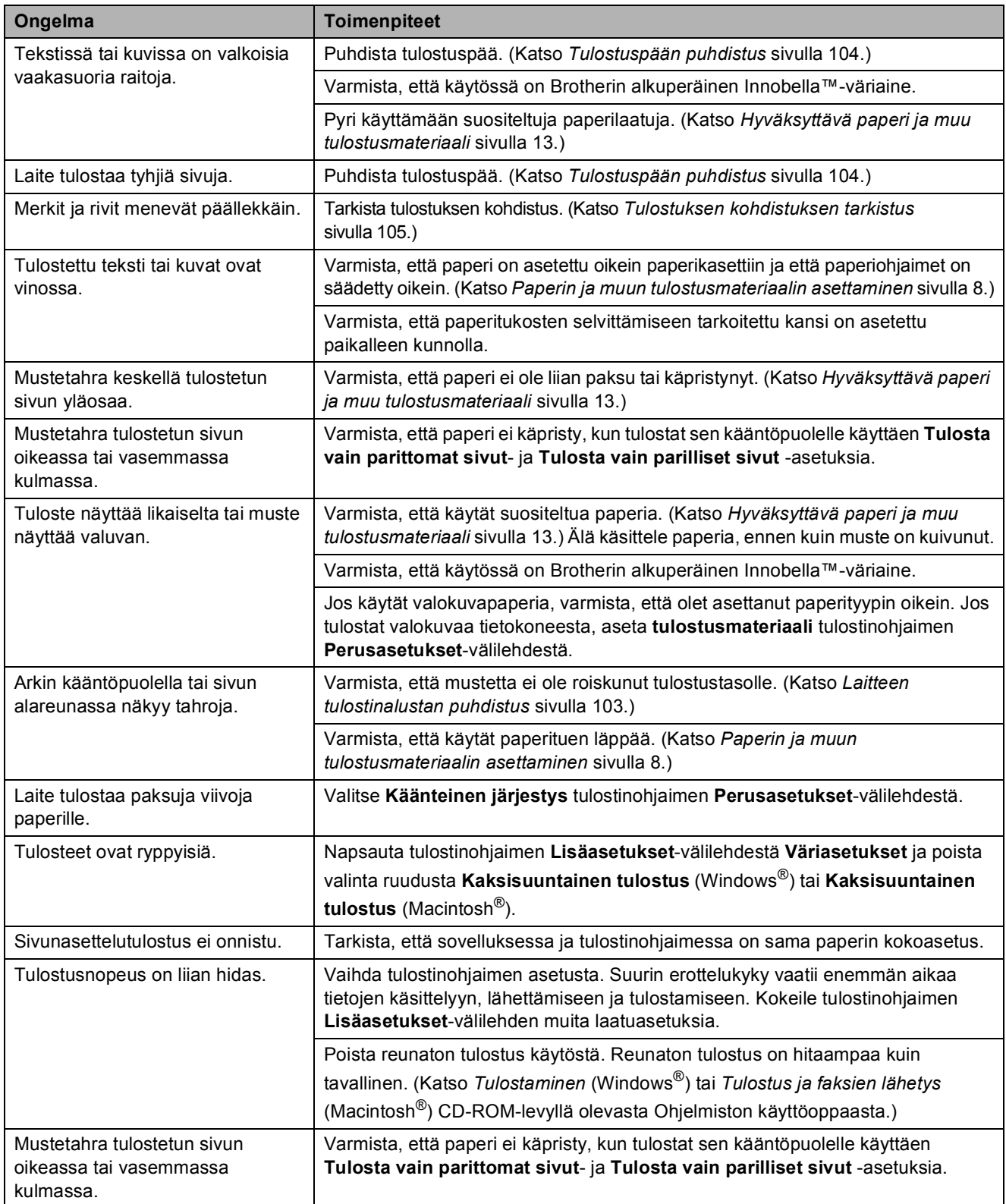

**B**

## **Tulostus (Jatkuu)**

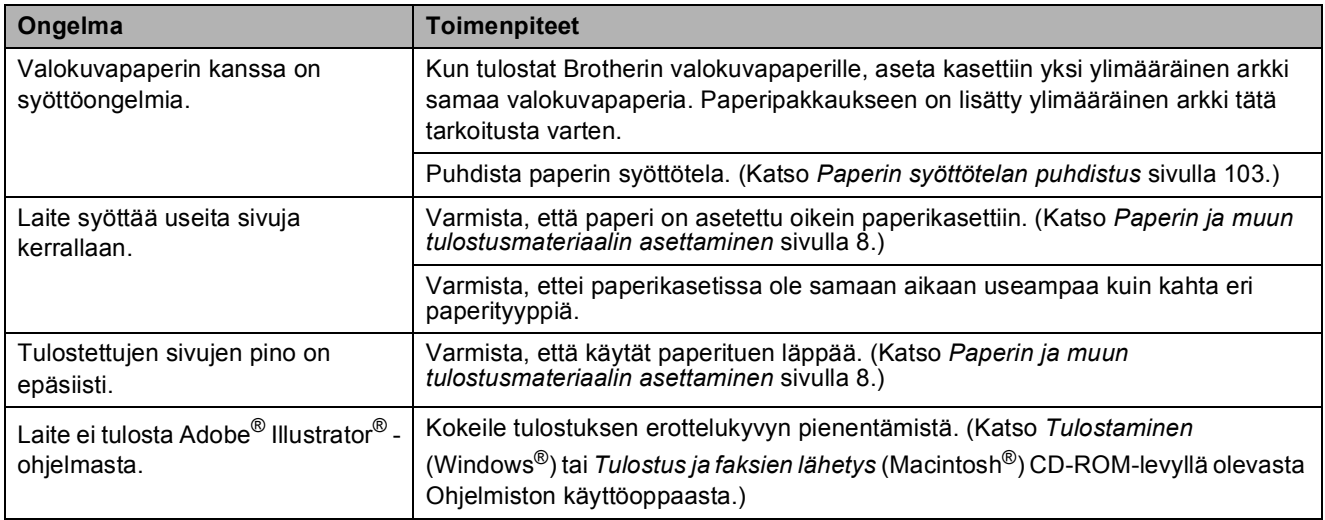

## **Vastaanotettujen faksien tulostaminen**

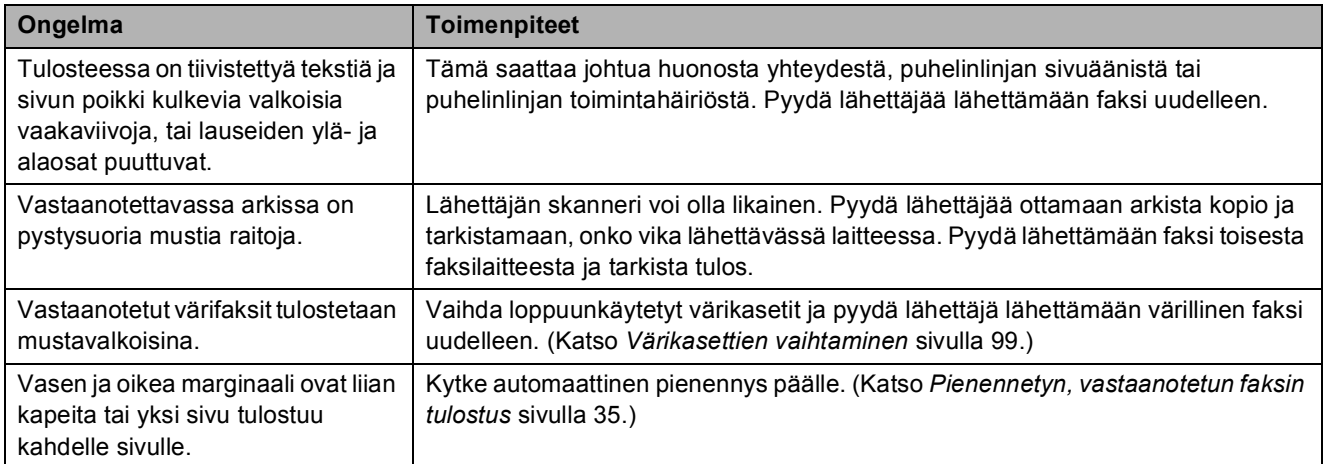

## **Puhelinlinja ja yhteydet**

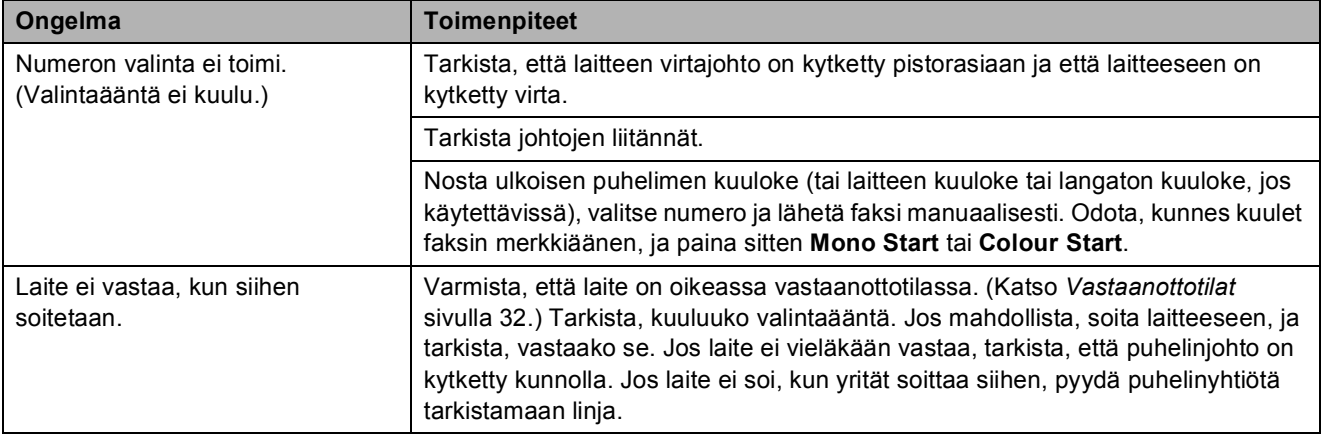

## **Faksien vastaanotto**

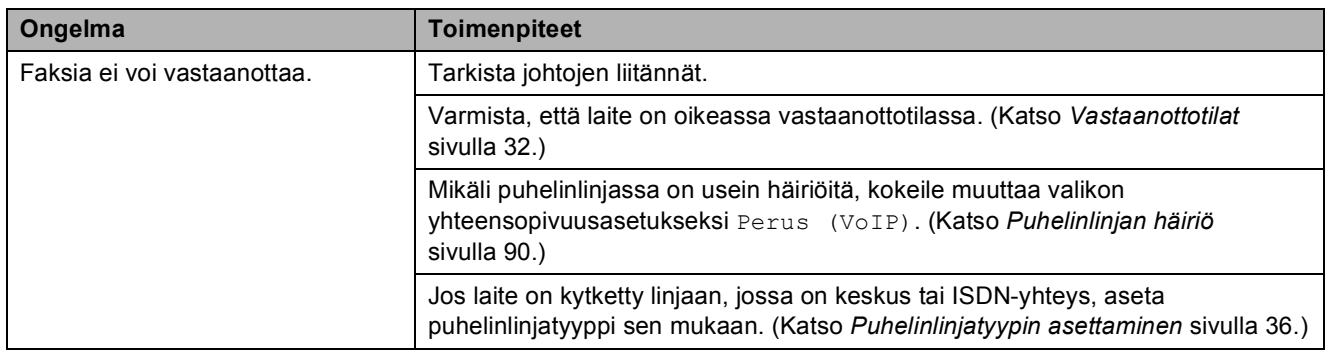

## **Faksien lähettäminen**

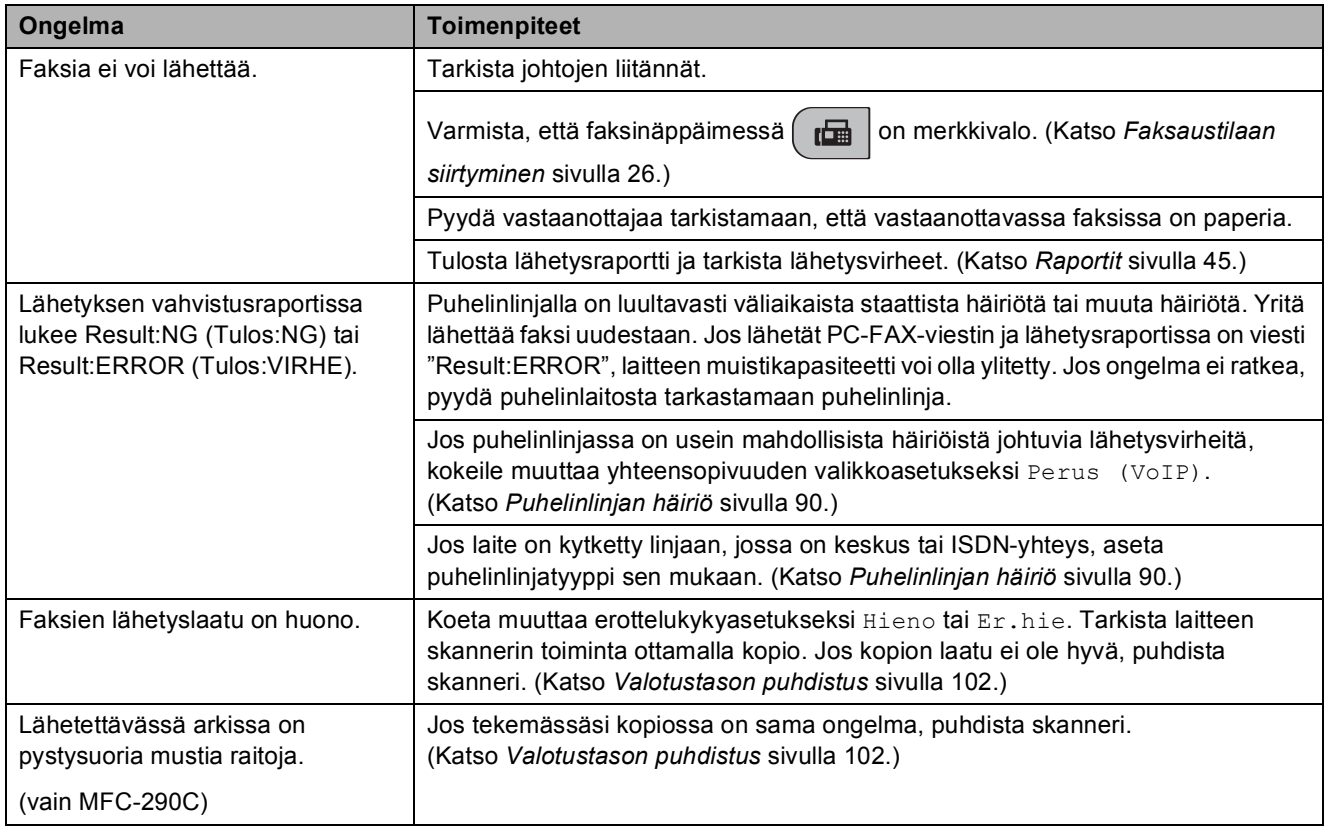

## **Saapuvien puheluiden käsittely**

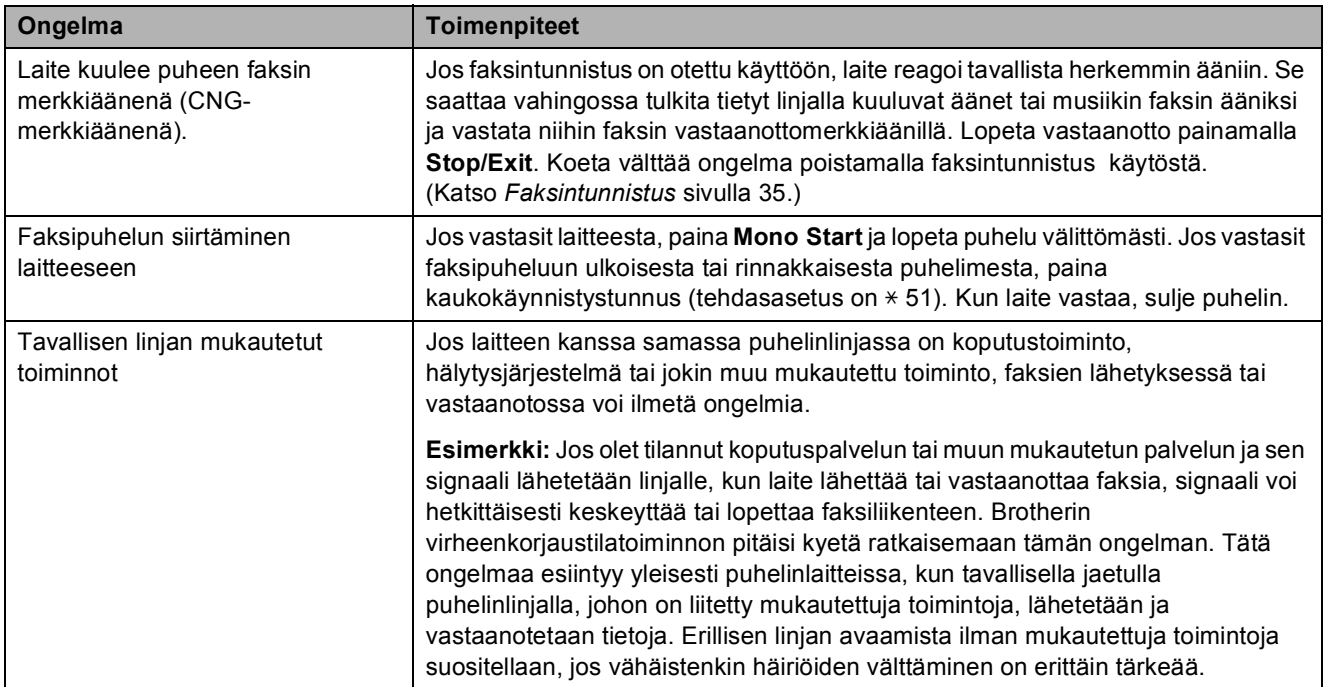

## **Valikkoasetuksiin liittyvät ongelmat**

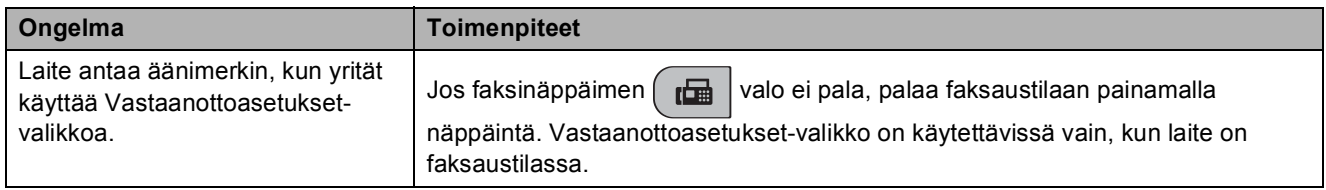

## **Kopiointiongelmat**

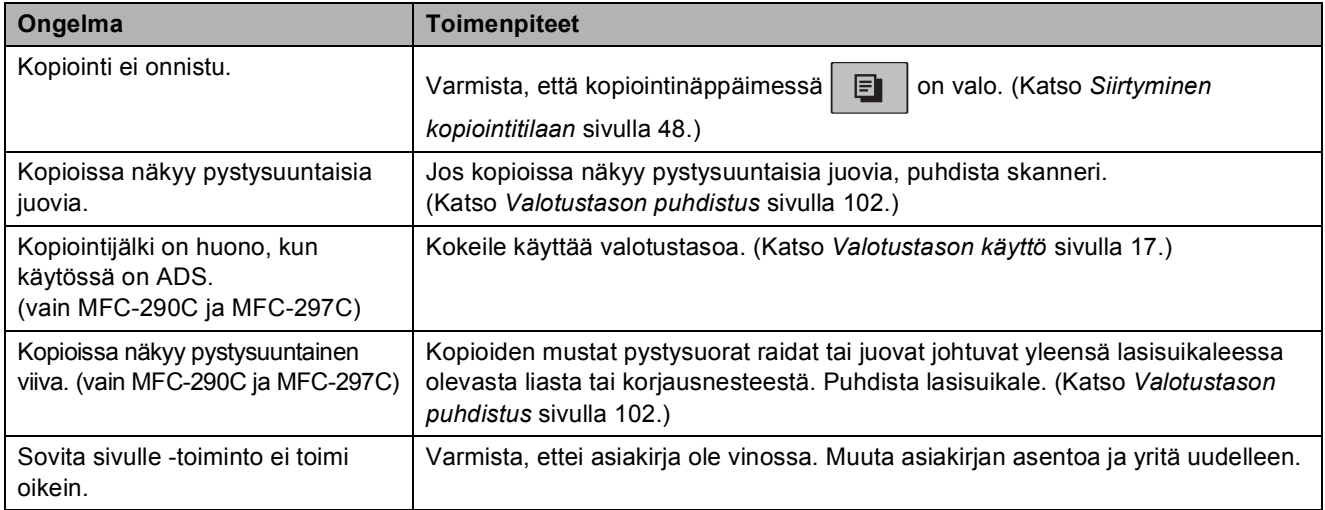

## **Skannausongelmat**

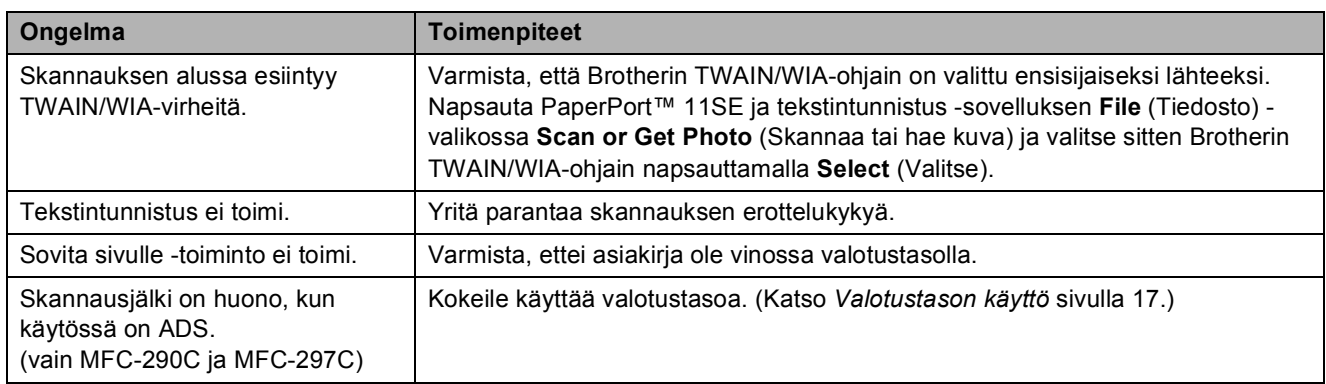

## **Ohjelmisto-ongelmat**

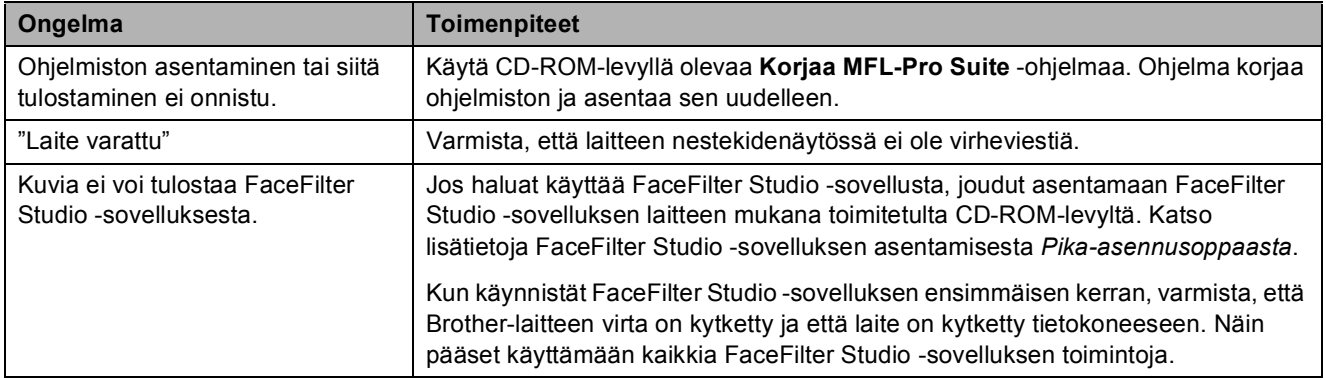

## **PhotoCapture Center™ -ongelmat**

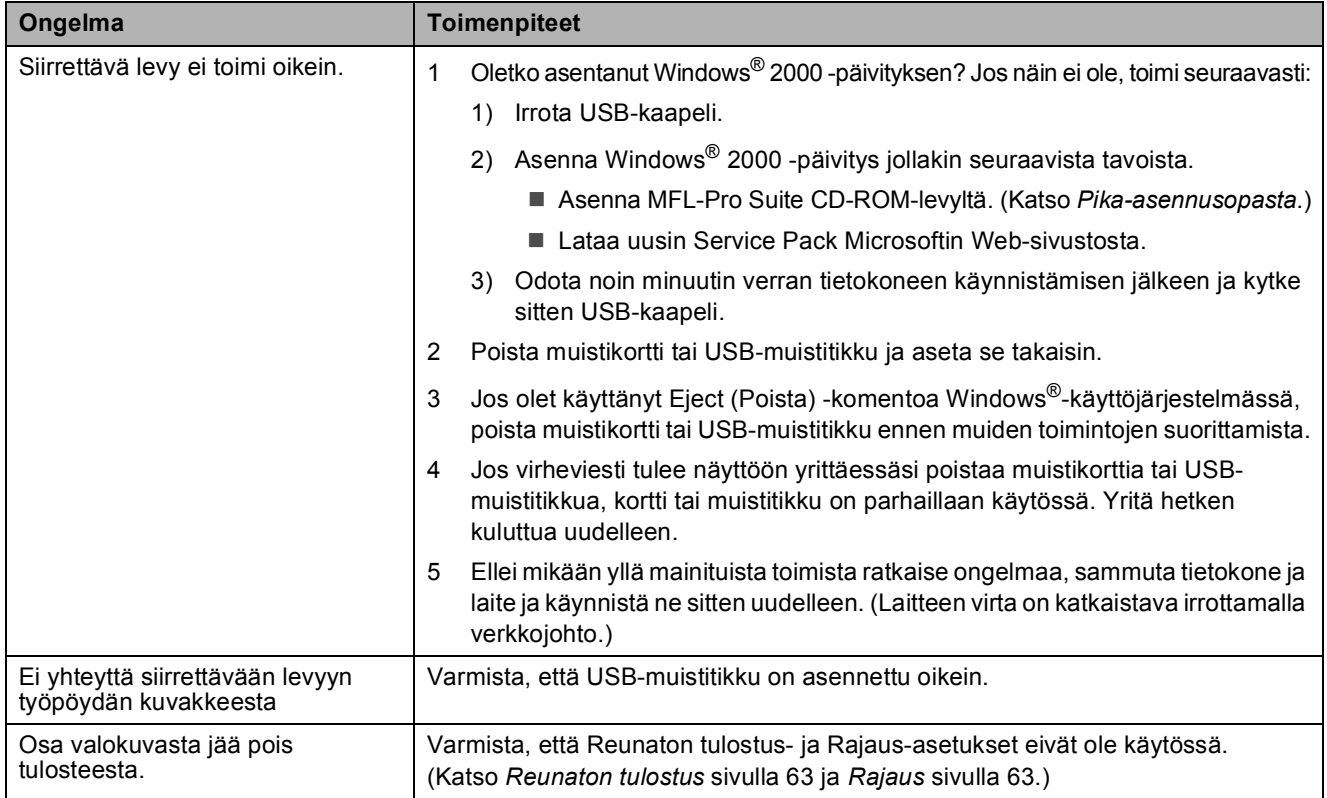

## **Valintaäänen tunnistus <sup>B</sup>**

Lähettäessäsi faksin automaattisesti laite odottaa oletuksena tietyn ajan ennen numeron valitsemista. Vaihtamalla valintaäänen asetuksen tilaksi Tunnistus laite valitsee numeron heti, kun se havaitsee valintaäänen. Asetuksella voit säästää hieman aikaa lähettäessäsi faksin useaan eri numeroon. Jos muutat asetuksen ja numeron valinnassa alkaa ilmetä ongelmia, vaihda asetus takaisin oletusasetukseksi

Ei tunnistusta.

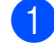

a Paina **Menu**, **0**, **4**.

**2** Paina ▲ tai ▼ ja valitse Tunnistus tai Ei tunnistusta. Paina **OK**.

Paina Stop/Exit.

## <span id="page-101-0"></span>**Puhelinlinjan häiriö <sup>B</sup>**

Jos faksin lähetyksessä tai vastaanotossa on ongelmia mahdollisten puhelinlinjan häiriöiden vuoksi, suosittelemme yhteensopivuuteen liittyvän taajuusvasteen säätämistä, sillä se voi vähentää modeemin nopeutta faksitoiminnoissa.

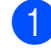

#### a Paina **Menu**, **2**, **0**, **2**.

b Paina **<sup>a</sup>** tai **<sup>b</sup>** ja valitse Normaali (tai Perus (VoIP)).

- Perus (VoIP) muuttaa modeemin nopeudeksi 9600 bittiä sekunnissa. Elleivät häiriöt puhelinlinjassa ole toistuva ongelma, tätä asetusta suositellaan käytettäväksi vain tarvittaessa.
- Normaali asettaa modeemin siirtonopeuden 14 400 bittiin sekunnissa. (oletusarvo)

### Paina **OK**.

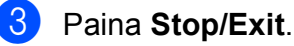

**Vinkki**

Kun muutat yhteensopivuudeksi Perus (VoIP), virheenkorjaustila on käytettävissä vain värillisten faksien lähetyksessä.

## <span id="page-102-1"></span><span id="page-102-0"></span>**Virhe- ja huoltoviestit <sup>B</sup>**

Pitkälle kehitetyissä toimistolaitteissa esiintyy silloin tällöin virheitä ja kuluvia osia tai tarvikkeita on vaihdettava. Laite pystyy tällöin tunnistamaan virheen ja näyttää virheviestin. Seuraavassa on kuvattu useimmin esiintyvät virhe- ja huoltoviestit.

Voit korjata useimmat tavalliset virhe- ja huoltoviestitilanteet itse. Jos tarvitset lisäapua, Brother Solutions Center sisältää uusimmat usein esitetyt kysymykset ja vianetsintäohjeet.

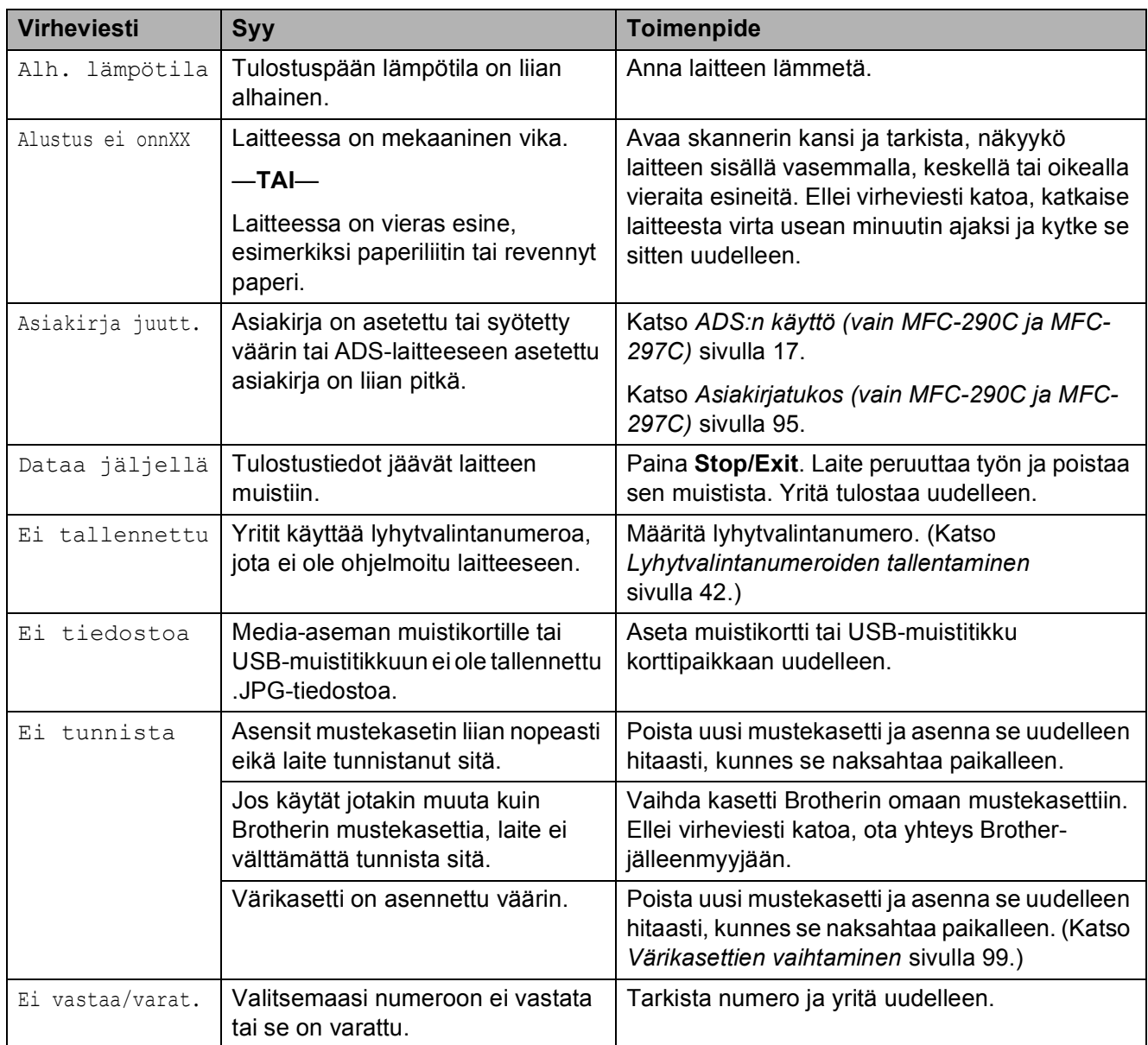

Vieraile osoitteessa [http://solutions.brother.com.](http://solutions.brother.com)

**B**

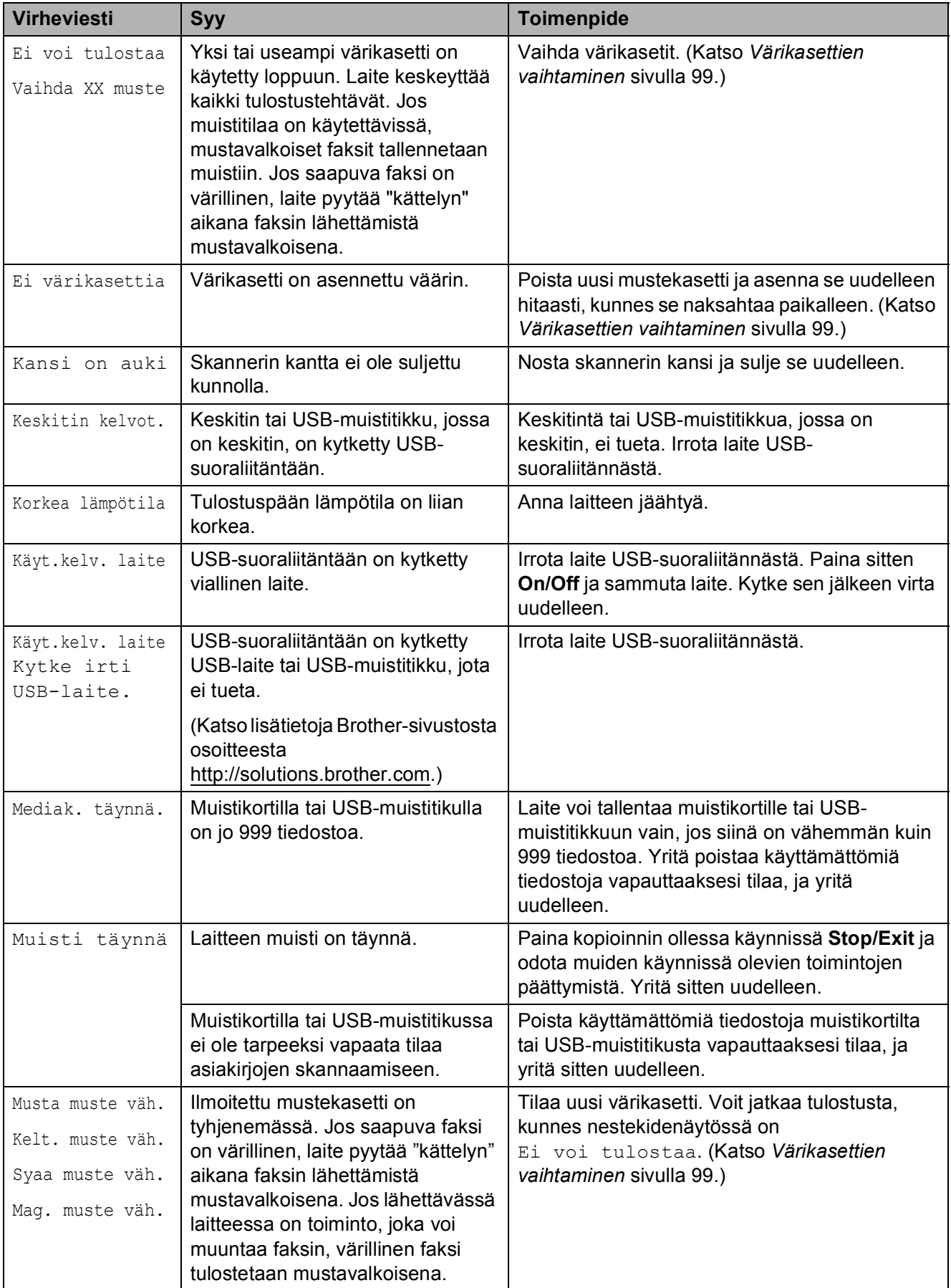

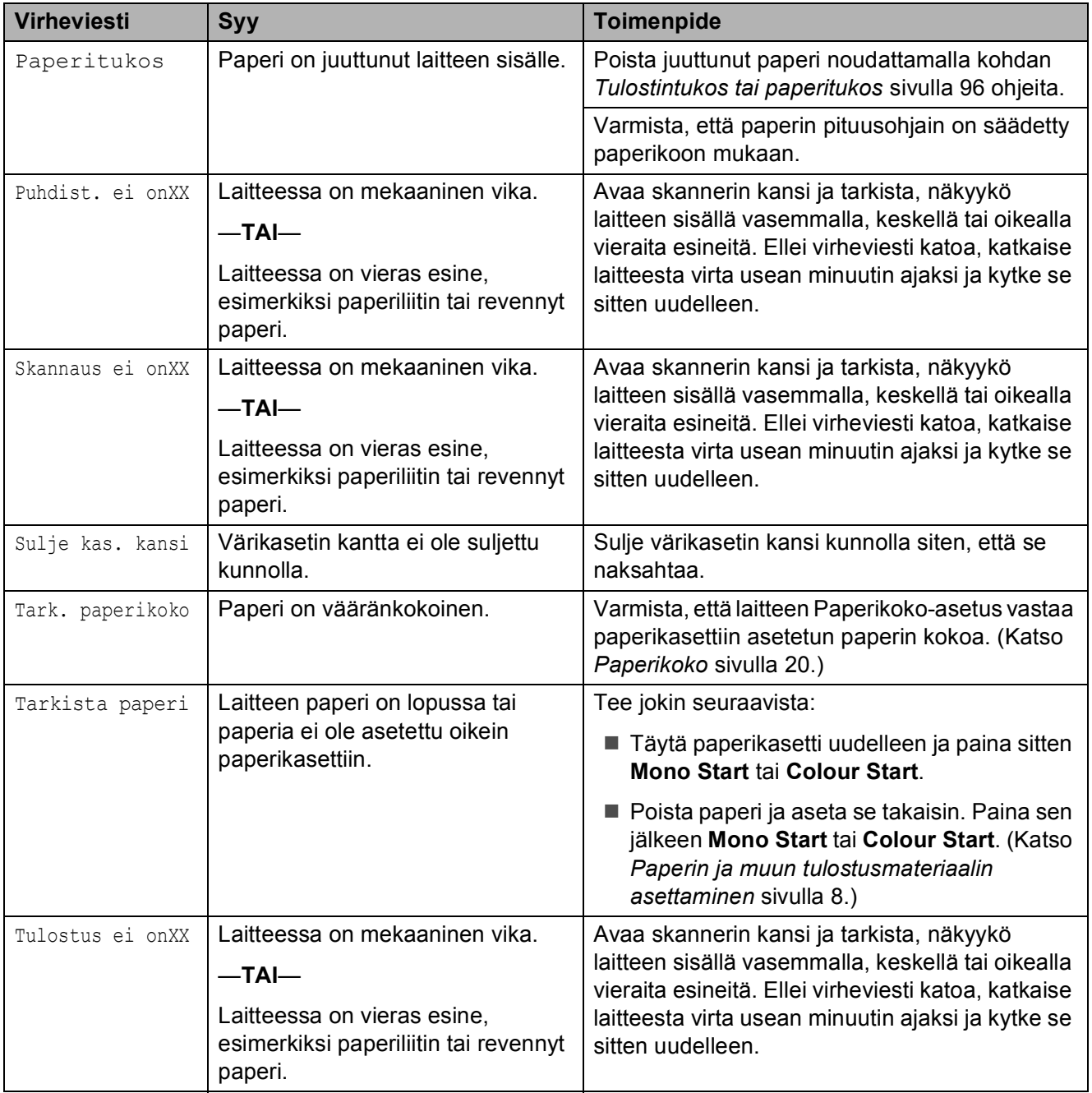

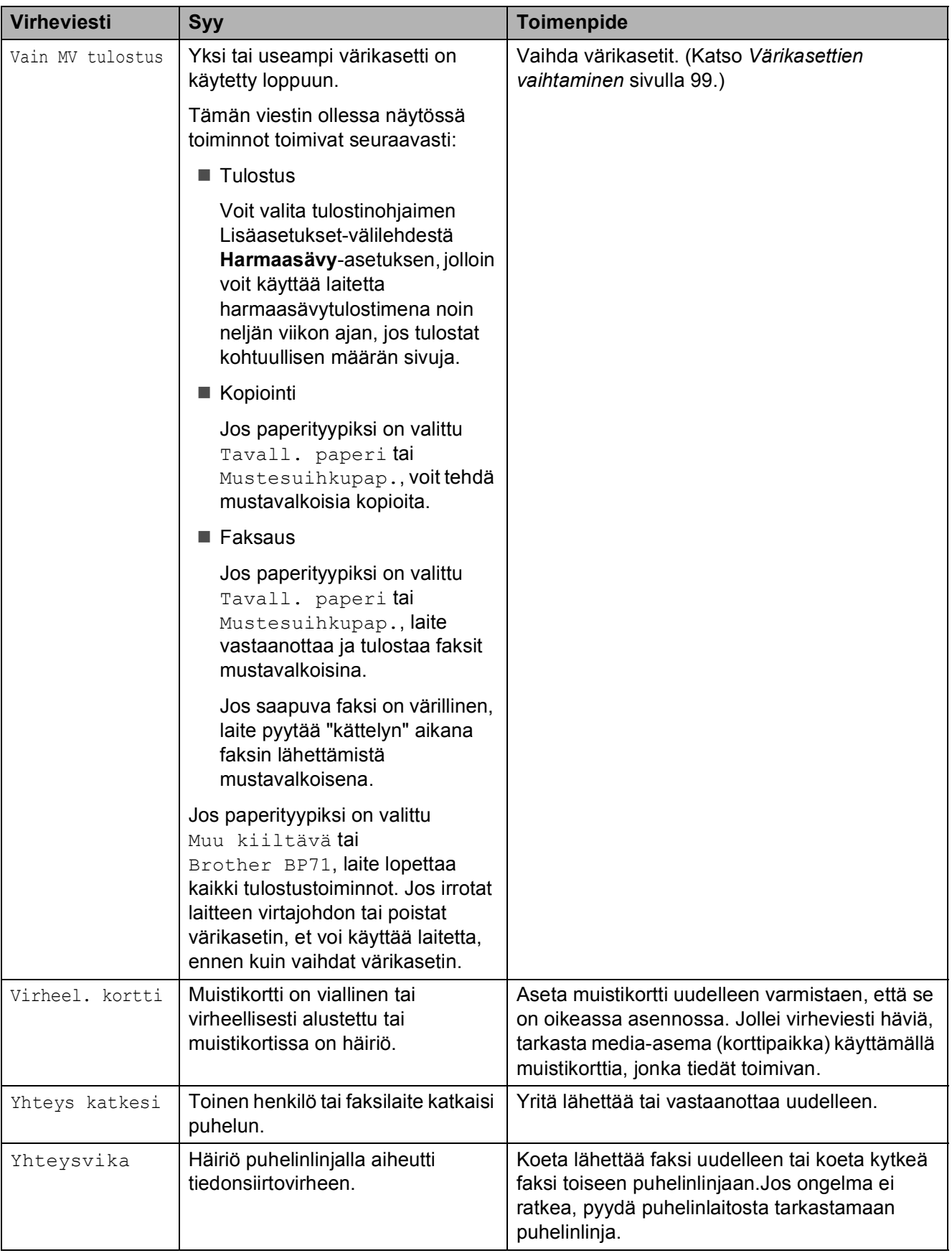

## **Faksien tai faksiraportin siirtäminen <sup>B</sup>**

#### Jos nestekidenäytössä on:

Puhdist. ei onXX Alustus ei onnXX Tulostus ei onXX Skannaus ei onXX

Suosittelemme, että faksit siirretään toiseen faksilaitteeseen. (Katso *[Faksien siirtäminen](#page-106-1)  [toiseen faksilaitteeseen](#page-106-1)* sivulla 95.)

Voit tarkastaa, onko laitteessa siirrettäviä fakseja, myös siirtämällä faksiraportin. (Katso *[Faksiraportin siirtäminen toiseen](#page-106-2)  [faksilaitteeseen](#page-106-2)* sivulla 95.)

## **Vinkki**

Jos laitteen nestekidenäyttöön tulee virheviesti faksien siirtämisen jälkeen, irrota laite verkkovirrasta usean minuutin ajaksi ja kytke se sitten uudelleen.

### <span id="page-106-1"></span>**Faksien siirtäminen toiseen faksilaitteeseen <sup>B</sup>**

Jos et ole asettanut laitteellesi nimitunnusta, et voi siirtyä faksien siirtotilaan. (Katso Pikaasennusoppaan kohtaa *Henkilökohtaisten tietojen (nimitunnuksen) määrittäminen*.)

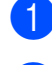

a Paina **Menu**, **9**, **0**, **1**.

- Tee jokin seuraavista:
- Jos nestekidenäytössä näkyy Ei fakseja, laitteen muistissa ei enää ole fakseja.

#### Paina **Stop/Exit**.

■ Jos nestekidenäytössä on Syötä faksinro, kirjoita faksinumero, johon faksit lähetetään edelleen.

#### c Paina **Mono Start**.

### <span id="page-106-2"></span>**Faksiraportin siirtäminen toiseen faksilaitteeseen <sup>B</sup>**

Jos et ole asettanut laitteellesi nimitunnusta, et voi siirtyä faksien siirtotilaan. (Katso Pikaasennusoppaan kohtaa *Henkilökohtaisten tietojen (nimitunnuksen) määrittäminen*.)

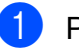

a Paina **Menu <sup>9</sup>**, **0**, **2**.

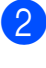

Kirjoita faksinumero, johon haluat lähettää faksiraportin edelleen.

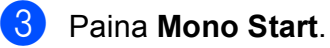

## <span id="page-106-0"></span>**Asiakirjatukos (vain MFC-290C ja MFC-297C)B**

Asiakirjat voivat juuttua ADS-laitteeseen, jos niitä ei aseteta tai syötetä oikein tai jos ne ovat liian pitkiä. Selvitä tukos seuraavassa esitettyjen vaiheiden mukaisesti.

### **Asiakirja on juuttunut ADS-laitteen yläosaan. <sup>B</sup>**

- a Poista ADS-laitteesta paperit, jotka eivät ole juuttuneet.
- b Avaa ADS-laitteen kansi.
- Vedä juuttunutta paperia ylös ja vasemmalle.

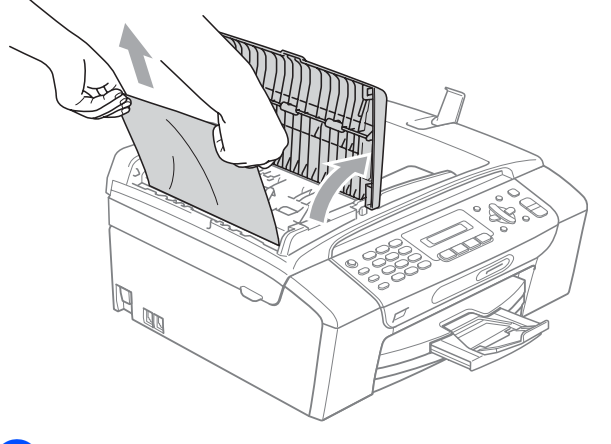

Sulje ADS-laitteen kansi.

e Paina **Stop/Exit**.

## **Vinkki**

Voit välttää asiakirjatukoksia sulkemalla ADS-kannen oikein. Työnnä varovastikeskeltä.

### **Asiakirja on juuttunut ADS-laitteen sisälle. <sup>B</sup>**

- **1** Poista ADS-laitteesta paperit, jotka eivät ole juuttuneet.
- 
- 2 Nosta valotustason kansi ylös.
- **3** Vedä juuttunut asiakirja ulos vasemmalle.

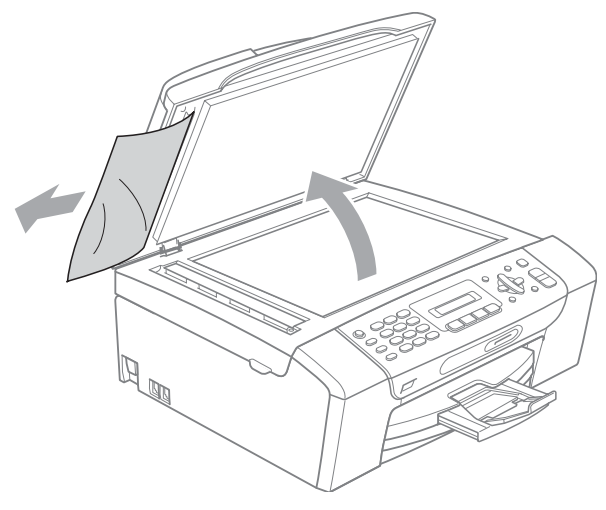

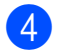

Laske valotustason kansi alas.

e Paina **Stop/Exit**.

## <span id="page-107-0"></span>**Tulostintukos tai paperitukos <sup>B</sup>**

Poista juuttunut paperi laitteesta. Poista virhe avaamalla skannerin kansi ja sulkemalla se uudelleen.

**1** Vedä paperikasetti (1) ulos laitteesta.

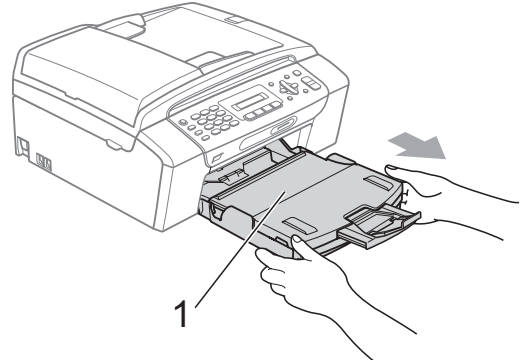

2 Vedä juuttunut paperi (1) ulos ja paina **Stop/Exit**.

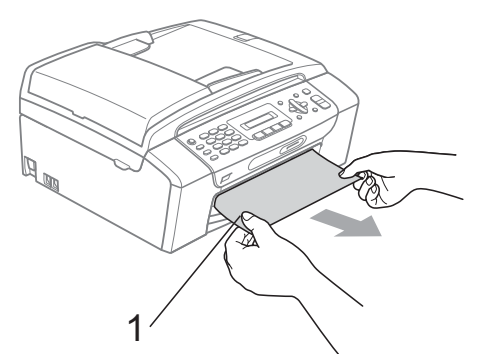

**3** Nollaa laite nostamalla ja sulkemalla laiteen etuosassa oleva skannerin kansi.

> ■ Jollet kykenee poistamaan juuttunutta paperia edestä tai jos virheviesti näkyy edelleen nestekidenäytössä poistettuasi paperitukoksen, siirry seuraavaan vaiheeseen.
4 Avaa laitteen takana oleva paperitukosten selvittämiseen tarkoitettu kansi (1). Vedä juuttunut paperi ulos laitteesta.

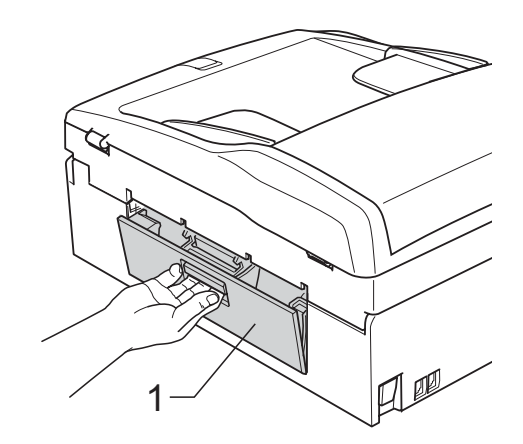

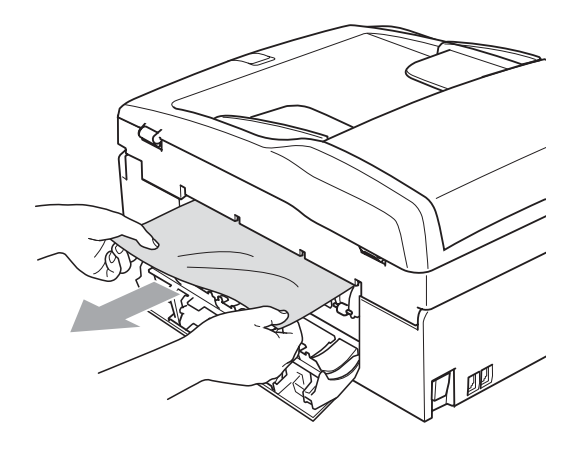

**5** Sulje paperitukosten selvittämiseen tarkoitettu kansi.

Varmista, että se on paikallaan oikein.

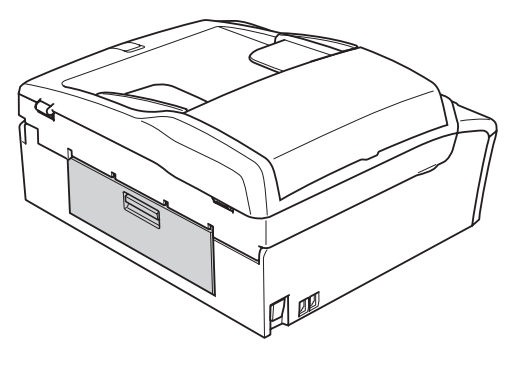

6 Nosta skannerin kantta (1) laitteen molemmilla puolilla olevista muovisista ulokkeista molemmin käsin, kunnes kansi lukittuu vakaasti yläasentoon. Varmista, ettei laitteen sisään jää juuttuneita papereita.

Tarkista tulostustelan molemmat päät.

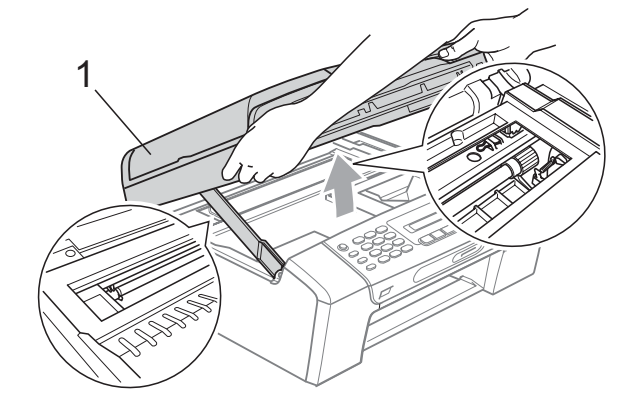

**HUOMAUTUS**

[sivulla 95.](#page-106-0))

Ennen laitteen virran katkaisemista voit siirtää sen muistiin tallennetut faksit tietokoneeseen tai toiseen faksilaitteeseen, jotta tärkeitä viestejä ei häviäisi. (Katso *[Faksien tai faksiraportin siirtäminen](#page-106-0)*

**B**

### **Vinkki**

- Jos paperi on juuttunut tulostuspään alle, irrota laite verkkovirrasta, siirrä tulostuspäätä ja irrota paperi.
- Jos tulostuspää on pysähtynyt oikeaan kulmaan kuvan osoittamalla tavalla, sitä ei voi siirtää. Pidä **Stop/Exit**-näppäintä painettuna, kunnes tulostuspää siirtyy keskelle. Katkaise sen jälkeen virta laitteesta ja poista paperi.

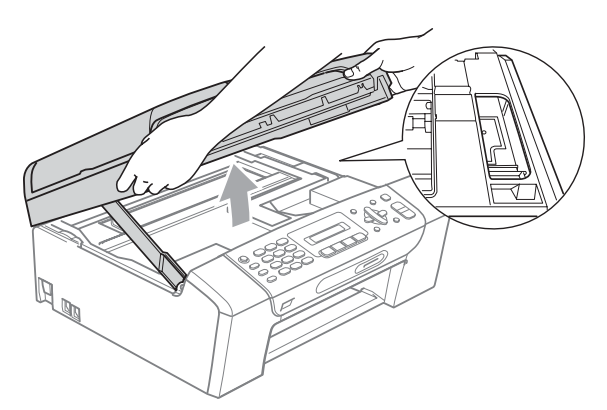

• Jos iholle tai vaatteisiin joutuu mustetta, pese se välittömästi pois saippualla tai puhdistusaineella.

**7** Vapauta salpa (1) nostamalla skannerin kantta. Työnnä varovasti skannerin kannen tukea (2) alaspäin ja sulje kansi (3) käyttämällä molempia käsiä.

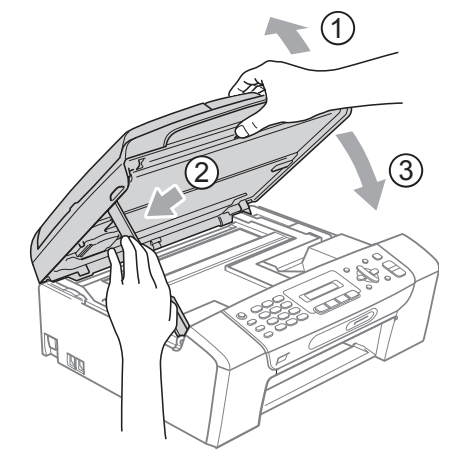

8 Työnnä paperikasetti takaisin kokonaan laitteeseen. Pidä paperikasettia paikoillaan ja vedä paperituesta, kunnes se naksahtaa paikalleen. Avaa sitten paperituen läppä.

### **Vinkki**

Vedä paperitukea ulospäin, kunnes se naksahtaa.

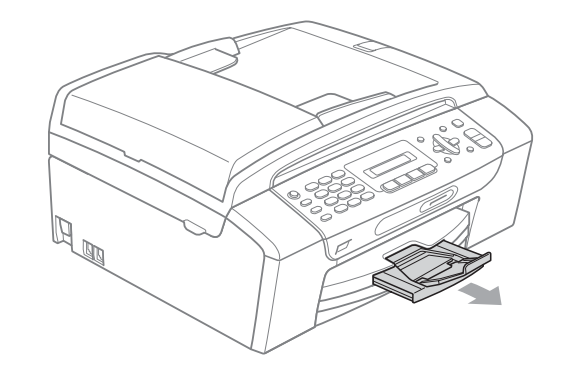

## **Säännöllinen kunnossapito <sup>B</sup>**

### <span id="page-110-0"></span>**Värikasettien vaihtaminen <sup>B</sup>**

Laitteessa on värin pistelaskin. Värin pistelaskin seuraa automaattisesti kaikkien neljän värikasetin väriaineen määrää. Kun laite havaitsee, että väriaine alkaa loppua, laite ilmoittaa siitä nestekidenäyttöön tulevalla viestillä.

Nestekidenäyttö kertoo, minkä värikasetin väriaine on lopussa tai mikä kasetti tarvitsee vaihtaa. Vaihda värikasetit oikeassa järjestyksessä seuraamalla näytön ohjeita.

Vaikka laite ilmoittaa, että värikasetti on käytetty loppuun, kasetissa on vielä vähän väriainetta. Kasetissa on oltava vähän väriainetta, jotta ilma ei kuivata ja vahingoita tulostuspäätä.

### **HUOMAUTUS**

Brother-monitoimilaitteet on suunniteltu käytettäväksi tietyt laatuvaatimukset täyttävän väriaineen kanssa. Niiden suorituskyky on optimaalinen käytettäessä aitoja Brother-merkkisiä värikasetteja. Brother ei voi taata optimaalista suorituskykyä, jos laitteessa käytetään muiden valmistajien mustetta tai värikasetteja. Brother ei tästä johtuen suosittele muiden kuin aitojen Brothermerkkisten värikasettien käyttämistä eikä loppuunkäytettyjen kasettien täyttämistä muiden valmistajien musteella. Takuu ei ehkä kata tulostuspään tai muiden laitteen osien vaurioita tai korjaustöitä, jos laitteessa on käytetty muiden merkkien musteita tai värikasetteja.

a Avaa värikasetin kansi. Jos yksi tai useampi värikasetti on käytetty loppuun, esimerkiksi musta, nestekidenäytössä näkyy Ei voi tulostaa ja Vaihda XX muste.

2 Vapauta nestekidenäytössä ilmoitettu värikasetti painamalla lukon vipua kuvan mukaisesti. Poista värikasetti laitteesta.

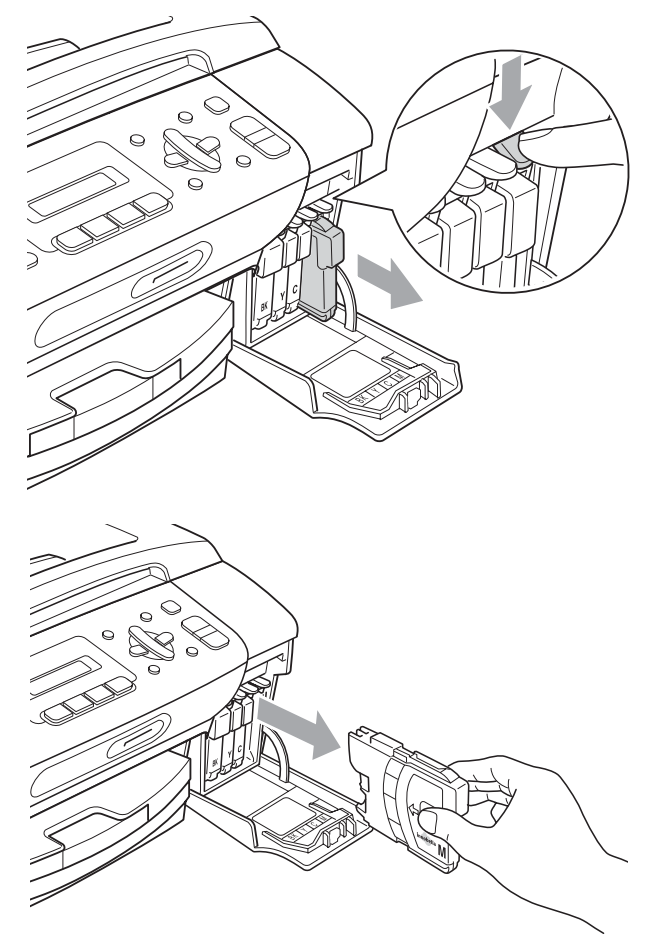

Avaa uusi, nestekidenäytössä näkyvän värin pakkaus ja poista värikasetti pakkauksesta.

4 Käännä keltaisen suojuksen vihreää nuppia myötäpäivään, kunnes se naksahtaa, ja vapauta tiiviste. Poista sitten suojus (1).

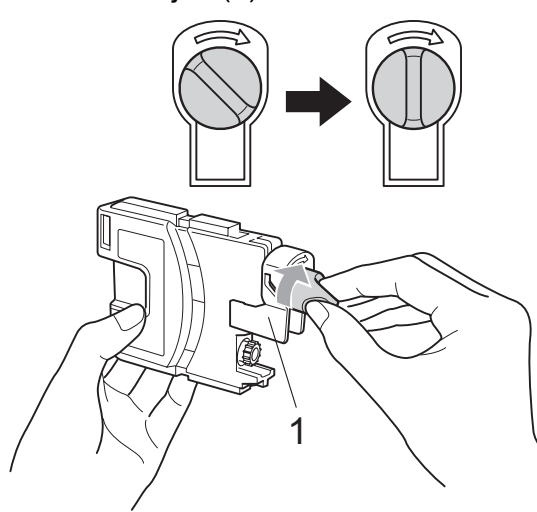

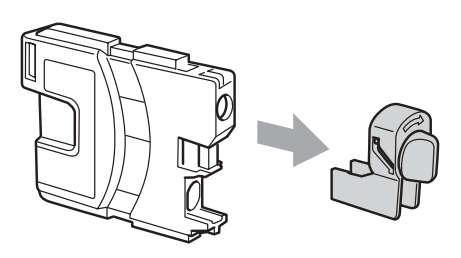

5 Jokaisella värillä on oma oikea paikkansa. Aseta värikasetti etiketissä olevan nuolen suuntaisesti.

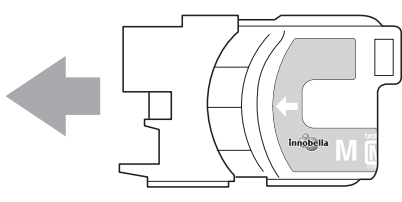

6 Työnnä värikasettia varovasti, kunnes se naksahtaa, ja sulje sitten värikasetin kansi.

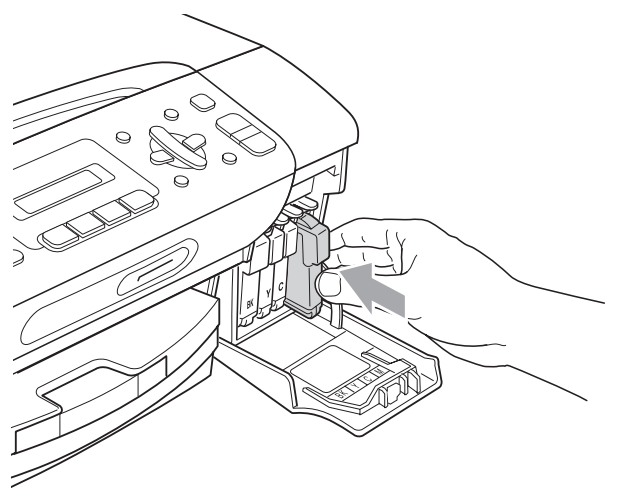

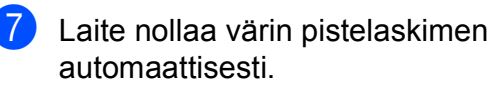

### **Vinkki**

- Jos vaihdoit värikasetin (esimerkiksi mustan värin), nestekidenäytössä pyydetään varmistamaan, että kasetti on käyttämätön (Vaihdoitko Mu?). Nollaa kunkin värin pistelaskin automaattisesti painamalla **1** (Kyllä) jokaisen asennetun uuden värikasetin kohdalla. Jos asentamasi värikasetti ei ole aivan uusi, muista valita **2** (Ei).
- Jos nestekidenäytössä on värikasettien vaihtamisen jälkeen viesti Ei värikasettia tai Ei tunnista. varmista, että kasetit on asennettu oikein.

### **VAROITUS**

Jos väriainetta joutuu silmiin, huuhtele silmät välittömästi vedellä ja pyydä tarvittaessa lääkärin apua.

### **A** HUOMAUTUS

ÄLÄ poista värikasetteja, jos et aio vaihtaa niitä. Jos poistat kasetit, niiden väriaineen määrä saattaa vähentyä, eikä laite tunnista jäljellä olevan väriaineen määrää.

ÄLÄ kosketa värikasettien sijoitusaukkoihin. Väriainetta saattaa päästä iholle.

Jos iholle tai vaatteisiin joutuu mustetta, pese se välittömästi pois saippualla tai puhdistusaineella.

Jos värikasetti asennetaan väärään paikkaan, väriaineiden värit sekoittuvat. Värikasetit on sitten asennettava uudelleen oikeisiin paikkoihin, ja tulostuspää on puhdistettava useaan kertaan.

Kun olet avannut värikasetin, asenna se laitteeseen ja käytä muste loppuun kuuden kuukauden kuluessa asennuksesta. Käytä avaamattomat värikasetit pakkaukseen merkittyyn käyttöpäivään mennessä.

ÄLÄ yritä purkaa tai avata värikasettia, koska muste voi valua ulos.

### **Laitteen puhdistaminen ulkopuolelta <sup>B</sup>**

#### **HUOMAUTUS**

Käytä neutraalia puhdistusainetta. Haihtuvilla liuottimilla, kuten tinnerillä tai bensiinillä, puhdistaminen voi vahingoittaa laitteen ulkopintaa.

ÄLÄ käytä ammoniakkia sisältäviä puhdistusaineita.

ÄLÄ käytä isopropyylialkoholia lian poistamiseen ohjauspaneelista. Se voi vaurioittaa paneelia.

#### **Puhdista laite ulkopuolelta seuraavasti:**

Vedä paperikasetti (1) kokonaan ulos laitteesta.

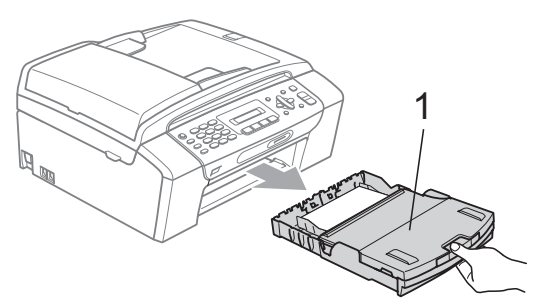

Pyyhi pöly laitteen ulkopuolelta pehmeällä kankaalla.

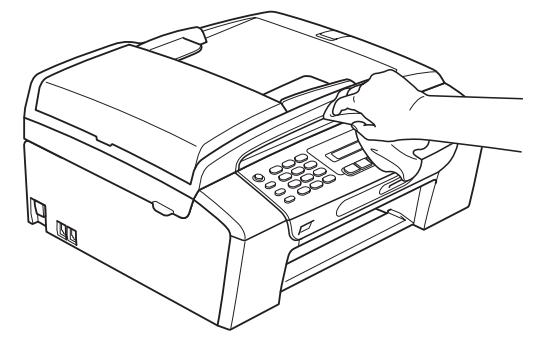

Nosta paperikasetin kansi ja poista kasetin sisään mahdollisesti juuttunut materiaali.

4 Pyyhi pöly paperikasetin sisä- ja ulkopuolelta pehmeällä liinalla.

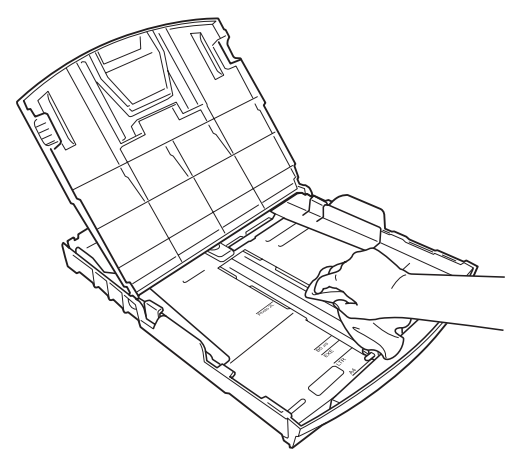

**5** Sulje paperikasetin kansi ja aseta kasetti takaisin laitteeseen.

### **Valotustason puhdistus**

a Nosta valotustason kansi (1). Puhdista valotustaso (2) ja valkoinen muovi (3) pehmeällä, nukattomalla liinalla, joka on kostutettu syttymättömällä lasinpuhdistusnesteellä.

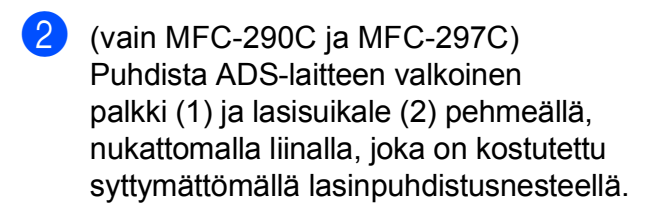

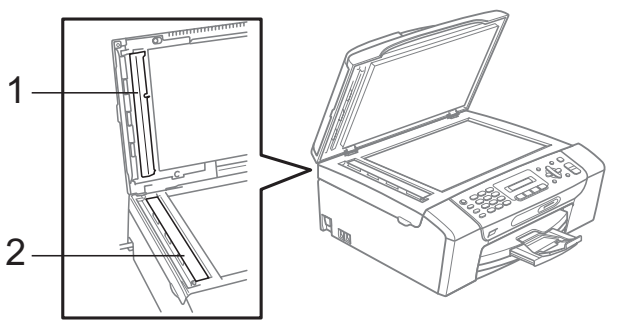

## **Vinkki**

Kun olet puhdistanut valotustason ja lasisuikaleen syttymättömällä lasinpuhdistusnesteellä, tarkista lasisuikaleen pinnan puhtaus pyyhkäisemällä sitä sormenpäällä. Jos pinnassa on likaa tai roskaa, puhdista valotustaso ja lasisuikale uudelleen varsinkin kyseisen alueen kohdalta. Puhdistus saatetaan joutua tekemään jopa kolme tai neljä kertaa. Tarkista tulos ottamalla laitteella kopio jokaisen puhdistuskerran jälkeen.

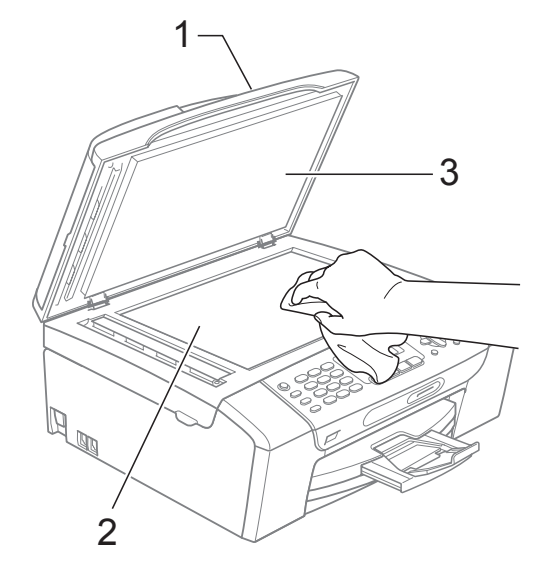

### **Laitteen tulostinalustan**   $p$ uhdistus

### **VAROITUS**

Muista irrottaa laite virtalähteestä ennen tulostinalustan puhdistamista.

- a Nosta skannerin kantta, kunnes se lukittuu tukevasti avoimeen asentoon.
- Puhdista laitteen tulostinalusta (1).

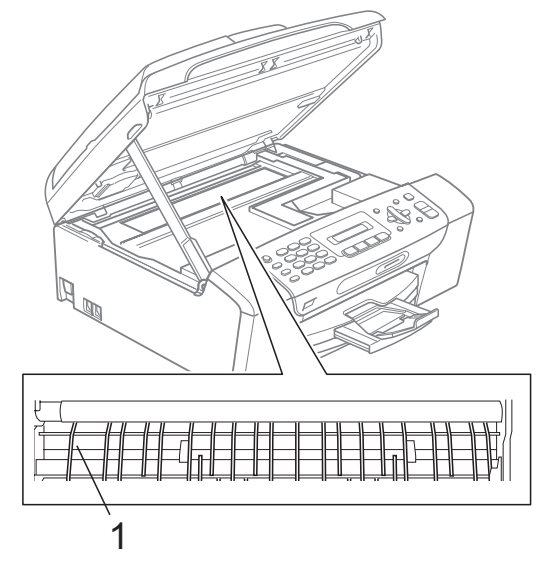

### **Paperin syöttötelan**   $p$ uhdistus

- **1** Vedä paperikasetti kokonaan ulos laitteesta.
- 2 Irrota ensin puhelinjohto ja irrota sitten laite virtalähteestä. Avaa tämän jälkeen laitteen takana oleva paperitukosten selvittämiseen tarkoitettu kansi (1).

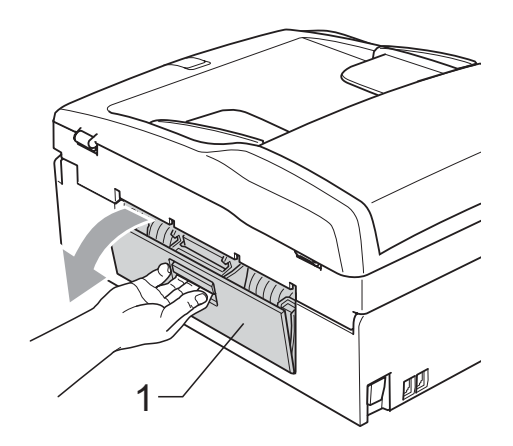

Puhdista paperin syöttötela (1) isopropyylialkoholiin kastetulla vanupuikolla.

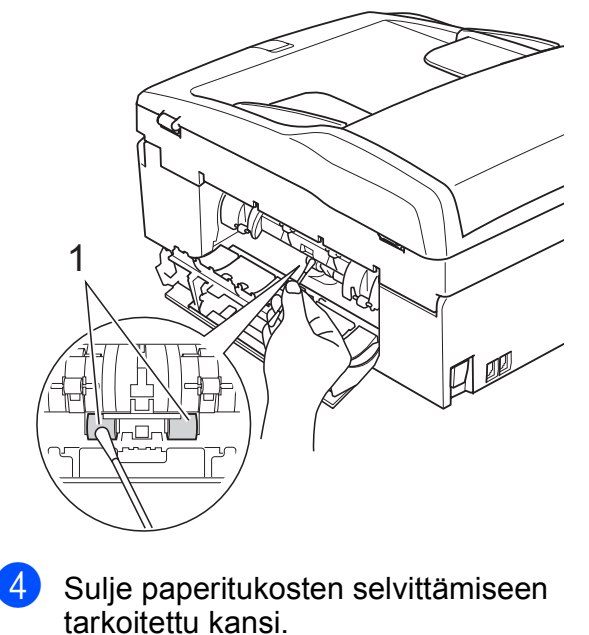

Varmista, että se on paikallaan oikein.

**5** Työnnä paperikasetti kokonaan takaisin laitteeseen.

**6** Kytke virtapistoke takaisin pistorasiaan.

**B**

### <span id="page-115-2"></span>**Tulostuspään puhdistus <sup>B</sup>**

Hyvän tulostuslaadun säilyttämiseksi laite puhdistaa tulostuspään automaattisesti. Voit käynnistää puhdistuksen manuaalisesti, jos tulostuslaadussa on ongelmia.

Puhdista tulostuspää ja värikasetit, jos laite tulostaa vaakasuoran viivan tai tyhjän rivin tekstiin tai kuviin. Voit puhdistaa kerrallaan vain mustan värin, kolme muuta väriä (syaanin, keltaisen ja magentan) tai kaikki neljä väriä samalla kertaa.

Tulostuspäiden puhdistaminen kuluttaa väriainetta. Väriainetta kuluu turhaan, jos puhdistat laitteen liian usein.

### **HUOMAUTUS**

ÄLÄ kosketa tulostuspäätä. Koskettaminen saattaa vahingoittaa tulostuspäätä pysyvästi ja mitätöidä tulostuspään takuun.

#### a Paina **Menu**, **7**, **2**.

b Paina **<sup>a</sup>** tai **<sup>b</sup>** ja valitse Musta, Väri tai Kaikki.

Paina **OK**.

Laite puhdistaa tulostuspään. Kun puhdistus on suoritettu, laite siirtyy takaisin valmiustilaan automaattisesti.

### **Vinkki**

Jos olet puhdistanut tulostuspään vähintään viisi kertaa eikä tulostus ole parantunut, asenna uusi Brother-merkkinen värikasetti jokaiselle ongelmia tuottaneelle värille. Koeta puhdistaa tulostuspää uudelleen enintään viisi kertaa. Jos tulostusjälki ei parane, ota yhteys Brother-jälleenmyyjään.

### <span id="page-115-1"></span>**Tulostuslaadun tarkistaminen <sup>B</sup>**

Jos tulosteen värit ja tekstit ovat haaleat tai raidalliset, osa suuttimista voi olla tukossa. Selvitä tilanne tulostamalla laaduntarkastussivu ja tarkastamalla siitä suutinten tilasta kertova kuvio.

- a Paina **Menu**, **7**, **1**.
	-

**b** Paina **▲** tai ▼ ja valitse Tulostuslaatu. Paina **OK**.

**3** Paina **Colour Start**. Laite tulostaa laaduntarkastussivun.

<span id="page-115-0"></span>Tarkista sivulta neljän väripalkin laatu.

Onko laatu OK?

#### 1.Kyllä 2.Ei

5 Tee jokin seuraavista:

- Jos kaikki viivat ovat selviä ja näkyvissä, paina **1** ja valitse Kyllä ta[i](#page-116-0) siirry vaiheeseen  $\bullet$ .
- Jos kuviosta puuttuu lyhyitä viivoja seuraavan kuvan mukaan, paina **2** ja valitse Ei.
- 

OK Huono

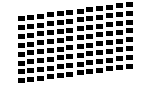

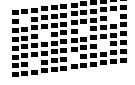

6 Nestekidenäytössä kysytään, onko mustan ja kolmen värin tulostuslaatu hyvä.

Musta OK?

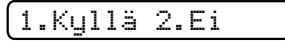

Paina **1** (Kyllä) tai **2** (Ei).

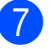

Nestekidenäytössä kysytään, haluatko aloittaa puhdistuksen.

Aloita puhd.?

#### 1.Kyllä 2.Ei

Paina **1** (Kyllä). Laite aloittaa tulostuspään puhdistamisen.

8 Kun puhdistus on valmis, paina **Colour Start**.

> Laite aloittaa tulostuslaadun tarkastussivun tulostamisen uudelleen ja palaa sitten vaiheeseen  $\bullet$ .

#### <span id="page-116-0"></span>**9** Paina Stop/Exit.

Jos toistat toimenpiteen ainakin viisi kertaa ja tulostuslaatu on vielä heikko, vaihda tukkeutuneen värin kasetti. Tarkasta tulostuslaatu värikasetin vaihtamisen jälkeen. Jos ongelma esiintyy edelleen, toista puhdistus ja testitulostus uuden värikasetin kanssa vähintään viisi kertaa. Jos väriainetta puuttuu edelleen, ota yhteys Brotherjälleenmyyjään.

#### **HUOMAUTUS**

ÄLÄ kosketa tulostuspäätä. Koskettaminen saattaa vahingoittaa tulostuspäätä pysyvästi ja mitätöidä tulostuspään takuun.

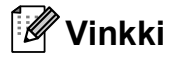

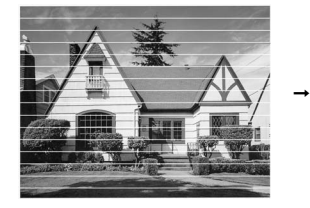

Kun tulostuspään suutin on tukkeutunut, tulos näyttää tällaiselta.

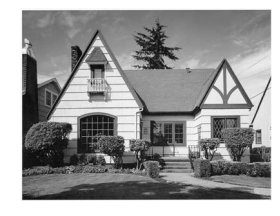

Kun tulostuspään suutin on puhdistettu, vaakasuorat viivat ovat hävinneet.

### **Tulostuksen kohdistuksen tarkistus <sup>B</sup>**

Tulostuksen kohdistuksen tarkistus saattaa olla tarpeen, kun tulostettu teksti on epäselvää tai kuvat haaleita laitteen kuljetuksen jälkeen.

a Paina **Menu**, **7**, **1**.

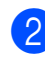

b Paina **<sup>a</sup>** tai **<sup>b</sup>** ja valitse Kohdistus. Paina **OK**.

**8** Paina Mono Start tai Colour Start. Laite aloittaa kohdistustestisivun tulostamisen.

Onko kohdis. OK?

#### 1.Kyllä 2.Ei

- $\overline{4}$  Tarkista 600 dpi:n ja 1200 dpi:n testitulosteista, vastaako numero 5 tarkimmin numeroa 0.
	- Jos sekä 600 että 1200 dpi:n testitulosteiden näytteet vastaavat toisiaan parhaiten, lopeta kohdistustarkistus painamalla **1** (Kyllä) ja siirry vaiheeseen **@**.
	- Jos jokin toinen testinumero vastaa paremmin 600 tai 1200 dpi:n testiä, valitse se painamalla **2** (Ei).
	- e Paina 600 dpi:n testissä testinumeroa (1-8), joka vastaa parhaiten näytettä 0.

600 dpi säätö

#### Valitse paras #5

6 Paina 1200 dpi:n testissä testinumeroa (1-8), joka vastaa parhaiten näytettä 0.

1200 dpi säätö

Valitse paras #5

<span id="page-116-1"></span>Paina Stop/Exit.

### <span id="page-117-1"></span>**Väriaineen määrän tarkistus <sup>B</sup>**

Voit tarkistaa kasetissa vielä olevan väriaineen määrän.

a Paina **Menu**, **7**, **3**.

- b Nestekidenäyttöön tulee väriaineen määrä.
- **3** Paina ▲ tai ▼ ja valitse tarkistettava väri.
- 4 Paina Stop/Exit.
- **Vinkki**

Voit tarkistaa väriaineen määrän tietokoneesta. (Katso CD-ROM-levyllä olevan Ohjelmiston käyttöoppaan kohtaa *Tulostus* (Windows®) tai *Tulostus ja faksien lähetys* (Macintosh®).)

## <span id="page-117-0"></span>**Laitetiedot**

## **Sarjanumeron tarkistus**

Voit tarkastaa laitteen sarjanumeron nestekidenäytöstä.

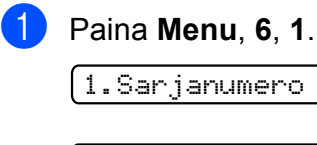

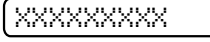

Paina Stop/Exit.

## **Laitteen pakkaaminen ja lähettäminen <sup>B</sup>**

Käytä laitteen kuljetuksessa aina laitteen alkuperäisiä pakkausmateriaaleja. Pakkaa laite oikein noudattamalla seuraavia ohjeita. Takuu ei kata laitteeseen kuljetuksen aikana syntyneitä vahinkoja.

### **HUOMAUTUS**

On tärkeää antaa koneen "pysäköidä" tulostuspää tulostustyön jälkeen. Kuuntele tarkasti, että mekaaninen ääni on lakannut, ennen kuin irrotat sähköjohdon. Jollet anna laitteen viedä pysäköintitoimintoa loppuun, tulostuspää voi vahingoittua ja tulostus vaikeutua jatkossa.

- a Avaa värikasetin kansi.
- Paina lukituksen vapautusvipua ja vapauta värikasetit. Poista kaikki värikasetit. (Katso *[Värikasettien](#page-110-0)  [vaihtaminen](#page-110-0)* sivulla 99.)
- 

**3** Aseta vihreä suojus paikalleen ja sulje värikasetin kansi.

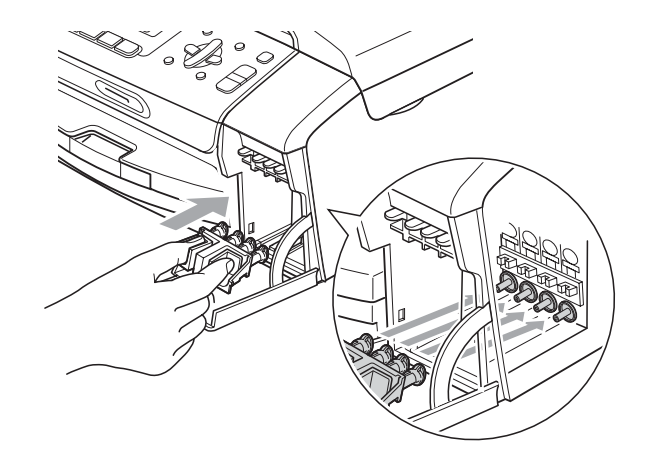

#### **HUOMAUTUS**

Varmista, että suojuksen (1) molemmilla puolilla olevat kielekkeet naksahtavat tukevasti paikoilleen (2).

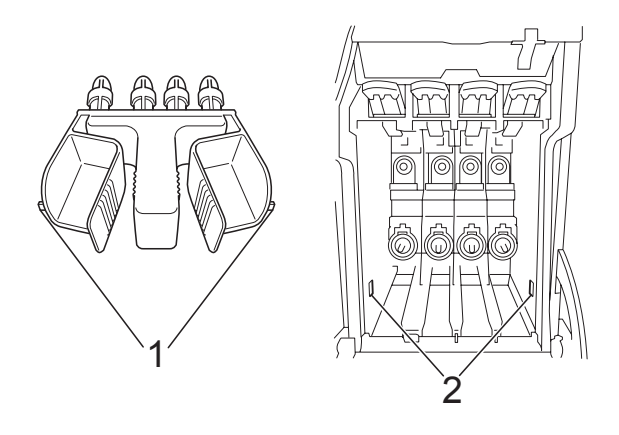

Jos olet kadottanut suojuksen, ÄLÄ poista värikasetteja ennen kuljetusta. On erittäin tärkeää, että joko vihreä suojus tai värikasetit pysyvät paikoillaan laitteessa kuljetuksen aikana. Jos ne eivät ole paikoillaan, kun laitetta kuljetetaan, laite saattaa vahingoittua ja takuu mitätöityä.

- 4 Irrota laite puhelinpistorasiasta ja puhelinjohto laitteesta.
- **6** Irrota laitteen virtajohto pistorasiasta.
- **6** Nosta skannerin kantta laitteen molemmilla puolilla olevista muovisista ulokkeista molemmin käsin, kunnes kansi lukittuu vakaasti yläasentoon. Irrota sen jälkeen liitäntäkaapeli laitteesta, mikäli se on kytkettynä.
- 7 Vapauta salpa nostamalla skannerin kantta (1). Työnnä varovasti skannerin kannen tukea (2) alaspäin ja sulje kansi (3).

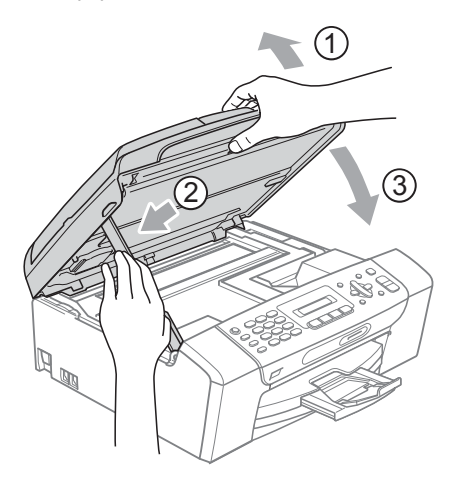

8 Kääri laite pussiin ja laita se alkuperäisten pakkausmateriaalien kanssa sen alkuperäiseen laatikkoon.

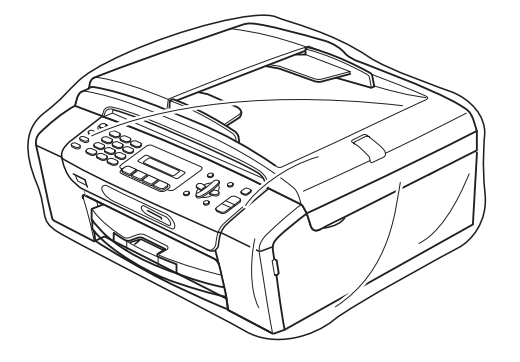

<sup>9</sup> Pakkaa painetut materiaalit alkuperäislaatikkoon seuraavan kuvan mukaan. Älä pakkaa laatikkoon käytettyjä värikasetteja.

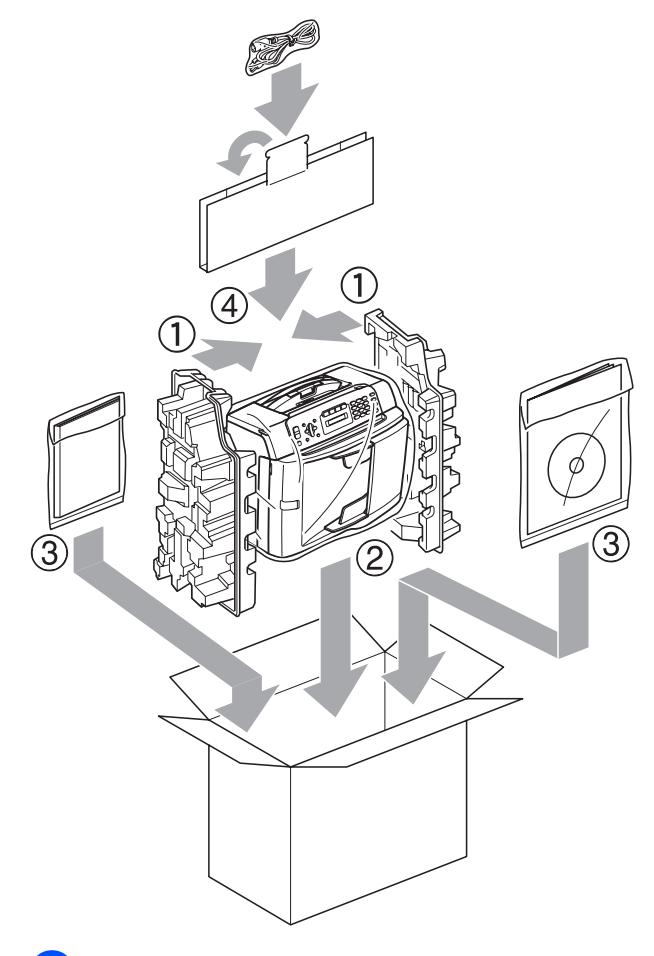

10 Sulje laatikko ja teippaa se kiinni.

**C**

# **Valikko ja toiminnot <sup>C</sup>**

## **<sup>C</sup> Ohjelmointi näytöstä <sup>C</sup>**

Käytön helpottamiseksi laitteen voi ohjelmoida käyttämällä nestekidenäyttöä ja valikkonäppäimiä. Helppokäyttöisen ohjelmoinnin ansiosta laitteen kaikki asetusvaihtoehdot voidaan ottaa käyttöön vaivattomasti.

Koska laite ohjelmoidaan näytön avulla, olemme laatineet yksityiskohtaiset, näytössä esitettävät ohjelmointiohjeet. Joudut vain seuraamaan ohjeita, jotka opastavat valikon ja ohjelmointiasetusten vaiheissa.

### **Valikkotaulukko <sup>C</sup>**

Laite voidaan ohjelmoida sivulta [sivu 111](#page-122-0) alkavan valikkotaulukon avulla. Näillä sivuilla kuvataan valikon valinnat ja asetukset.

Aloita laitteen ohjelmointi painamalla **Menu** ja valikkonumeroita.

### **Muistiin tallennus**

Valikkoasetukset eivät häviä edes sähkökatkon sattuessa, sillä ne tallennetaan laitteen muistiin pysyvästi. Tilapäiset asetukset (kuten kontrasti, ulkomaantila jne.) sen sijaan häviävät tällöin. Päivämäärä ja aika on ehkä joskus asetettava uudelleen.

## **Valikkonäppäimet <sup>C</sup>**

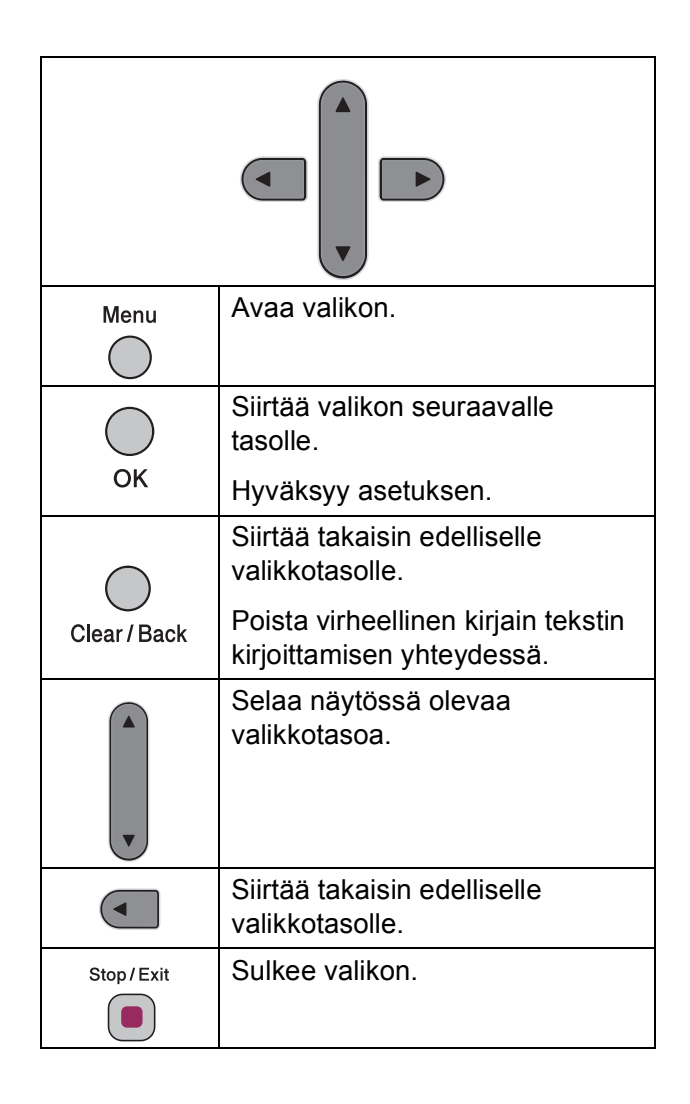

Valikkotilan aktivoiminen:

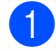

#### **1** Paina Menu.

2 Valitse vaihtoehto.

- Valitse Yleiset asetukset -valikko painamalla **1**.
- Valitse Faksivalikko painamalla **2**.
- Valitse Kopiointivalikko painamalla **3**.
	-
- Valitse Alkuasetukset painamalla **0**.

Voit selata valikkoa nopeasti painamalla **a** tai **b** haluamaasi suuntaan.

- **3** Kun haluamasi vaihtoehto näkyy nestekidenäytössä, paina **OK**. Tällöin nestekidenäytössä näytetään seuraava valikkotaso.
- 4 Siirry seuraavaan valikkovalintaan painamalla **a** tai **b**.
- **6** Paina OK. Kun olet määrittänyt haluamasi asetuksen, nestekidenäytössä näkyy lopuksi Hyväksytty.
- 

**6** Paina Stop/Exit.

## <span id="page-122-0"></span>**Valikkotaulukko**

Valikkotaulukko helpottaa laitteen ohjelmien valikkoasetusten ja -vaihtoehtojen ymmärtämistä. Tehdasasetukset näkyvät lihavoituina ja tähdellä merkittyinä.

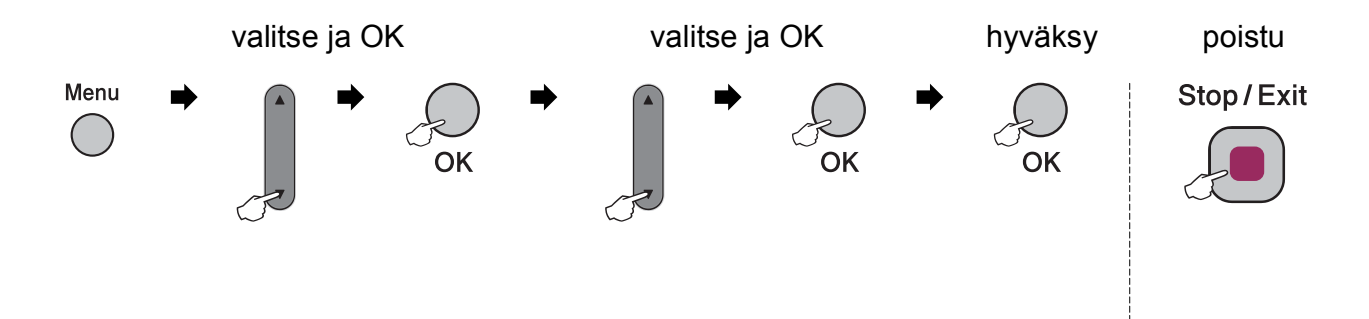

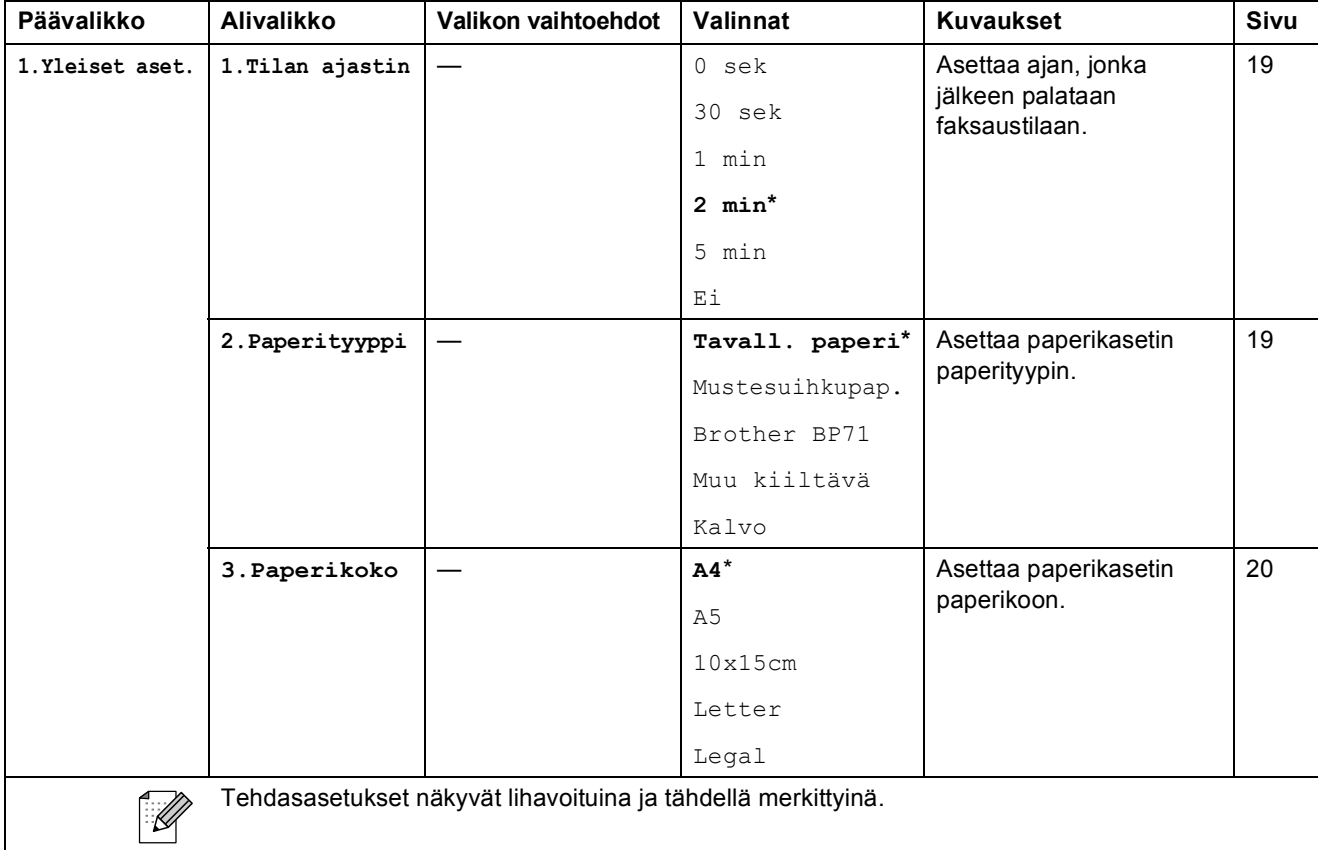

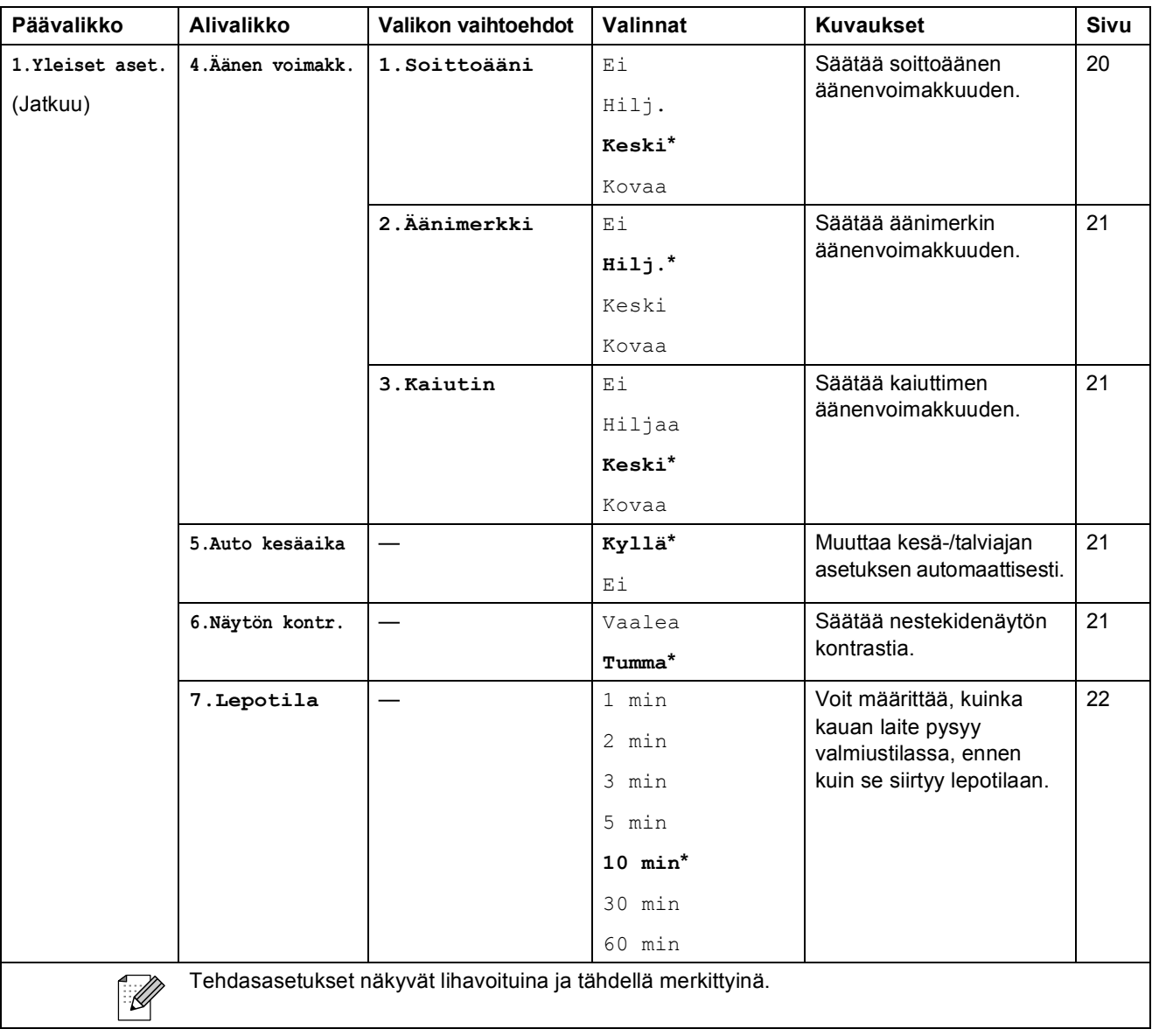

#### Valikko ja toiminnot

**C**

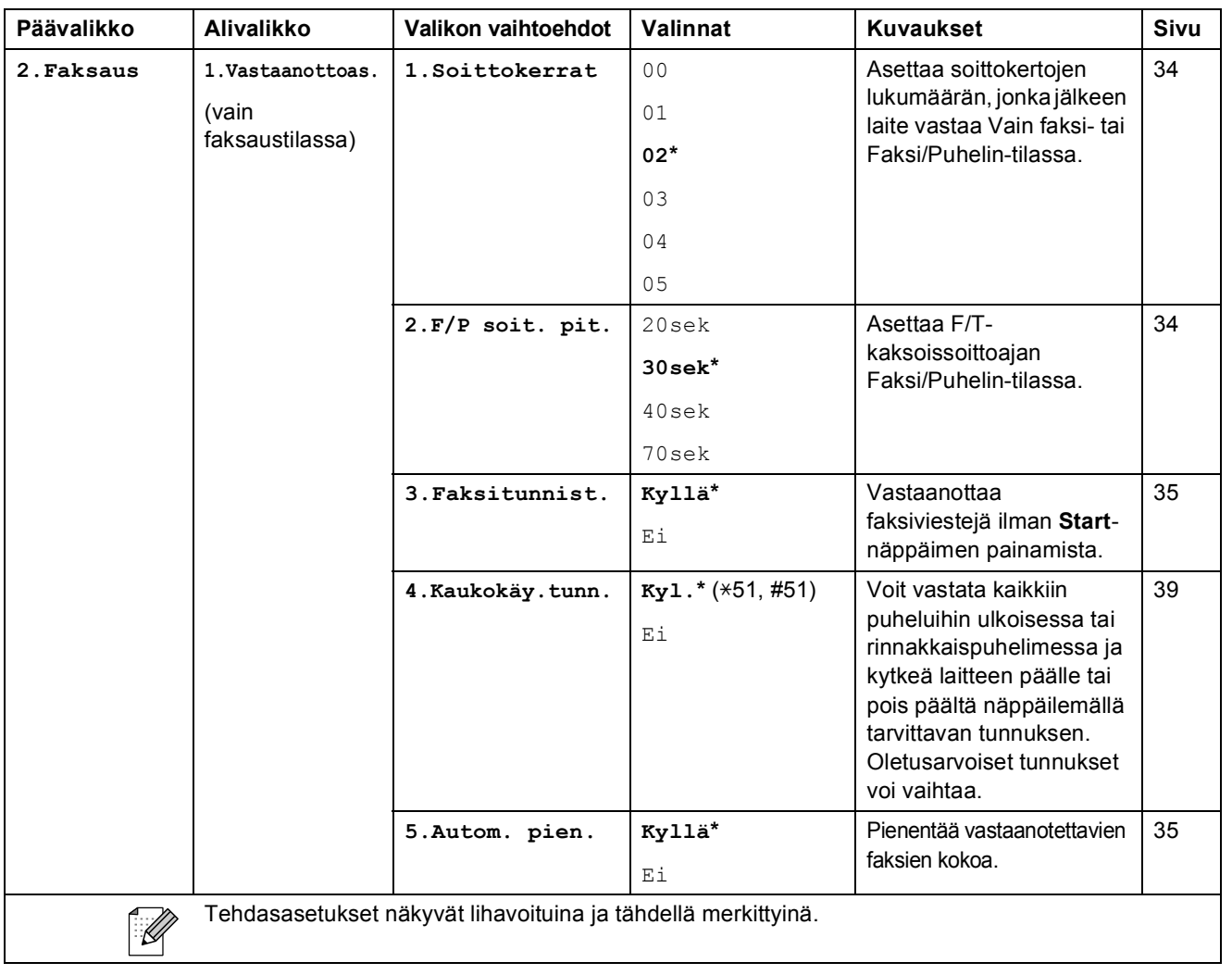

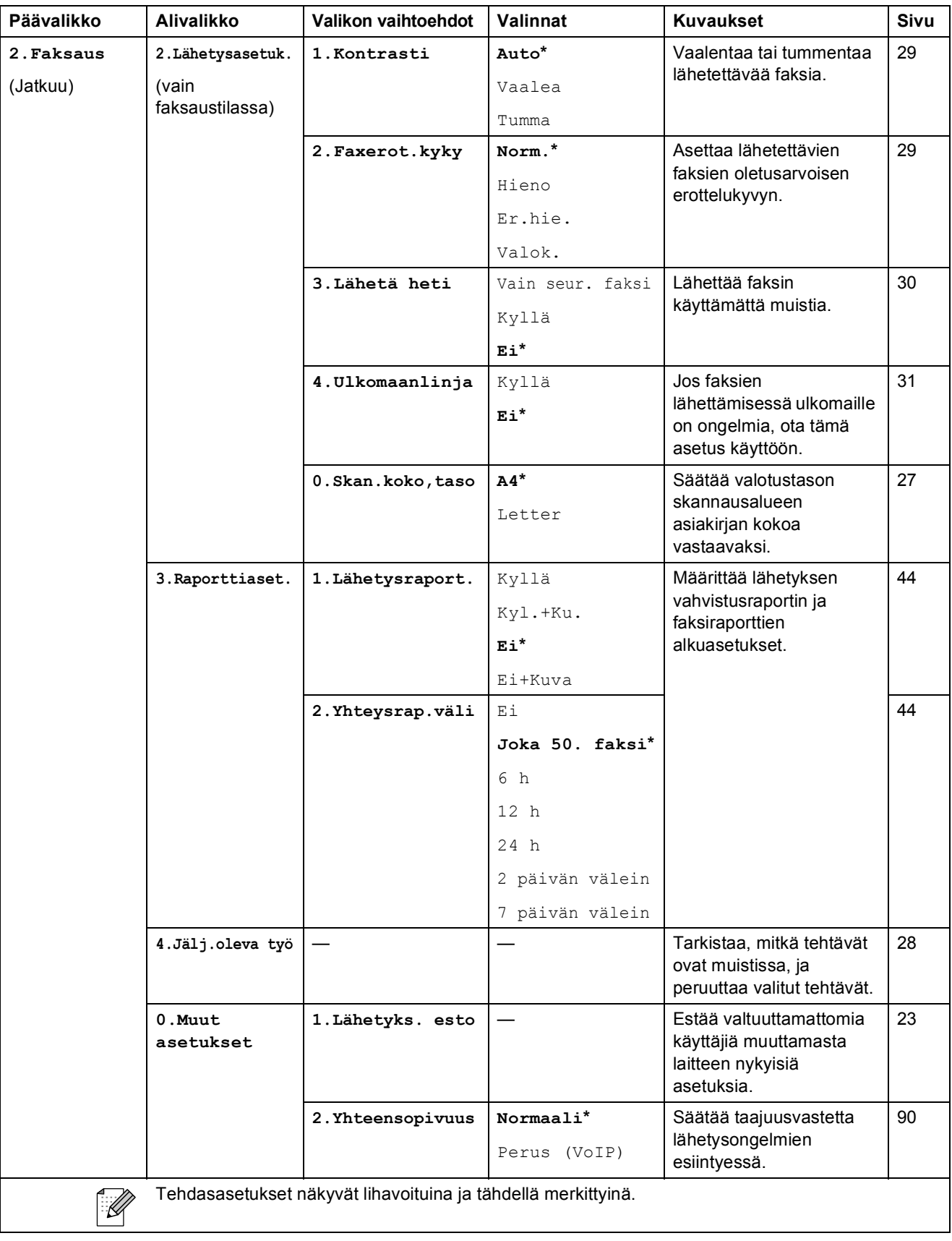

Valikko ja toiminnot

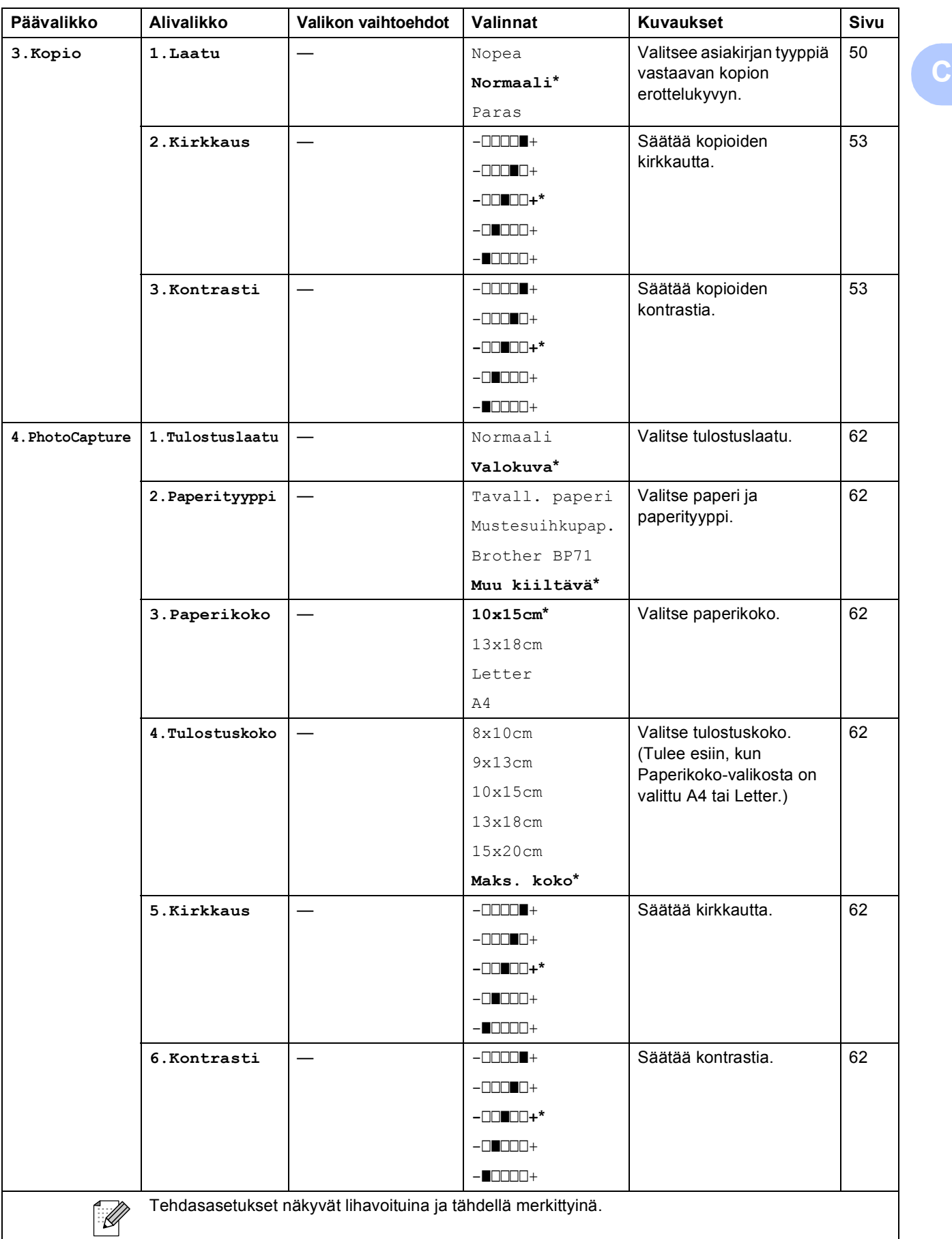

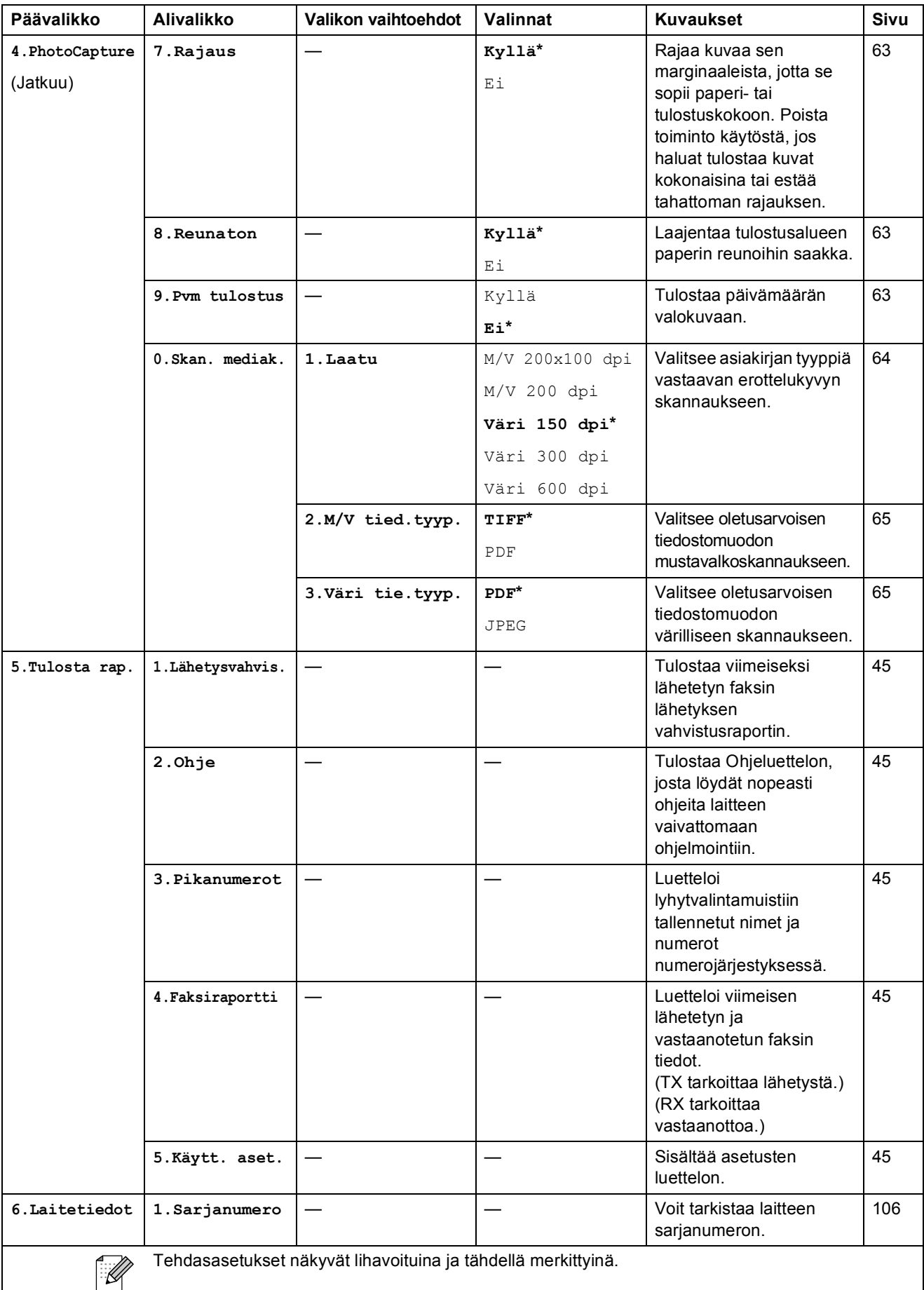

Valikko ja toiminnot

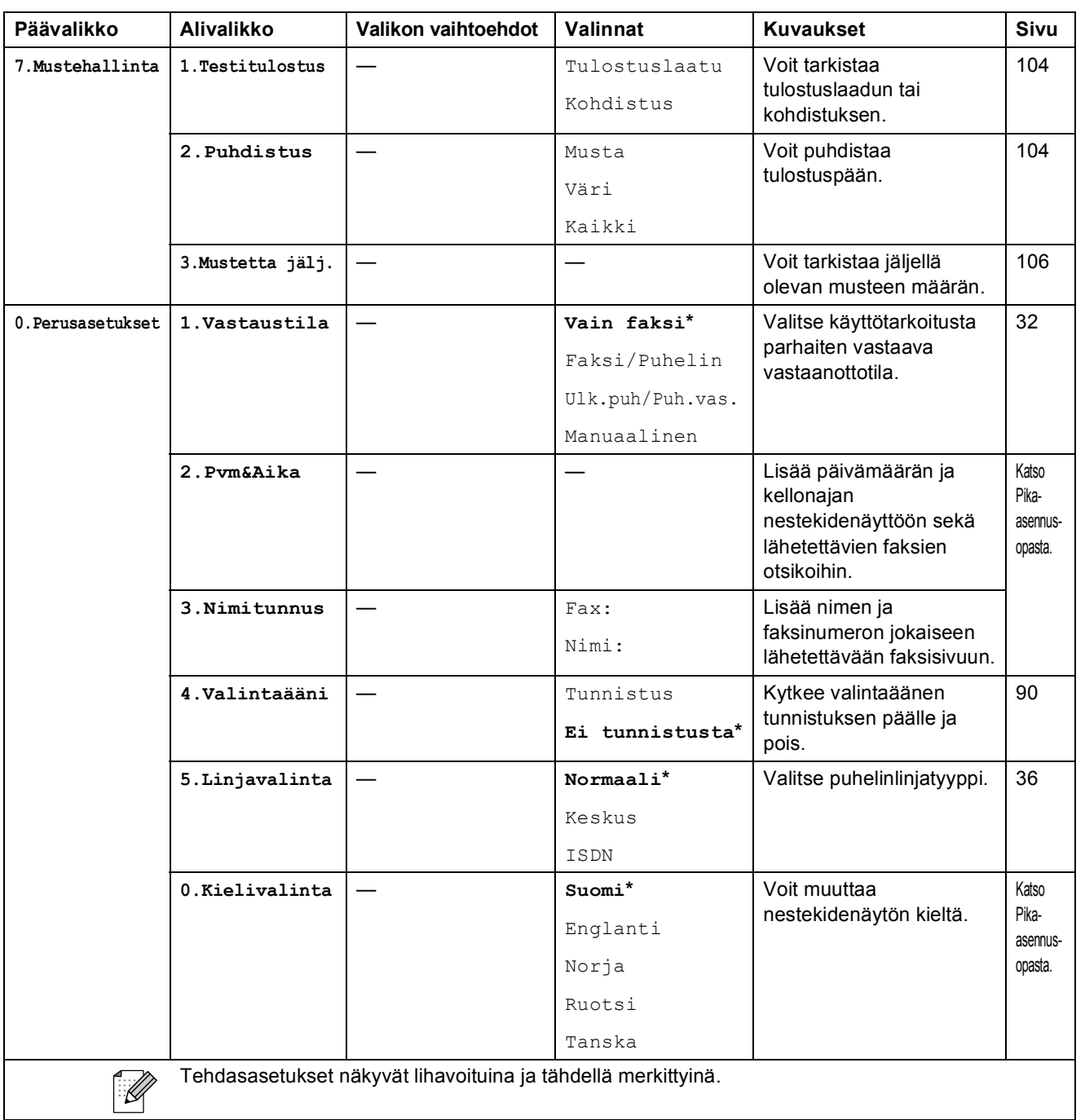

## **Tekstin syöttäminen**

Ohjelmoidessasi tiettyjä valikon asetuksia, kuten nimitunnusta, saatat joutua näppäilemään laitteeseen tekstiä. Useimpiin numeronäppäimiin on merkitty kolme tai neljä kirjainta. Näppäimissä 0, # ja \* ei ole kirjaimia, sillä niillä näppäillään erikoismerkkejä.

Saat näkyviin haluamasi merkin painamalla toistuvasti vastaavaa numeronäppäintä.

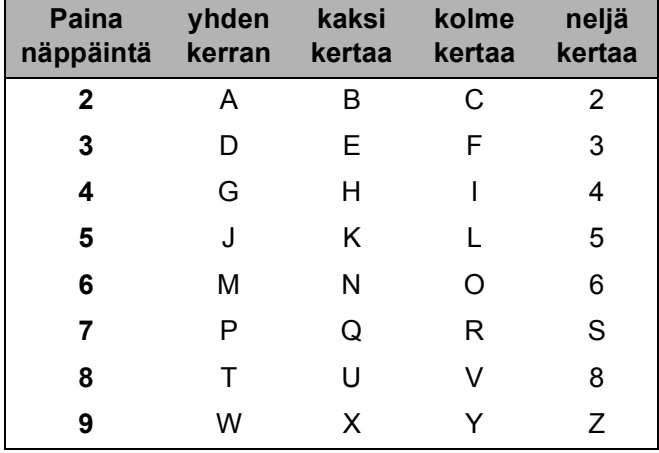

#### **Välilyöntien lisääminen**

Näppäile väli faksinumeroon painamalla **c** kerran numeroiden välillä. Näppäile välilyönti nimeen painamalla **c** kahdesti merkkien välillä.

#### **Virheiden korjaaminen**

Jos näppäilit väärän kirjaimen ja haluat vaihtaa sen, siirrä kohdistin väärän kirjaimen alle painamalla **d**. Paina sitten **Clear/Back**. Kirjoita oikea merkki uudelleen. Voit myös siirtyä taaksepäin ja lisätä kirjaimia.

#### **Kirjainten toistaminen**

Kun haluat kirjoittaa kirjaimen, joka on samassa näppäimessä kuin edellinen kirjain, siirrä kohdistinta oikealle painamalla **c** ja paina näppäintä sitten uudelleen.

#### **Erikoismerkit ja symbolit**

Siirrä kohdistin haluamasi erikoismerkin tai symbolin alle painamalla **l**, **#** tai **0** ja sitten **d** tai **c**. Valitse sitten merkki painamalla **OK**.

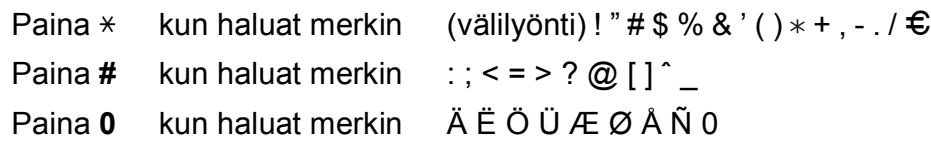

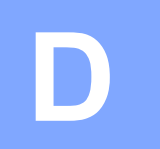

## **Tekniset tiedot**

## **Yleistä <sup>D</sup>**

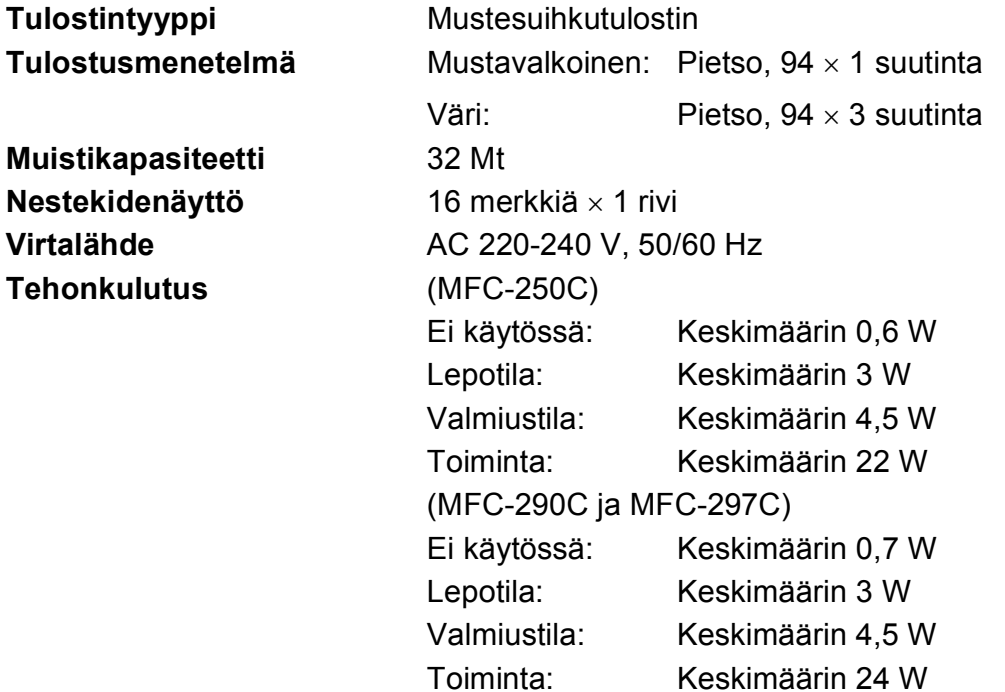

#### **Mitat**

(MFC-250C)

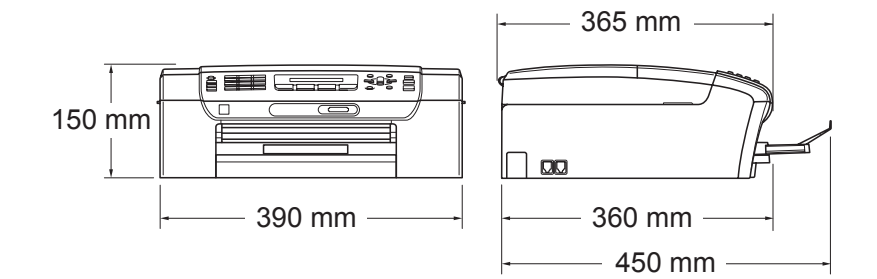

#### (MFC-290C ja MFC-297C)

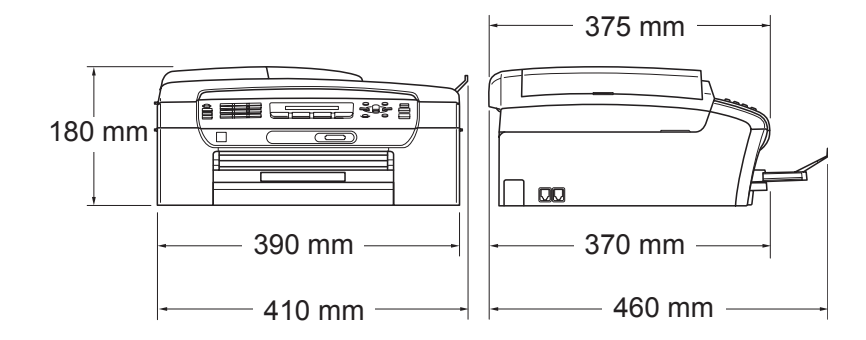

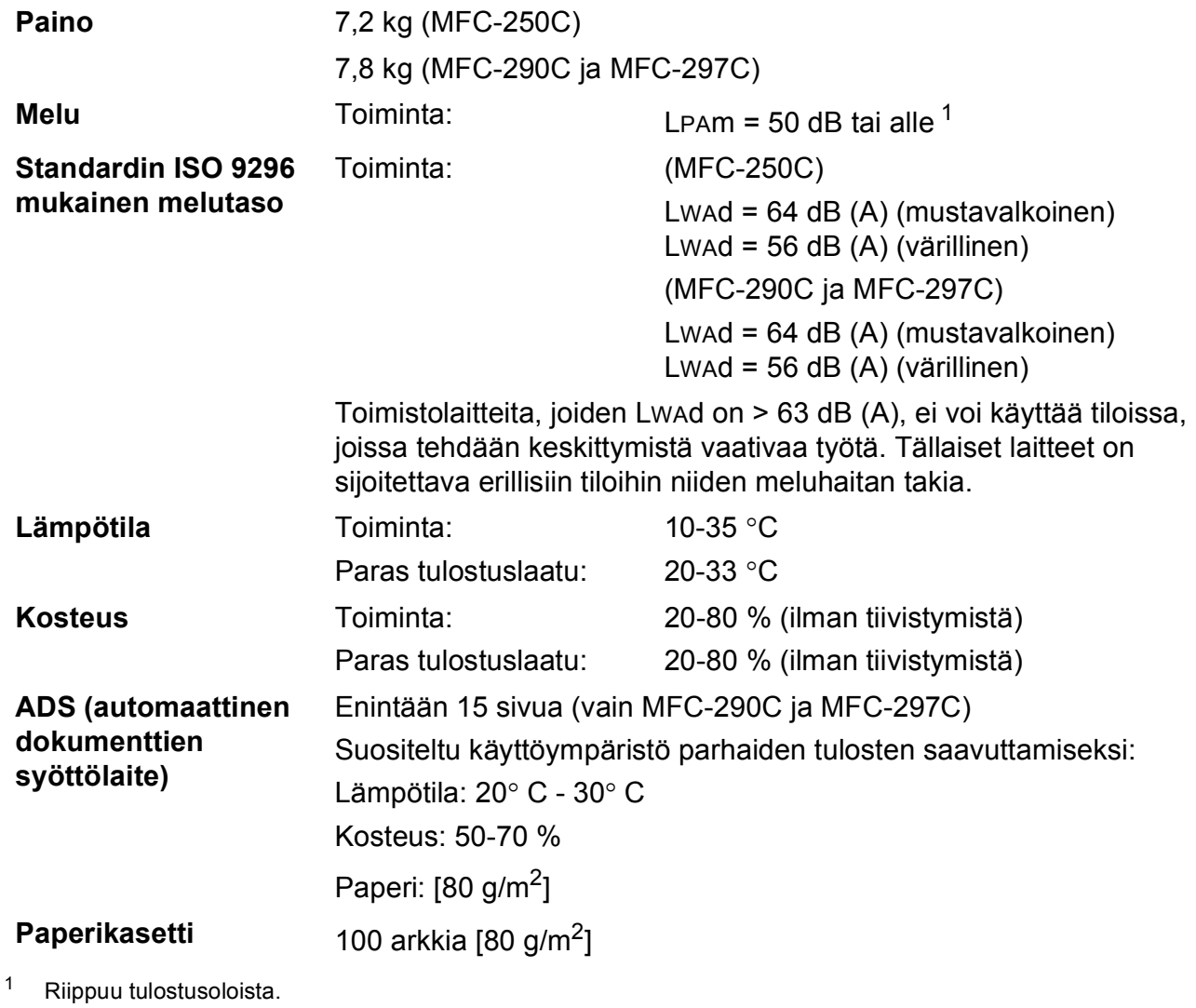

<span id="page-131-0"></span>

**D**

## **Tulostusmateriaali <sup>D</sup>**

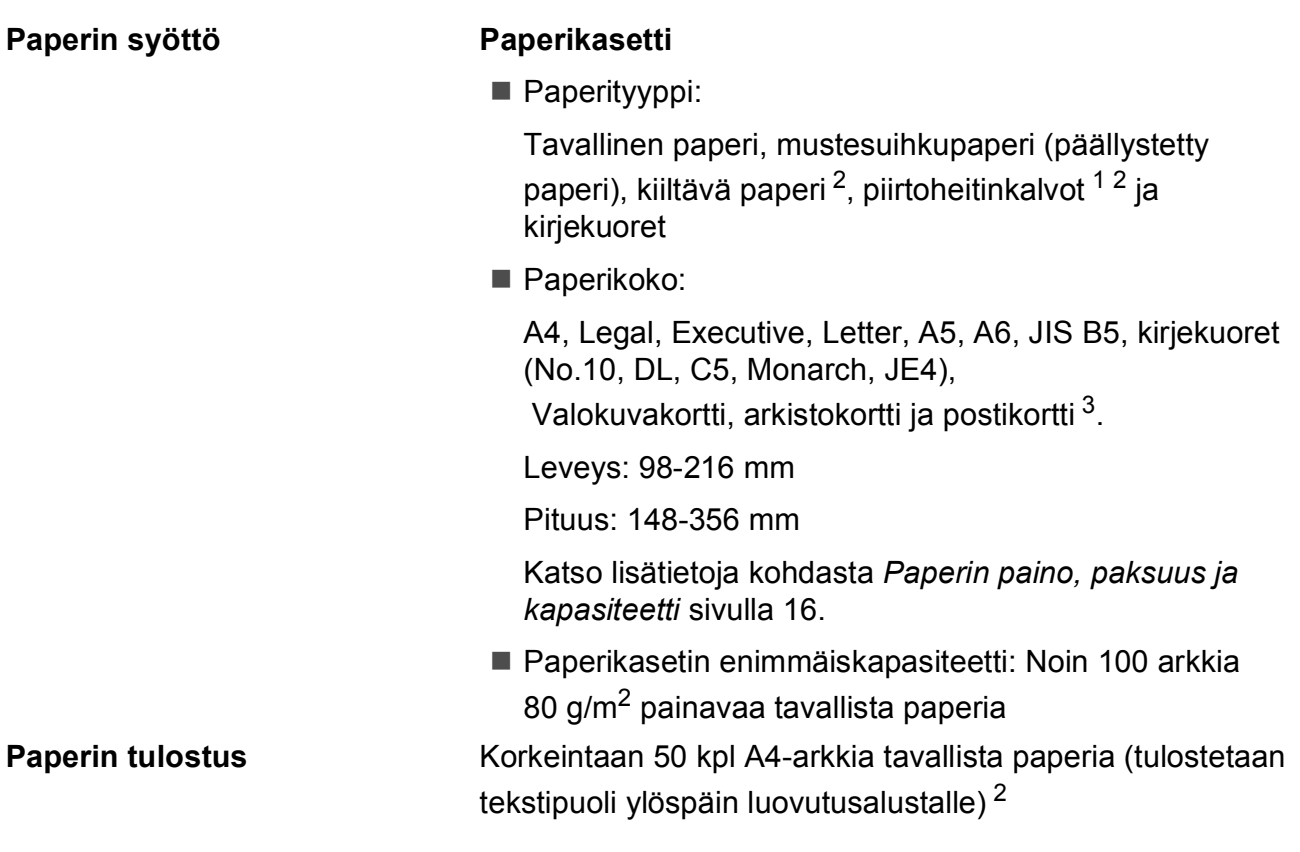

- <span id="page-132-1"></span> $1$  Käytä ainoastaan mustesuihkutulostukseen suositeltuja piirtoheitinkalvoja.
- <span id="page-132-0"></span><sup>2</sup> Käytettäessä kiiltävää paperia tai piirtoheitinkalvoja suosittelemme arkkien poistamista luovutusalustalta heti tulostuksen jälkeen tekstin tahraantumisen välttämiseksi.
- <span id="page-132-2"></span><sup>3</sup> Katso *[Paperityyppi ja -koko eri käyttötarkoituksiin](#page-26-0)* sivulla 15.

## $Faksi$

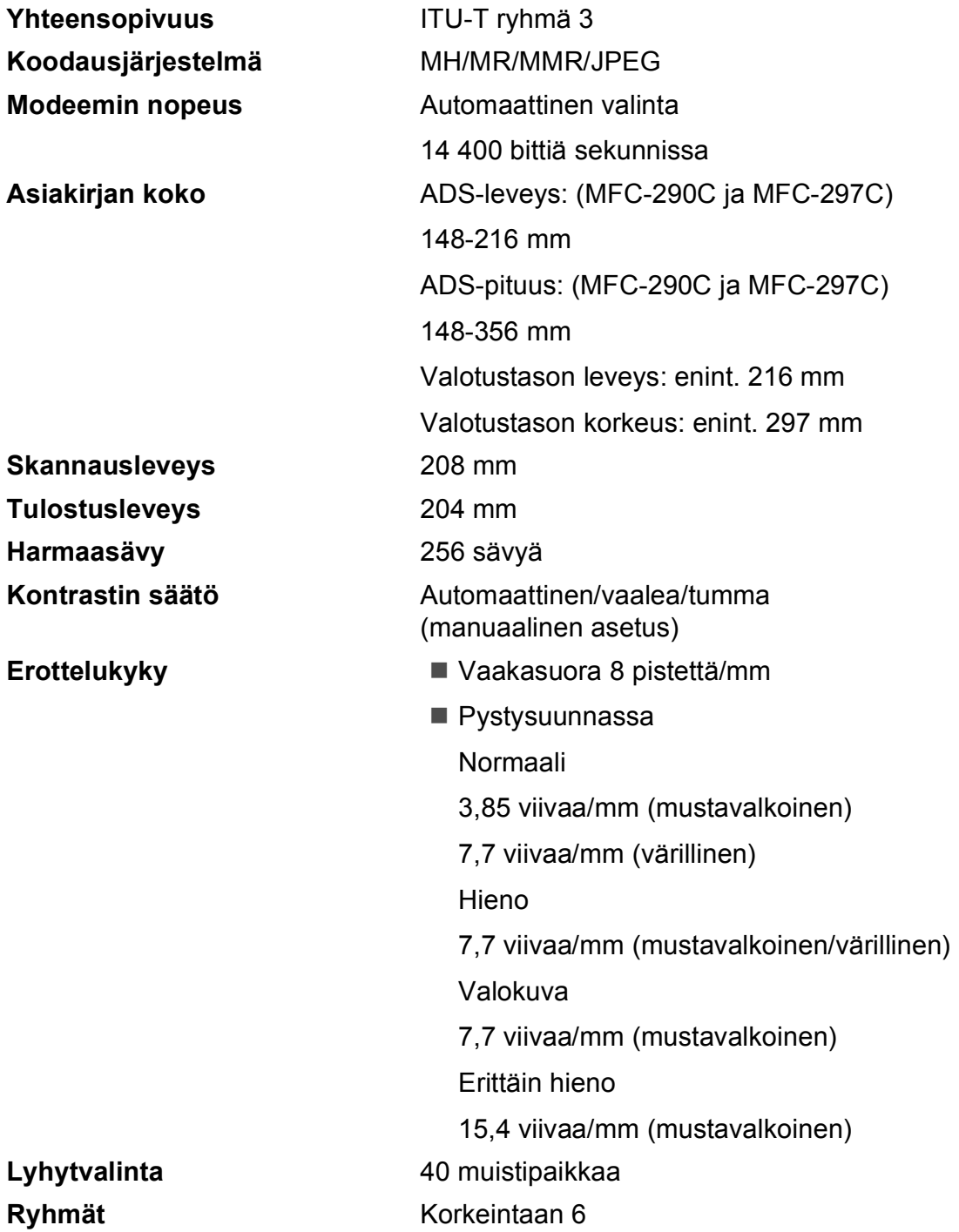

**D**

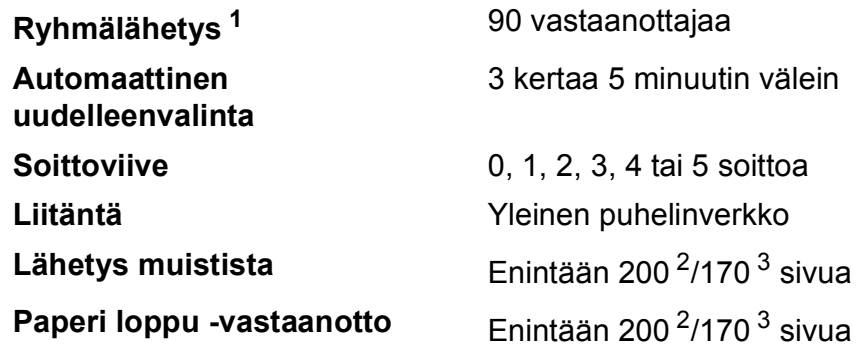

<span id="page-134-0"></span><sup>1</sup> Vain mustavalkoinen

<span id="page-134-1"></span><sup>2</sup> "Sivua" viittaa "Brother Standard Chart No. 1" -testisivuun (tyypillinen liikekirje, normaali erottelukyky, MMR-koodaus). Pidätämme oikeuden muuttaa teknisiä tietoja ja painettua aineistoa ilman ennakkoilmoitusta.

<span id="page-134-2"></span><sup>3</sup> "Sivua" viittaa "ITU-T Test Chart #1" -testisivuun (tyypillinen liikekirje, normaali erottelukyky, MMR-koodaus). Pidätämme oikeuden muuttaa teknisiä tietoja ja painettua aineistoa ilman ennakkoilmoitusta.

## **Kopiointi**

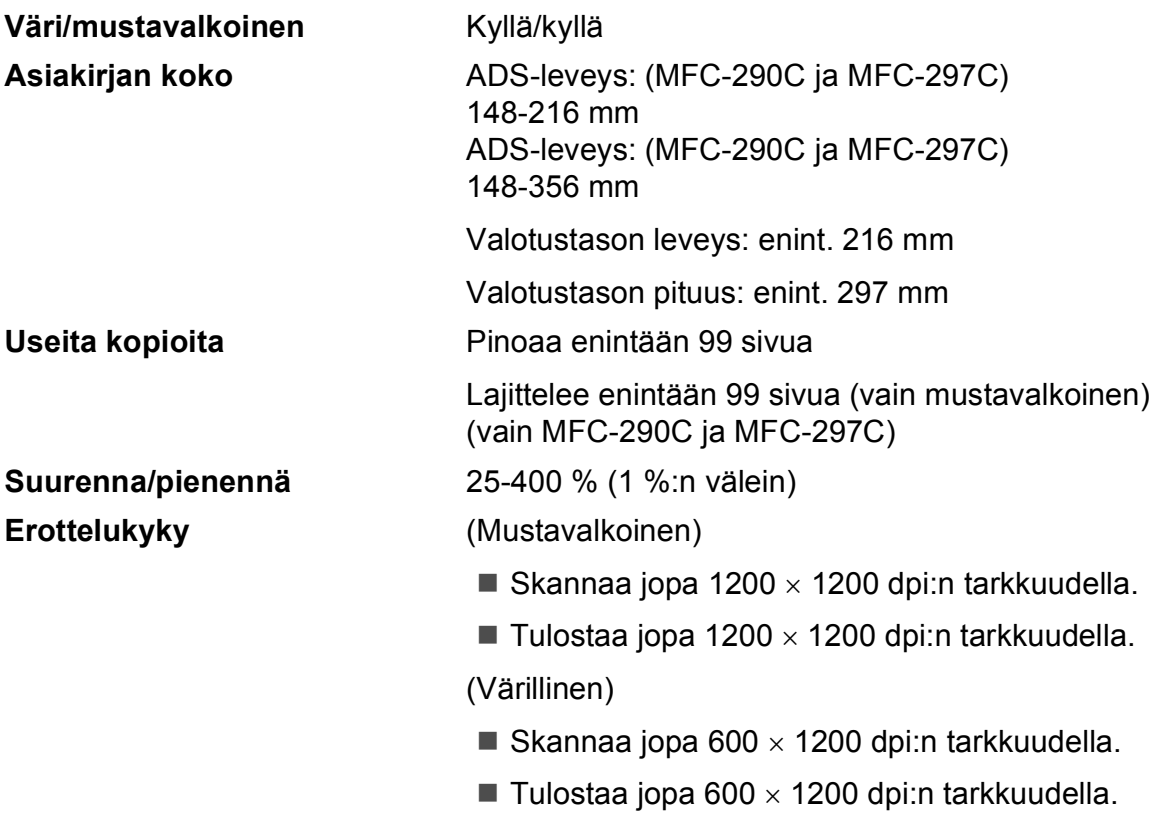

**D**

## **PhotoCapture Center™**

**Vinkki**

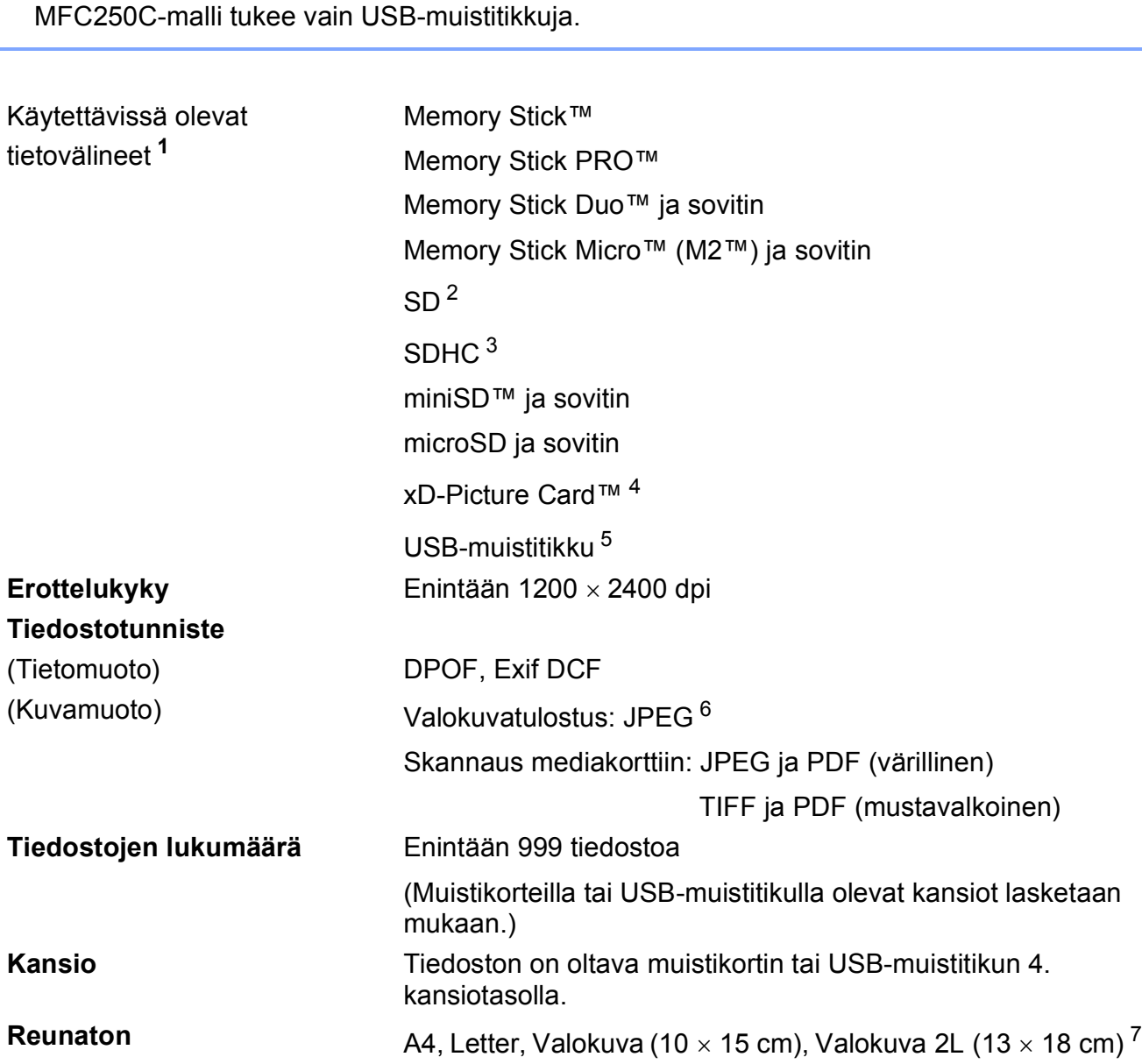

<span id="page-136-0"></span><sup>1</sup> Muistikortit, sovittimet tai USB-muistitikku eivät sisälly toimitukseen.

- <span id="page-136-5"></span><sup>2</sup> SecureDigital (SD) : 16 Mt–2 Gt
- <span id="page-136-6"></span><sup>3</sup> SecureDigital High Capacity (SDHC) : 4-8 Gt
- <span id="page-136-1"></span><sup>4</sup> Tavallinen xD-Picture Card™ 16- 512 Mt Tyypin M xD-Picture Card™ 256 Mt–2 Gt Tyypin M+ xD-Picture Card™ 1 Gt ja 2 Gt Tyypin H xD-Picture Card™ 256 Mt– 2 Gt
- <span id="page-136-2"></span><sup>5</sup> USB 2.0 -standardi USB-massamuististandardi 16 Mt–8 Gt Tuettu muoto: FAT 12/FAT16/FAT32
- <span id="page-136-3"></span><sup>6</sup> Progressive JPEG -muoto ei ole käytettävissä.
- <span id="page-136-4"></span><sup>7</sup> Katso *[Paperityyppi ja -koko eri käyttötarkoituksiin](#page-26-0)* sivulla 15.

## **PictBridge**

**Yhteensopivuus** Tukee Camera & Imaging Products Associationin PictBridge-standardia CIPA DC-001. Lisätietoja saat osoitteesta [http://www.cipa.jp/pictbridge.](http://www.cipa.jp/pictbridge) **Liitäntä** PictBridge (USB) -portti

**D**

## **Skanneri**

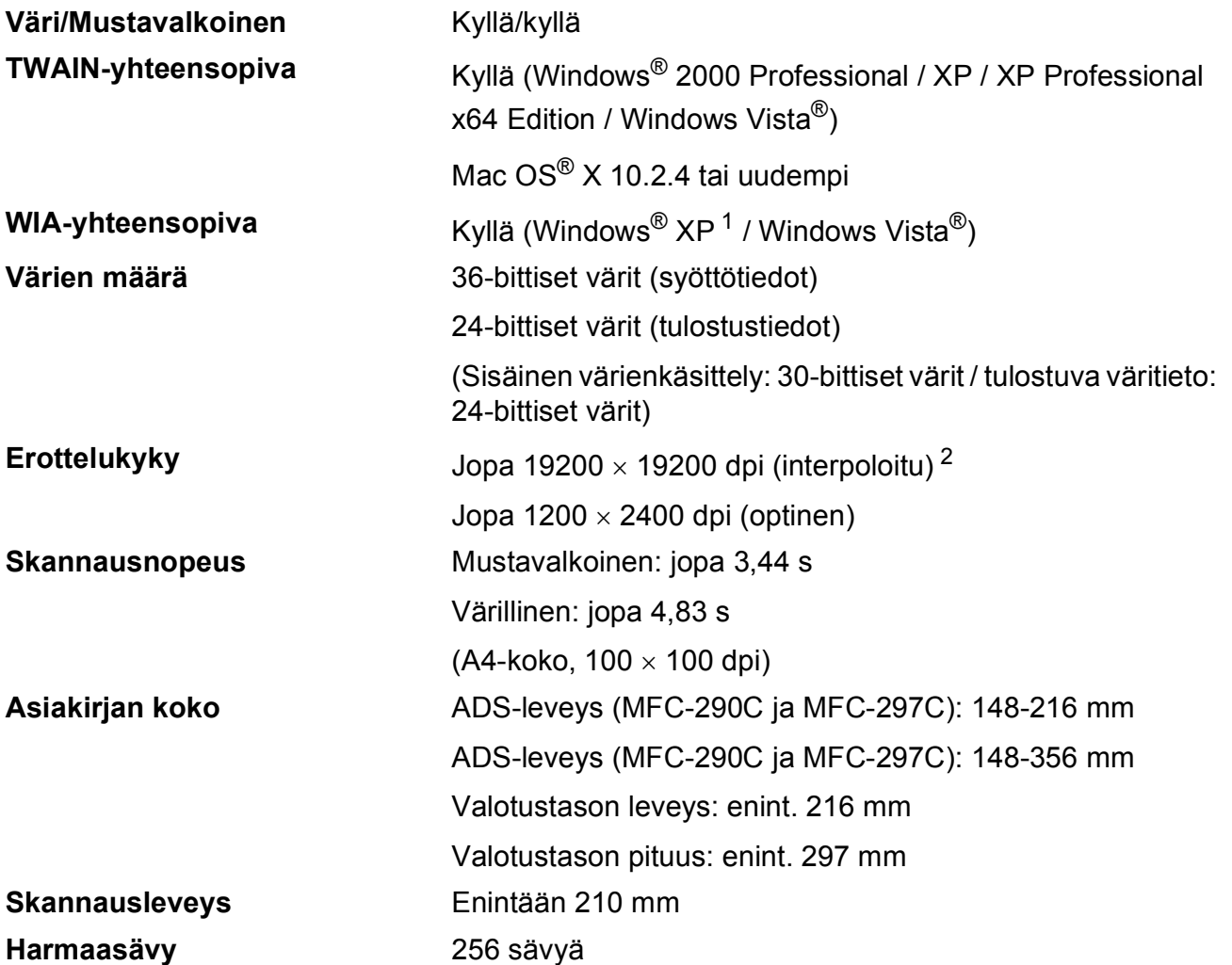

<span id="page-138-0"></span>1 Windows® XP:llä viitataan tässä käyttöoppaassa seuraaviin: Windows® XP Home Edition, Windows® XP Professional ja Windows® XP Professional ×64 Edition.

<span id="page-138-1"></span><sup>2</sup> Enintään 1200 × 1200 dpi:n skannaus, kun WIA-ohjainta käytetään Windows® XP- ja Windows Vista® käyttöjärjestelmässä (enintään 19200 × 19200 dpi:n erottelukyky voidaan valita Brother-skannausapuohjelmasta)

## **Tulostin**

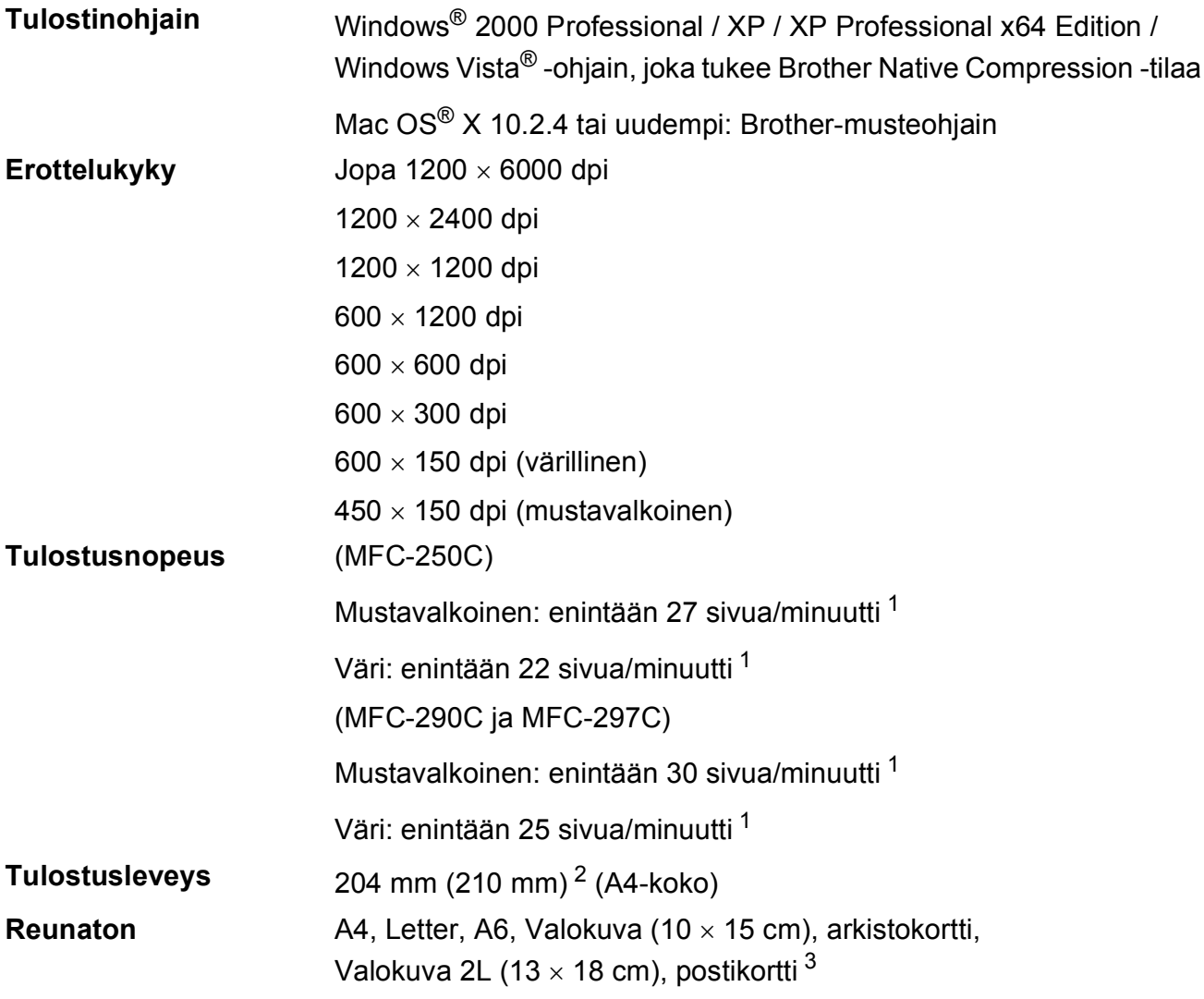

<span id="page-139-0"></span><sup>1</sup> Perustuu Brotherin vakiomalliin. A4-koko vedostilassa.

<span id="page-139-1"></span><sup>2</sup> Kun reunaton tulostus on käytössä.

<span id="page-139-2"></span><sup>3</sup> Katso *[Paperityyppi ja -koko eri käyttötarkoituksiin](#page-26-0)* sivulla 15.

## **Liitännät <sup>D</sup>**

### **USB [1](#page-140-0) [2](#page-140-1)** USB 2.0 -liitäntäkaapeli, jonka pituus on korkeintaan 2 m.

- <span id="page-140-0"></span><sup>1</sup> Laitteessa on full-speed USB 2.0 -liitäntä. Tämä liitäntä on yhteensopiva Hi-Speed USB 2.0 -tekniikan kanssa. Tiedon enimmäissiirtonopeus on kuitenkin 12 Mbit/s. Lisäksi laite voidaan kytkeä USB 1.1 -liitännällä varustettuun tietokoneeseen.
- <span id="page-140-1"></span><sup>2</sup> Macintosh®-tietokoneen yhteydessä ei tueta muiden valmistajien USB-portteja.

## **Tietokoneelle asetetut vaatimukset**

<span id="page-141-5"></span><span id="page-141-4"></span><span id="page-141-3"></span><span id="page-141-2"></span><span id="page-141-1"></span><span id="page-141-0"></span>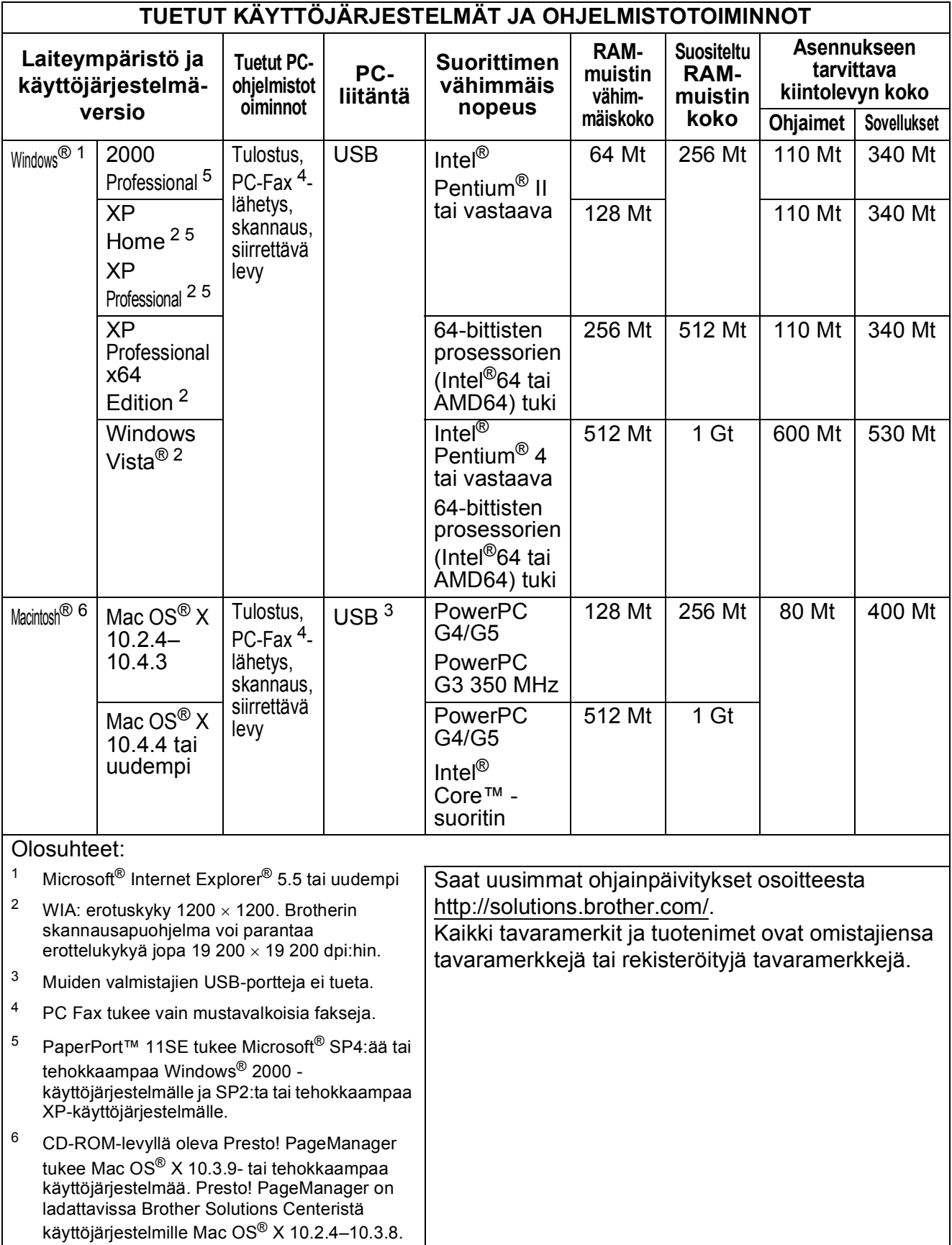

## **Tarvikkeet**

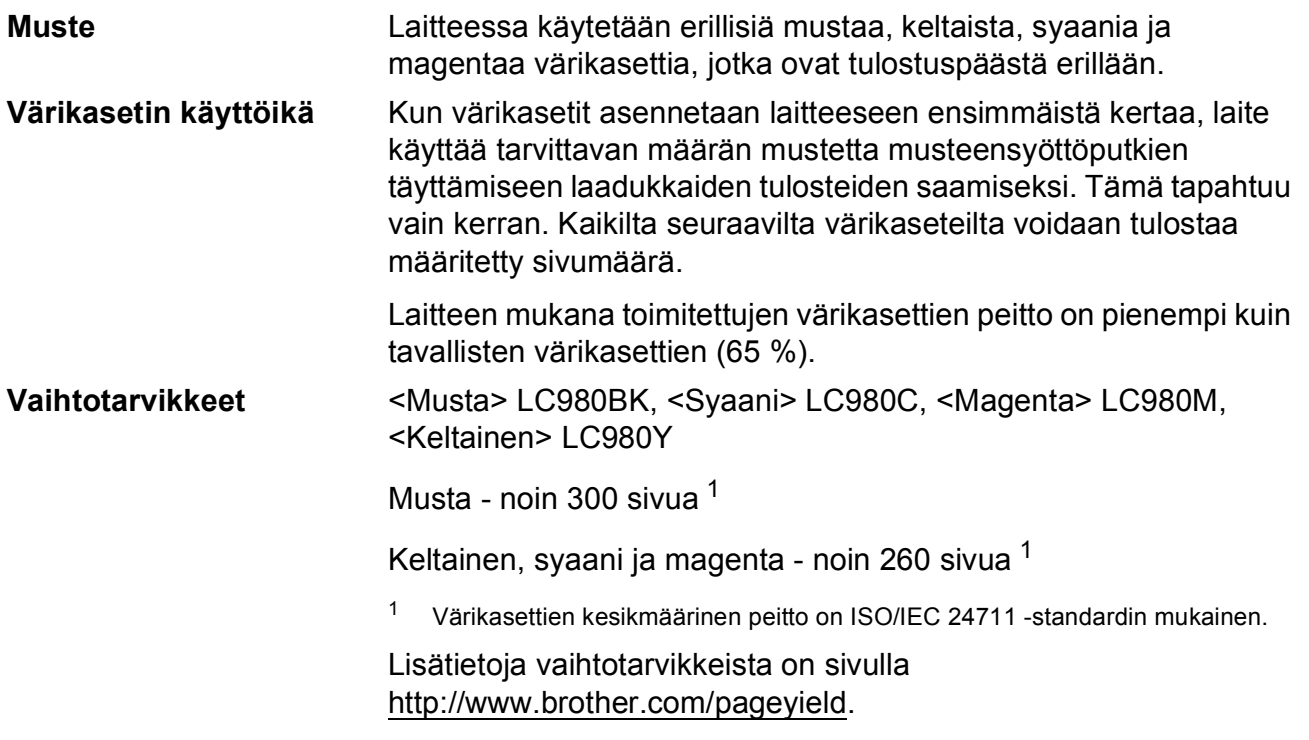

#### <span id="page-142-0"></span>**Mikä Innobella™ on?**

Innobella™ on alkuperäisten Brother-tarvikkeiden tuotemerkki. Nimi "Innobella™" tulee sanoista "innovation" (innovaatio) ja "bella" (kaunis italiaksi). Se edustaa innovatiivista teknologiaa, joka tuottaa kauniita ja kestäviä tulosteita.

Kun tulostat valokuvia, Brother suosittelee kiiltävää Innobella™ valokuvapaperia (BP71-sarja) hyvän laadun saavuttamiseksi. Innobella™-musteella ja -papereilla saadaan loistavia tulosteita.

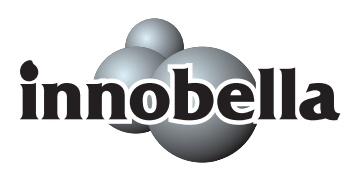

## **Sanasto**

Tämä on kattava luettelo Brother-käyttöoppaissa mainituista toiminnoista ja termeistä. Riippuu laitteesta, ovatko mainitut toiminnot käytettävissä.

#### **ADS (automaattinen dokumenttien syöttölaite)**

ADS syöttää asiakirjan skannattavaksi automaattisesti sivu kerrallaan.

#### **Automaattinen faksilähetys**

**E**

Faksin lähettäminen nostamatta ulkoisen puhelimen kuuloketta.

#### **Automaattinen uudelleenvalinta**

Toiminto, jonka avulla laite pystyy valitsemaan viimeksi valitun faksinumeron uudestaan viiden minuutin kuluttua, jos faksilähetys ei onnistunut linjan ollessa varattu.

#### **CNG-merkkiäänet**

Faksilaitteiden automaattisen lähetyksen aikana lähettämät äänimerkit, jotka kertovat vastaanottavalle laitteelle, että soittaja on toinen faksilaite.

#### **ECM(Virheenkorjaustila)**

Tunnistaa virheet faksin lähetyksessä ja lähettää ne faksin sivut uudelleen, joiden lähetyksessä tapahtui virhe.

#### **Erittäin hieno erottelukyky (Vain mustavalkoinen)**

392 × 203 dpi. Tätä käytetään hyvin pienikokoiselle tekstille ja viivagrafiikalle.

#### **Erottelukyky**

Pysty- ja vaakasuorien viivojen lukumäärä tuumaa kohden. Katso: Normaali, Hieno, Erittäin hieno ja Valokuva.

#### **Etsi**

Tallennettujen lyhytvalinta- ja ryhmänumeroiden sähköinen, numeerinen tai aakkosellinen luettelo.

#### **F/P-soittoaika**

Aika, jonka Brother-laite soi (kun vastaustilaksi on asetettu Faksi/Puhelin) ja pyytää vastaamaan puheluun, johon se on vastannut.

#### **Faksi/Puhelin**

Voit vastaanottaa sekä fakseja että puheluja. Älä käytä tätä tilaa puhelinvastaajan kanssa.

#### **Faksin merkkiäänet**

Lähettävän tai vastaanottavan faksilaitteen signaalit tiedonsiirron aikana.

#### **Faksintunnistus**

Laite pystyy vastaamaan faksin CNGmerkkiääniin, vaikka faksipuhelu keskeytettiin puheluun vastaamalla.

#### **Faksiraportti**

Tulostaa viimeisten 200 vastaanotetun ja lähetetyn faksin tiedot. TX tarkoittaa lähetystä. RX tarkoittaa vastaanottoa.

#### **Harmaasävy**

Kopiointiin, skannaukseen ja valokuvien faksaukseen käytettävissä olevat harmaasävyt.

#### **Hieno erottelukyky**

Erottelukyky 203  $\times$  196 dpi. Se sopii pienelle tekstille ja piirroksille.

#### **Innobella™**

Innobella™ on alkuperäisten Brothertarvikkeiden tuotemerkki. Brother suosittelee Innobella™-väriainetta ja paperia parhaiden tulosten saamiseksi.

#### **Jäljellä olevat tehtävät**

Voit tarkistaa, mitkä tehtävät odottavat muistissa, ja peruuttaa tehtäviä yksitellen.

#### **Kaksoistoiminto**

Laite pystyy skannaamaan lähteviä fakseja tai ajastettuja tehtäviä muistiin samalla, kun se lähettää faksin muistista tai ottaa vastaan tai tulostaa saapuvan faksin.
#### **Kaukokäynnistystunnus**

Voit painaa tätä koodia (**l 5 1**), kun vastaat faksipuheluun ulkoisesta tai rinnakkaisesta puhelimesta.

#### **Kirkkaus**

Kirkkauden muuttamisella koko kuvasta saadaan vaaleampi tai tummempi.

#### **Kontrasti**

Asetus, joka kompensoi tummia tai vaaleita asiakirjoja tekemällä tummista kopioista tai fakseista vaaleampia ja vaaleista tummempia.

#### **Koodausmenetelmä**

Asiakirjan tietojen koodausmenetelmä. Kaikkien faksilaitteiden täytyy käyttää vähintään Modified Huffman (MH) standardia. Laite voi käyttää myös tehokkaampia pakkausmenetelmiä, esimerkiksi Modified Read (MR)-, Modified Modified Read (MMR)- tai JPEGmenetelmää, jos myös vastaanottava laite pystyy käyttämään niitä.

#### **Käyttäjäasetukset**

Tulostettu raportti, joka näyttää laitteen nykyiset asetukset.

#### **Lyhytvalinta**

Valmiiksi ohjelmoitu numero nopeaa numerovalintaa varten. Aloita numerovalinta painamalla

(**Lyhytvalinta**), **#** ja kaksinumeroinen koodi sekä **Mono Start** tai **Colour Start**.

#### **Lähetys**

Faksien lähetys puhelinlinjaa pitkin faksilaitteesta toiseen.

#### **Lähetysraportti**

#### **(Lähetyksen vahvistusraportti)**

Luettelo jokaisesta lähetetystä faksista, jossa näkyy päiväys, aika ja faksinumero.

#### **Manuaalinen faksi**

Kun nostat ulkoisen puhelimen kuulokkeen, kuulet vastaanottavan faksilaitteen vastaavan, ennen kuin aloitat faksin lähetyksen painamalla **Mono Start** tai **Colour Start**.

#### **Nestekidenäyttö (LCD-näyttö)**

Laitteen näyttöruutu, jossa viestit näkyvät ohjelmoinnin aikana. Laitteen ollessa valmiustilassa näytössä on päivämäärä ja kellonaika.

#### **Nimitunnus**

Tallennetut tiedot, jotka näkyvät faksilla lähetettyjen sivujen yläreunassa. Näitä tietoja ovat lähettäjän nimi ja faksinumero.

#### **Normaali erottelukyky**

203 × 97 dpi. Tätä käytetään lähetettäessä normaalikokoista tekstiä ja haluttaessa lähetyksen tapahtuvan nopeasti.

#### **Ohje-luettelo**

Tuloste valikkotaulukosta, jota voidaan käyttää laitteen ohjelmoimiseen, jos käyttöopas ei ole käytettävissä.

#### **Optinen tekstintunnistus, OCR (optical character recognition)**

Mukana toimitettu ScanSoft™ PaperPort™ 11SE ja tekstintunnistus ohjelmasovellus tai Presto! PageManager -ohjelmasovellus muuntaa kuvan muodossa olevan tekstin muokattavaksi tekstiksi.

#### **Paperi loppu -vastaanotto**

Vastaanottaa fakseja laitteen muistiin, kun laitteessa ei ole paperia.

#### **PhotoCapture Center™**

Voit tulostaa digitaalivalokuvia digitaalikamerasta laadukkaalla, valokuvatasoisella erottelukyvyllä.

#### **PictBridge**

Voit tulostaa valokuvia digitaalikamerasta laadukkaalla, valokuvatasoisella erottelukyvyllä.

#### **Pikavalintaluettelo**

Luettelo lyhytvalintamuistiin tallennetuista nimistä ja numeroista numerojärjestyksessä.

#### **Puhelinvastaaja (laite, joka vastaa puhelimeen automaattisesti)**

Voit kytkeä laitteeseen ulkoisen puhelinvastaajan.

#### **Puhelun vastaustunnus (vain Faksi/Puhelin-tila)**

Kun laite vastaa äänipuheluun, se soi kaksoissoittoäänellä. Voit vastata siihen rinnakkaispuhelimesta näppäilemällä tämän koodin (**# 5 1**).

#### **Pulssivalinta**

Numeronvalinta valintalevypuhelimella.

#### **Rinnakkaispuhelin**

Puhelin, joka käyttää samaa linjaa faksin kanssa, mutta joka on kytketty erilliseen seinäpistorasiaan.

#### **Ryhmälähetys**

Voit lähettää saman faksiviestin useampaan kuin yhteen faksinumeroon.

#### **Skannaus**

Paperille painetun asiakirjan lähettäminen sähköisenä kuvana tietokoneeseen.

#### **Skannaus korttiin**

Voit skannata mustavalkoisia tai värillisiä asiakirjoja ja tallentaa ne suoraan muistikortille tai USB-muistitikkun. Mustavalkoiset kuvat ovat TIFF- tai PDFmuodossa, ja värilliset kuvat voivat olla PDF- tai JPEG-muodossa.

#### **Soittajan tunnistus**

Puhelinyhtiöltä hankittava palvelu, jonka avulla näet soittajan numeron (tai nimen).

#### **Soittoviive**

Soittokertojen lukumäärä, jonka jälkeen laite vastaa tiloissa Vain faksi ja Faksi/Puhelin.

#### **Suora lähetys**

Kun muisti on täynnä, voit lähettää faksit tosiajassa.

#### **Tilapäiset asetukset**

Voit valita tietyt asetukset yksittäiselle faksilähetykselle ja kopioinnille muuttamatta oletusasetuksia.

#### **Ulkoinen puhelin**

Puhelinvastaaja tai puhelin, joka on kytketty faksilaitteeseen.

#### **Ulkomaanlinja**

Tekee väliaikaisia muutoksia faksin äänimerkkeihin mukautuen ulkomaisten puhelinlinjojen ääni- ja ilmastohäiriöihin.

#### **Valikkotila**

Ohjelmointitila, jossa laitteen asetuksia muutetaan.

#### **Valokuvan erottelukyky (Vain mustavalkoinen)**

Erottelukykyasetus, jossa käytetään eri harmaasävyjä valokuvien parasta tulkintaa varten.

#### **Varmuuskopio**

Laite tulostaa kopion jokaisesta vastaanotetusta ja muistiin tallennetusta faksista. Tämä on turva-asetus, jonka ansiosta et menetä tietoja sähkökatkon aikana.

#### **Yhteensopivuusryhmä**

Yhden faksin kyky viestiä toisen faksin kanssa. Yhteensopivuus on vahvistettu ITU-T-ryhmien välillä.

#### **Yhteysraporttien väli**

Automaattisesti tulostettavien faksiraporttien välinen, ennalta ohjelmoitu ajanjakso. Faksiraportin voi tulostaa tarvittaessa sen häiritsemättä tätä ohjelmoitua toimintoa.

#### **Yhteysvirhe (Yht. virhe)**

Virhe faksin lähetyksen tai vastaanoton aikana, joka on tavallisesti linjahäiriöiden tai staattisen sähkön aiheuttama.

#### **Äänenvoimakkuus**

Laitteen soittoäänen äänenvoimakkuus.

#### **Äänimerkin äänenvoimakkuus**

Äänenvoimakkuuden asetus äänimerkille, kun painetaan näppäintä tai kun tapahtuu virhe.

#### **Äänitaajuus**

Puhelinnumeron valintamenetelmä puhelinlinjassa, jota käytetään äänitaajuuspuhelimissa.

# **Hakemisto**

### **A**

**F**

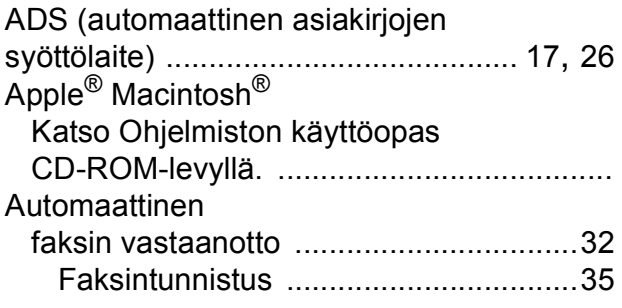

### **C**

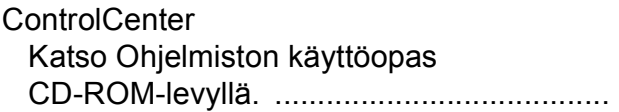

### **E**

### Erottelukyky

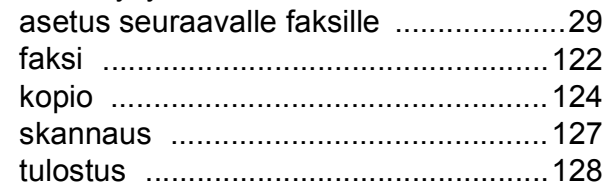

### **F**

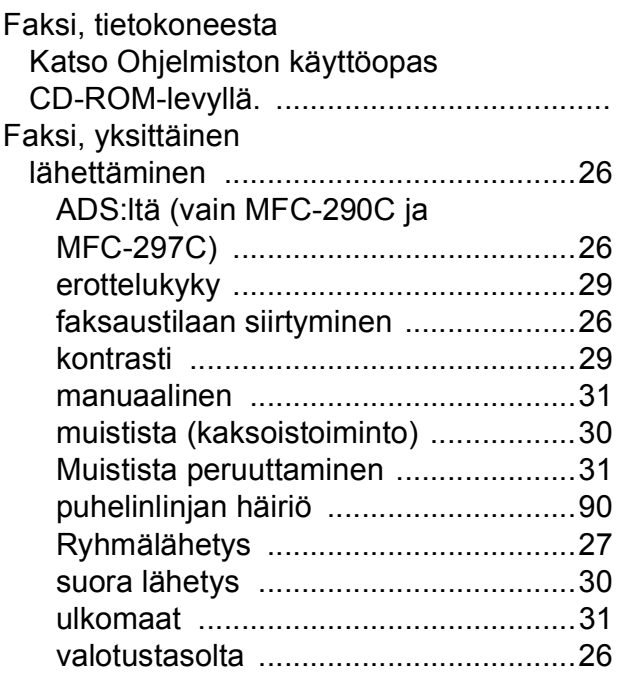

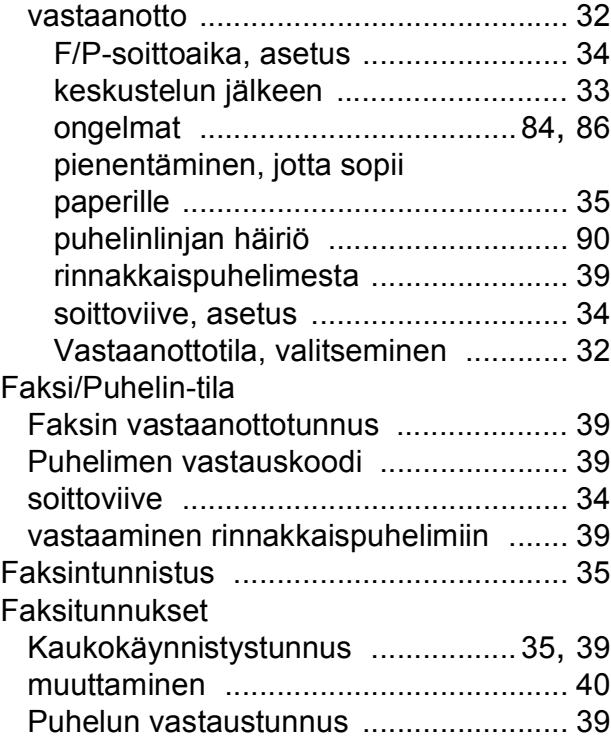

### **H**

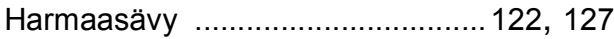

#### **I**

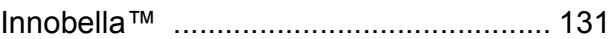

### **K**

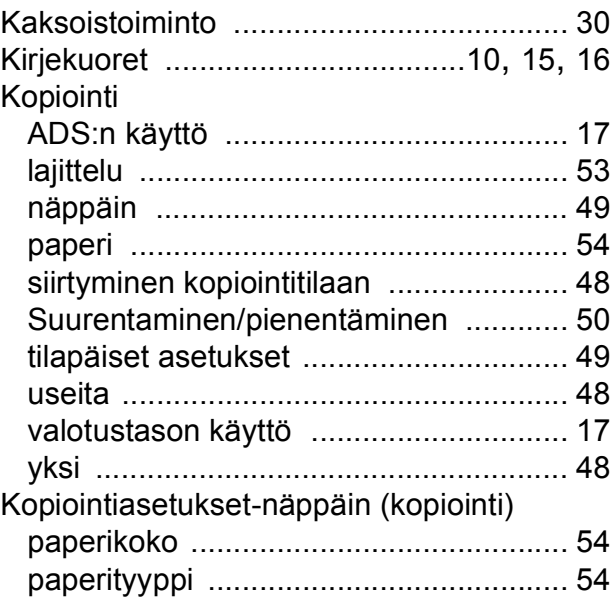

**F**

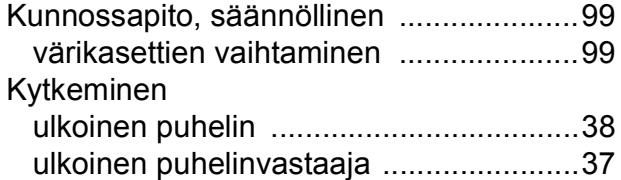

### **L**

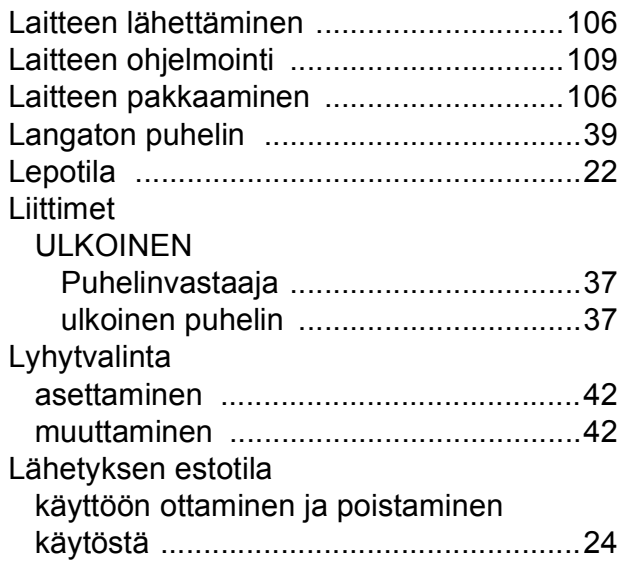

### **M**

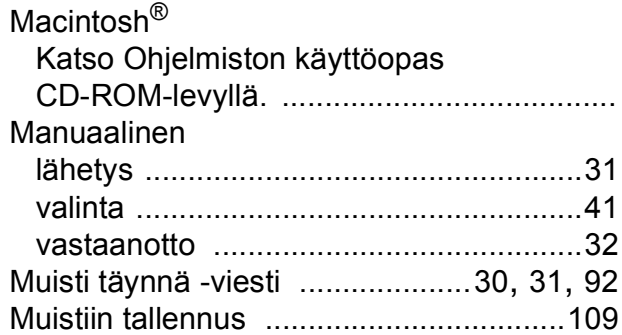

### **N**

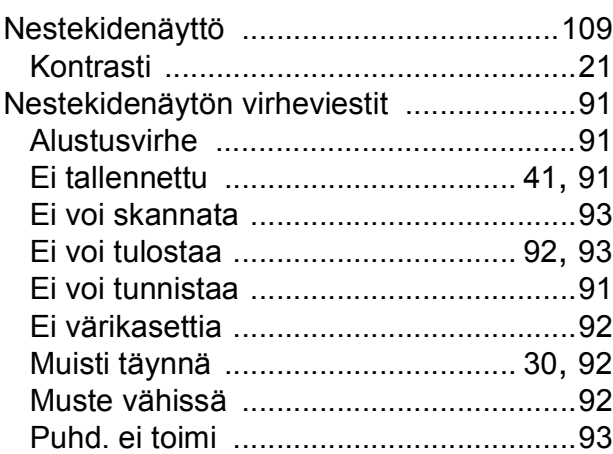

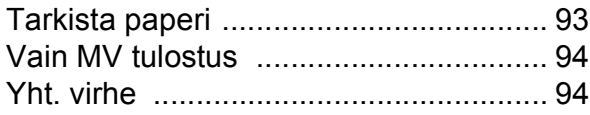

### **O**

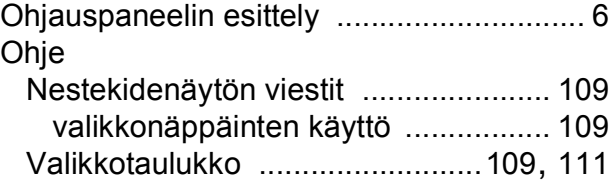

### **P**

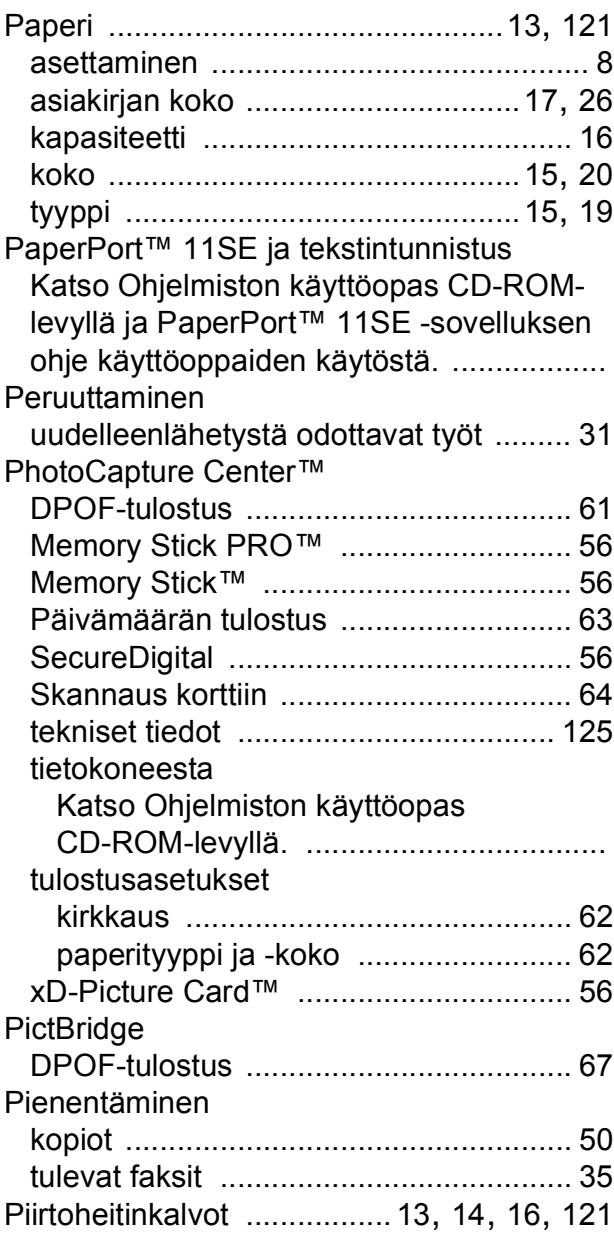

#### Pikanumerot

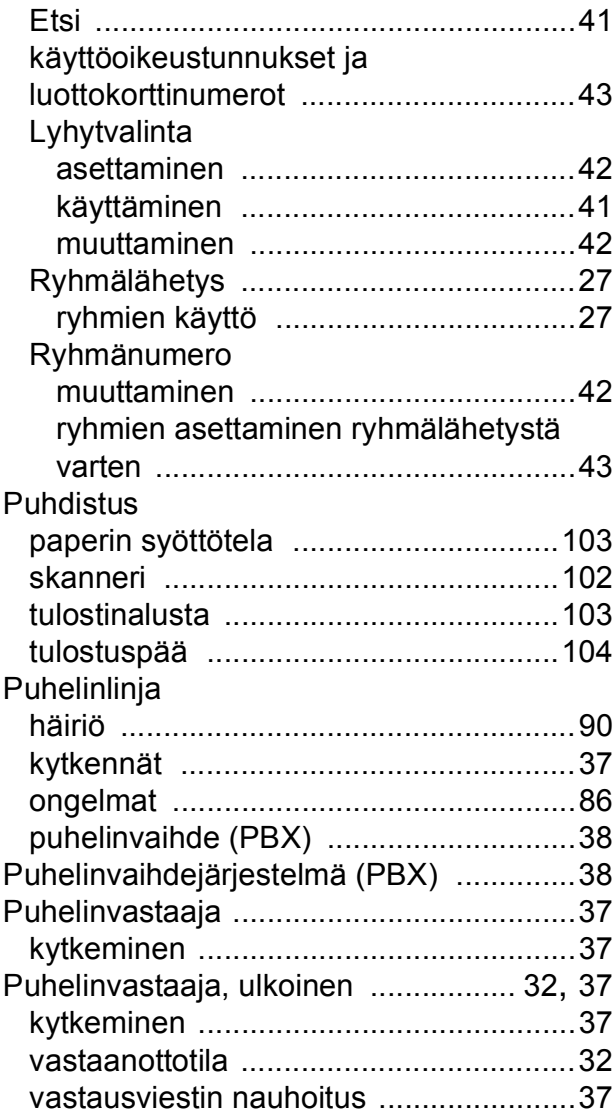

### **R**

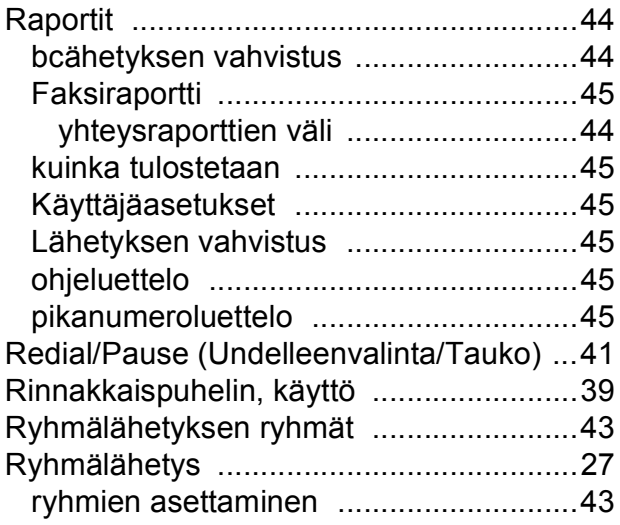

### **S**

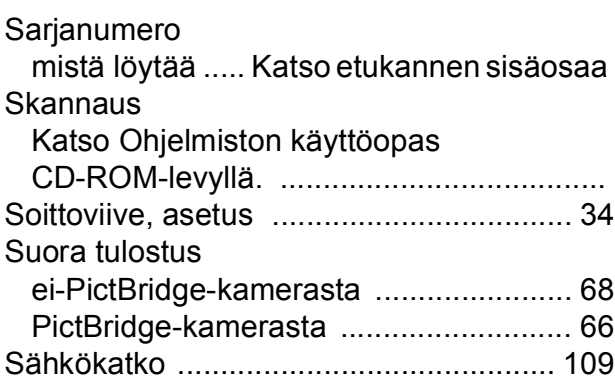

### **T**

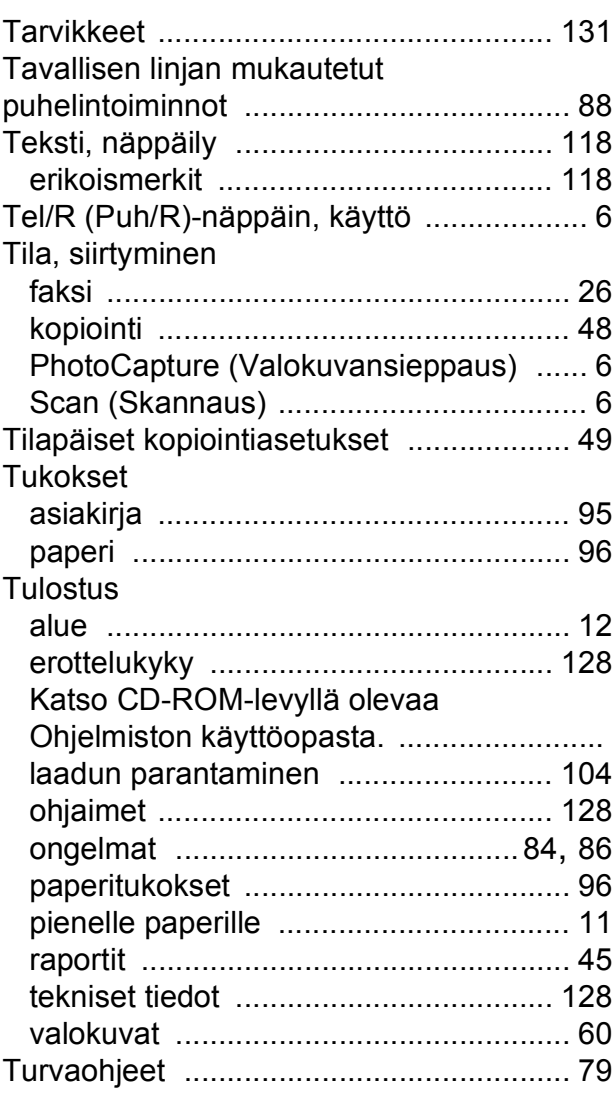

### **U**

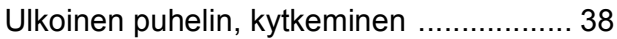

### **V**

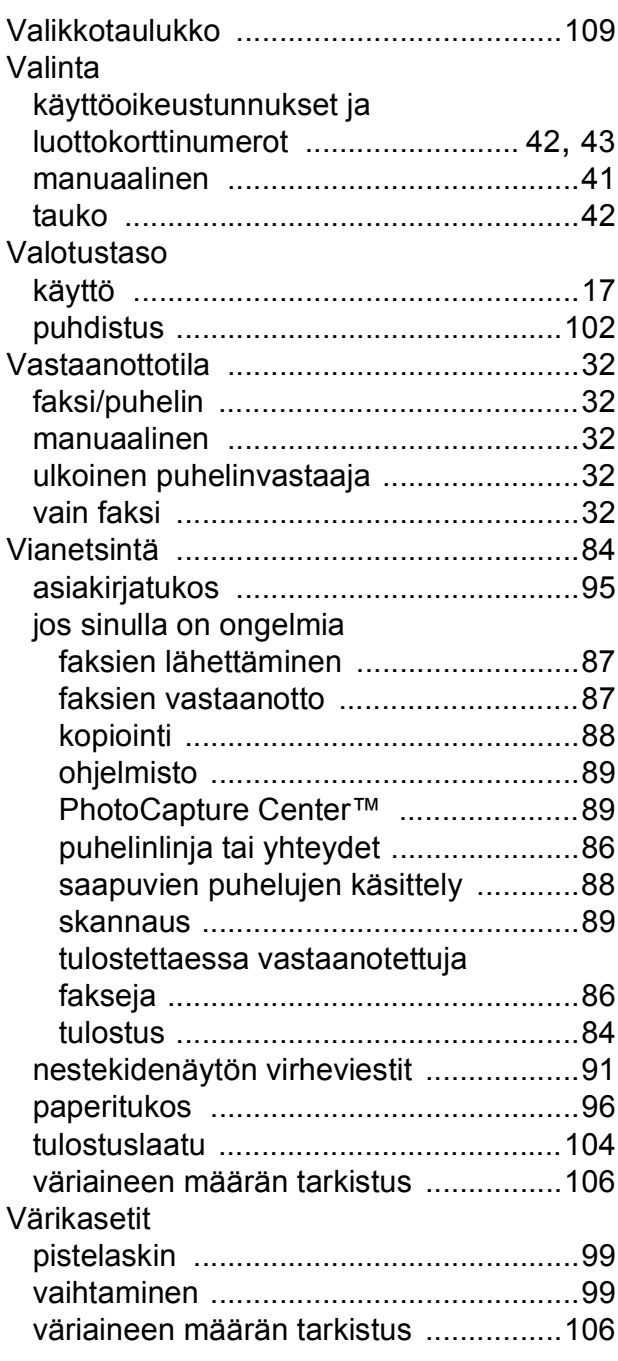

### **W**

Windows® Katso Ohjelmiston käyttöopas CD-ROM-levyllä. .......................................

## **Ä**

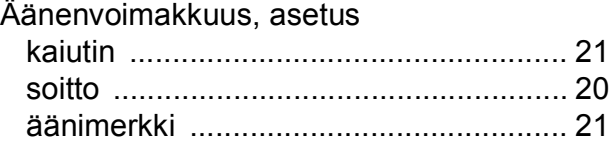

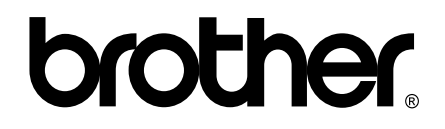

### **Vieraile Brotherin Web-sivustolla <http://www.brother.fi>**

Tämän laitteen käyttö on sallittua vain siinä maassa, jossa se on ostettu. Paikalliset Brother-yhtiöt tai niiden jälleenmyyjät tukevat vain kyseisestä maasta ostettuja laitteita.